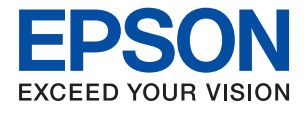

# **WF-C5710 Series Uživatelská příručka**

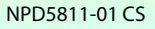

# *Obsah*

## *[O této příručce](#page-6-0)*

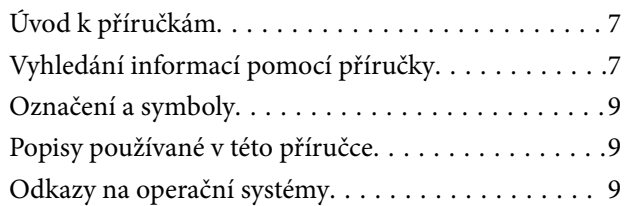

## *[Důležité pokyny](#page-10-0)*

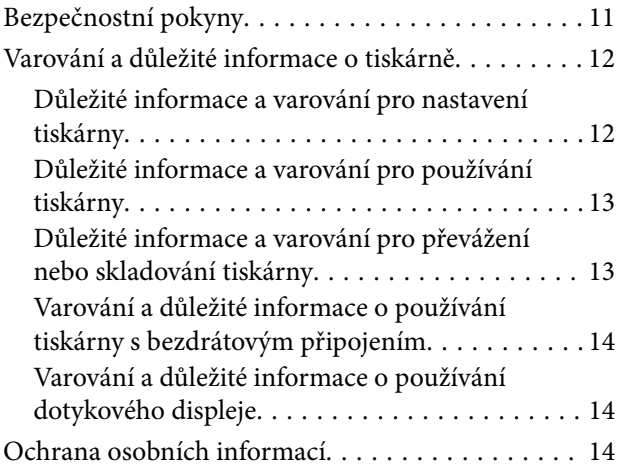

# *[Základní informace o tiskárně](#page-14-0)*

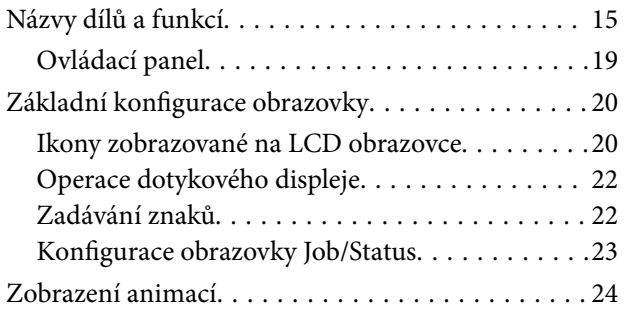

### *[Příprava tiskárny](#page-24-0)*

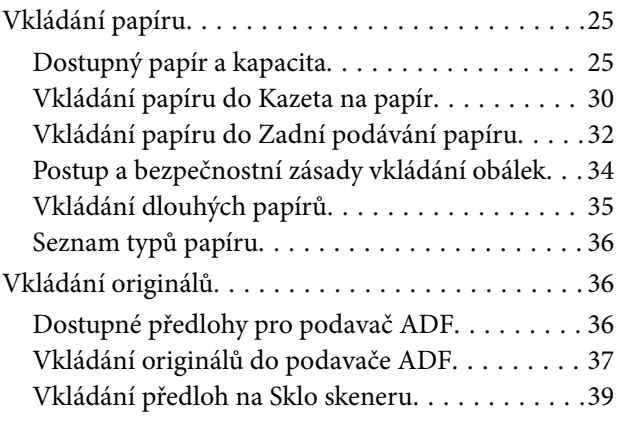

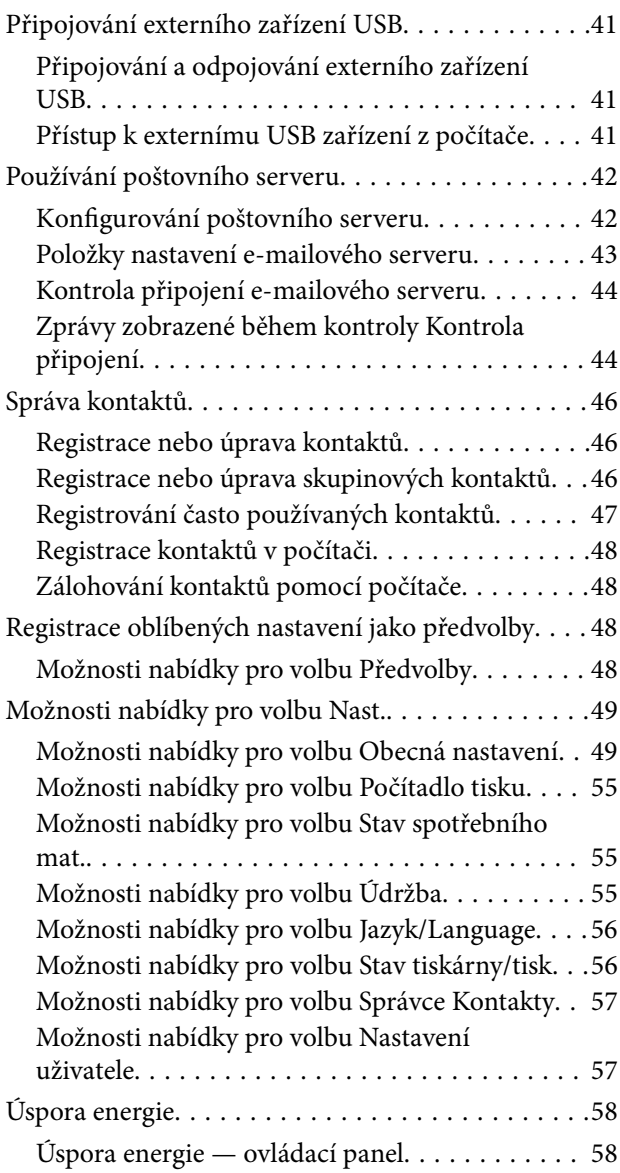

### *[Tisk](#page-58-0)*

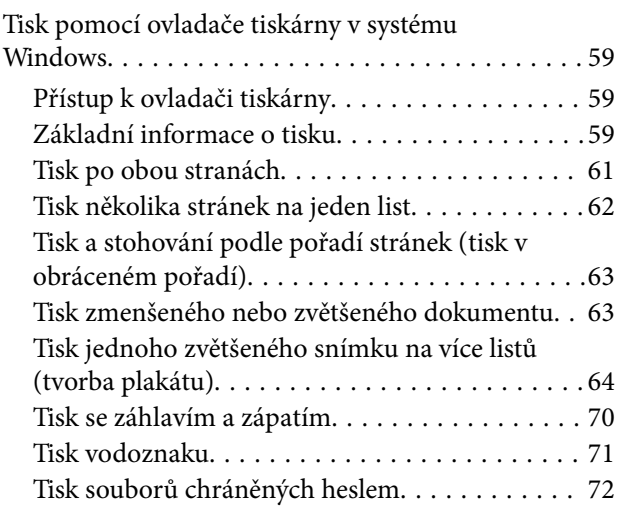

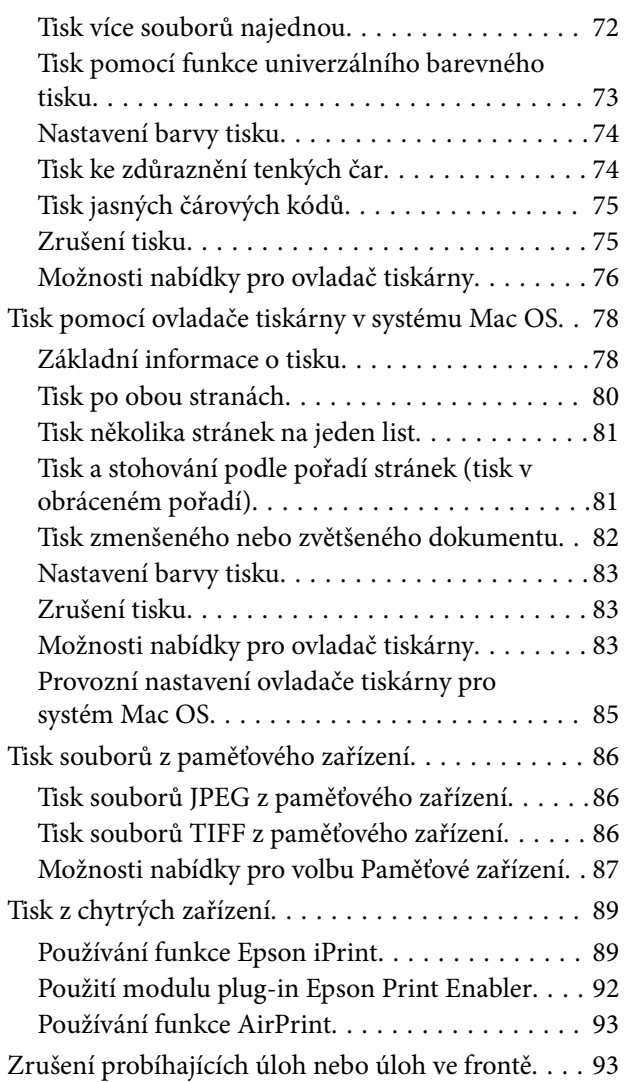

# *[Kopírování](#page-93-0)*

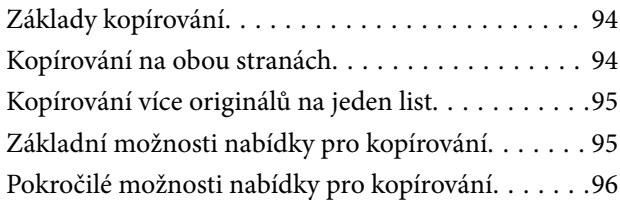

## *[Skenování](#page-98-0)*

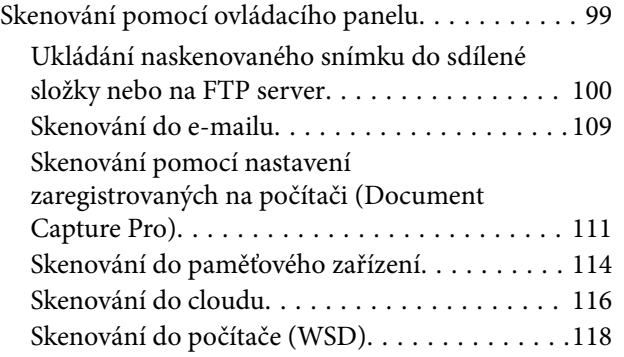

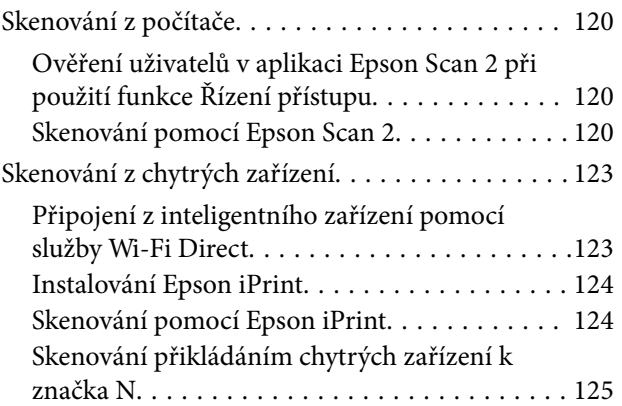

### *[Faxování](#page-126-0)*

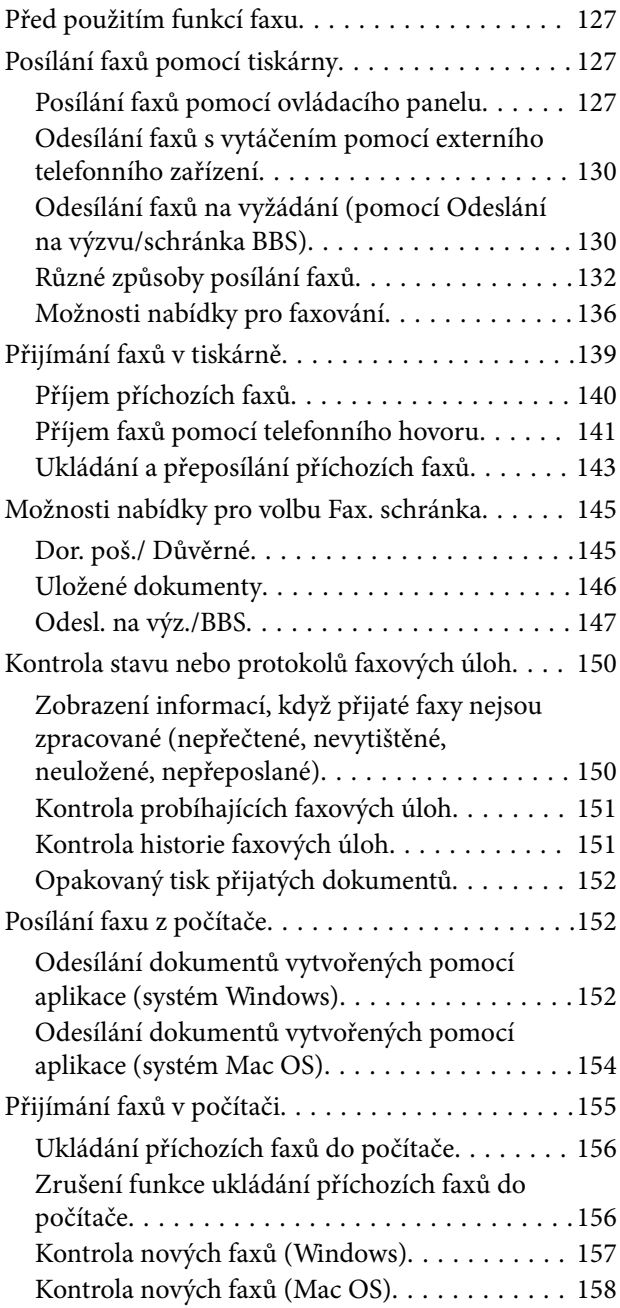

### *[Výměna Zásobníky inkoustu a](#page-158-0)  [dalšího spotřebního materiálu](#page-158-0)*

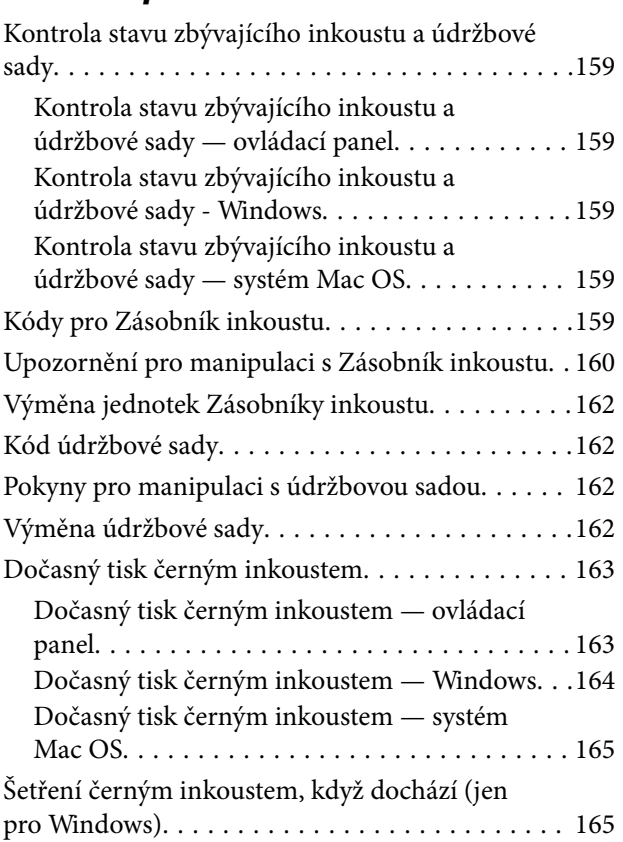

# *[Údržba tiskárny](#page-166-0)*

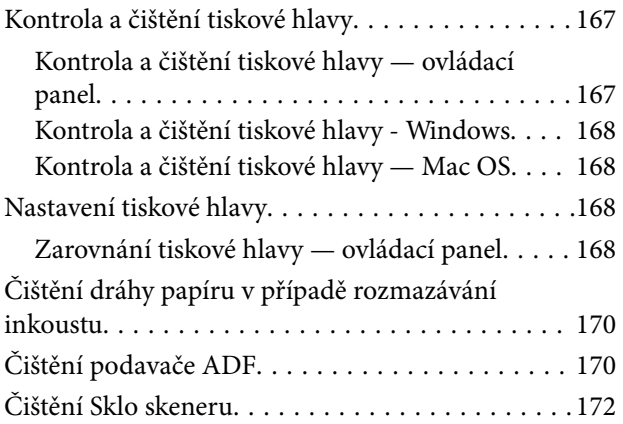

### *[Informace o síťových službách a](#page-173-0)  [softwaru](#page-173-0)*

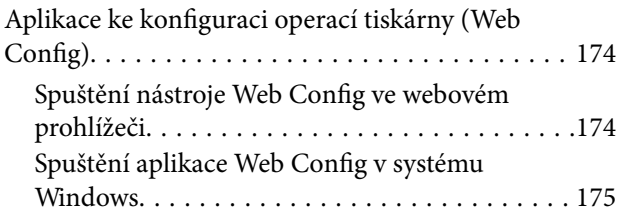

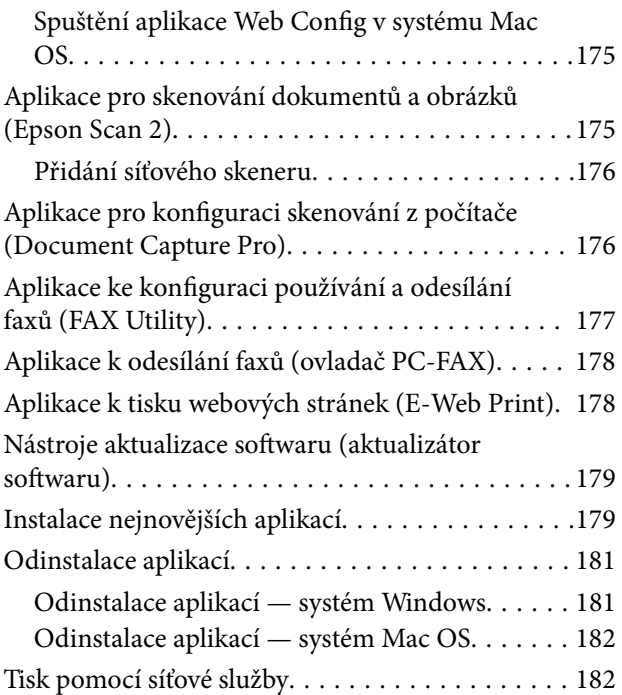

# *[Řešení problémů](#page-183-0)*

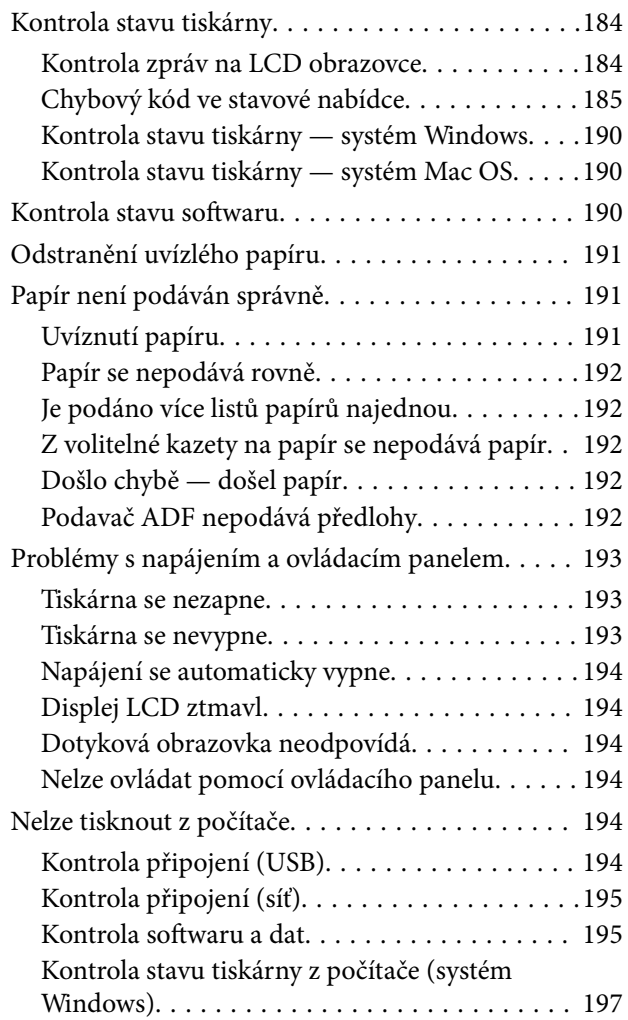

### **Obsah**

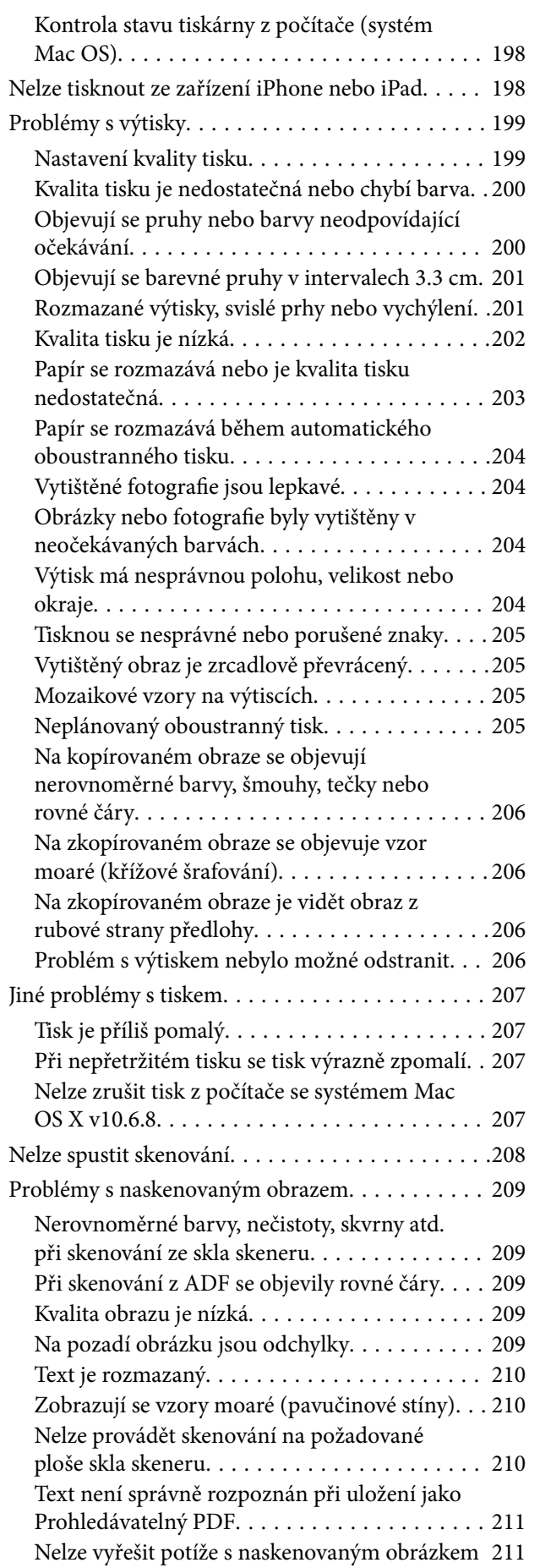

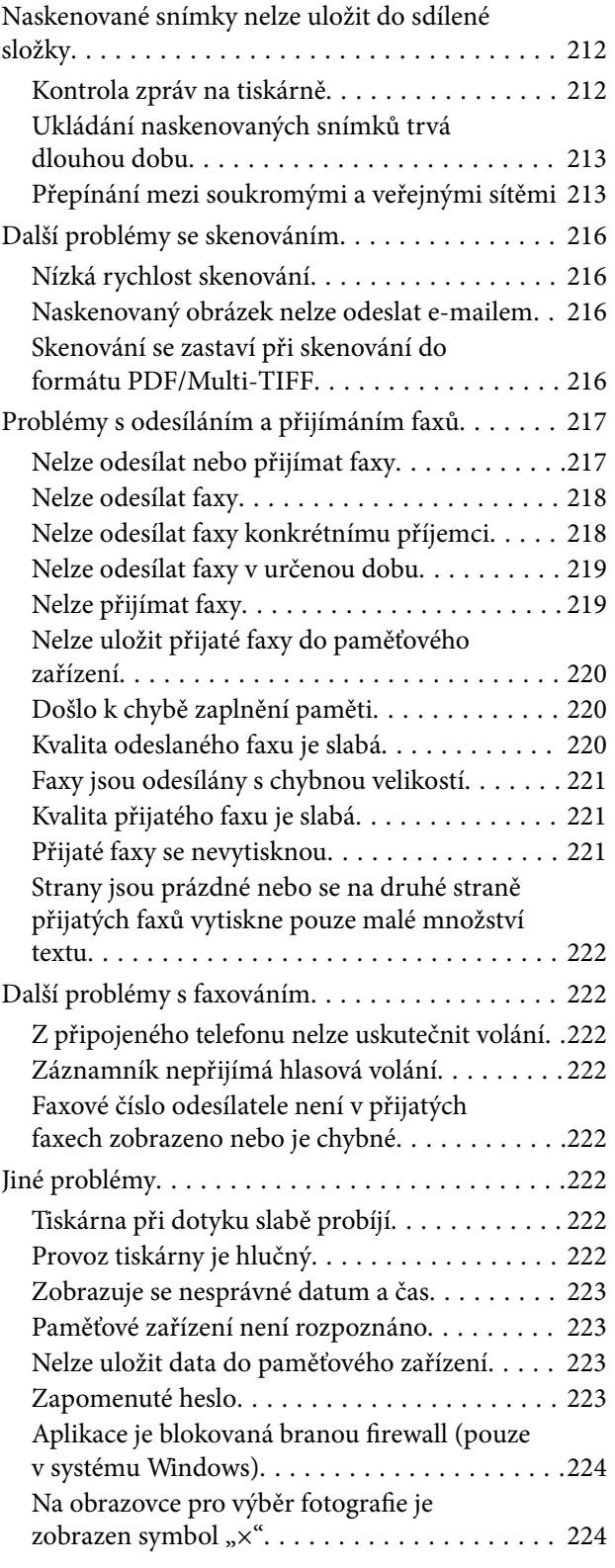

### *[Příloha](#page-224-0)*

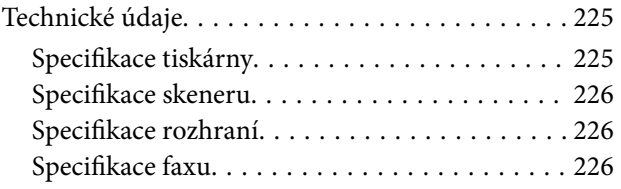

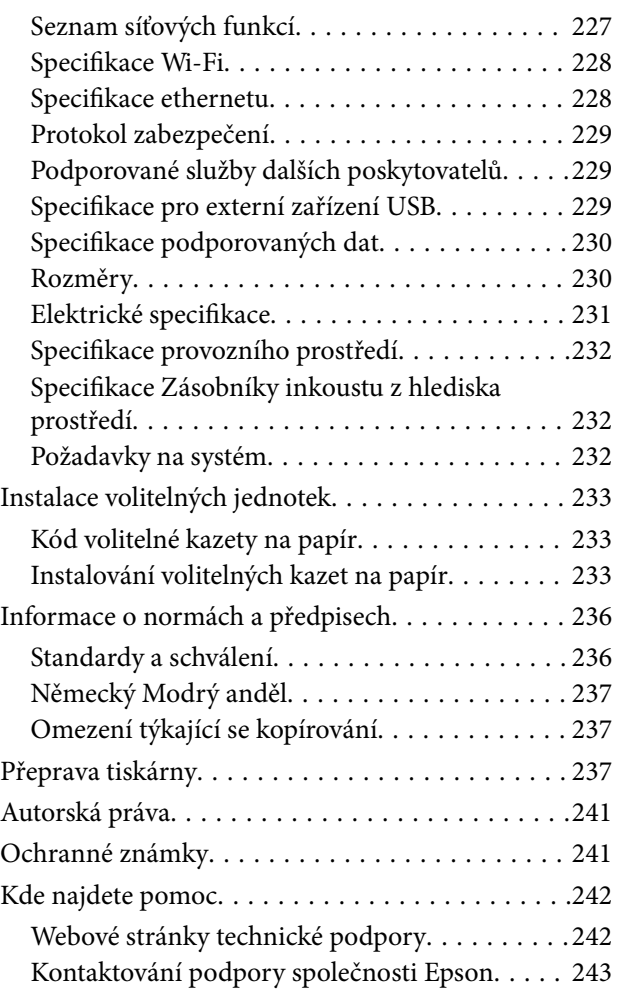

# <span id="page-6-0"></span>**O této příručce**

# **Úvod k příručkám**

S vaší tiskárnou Epson jsou dodávány následující příručky. Kromě příruček vám poskytnou nápovědu také informace uvedené přímo na tiskárně nebo v softwarových aplikacích Epson.

❏ Důležité bezpečnostní pokyny (tištěná příručka)

Poskytuje pokyny pro zajištění bezpečného používání této tiskárny.

❏ Začínáme (tištěná příručka)

Poskytuje informace o nastavení tiskárny a instalaci softwaru.

❏ Uživatelská příručka (digitální příručka)

Tato příručka. Poskytuje souhrnné informace a pokyny k používání tiskárny a řešení problémů.

❏ Příručka správce (digitální příručka)

Poskytuje správcům sítí informace o správě a nastavení tiskárny.

Nejnovější verze výše uvedených příruček lze získat následujícími způsoby.

❏ Tištěné příručky

Navštivte webové stránky evropské podpory Epson na adrese <http://www.epson.eu/Support> nebo webové stránky celosvětové podpory Epson na adrese <http://support.epson.net/>.

❏ Digitální příručka

Spusťte aplikaci EPSON Software Updater ve vašem počítači. Aplikace EPSON Software Updater vyhledá dostupné aktualizace softwarových aplikací Epson a digitálních příruček a umožní vám stáhnout ty nejaktuálnější verze.

### **Související informace**

& ["Nástroje aktualizace softwaru \(aktualizátor softwaru\)" na str. 179](#page-178-0)

# **Vyhledání informací pomocí příručky**

V této příručce ve formátu PDF můžete vyhledat požadované informace podle klíčových slov nebo přejít přímo na určité části pomocí záložek.Můžete si také vytisknout pouze stránky, které potřebujete.V této části je vysvětleno, jak používat příručku ve formátu PDF otevřenou v aplikaci Adobe Reader X v počítači.

### **Vyhledávání pomocí klíčových slov**

Klikněte na možnost **Úpravy** > **Rozšířené hledání**.Do okna hledání zadejte klíčové slovo (text) s požadovanými informacemi a poté klikněte na tlačítko **Hledat**.Zobrazí se seznam výsledků.Kliknutím na některý ze zobrazených výsledků přejdete na příslušnou stránku.

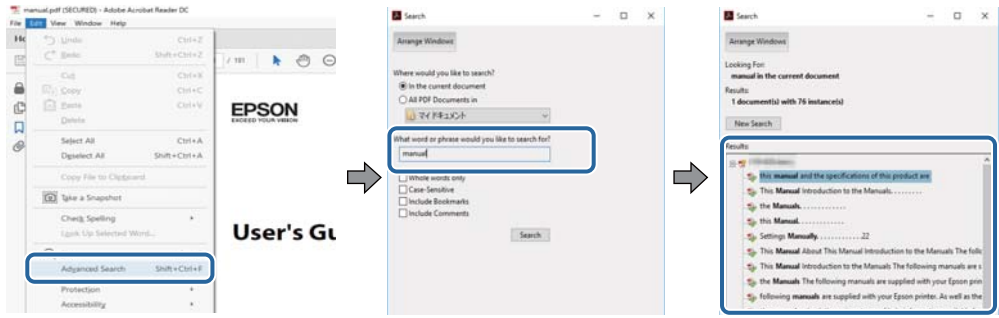

#### **Přechod na stránku přímo ze záložek**

Kliknutím na název přejdete přímo na příslušnou stránku.Kliknutím na symbol + nebo > zobrazíte názvy nižších úrovní dané části.Chcete-li se vrátit na předchozí stránku, stiskněte na klávesnici následující zkratku.

- ❏ Windows: Podržte klávesu **Alt** a poté stiskněte klávesu se symbolem **←**.
- ❏ Mac OS: Podržte klávesu Command a poté stiskněte klávesu se symbolem **←**.

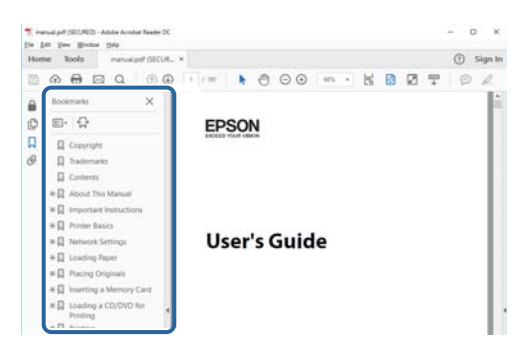

### **Tisk stránek, které potřebujete**

Můžete si také vybrat a vytisknout pouze stránky, které potřebujete.V nabídce **Soubor** klikněte na možnost **Tisknout** a v poli **Stránky** v nabídce **Tisknuté stránky** vyberte stránky, které chcete vytisknout.

- ❏ Chcete-li zadat rozsah stránek, zadejte počáteční a koncovou stránku a oddělte je spojovníkem. Příklad: 20-25
- ❏ Chcete-li zadat stránky, které nejsou součástí žádného rozsahu, oddělte je čárkami.

Příklad: 5, 10, 15

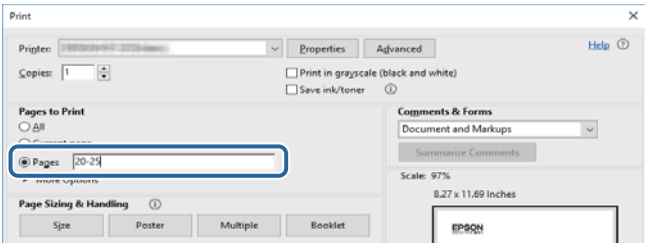

# <span id="page-8-0"></span>**Označení a symboly**

### !*Upozornění:*

Pokyny je nutné pečlivě dodržovat, aby nedošlo ke zranění.

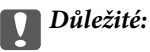

Pokyny je nutné respektovat, aby nedošlo k poškození zařízení.

#### *Poznámka:*

Obsahuje doplňkové a referenční informace.

 $\blacktriangleright$  Související informace

Odkazy na související části.

# **Popisy používané v této příručce**

- ❏ Snímky obrazovky ovladače tiskárny a aplikace Epson Scan 2 (ovladač skeneru) pocházejí ze systému Windows 10 nebo macOS Sierra. Obsah zobrazený na snímcích obrazovek se liší v závislosti na konkrétním modelu a situaci.
- ❏ Ilustrace tiskárny v této příručce jsou pouze příklady. I když zde mohou existovat nepatrné rozdíly v závislosti na modelu, způsob provozu je stejný.
- ❏ Některé položky menu na LCD displeji se liší v závislosti na modelu a nastavení.

# **Odkazy na operační systémy**

### **Windows**

Názvy v této příručce, jako jsou "Windows 10", "Windows 8.1", "Windows 8", "Windows 7", "Windows Vista", "Windows XP", "Windows Server 2016", "Windows Server 2012 R2", "Windows Server 2012", "Windows Server 2008 R2", "Windows Server 2008", "Windows Server 2003 R2" a "Windows Server 2003", odkazují na následující operační systémy. Kromě toho je použit termín "Windows" jako odkaz na všechny verze.

- ❏ Operační systém Microsoft® Windows® 10
- ❏ Operační systém Microsoft® Windows® 8.1
- ❏ Operační systém Microsoft® Windows® 8
- ❏ Operační systém Microsoft® Windows® 7
- ❏ Operační systém Microsoft® Windows Vista®
- ❏ Operační systém Microsoft® Windows® XP
- ❏ Operační systém Microsoft® Windows® XP Professional x64 Edition
- ❏ Operační systém Microsoft® Windows Server® 2016
- ❏ Operační systém Microsoft® Windows Server® 2012 R2
- ❏ Operační systém Microsoft® Windows Server® 2012
- ❏ Operační systém Microsoft® Windows Server® 2008 R2
- ❏ Operační systém Microsoft® Windows Server® 2008
- ❏ Operační systém Microsoft® Windows Server® 2003 R2
- ❏ Operační systém Microsoft® Windows Server® 2003

#### **Mac OS**

V této příručce odkazuje termín "Mac OS" na operační systémy "macOS Sierra", "OS X El Capitan", "OS X Yosemite", "OS X Mavericks", "OS X Mountain Lion", "Mac OS X v10.7.x" a "Mac OS X v10.6.8".

# <span id="page-10-0"></span>**Důležité pokyny**

# **Bezpečnostní pokyny**

Přečtěte si a dodržujte tyto pokyny k zajištění bezpečného používání této tiskárny. Tento návod uchovejte pro budoucí použití. Kromě toho respektujte všechna varování a pokyny uvedené na tiskárně.

❏ Některé ze symbolů použité na této tiskárně mají zajistit bezpečnost a řádné používání tiskárny. Navštivte následující web, na kterém jsou popsány významy těchto symbolů.

<http://support.epson.net/symbols>

- ❏ Používejte výhradně napájecí kabel dodaný s tiskárnou. Nepoužívejte ho pro jiná zařízení. Použití jiného než dodaného napájecího kabelu s touto tiskárnou nebo použití dodaného napájecího kabelu s jiným zařízením může způsobit požár nebo úraz elektrickým proudem.
- ❏ Zkontrolujte, zda kabel pro napájení střídavým proudem odpovídá místním bezpečnostním předpisům.
- ❏ Kromě konkrétních situací popsaných v příručkách k tiskárně se za žádných okolností sami nepokoušejte o demontáž, úpravy nebo opravy napájecího kabelu, zástrčky, tiskárny, skeneru nebo doplňků.
- ❏ V následujících případech odpojte tiskárnu od elektrické sítě a předejte ji kvalifikovanému servisnímu technikovi:

Napájecí kabel nebo zástrčka je poškozena; do tiskárny pronikla kapalina; tiskárna upadla nebo byla poškozena její skříň, tiskárna nefunguje normálně nebo vykazuje výraznou změnu funkčnosti. Nenastavujte ovládací prvky, které nejsou popsány v pokynech k obsluze.

- ❏ Tiskárnu umístěte v blízkosti elektrické zásuvky, kde lze snadno vytáhnout napájecí kabel.
- ❏ Tiskárnu neumísťujte ani neskladujte venku, v silně znečištěném nebo prašném prostředí, v blízkosti vody, tepelných zdrojů ani na místech vystaveným otřesům, vibracím, vysokým teplotám nebo vlhkosti.
- ❏ Dbejte na to, aby se na tiskárnu nevylila kapalina, a nemanipulujte s ní mokrýma rukama.
- ❏ Udržujte minimální vzdálenost tiskárny od kardiostimulátorů 22 cm. Rádiové vlny vysílané tiskárnou mohou nepříznivě ovlivnit činnost kardiostimulátorů.
- ❏ Při poškození LCD obrazovky kontaktujte prodejce. Pokud se vám roztok tekutých krystalů dostane na ruce, důkladně si je umyjte mýdlem a vodou. Pokud vám roztok tekutých krystalů vnikne do očí, okamžitě je propláchněte vodou. Pokud máte obtíže nebo problémy se zrakem i po důkladném vypláchnutí očí, navštivte ihned lékaře.
- ❏ Nepoužívejte telefon během bouřky. V takovém případě hrozí určité nebezpečí úrazu elektrickým proudem způsobeným bleskem.
- ❏ V případě úniku plynu nepoužívejte k ohlášení této situace telefon nacházející se v blízkosti místa úniku.

<span id="page-11-0"></span>❏ Tiskárna je těžká, proto by ji měli zdvihat a přenášet nejméně dva lidé. Tiskárnu by měly zdvihat dvě nebo více osob, které zaujmou pozici jako na obrázku.

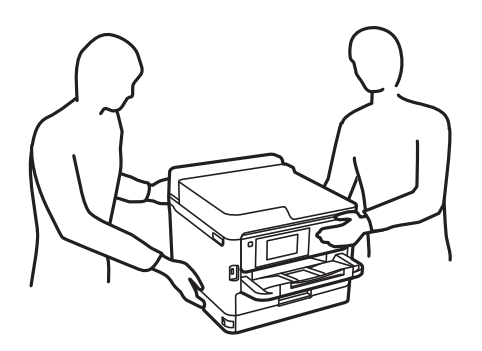

- ❏ Buďte opatrní při manipulaci s použitými zásobníky inkoustu, protože kolem otvoru pro přívod inkoustu mohlo zůstat určité množství inkoustu.
	- ❏ Pokud si pokožku znečistíte inkoustem, důkladně umyjte příslušné místo mýdlem a vodou.
	- ❏ Dostane-li se vám inkoust do očí, vypláchněte je ihned vodou. Pokud máte obtíže nebo problémy se zrakem i po důkladném vypláchnutí očí, navštivte ihned lékaře.
	- ❏ Pokud vám inkoust vnikne do úst, okamžitě vyhledejte lékaře.
- ❏ Nerozebírejte zásobník inkoustu a údržbovou kazetu, jinak se může inkoust dostat do očí nebo potřísnit pokožku.
- ❏ Neprotřepávejte zásobníky inkoustu příliš silně, protože inkoust může z jednotek zásobníky inkoustu vytéct.
- ❏ Zásobníky zásobníky inkoustu a údržbovou sadu uschovejte mimo dosah dětí.

# **Varování a důležité informace o tiskárně**

Pozorně si přečtěte tyto pokyny a řiďte se jimi, aby nedošlo k poškození tiskárny nebo škodám na majetku. Tuto příručku si uložte pro pozdější použití.

## **Důležité informace a varování pro nastavení tiskárny**

- ❏ Neblokujte ani nezakrývejte ventilační a jiné otvory tiskárny.
- ❏ Používejte pouze typ napájecího zdroje, který je vyznačen na štítku tiskárny.
- ❏ Nepoužívejte zásuvky zapojené v okruhu, ve kterém jsou zapojeny kopírky nebo klimatizační systémy, které se pravidelně zapínají a vypínají.
- ❏ Nepoužívejte elektrické zásuvky ovládané pomocí nástěnných spínačů nebo automatických vypínačů.
- ❏ Nevystavujte žádnou ze součástí počítačového systému působení případných zdrojů elektromagnetického rušení, například reproduktorů nebo základnových jednotek bezdrátových telefonů.
- ❏ Napájecí kabely je třeba chránit proti odření, proříznutí, zkroucení a zauzlení a jiným způsobům poškození. Nepokládejte na napájecí kabel ani na adaptér žádné předměty. Na napájecí kabel se nesmí šlapat ani přes něj přejíždět. Obzvláště dbejte na to, aby napájecí kabely nebyly na koncích a v místech vstupu do transformátoru a výstupu z transformátoru zkrouceny.
- <span id="page-12-0"></span>❏ Jestliže tiskárnu napájíte prodlužovacím kabelem, zkontrolujte, zda celkový odběr všech zařízení zapojených přes prodlužovací kabel nepřesahuje povolenou hodnotu proudu pro tento kabel. Zkontrolujte také, zda celkový odběr všech zařízení zapojených do elektrické zásuvky nepřekračuje maximální hodnotu proudu této zásuvky.
- ❏ Chcete-li tiskárnu používat v Německu, musí být instalace v budově chráněna 10 nebo 16ampérovými jističi, aby byla zajištěna odpovídající ochrana před zkratem a výrobek byl dostatečně chráněn.
- ❏ Při připojování tiskárny k počítači či jinému zařízení pomocí kabelu dbejte na správné zapojení konektorů. Každý konektor lze zapojit jen jedním způsobem. Pokud konektor připojíte s nesprávnou orientací, mohlo by dojít k poškození propojených zařízení.
- ❏ Umístěte tiskárnu na rovný pevný povrch, který na všech stranách přesahuje její základnu. Pokud bude nakloněna nebo postavena našikmo, nebude tiskárna pracovat správně.
- ❏ Prostor ponechejte také nad tiskárnou, aby bylo možné zcela zvednout její horní kryt.
- ❏ Před tiskárnou ponechejte dostatek volného místa k vysunutí celého papíru.
- ❏ Nedávejte tiskárnu na místa vystavená náhlým změnám teploty a vlhkosti. Také nevystavujte výrobek přímému slunečnímu světlu, silnému světlu nebo tepelným zdrojům.

## **Důležité informace a varování pro používání tiskárny**

- ❏ Nezasouvejte do otvorů v tiskárně žádné předměty.
- ❏ Během tisku nedávejte do tiskárny ruce.
- ❏ Nedotýkejte se plochého bílého kabelu uvnitř tiskárny.
- ❏ Uvnitř ani v blízkosti tiskárny nepoužívejte aerosolové čističe, které obsahují hořlavé plyny. Mohl by vzniknout požár.
- ❏ Nehýbejte tiskovou hlavou pomocí ruky, může dojít k poškození tiskárny.
- ❏ Skener zavírejte opatrně, abyste si nepřiskřípli prsty.
- ❏ Při pokládání předloh netlačte na sklo skeneru příliš silně.
- **□** Tiskárnu vždy vypínejte tlačítkem **Ú**. Neodpojujte tiskárnu od zdroje napájení ani nevypínejte přívod proudu k zásuvce, dokud indikátor  $\bigcup$  nepřestane blikat.
- ❏ Pokud tiskárnu nebudete delší dobu používat, odpojte napájecí kabel od elektrické zásuvky.

## **Důležité informace a varování pro převážení nebo skladování tiskárny**

- ❏ Tiskárnu při skladování nebo přepravě neklopte, nestavte ji na bok ani ji nepřevracejte. Jinak by mohlo dojít k úniku inkoustu.
- ❏ Před přepravou tiskárny zkontrolujte, zda je tisková hlava v základní poloze (úplně vpravo) a zásobníky inkoustu jsou nainstalovány.

# <span id="page-13-0"></span>**Varování a důležité informace o používání tiskárny s bezdrátovým připojením**

- ❏ Rádiové vlny vysílané touto tiskárnou mohou nepříznivě ovlivnit funkci elektronických lékařských přístrojů a způsobit jejich selhání.Při používání této tiskárny ve zdravotnických zařízeních nebo v blízkosti lékařských přístrojů dodržujte pokyny autorizovaného personálu zdravotnických zařízení a dodržujte veškerá varování a pokyny uvedené na lékařských přístrojích.
- ❏ Rádiové vlny vysílané touto tiskárnou mohou nepříznivě ovlivnit funkci automaticky řízených zařízení, jako jsou automatické dveře nebo požární poplachová zařízení a mohly by způsobit nehody v důsledku selhání.Při používání této tiskárny v blízkosti automaticky řízených zařízení dodržujte veškerá varování a pokyny uvedené na těchto zařízeních.

# **Varování a důležité informace o používání dotykového displeje**

- ❏ Na LCD obrazovce se může nacházet několik malých jasných nebo tmavých skvrn a kvůli svým vlastnostem může mít nerovnoměrný jas. To je normální a neznamená to, že by byl displej jakkoliv poškozen.
- ❏ K čištění používejte pouze suchý měkký hadřík. Nepoužívejte tekuté nebo chemické čisticí prostředky.
- ❏ Vnější kryt dotykového displeje může při velkém nárazu prasknout. Pokud se sklo roztříští nebo popraská, nedotýkejte se jej, nepokoušejte se odstranit rozbité kusy skla a obraťte se na prodejce.
- ❏ Dotykový displej ovládejte jemným dotykem prstu. Netiskněte silou a nepoužívejte nehty.
- ❏ Při používání dotykového displeje nepoužívejte ostré nebo špičaté předměty, například kuličková pera nebo ostré tužky.
- ❏ Kondenzace uvnitř dotykového displeje způsobená náhlými změnami teploty nebo vlhkosti může způsobit snížení výkonnosti.

# **Ochrana osobních informací**

Když tiskárnu někomu předáváte nebo ji likvidujete, vymažte veškeré osobní informace uložené v paměti tiskárny tak, že zvolíte nabídky na ovládacím panelu, jak je popsáno níže.

**Nast.** > **Obecná nastavení** > **Správa systému** > **Obnovit výchozí nastavení** > **Vymazat všechna data a nast.**

# <span id="page-14-0"></span>**Základní informace o tiskárně**

# **Názvy dílů a funkcí**

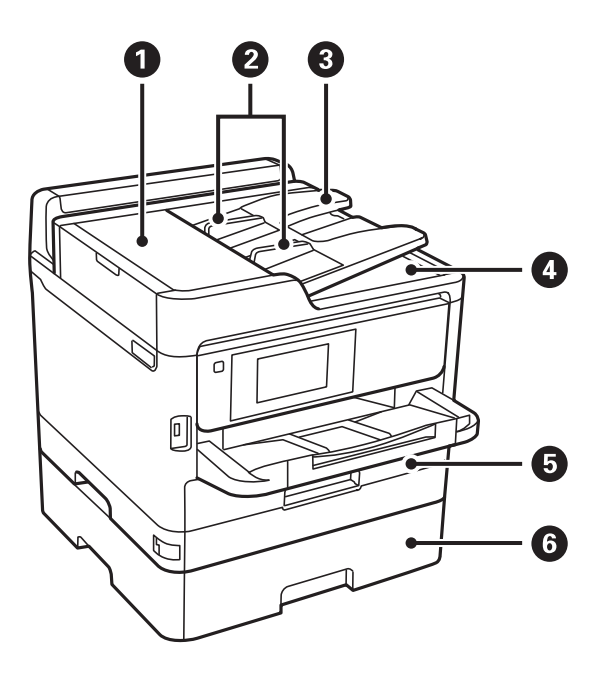

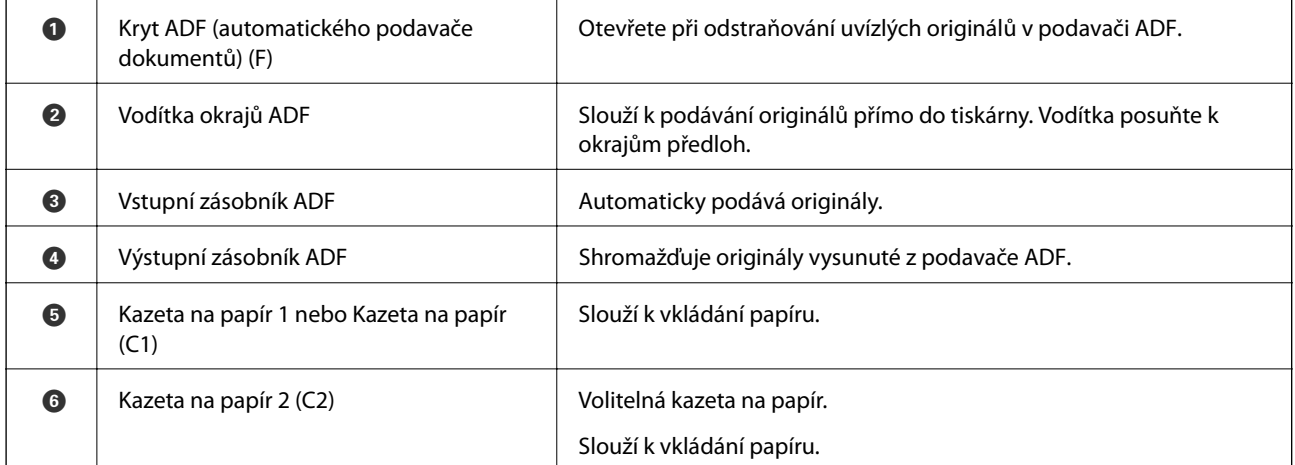

### **Základní informace o tiskárně**

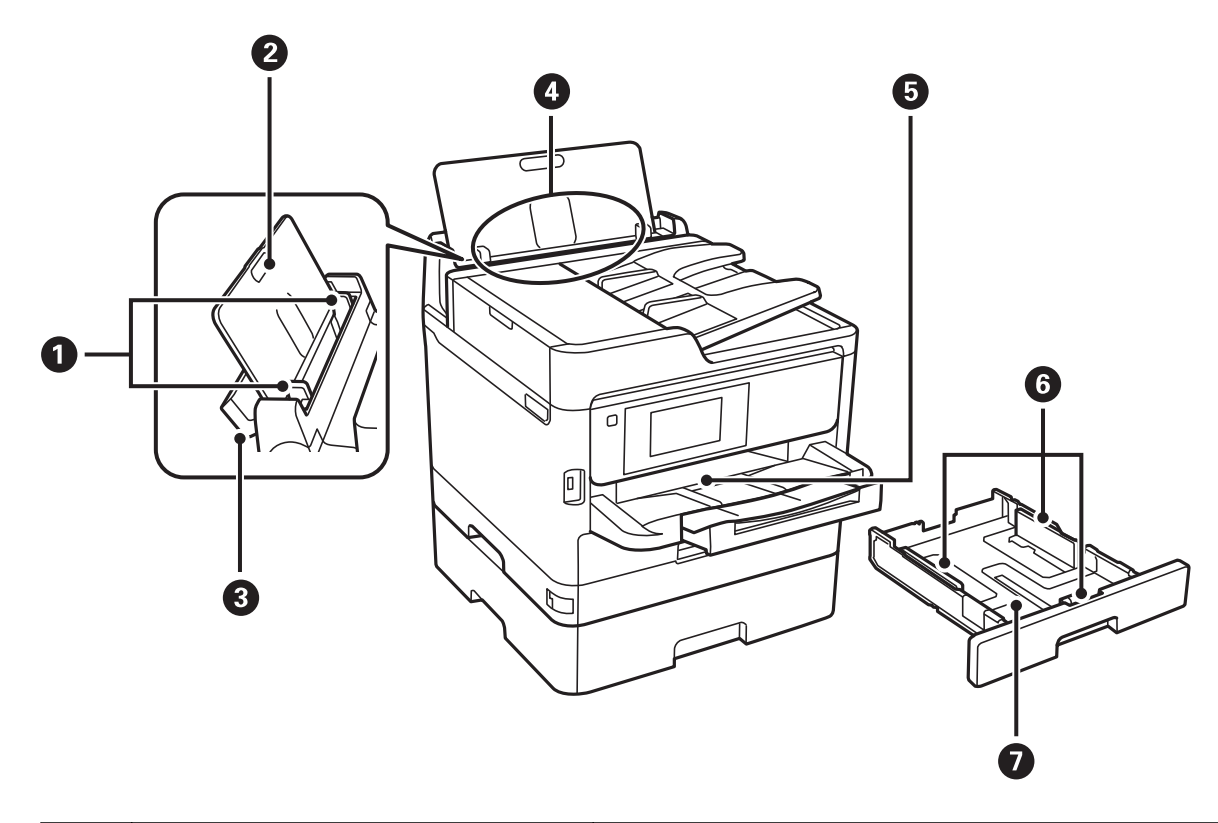

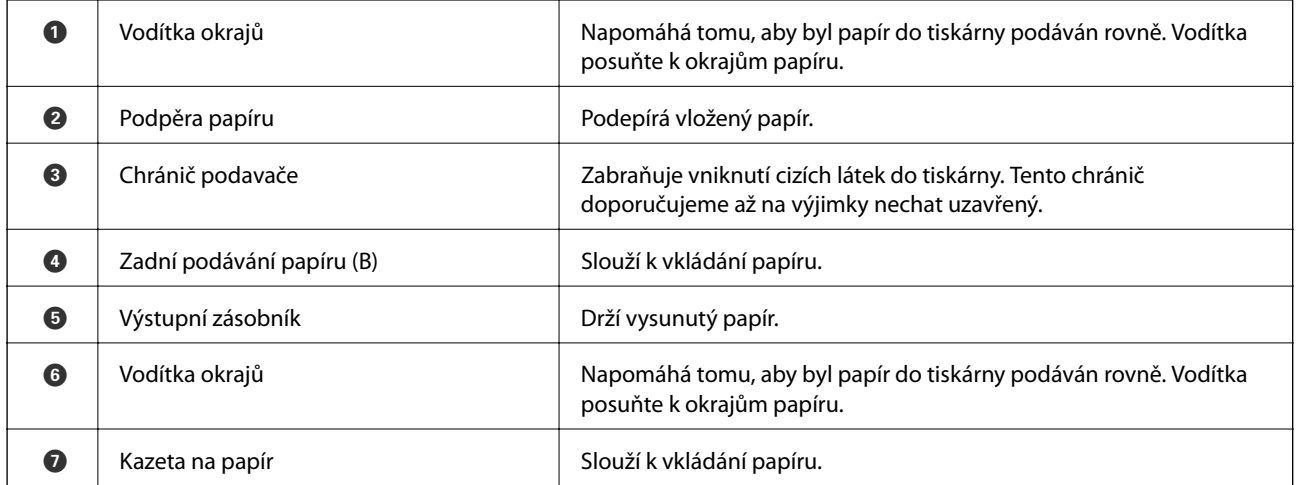

Uživatelská příručka

### **Základní informace o tiskárně**

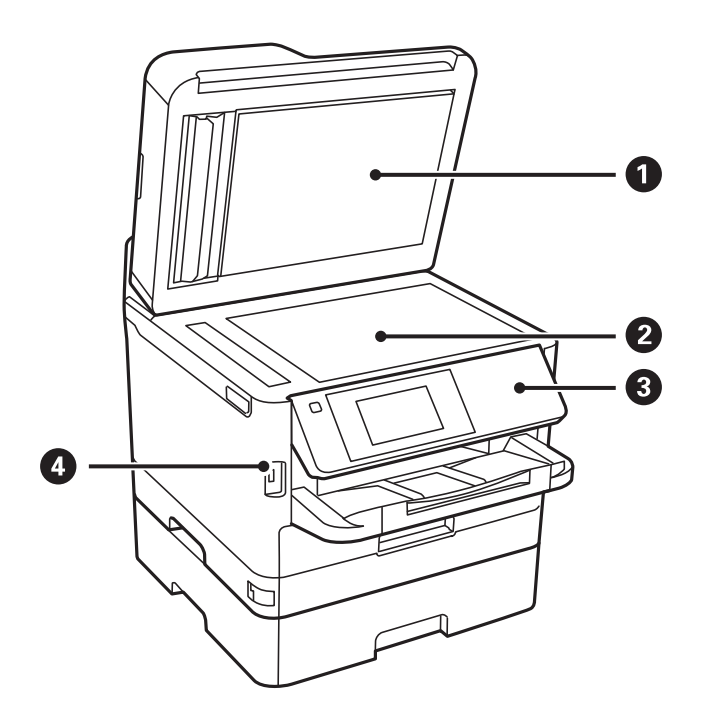

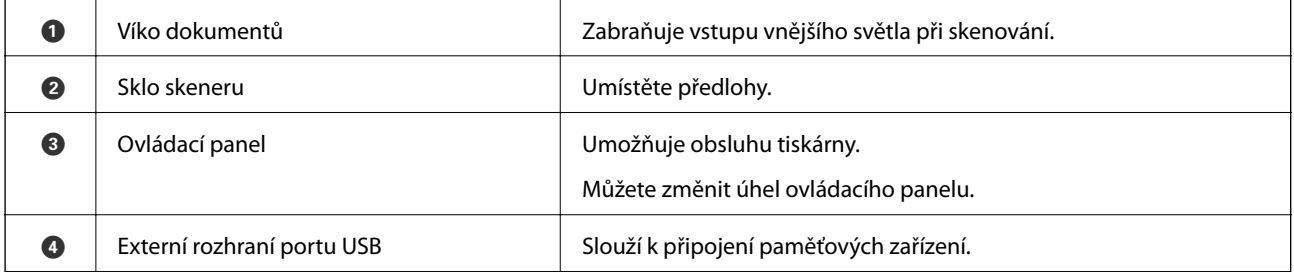

Uživatelská příručka

### **Základní informace o tiskárně**

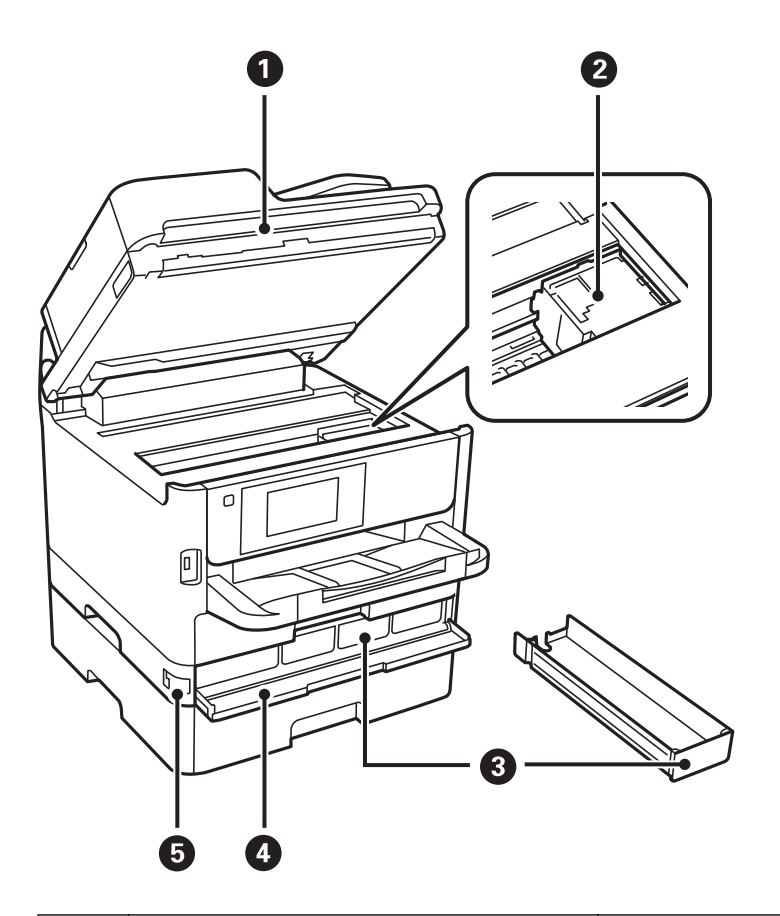

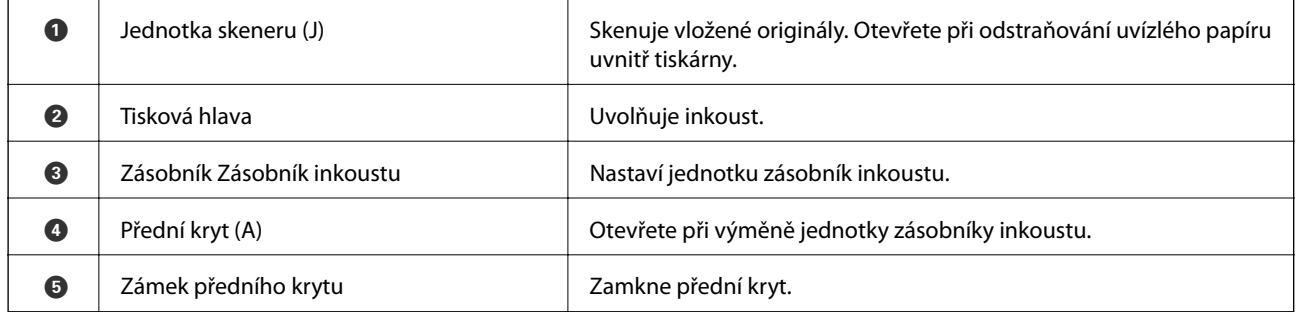

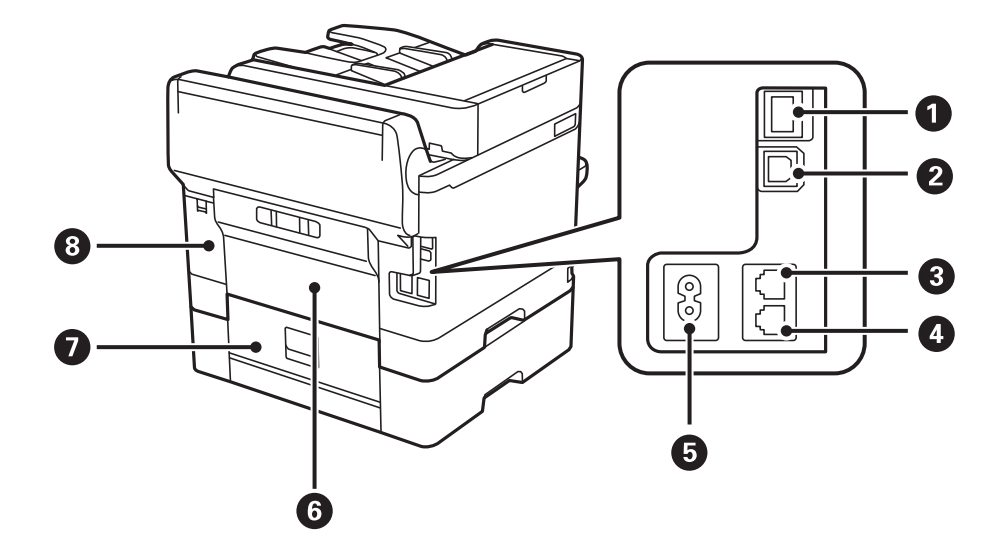

<span id="page-18-0"></span>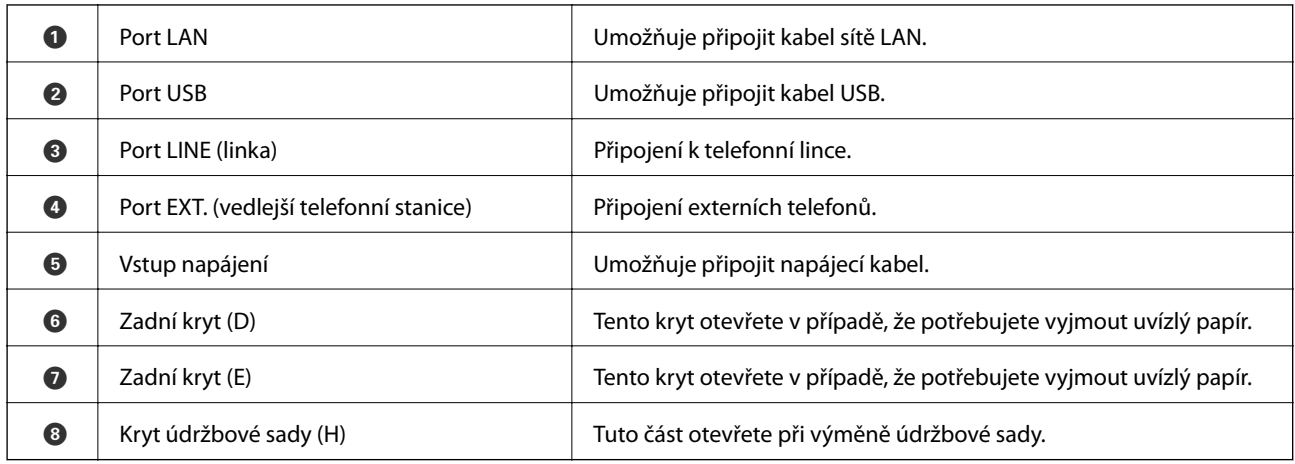

# **Ovládací panel**

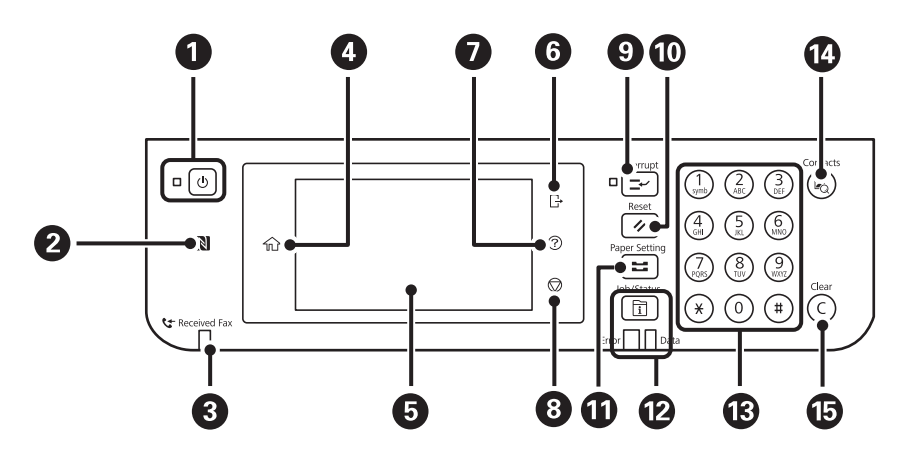

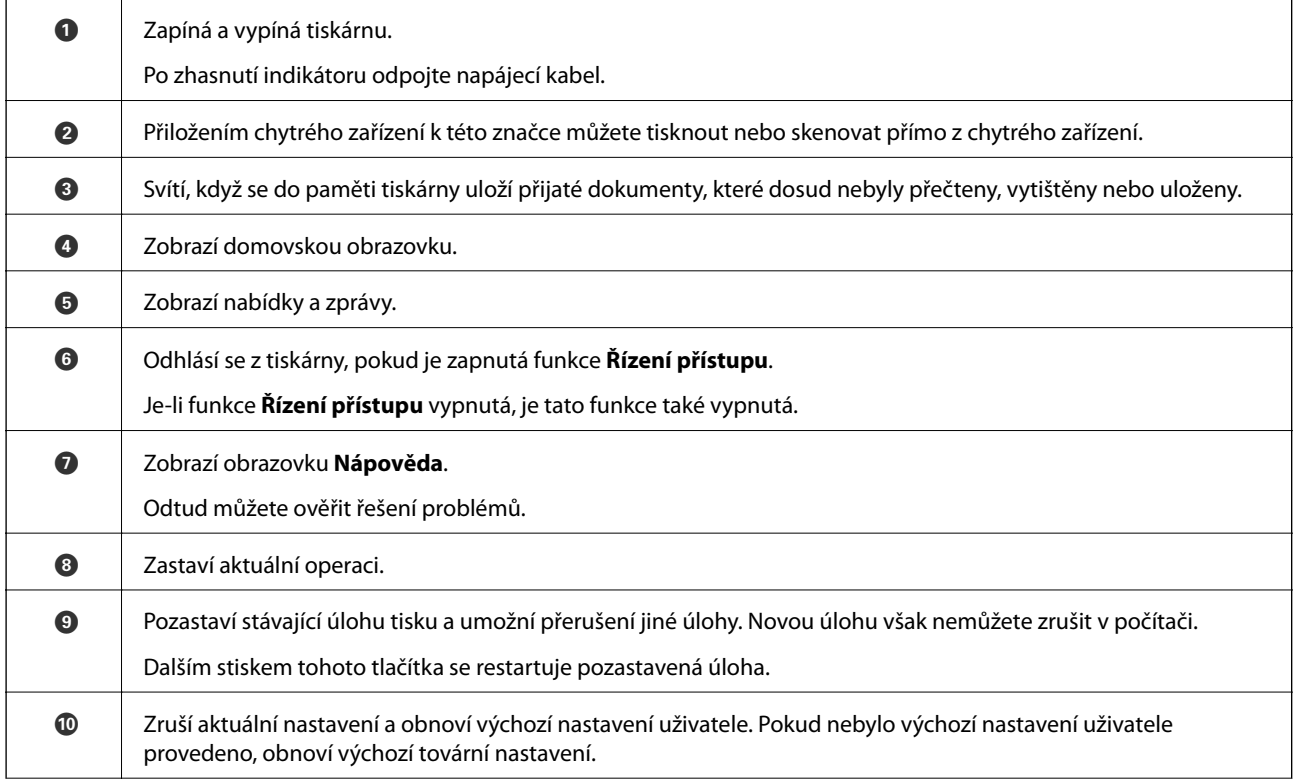

<span id="page-19-0"></span>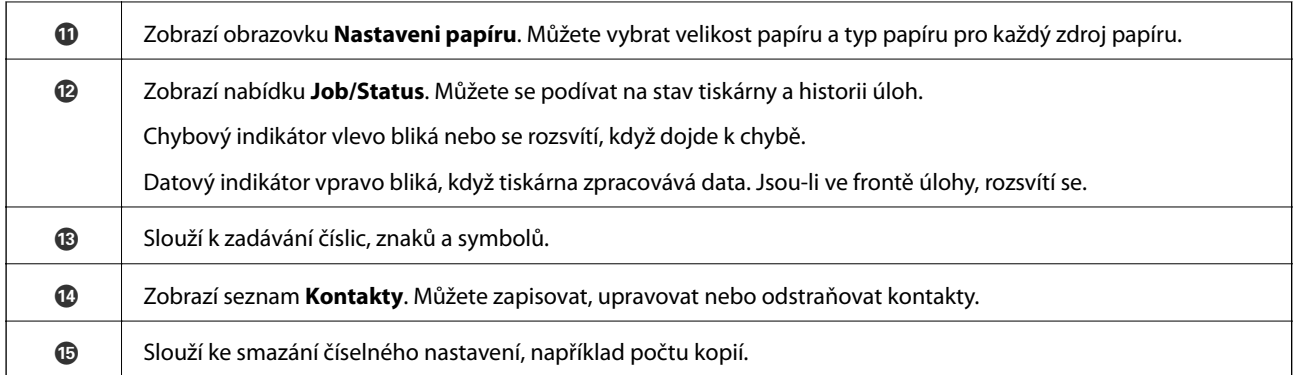

# **Základní konfigurace obrazovky**

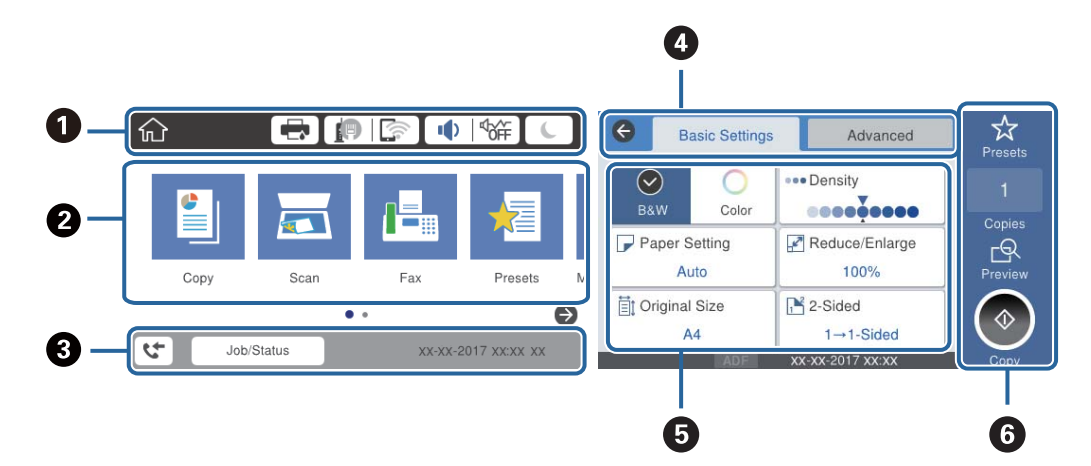

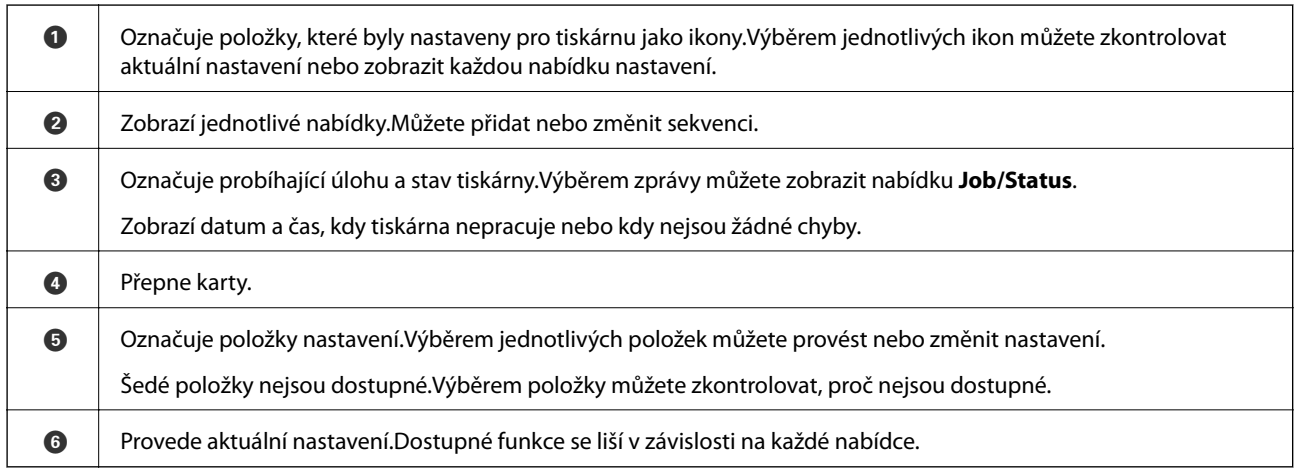

# **Ikony zobrazované na LCD obrazovce**

Na LCD obrazovce tiskárny se zobrazují následující ikony v závislosti na stavu tiskárny.

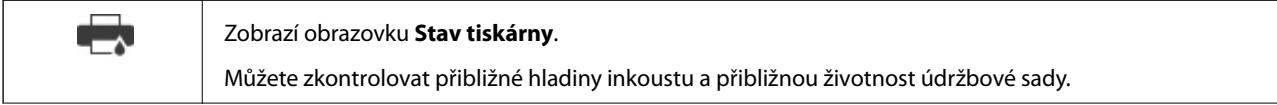

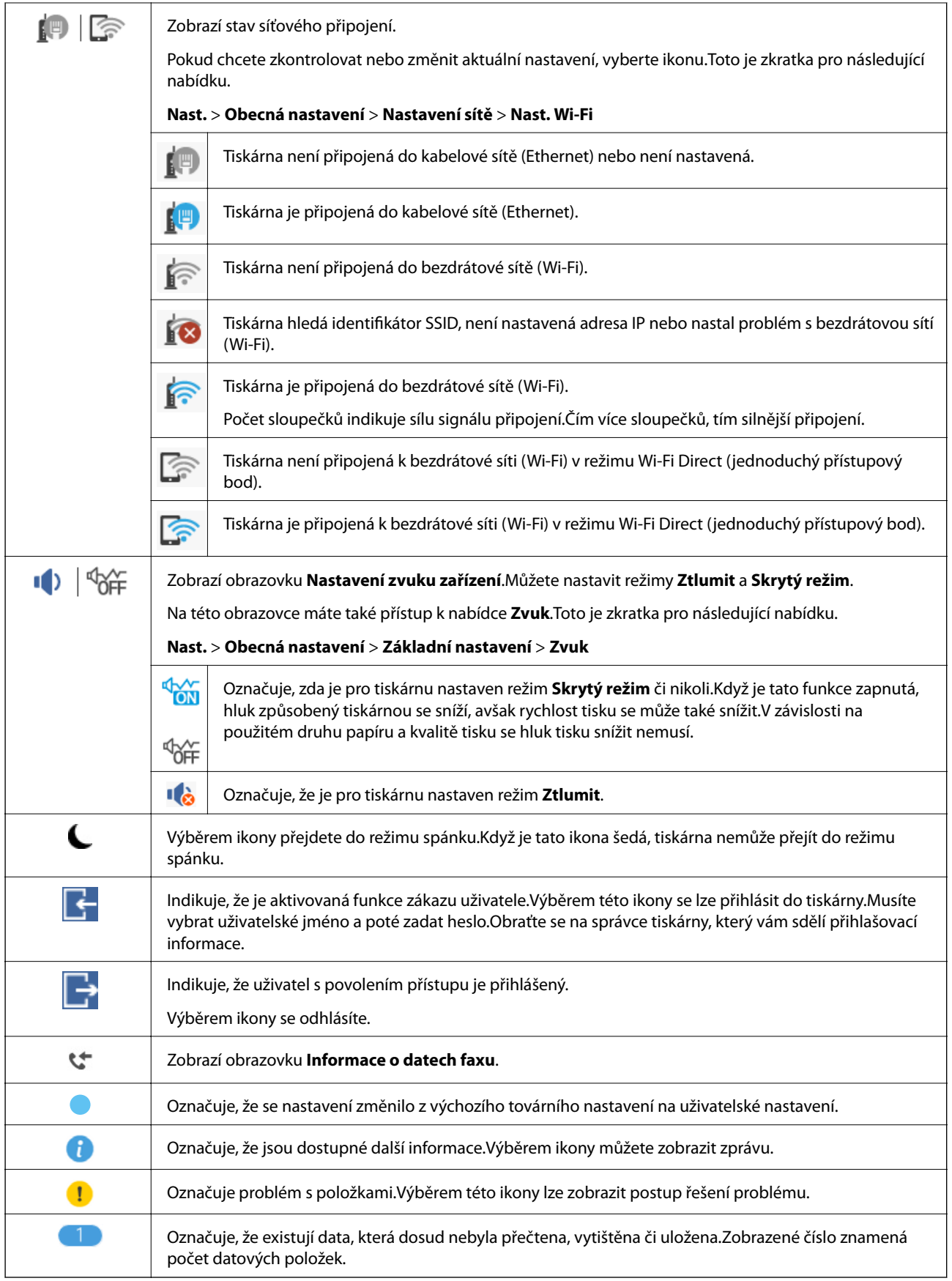

### <span id="page-21-0"></span>**Související informace**

- $\blacktriangleright$  ["Nastavení sítě" na str. 53](#page-52-0)
- $\blacktriangleright$  ["Zvuk:" na str. 49](#page-48-0)

# **Operace dotykového displeje**

Dotykový displej podporuje následující úkony.

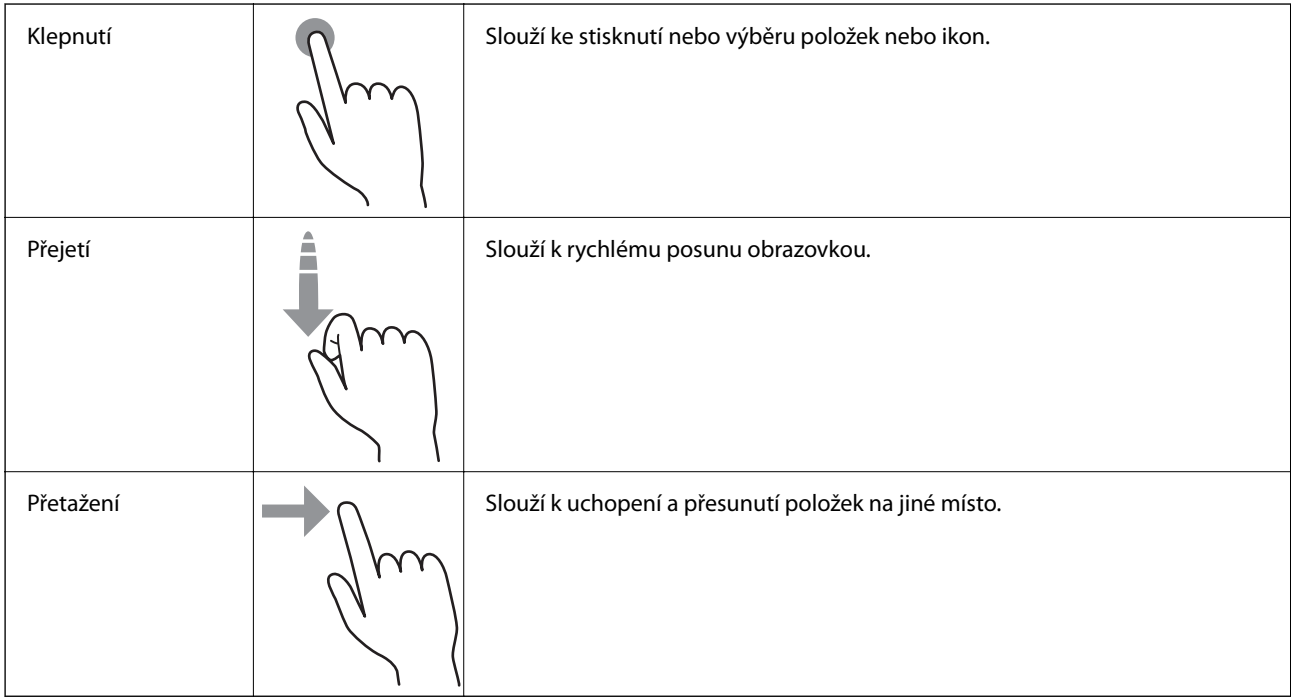

# **Zadávání znaků**

Při registraci kontaktu, vytváření síťového nastavení a při dalších akcích můžete zadávat znaky a symboly na klávesnici na obrazovce.

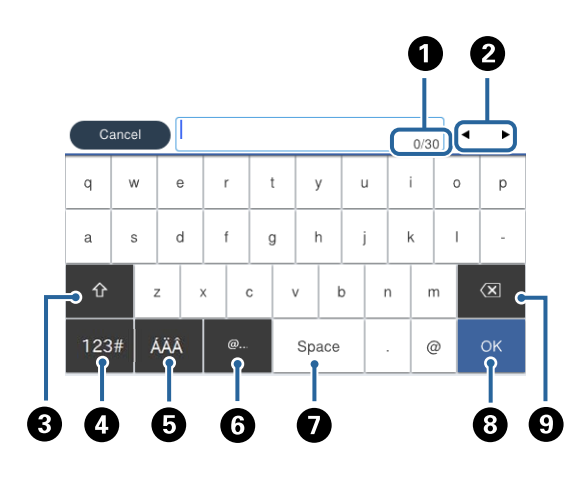

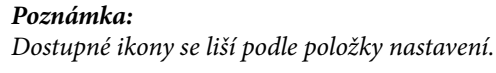

### **Základní informace o tiskárně**

<span id="page-22-0"></span>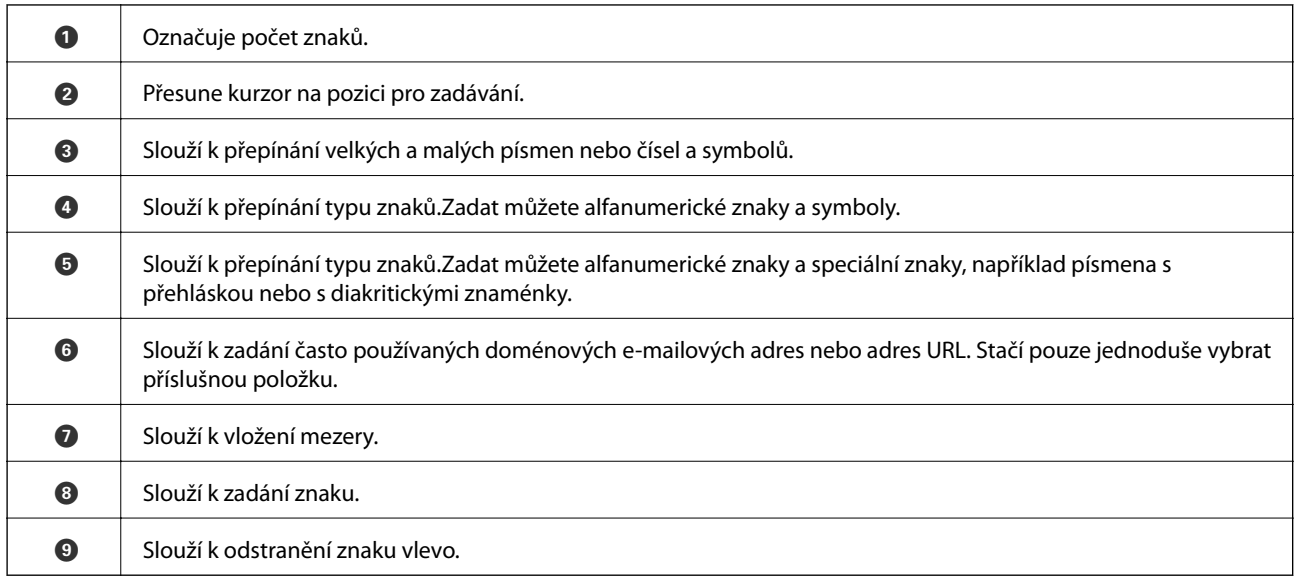

## **Konfigurace obrazovky Job/Status**

Stisknutím ikony  $\overline{\mathbb{1}}$  zobrazte nabídku Job/Status.Poté můžete zkontrolovat stav tiskárny nebo úloh.

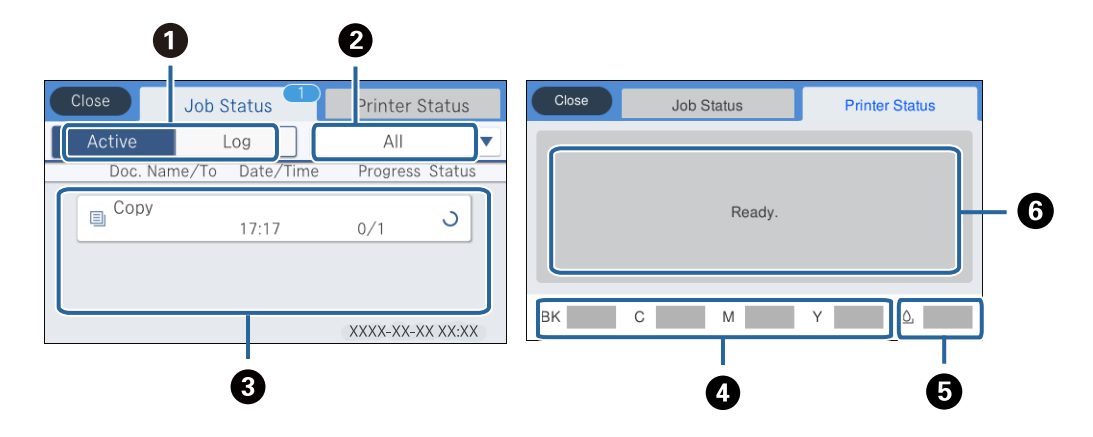

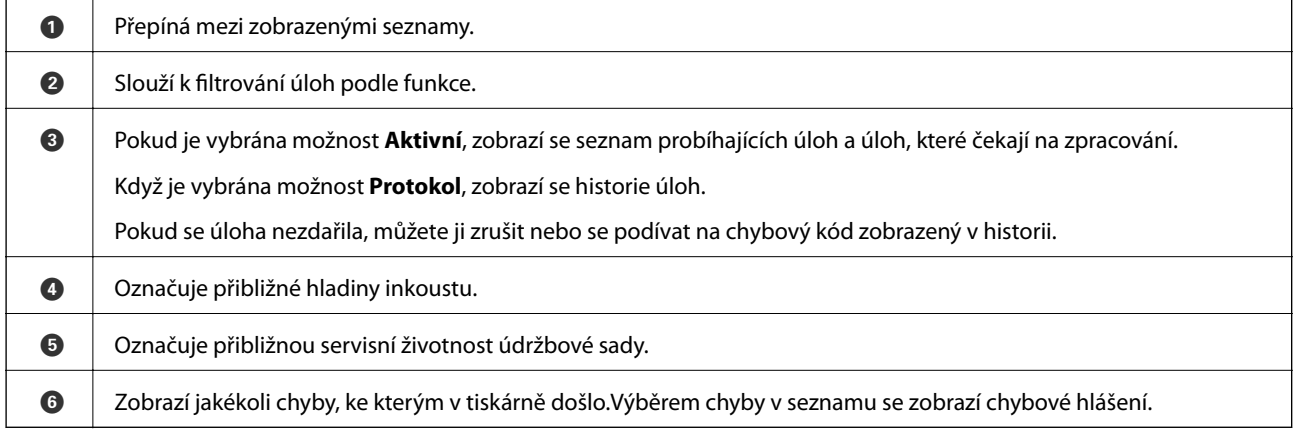

### **Související informace**

& ["Chybový kód ve stavové nabídce" na str. 185](#page-184-0)

# <span id="page-23-0"></span>**Zobrazení animací**

Na LCD obrazovce můžete zobrazit animace provozních pokynů, jako je například vkládání papíru nebo odstranění uvízlého papíru.

- ❏ Klepněte na ikonu v pravé části LCD obrazovky: Zobrazí se obrazovka nápovědy.Klepněte na nabídku **Jak na** a vyberte položky, které chcete zobrazit.
- ❏ Vyberte nabídku **Jak na** v dolní části provozní obrazovky: Zobrazí se kontextová animace.

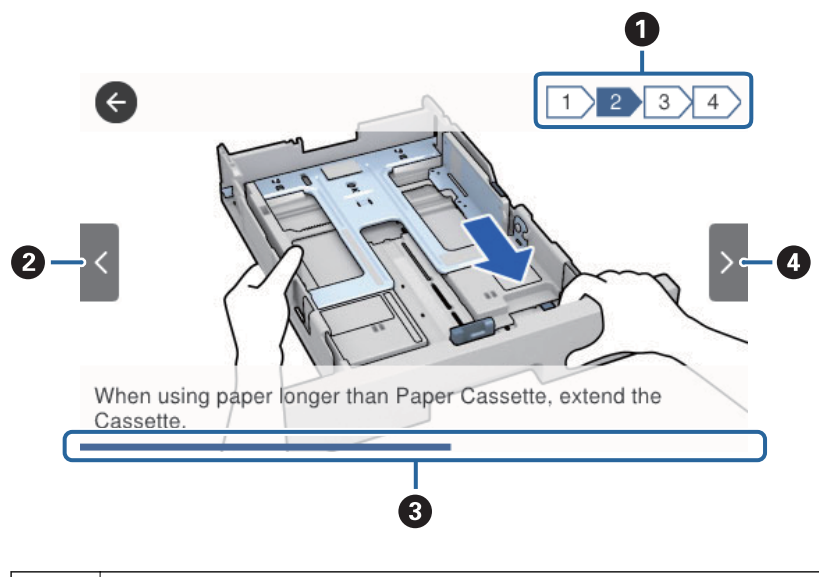

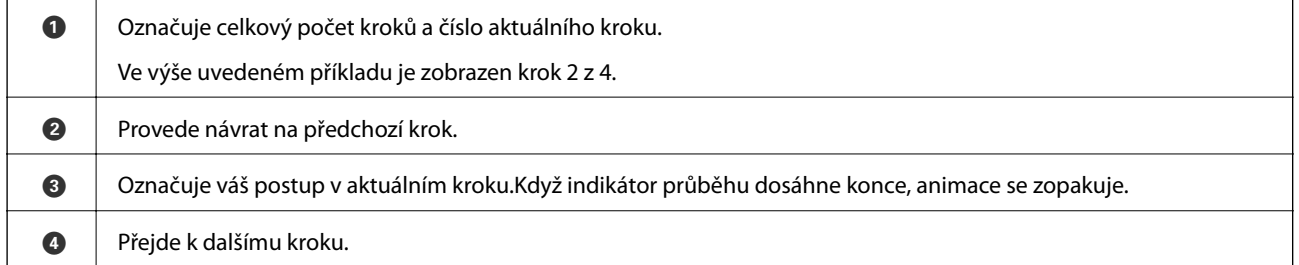

# <span id="page-24-0"></span>**Příprava tiskárny**

# **Vkládání papíru**

# **Dostupný papír a kapacita**

Společnost Epson doporučuje používat originální papír Epson, čímž dosáhnete vysoké kvality výtisků.

### **Originální papír Epson**

#### *Poznámka:*

Originální papír společnosti Epson není k dispozici pro tisk pomocí ovladače Epson Universal Print Driver.

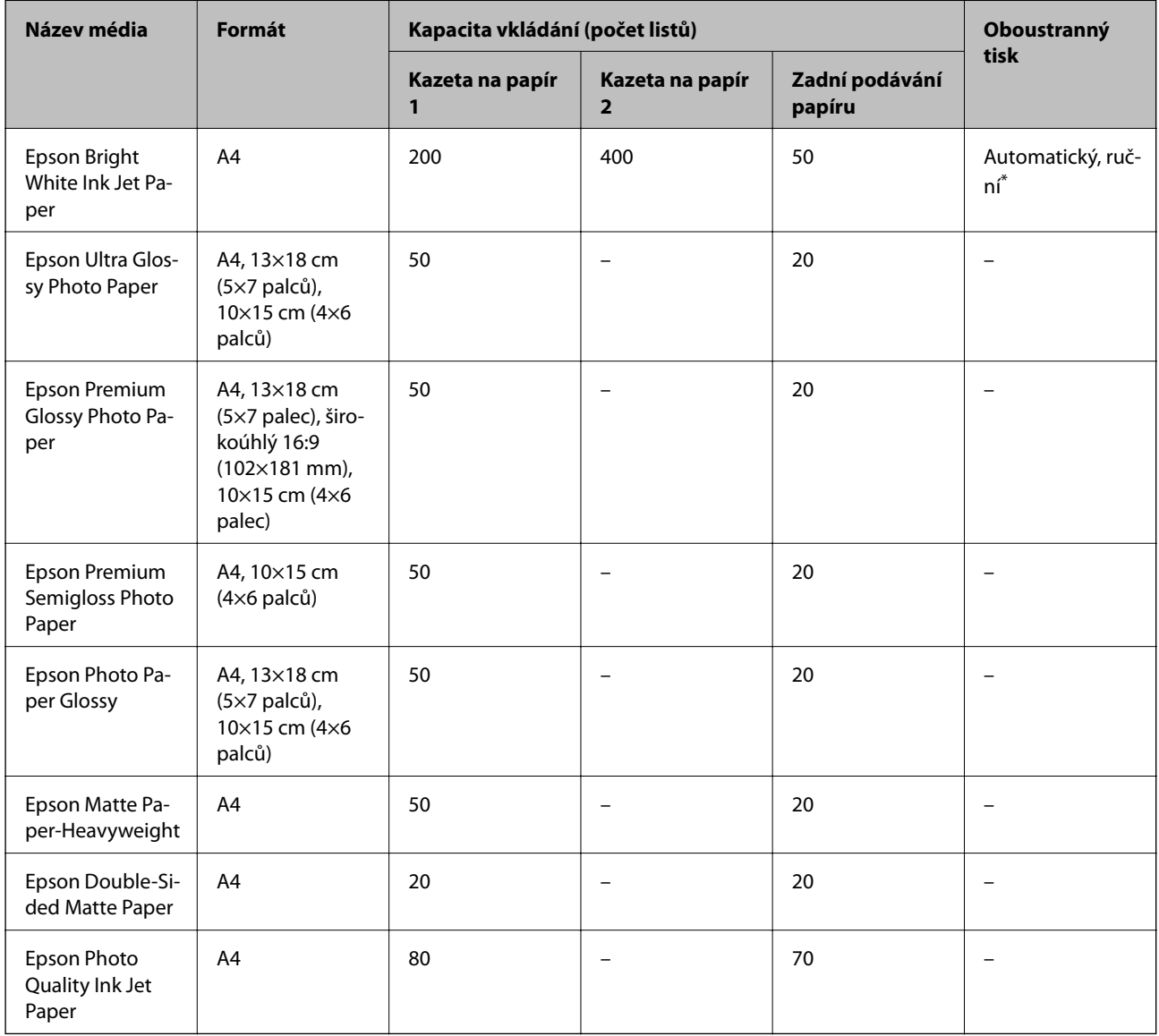

\* Pro ruční oboustranné tiskové úlohy používejte pouze zadní podávání papíru. Můžete vložit až 30 listů papíru s jednou potištěnou stranou.

#### *Poznámka:*

- ❏ Dostupnost papíru se liší podle oblasti. Aktuální informace o dostupnosti papíru ve vaší oblasti vám poskytne podpora společnosti Epson.
- ❏ Při tisku na originální papír Epson velikosti definované uživatelem jsou k dispozici pouze nastavení kvality tisku *Standardní* nebo *Normal*. Ačkoli některé ovladače tiskáren umožňují vybrat lepší kvalitu tisku, výtisky budou vytištěny v kvalitě *Standardní* nebo *Normal*.

#### **Komerčně dostupný papír**

#### *Poznámka:*

Formáty Half letter, SP1 (210×270 mm), SP2 (210×149 mm), SP3 (100×170 mm), SP4 (130×182 mm), SP5 (192×132 mm) a 16K (195× 270 mm) nejsou dostupné při tisku pomocí ovladače tiskárny PostScript.

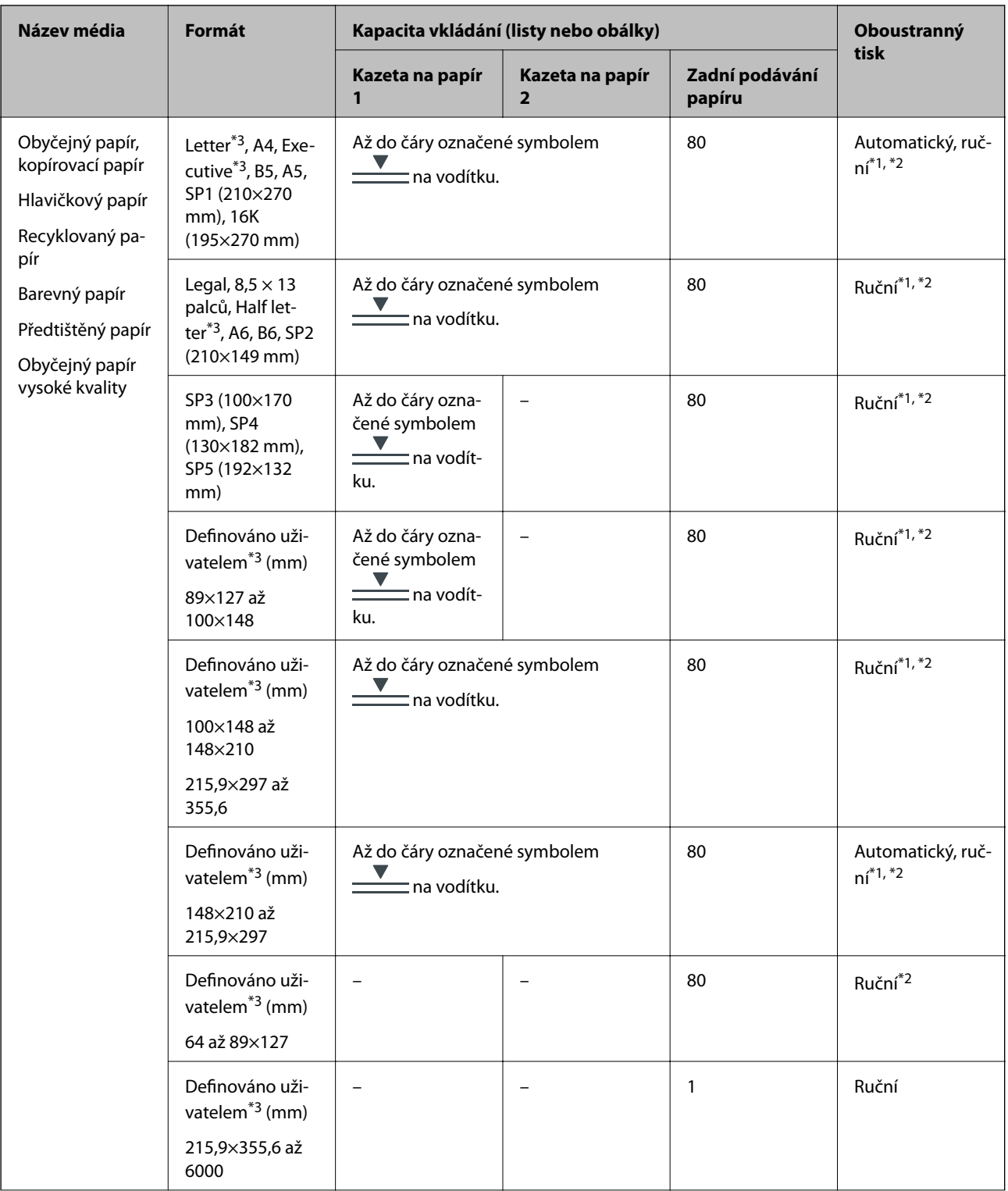

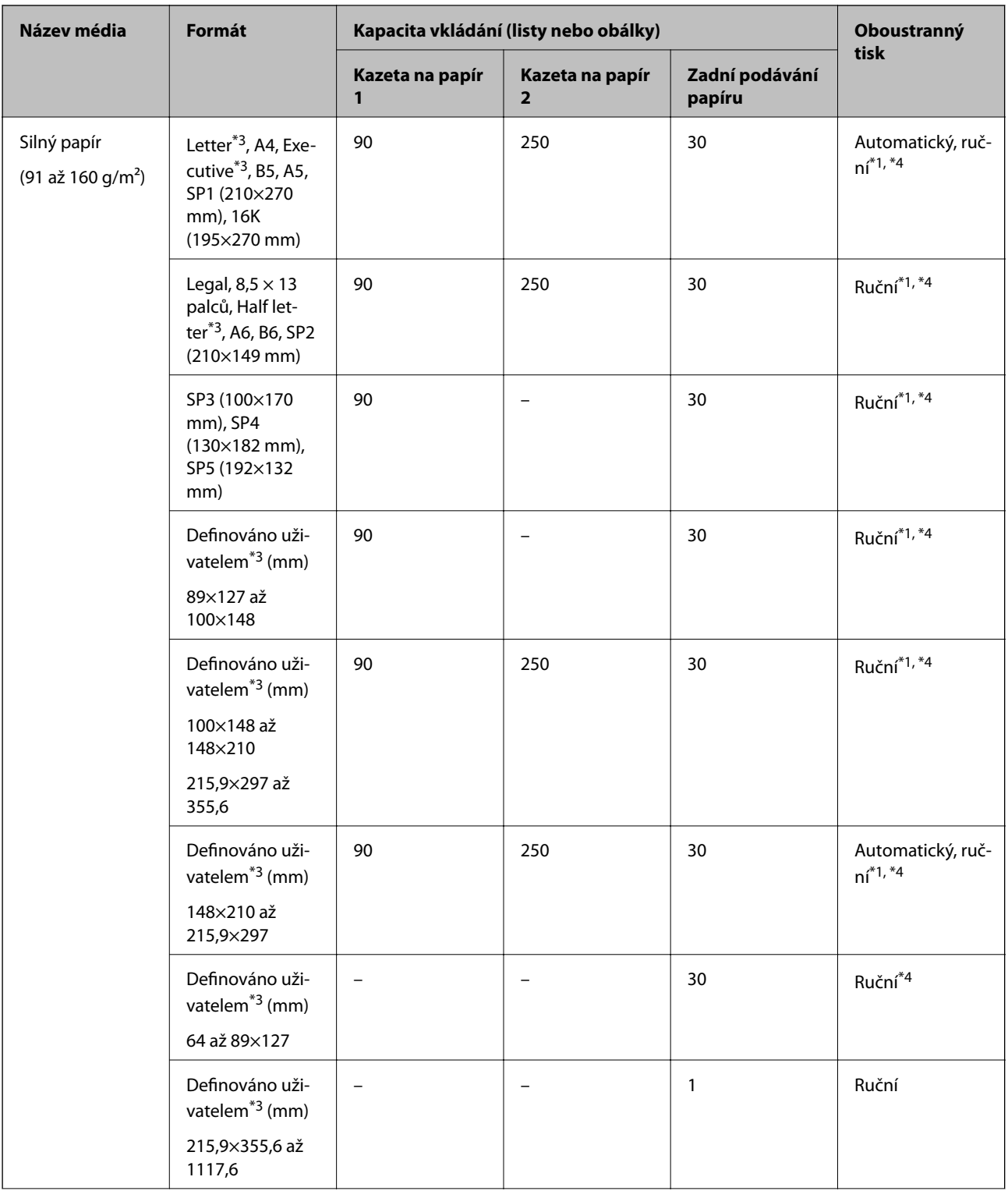

<span id="page-28-0"></span>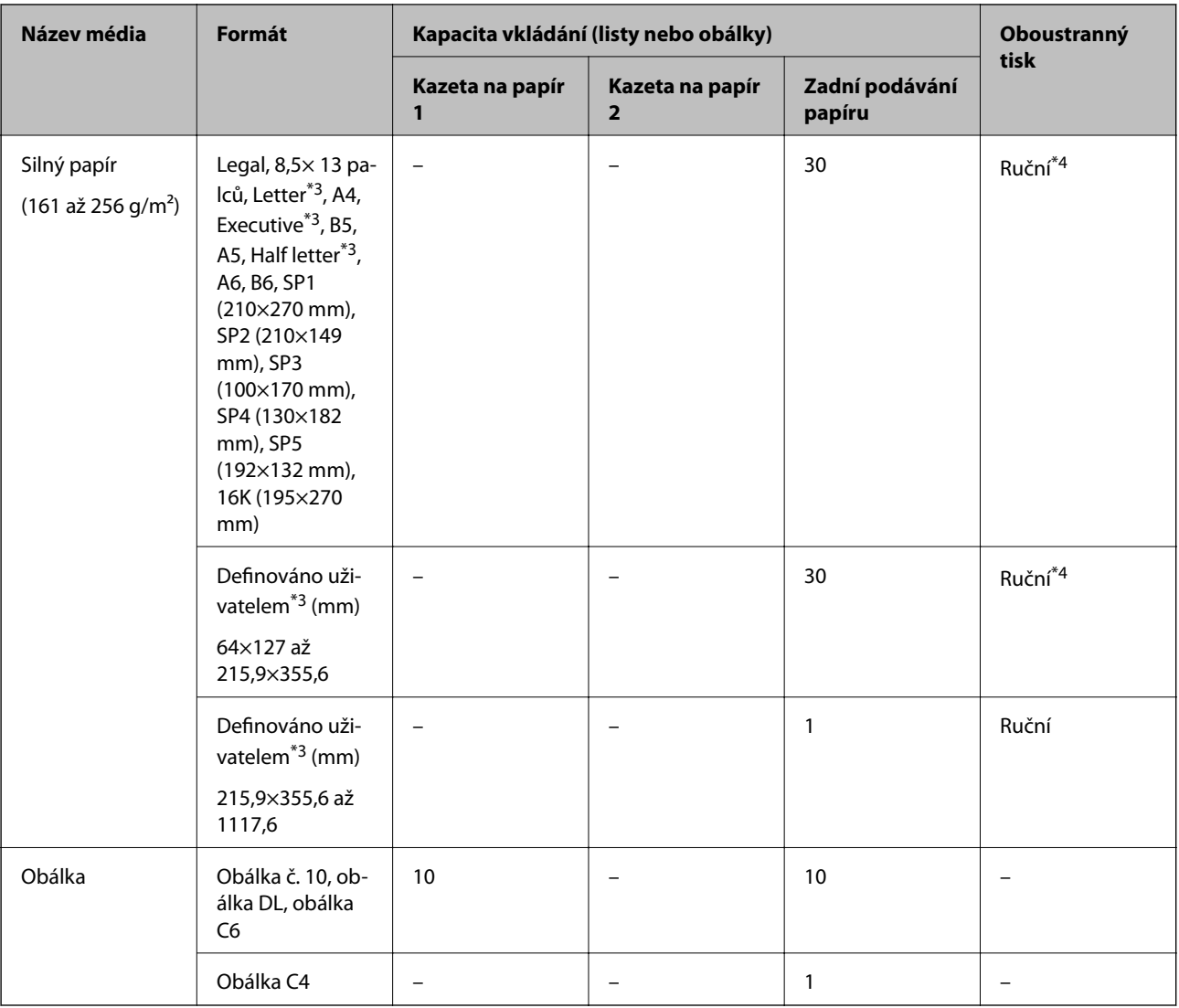

\*1 Pro ruční oboustranné tiskové úlohy používejte pouze zadní podávání papíru.

\*2 Můžete vložit až 30 listů papíru s jednou potištěnou stranou.

\*3 K dispozici je pouze tisk z počítače.

\*4 Můžete vložit až 5 listů papíru s jednou potištěnou stranou.

### **Související informace**

& ["Názvy dílů a funkcí" na str. 15](#page-14-0)

### **Pokyny k manipulaci s papírem**

❏ Přečtěte si pokyny dodávané s papírem.

<span id="page-29-0"></span>❏ Před vložením papíry prolistujte rychlým pohybem mezi prsty a srovnejte okraje.Fotografickým papírem nelistujte ani jej neohýbejte.Mohlo by dojít k poškození tisknutelné strany.

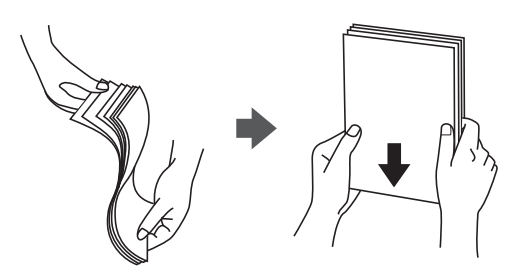

❏ Je-li papír zvlněný, před vložením jej vyrovnejte nebo jej lehce prohněte v opačném směru.Při tisku na zvlněný papír může dojít ke vzpříčení papíru a šmouhám na výtisku.

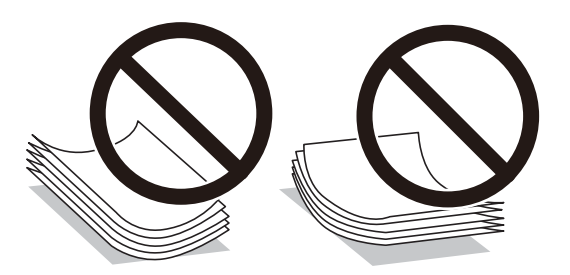

- ❏ Nepoužívejte papír, který je zvlněný, roztržený, nastřižený, složený, vlhký, příliš silný, příliš tenký nebo papír, na kterém jsou nalepeny nálepky.Při používání tohoto typu papíru dochází k uvíznutí papíru v tiskárně a rozmazání výtisku.
- ❏ Zkontrolujte, zda používáte papír s podélnými vlákny.Pokud si nejste jisti typem použitého papíru, podívejte se na obal papíru nebo se obraťte na výrobce za účelem zjištění specifikace papíru.

### **Související informace**

& ["Specifikace tiskárny" na str. 225](#page-224-0)

## **Vkládání papíru do Kazeta na papír**

#### *Poznámka:*

Jestliže je nainstalovaná volitelná kazeta na papír, nevytahujte dvě kazety na papír najednou.

1. Zkontrolujte, zda tiskárna není v provozu a poté se vytáhne kazeta na papír.

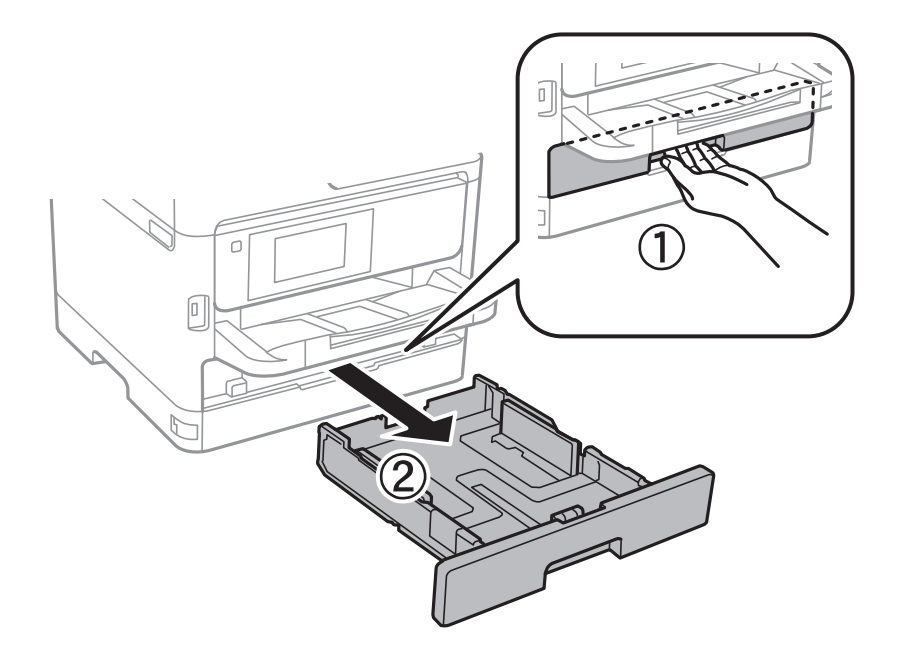

2. Posuňte vodítko na předním okraji na maximum a poté vytáhněte vodítka na boční straně pro nastavení použité velikosti papíru.

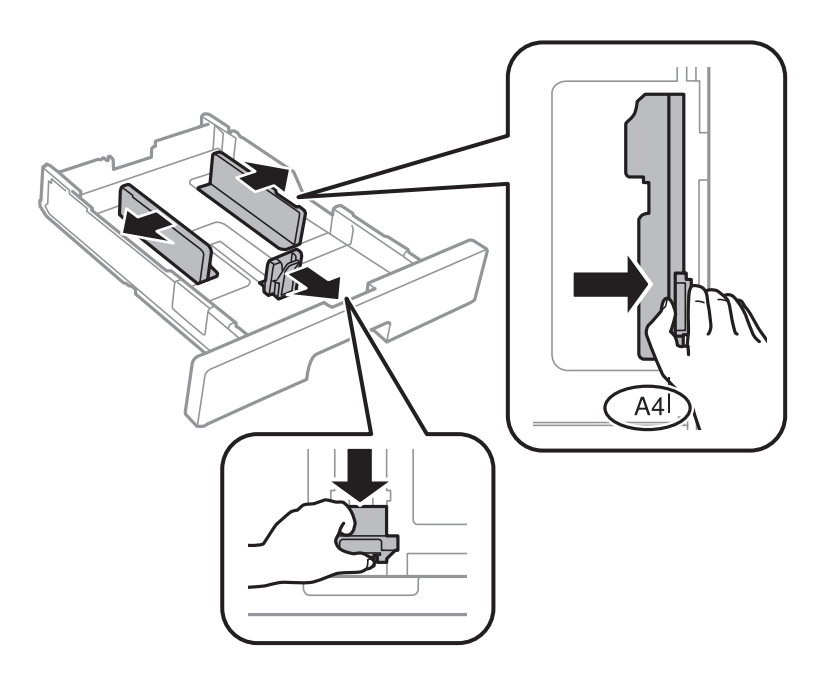

3. Vložte papír stranou určenou pro tisk směrem dolů a posuňte vodítko na přední straně k okraji papíru.

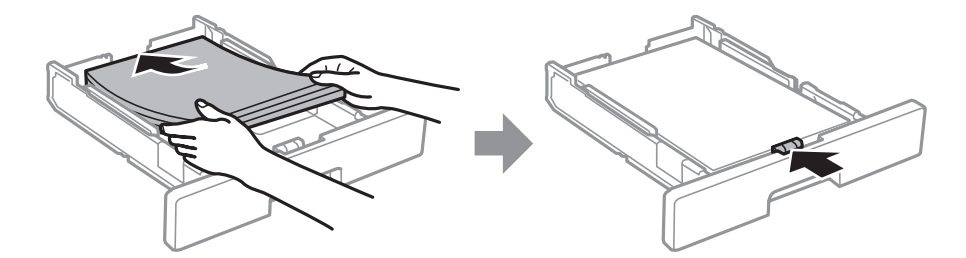

### <span id="page-31-0"></span>c*Důležité:*

Nevkládejte více, než je uvedený maximální počet listů pro papír. Obyčejný papír nezakládejte nad čáru vyznačenou symbolem <u>w a vechovitění straně vodítka. Silný papír nezakládejte nad čáru vyznačenou</u> symbolem na vnitřní straně vodítka.

- 4. Zcela zasuňte kazeta na papír.
- 5. Na ovládacím panelu nastavte velikost a typ papíru vloženého v zadním otvoru kazeta na papír.

### *Poznámka:*

Obrazovku nastavení velikosti a typu papíru lze rovněž zobrazit stisknutím tlačítka na ovládacím panelu.

6. Když zakládáte papír delší než formát A4, vysuňte výstupní zásobník.

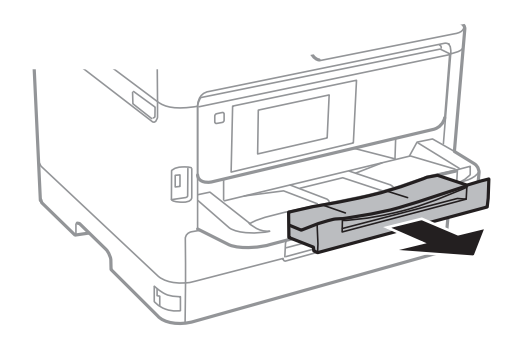

### **Související informace**

- $\rightarrow$  ["Pokyny k manipulaci s papírem" na str. 29](#page-28-0)
- $\rightarrow$  ["Dostupný papír a kapacita" na str. 25](#page-24-0)
- & ["Seznam typů papíru" na str. 36](#page-35-0)
- & ["Postup a bezpečnostní zásady vkládání obálek" na str. 34](#page-33-0)

# **Vkládání papíru do Zadní podávání papíru**

1. Otevřete chránič podavače a vytáhněte podpěru papíru.

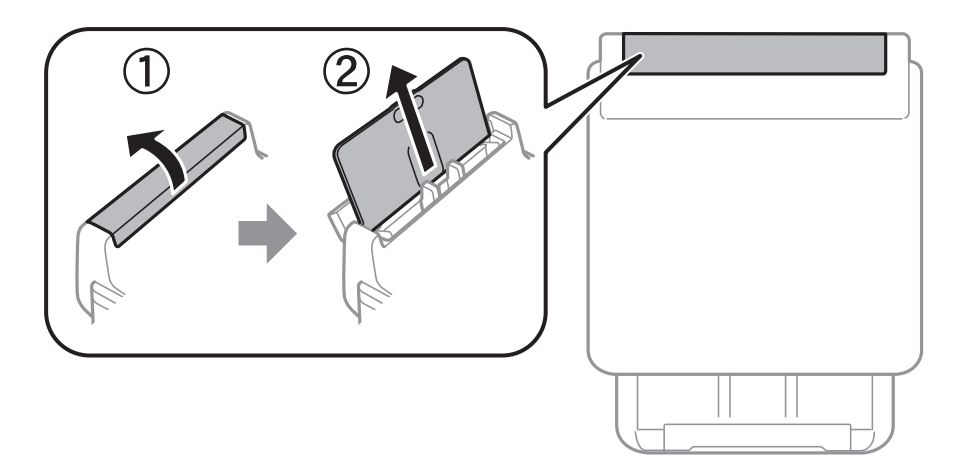

2. Posuňte vodítka okrajů.

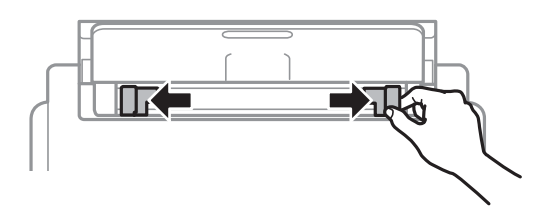

3. Vložte papír do středu zadní podávání papíru, tisknutelnou stranou nahoru.

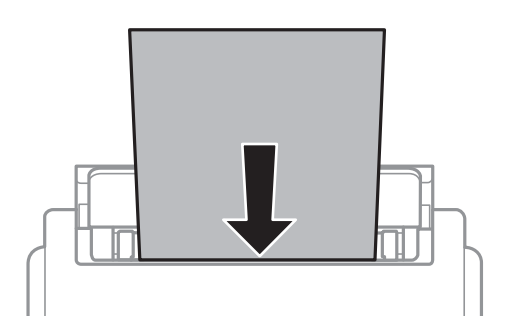

### c*Důležité:*

- ❏ Nevkládejte více, než je uvedený maximální počet listů pro papír. Nevkládejte obyčejný papír nad rysku, která se nachází pod symbolem trojúhelníku uvnitř vodítka okraje.
- ❏ Vložte papír krátkou stranou dopředu. Pokud jste však nastavili jako šířku dlouhou stranu, vložte papír dlouhou stranou dopředu.

Děrovaný papír

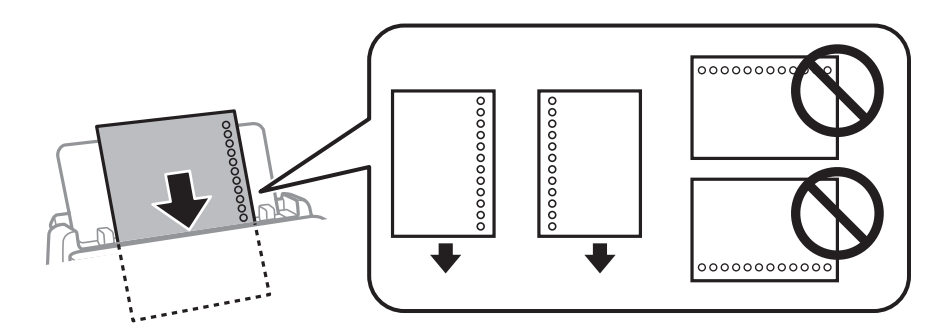

#### *Poznámka:*

Za následujících podmínek můžete použít děrovaný papír. Pro děrovaný papír není k dispozici automatický oboustranný tisk.

- ❏ Kapacita vkládání: Jeden list
- ❏ Dostupná velikost: A4, B5, A5, A6, Letter, Legal
- ❏ Vázací otvory: Nevkládejte papír s vázacími otvory nahoře nebo dole.

Upravte tiskovou pozici souboru, aby nedošlo k tisku přes otvory.

<span id="page-33-0"></span>4. Posuňte vodítka okrajů k okrajům papíru.

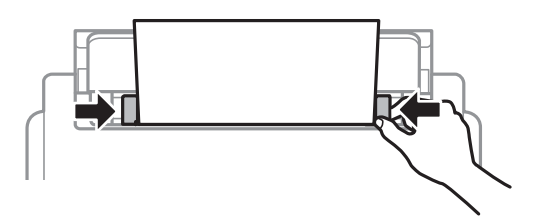

5. Na ovládacím panelu nastavte velikost a typ papíru vloženého v zadním otvoru zadní podávání papíru. *Poznámka:*

Obrazovku nastavení velikosti a typu papíru lze rovněž zobrazit stisknutím tlačítka na ovládacím panelu.

6. Když zakládáte papír delší než formát A4, vysuňte výstupní zásobník.

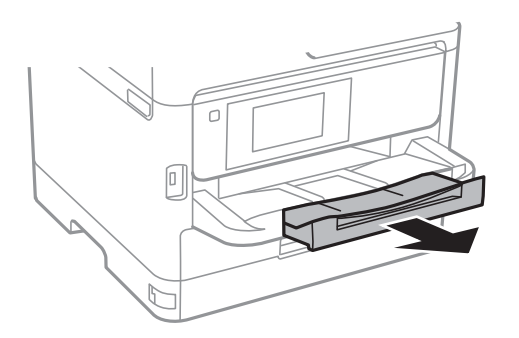

#### *Poznámka:*

Zbývající papír vraťte do obalu. Ponecháte-li papír v tiskárně, může se papír zkroutit nebo se může zhoršit kvalita tisku.

### **Související informace**

- & ["Pokyny k manipulaci s papírem" na str. 29](#page-28-0)
- $\rightarrow$  ["Dostupný papír a kapacita" na str. 25](#page-24-0)
- & ["Seznam typů papíru" na str. 36](#page-35-0)
- & "Postup a bezpečnostní zásady vkládání obálek" na str. 34
- & ["Vkládání dlouhých papírů" na str. 35](#page-34-0)

## **Postup a bezpečnostní zásady vkládání obálek**

Obálky vkládejte doprostřed podélně zadní podávání papíru (kratším koncem) s chlopní orientovanou dolů a zarovnejte přitom vodítka okrajů s okraji obálky.

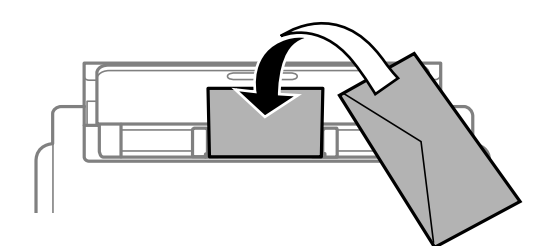

<span id="page-34-0"></span>Obálky vkládejte do kazeta na papír s chlopní orientovanou dolů a pak zarovnejte vodítka okrajů s okraji obálky.

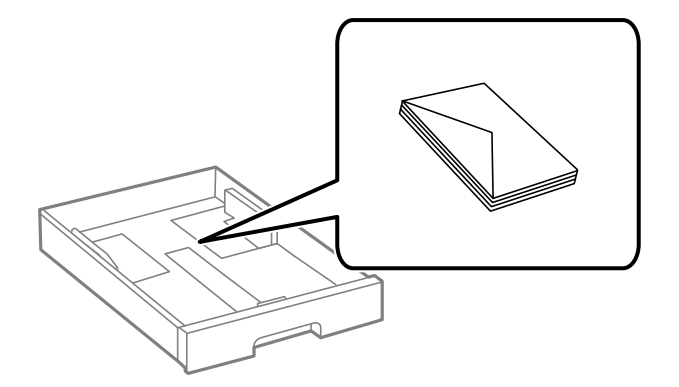

❏ Před vložením prolistujte obálky rychlým pohybem mezi prsty a srovnejte okraje. Jsou-li naskládané obálky nafouknuté vzduchem, před vložením je stisknutím smáčkněte.

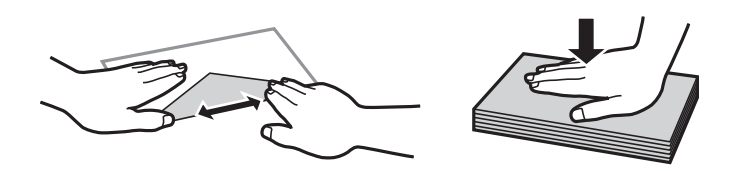

- ❏ Nepoužívejte zvlněné nebo přeložené obálky. Při používání těchto obálek dochází k uvíznutí papíru a rozmazání výtisku.
- ❏ Obálky s lepicími plochami na chlopních nebo obálky s okénky.
- ❏ Nepoužívejte obálky, které jsou příliš tenké a mohly by se během tisku zkroutit.

### **Související informace**

- & ["Dostupný papír a kapacita" na str. 25](#page-24-0)
- & ["Vkládání papíru do Kazeta na papír" na str. 30](#page-29-0)
- & ["Vkládání papíru do Zadní podávání papíru" na str. 32](#page-31-0)

# **Vkládání dlouhých papírů**

K vložení dlouhého papíru používejte pouze slot zadní podávání papíru. Než do tiskárny vložíte papír, ořízněte ho na velikost, na jakou chcete tisknout. Jako nastavení formátu papíru zvolte **Uživatelské**.

- ❏ Dejte pozor, abyste papír odřízli kolmo. Kdybyste ho odřízli šikmo, mohlo by dojít k problémům s podáváním papíru.
- ❏ Výstupní zásobník nepojme dlouhý papír. Připravte schránku nebo něco podobného, aby papír nespadl na zem.
- ❏ Nedotýkejte se papíru, který se podává do tiskárny nebo vysunuje ven. Mohli byste si poranit ruku nebo zhoršit kvalitu tisku.

#### **Související informace**

- $\rightarrow$  . Dostupný papír a kapacita" na str. 25
- & ["Vkládání papíru do Zadní podávání papíru" na str. 32](#page-31-0)

# <span id="page-35-0"></span>**Seznam typů papíru**

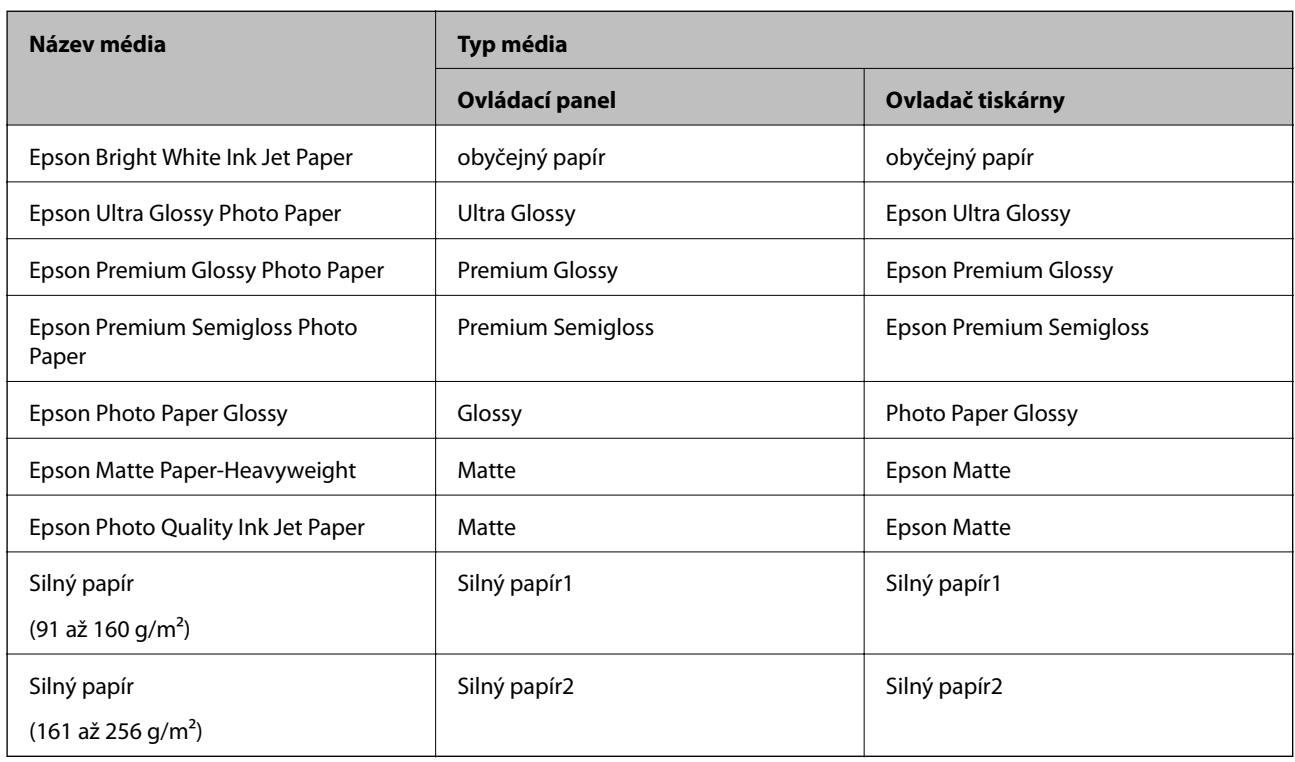

Chcete-li při tisku dosáhnout optimálních výsledků, vyberte typ vhodný pro daný papír.

# **Vkládání originálů**

Předlohy vložte na sklo skeneru nebo do automatického podavače dokumentů.

Pomocí podavače můžete najednou skenovat více předloh a obě jejich strany.

## **Dostupné předlohy pro podavač ADF**

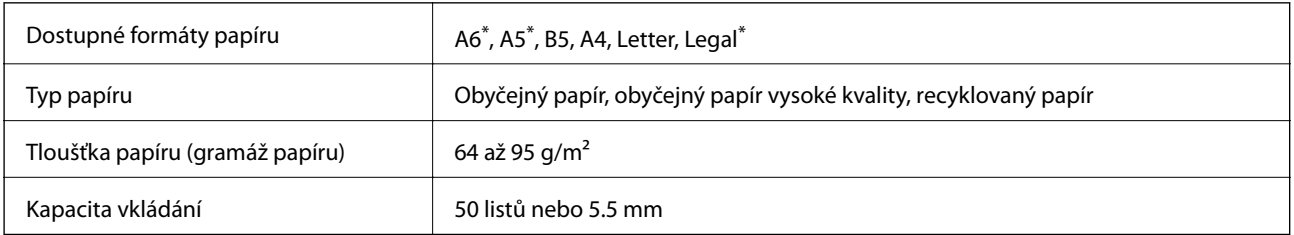

\* Je podporováno pouze jednostranné skenování.

I když předloha odpovídá požadavkům na předlohy, které lze umístit do podavače ADF, nemusí v závislosti na vlastnostech nebo kvalitě papíru podavač ADF předlohu vůbec podat nebo může dojít ke snížení kvality skenování.
# c*Důležité:*

Do podavače ADF nevkládejte fotografie nebo cenné umělecké originály. Předlohy by mohly být při špatně provedeném podání pomačkány nebo poškozeny. Dokumenty tohoto typu raději skenujte pomocí skla sklo skeneru.

Aby se zabránilo uvíznutí papíru, nevkládejte do podavače ADF následující předlohy. Pro tyto typy použijte sklo sklo skeneru.

- ❏ Potrhané, zohýbané, pomačkané, poškozené nebo zvlněné předlohy
- ❏ Předlohy s tabelačními otvory
- ❏ Předlohy slepené páskou, sešité sešívačkou, spojené kancelářskými svorkami atd.
- ❏ Předlohy, na kterých jsou přilepeny nálepky nebo štítky
- ❏ Nepravidelně oříznuté nebo nepravoúhlé předlohy
- ❏ Svázané předlohy
- ❏ OHP, termopapír nebo průklepový papír

# **Vkládání originálů do podavače ADF**

- 1. Zarovnejte okraje originálů.
- 2. Posuňte vodítko okraje podavače ADF.

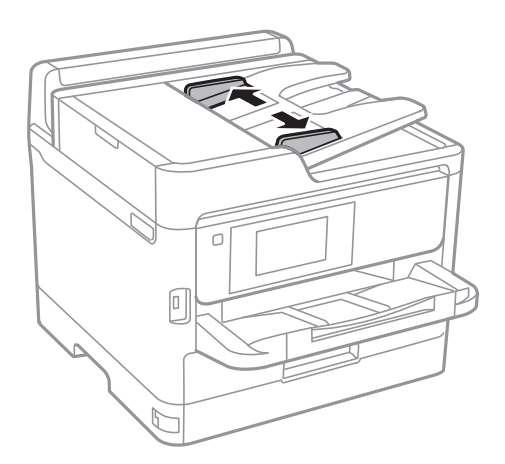

3. Položte předlohy do středu podavače ADF čelem nahoru.

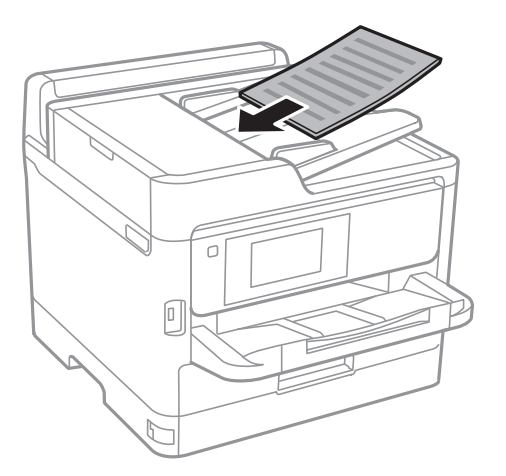

# c*Důležité:*

❏ Nevkládejte předlohy nad čáru označenou symbolem trojúhelníku na ADF.

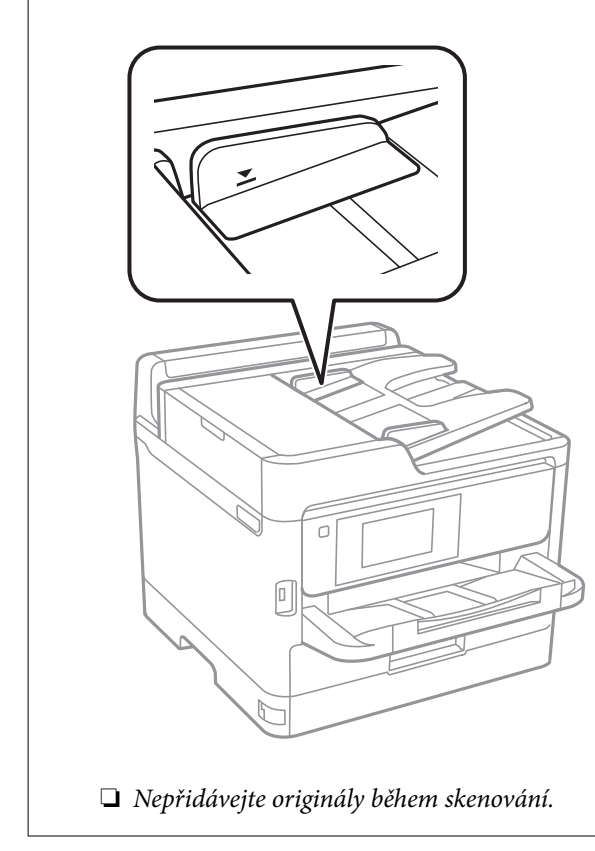

4. Posuňte vodítko okraje podavače ADF k okraji originálů.

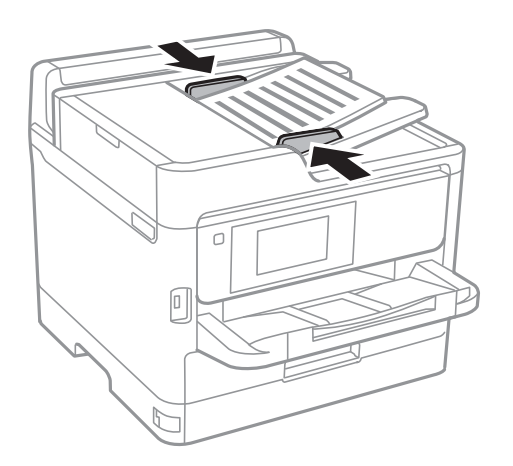

# **Související informace**

& ["Dostupné předlohy pro podavač ADF" na str. 36](#page-35-0)

# **Umísťování předloh do podavače ADF pro kopírování 2 kopií na list**

Umístěte předlohy ve správném směru uvedeném na obrázcích a vyberte nastavení orientace.

❏ Originály na šířku: podle následujících pokynů vyberte možnost **Směr nahoru** na ovládacím panelu. **Kopírovat** > **Upřesnit** > **Orient(předl.)** > **Směr nahoru**

Umístěte předlohy do podavače ADF ve směru šipky.

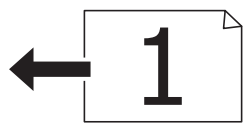

❏ Originály na výšku: podle následujících pokynů vyberte možnost **Směr vlevo** na ovládacím panelu. **Kopírovat** > **Upřesnit** > **Orient(předl.)** > **Směr vlevo** Umístěte předlohy do podavače ADF ve směru šipky.

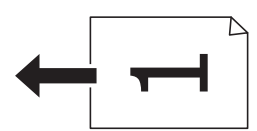

# **Vkládání předloh na Sklo skeneru**

# !*Upozornění:*

Při otevírání nebo zavírání víka dokumentů postupujte opatrně, abyste si nepřiskřípli prsty nebo ruku.Jinak může dojít ke zranění.

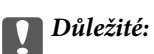

Při vkládání objemných předloh (např. knih) zkontrolujte, zda přímo na sklo skeneru nesvítí vnější světlo osvětlení.

1. Otevřete víko dokumentů.

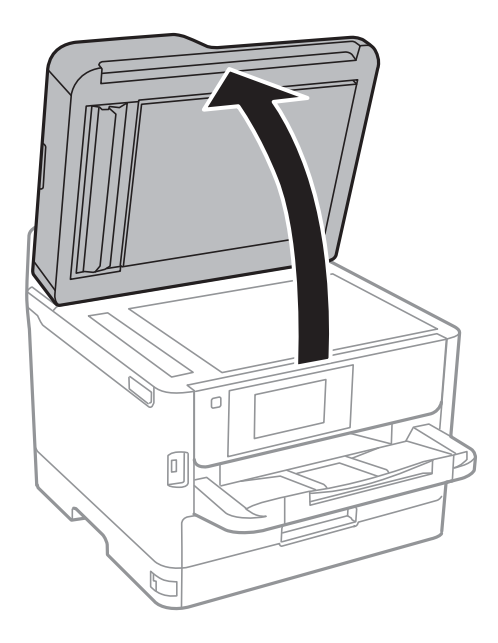

- 2. Odstraňte prach nebo skvrny ze sklo skeneru.
- 3. Umístěte předlohu směrem dolů a posuňte ji k rohové značce.

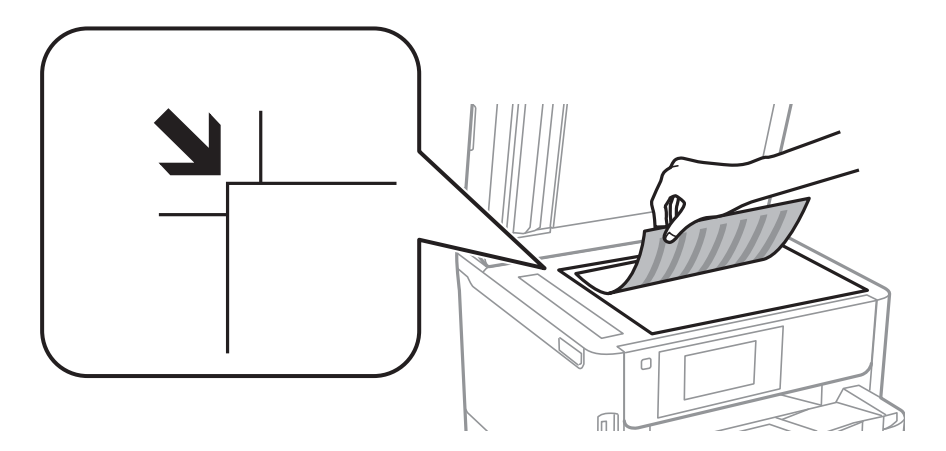

# *Poznámka:*

- ❏ Oblast ve vzdálenosti 1,5 mm od horního a levého okraje skla sklo skeneru nebude skenována.
- ❏ Když jsou předlohy položeny v podavači ADF i na skle sklo skeneru, mají přednost předlohy v podavači ADF.
- 4. Opatrně zavřete víko.

# c*Důležité:*

Na sklo sklo skeneru nebo víko dokumentů příliš netlačte.Mohlo by dojít k jejich poničení.

5. Po dokončení skenování předlohy odeberte.

### *Poznámka:*

Pokud bude sklo skeneru v kontaktu s předlohami delší dobu, mohou se k povrchu skla přichytit.

# **Připojování externího zařízení USB**

# **Připojování a odpojování externího zařízení USB**

1. Připojte externí zařízení USB k tiskárně.

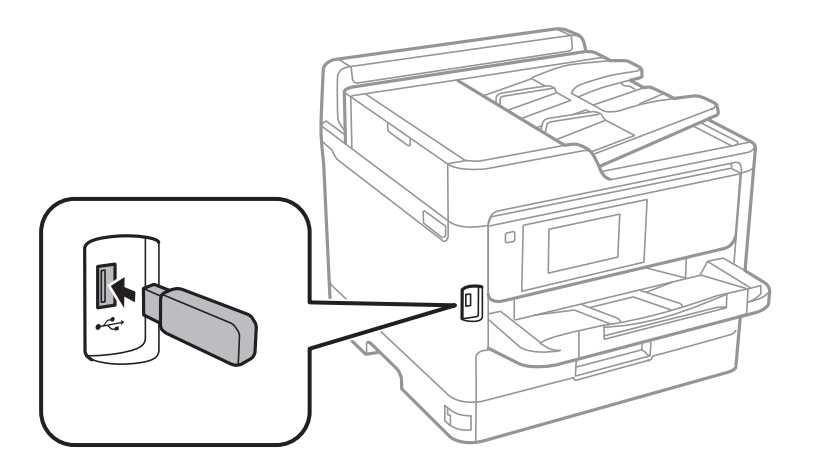

2. Pokud už externí zařízení USB nebudete potřebovat, odpojte jej.

# **Související informace**

- & ["Specifikace pro externí zařízení USB" na str. 229](#page-228-0)
- & "Přístup k externímu USB zařízení z počítače" na str. 41

# **Přístup k externímu USB zařízení z počítače**

Prostřednictvím počítače můžete zapisovat nebo načítat data na externí USB zařízení (například na USB flash disk), které bylo vloženo do tiskárny.

# c*Důležité:*

Při sdílení externího zařízení připojeného k tiskárně mezi počítači, které jsou připojeny prostřednictvím USB zařízení a prostřednictvím sítě, budou mít oprávnění k zápisu pouze počítače připojené metodou, kterou jste vybrali v tiskárně. Chcete-li zapisovat na externí USB zařízení, v následující nabídce na ovládacím panelu tiskárny vyberte metodu připojení.

*Nast.* > *Obecná nastavení* > *Nastavení tiskárny* > *Rozhraní pam. zař.* > *Sdíl. souborů*.

### *Poznámka:*

Připojíte-li velkokapacitní externí paměťové USB zařízení (např. zařízení s kapacitou 2 TB), chvíli trvá, než budou data v počítači rozpoznána.

### **Windows**

Vyberte externí USB zařízení v nabídce **Počítač** nebo **Tento počítač**. Zobrazí se data na externím USB zařízení.

### *Poznámka:*

Pokud jste připojili tiskárnu k síti bez použití disku se softwarem nebo nástroje Web Installer, namapujte port USB jako síťovou jednotku. Použijte příkaz *Spustit* a do pole *Otevřít:* zadejte název tiskárny \\XXXXX nebo IP adresu tiskárny \ \XXX.XXX.XXX.XXX. Kliknutím pravým tlačítkem na zobrazenou ikonu zařízení přiřaďte síť. Síťová jednotka se zobrazí v části *Počítač* nebo *Tento počítač*.

## **Mac OS**

Vyberte odpovídající ikonu zařízení. Zobrazí se data na externím USB zařízení.

*Poznámka:*

- ❏ Chcete-li odebrat externí USB zařízení, přetáhněte ikonu zařízení na ikonu koše. Jinak se nemusí data ve sdílené jednotce zobrazit správně po připojení dalšího externího USB zařízení.
- ❏ Chcete-li přistupovat k externímu paměťovému zařízení prostřednictvím sítě, vyberte možnost *Go* > *Connect to Server* v nabídce na pracovní ploše. Zadejte název tiskárny cifs://XXXXX nebo smb://XXXXX (kde "xxxxx" je název tiskárny) do pole *Adresa serveru* a potom klikněte na tlačítko *Připojit*.

# **Používání poštovního serveru**

Chcete-li používat funkce e-mailu, jako funkce přeposílání skenů nebo faxů, musíte nakonfigurovat poštovní server.

# **Konfigurování poštovního serveru**

Před konfigurováním e-mailového serveru zkontrolujte, zda jsou splněny následující podmínky.

- ❏ Tiskárna je připojena k síti.
- ❏ Přečetli jste si informace o e-mailovém serveru, například dokumentaci od vašeho poskytovatele služeb, podle kterých jste nastavili elektronickou poštu ve vašem počítači.

### *Poznámka:*

Používáte-li bezplatnou e-mailovou službu, například internetový e-mail, vyhledejte požadované informace o e-mailovém serveru na Internetu.

- 1. Vyberte položku **Nast.** na domovské obrazovce.
- 2. Vyberte možnost **Obecná nastavení** > **Nastavení sítě** > **Upřesnit**.
- 3. Vyberte možnost **Poštovní server** > **Nastavení serveru**.

4. Klepněte na metodu ověřování používaného e-mailového serveru a následně se zobrazí obrazovka nastavení.

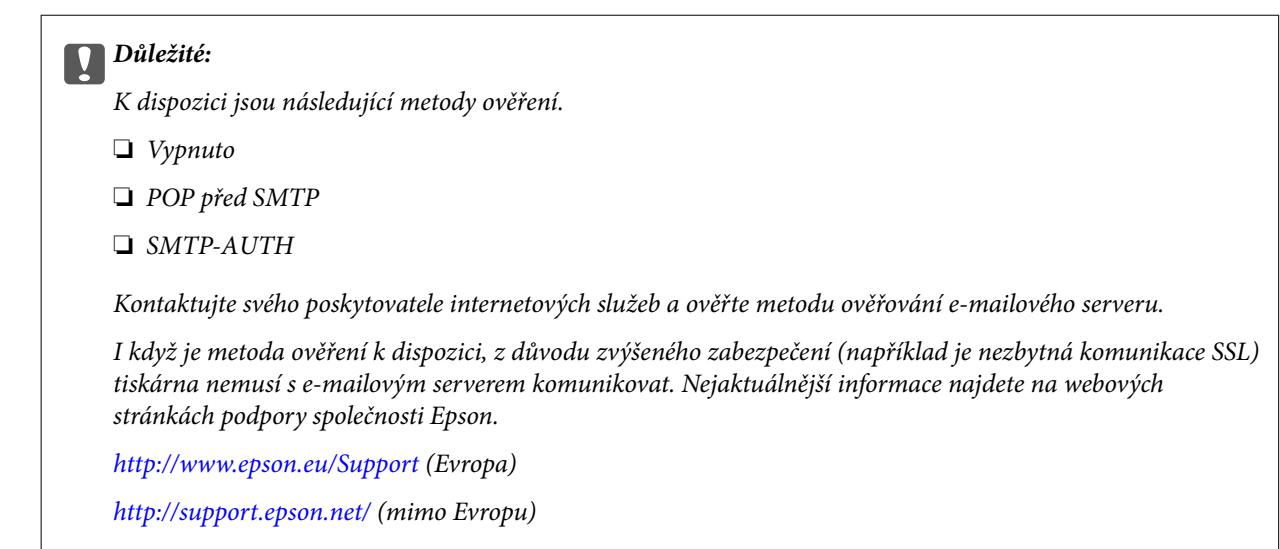

5. Proveďte příslušná nastavení.

Nezbytná nastavení se mohou lišit podle metody ověření. Zadejte informace e-mailového účtu, který používáte.

6. Klepněte na možnost **Pokrač.**.

### *Poznámka:*

- ❏ Pokud se zobrazí chybová zpráva, zkontrolujte, zda je e-mailový server správně nastaven.
- ❏ Pokud nelze odeslat e-mail ani v případě úspěšné kontroly připojení, zkontrolujte metodu ověření používaného emailového serveru.

# **Položky nastavení e-mailového serveru**

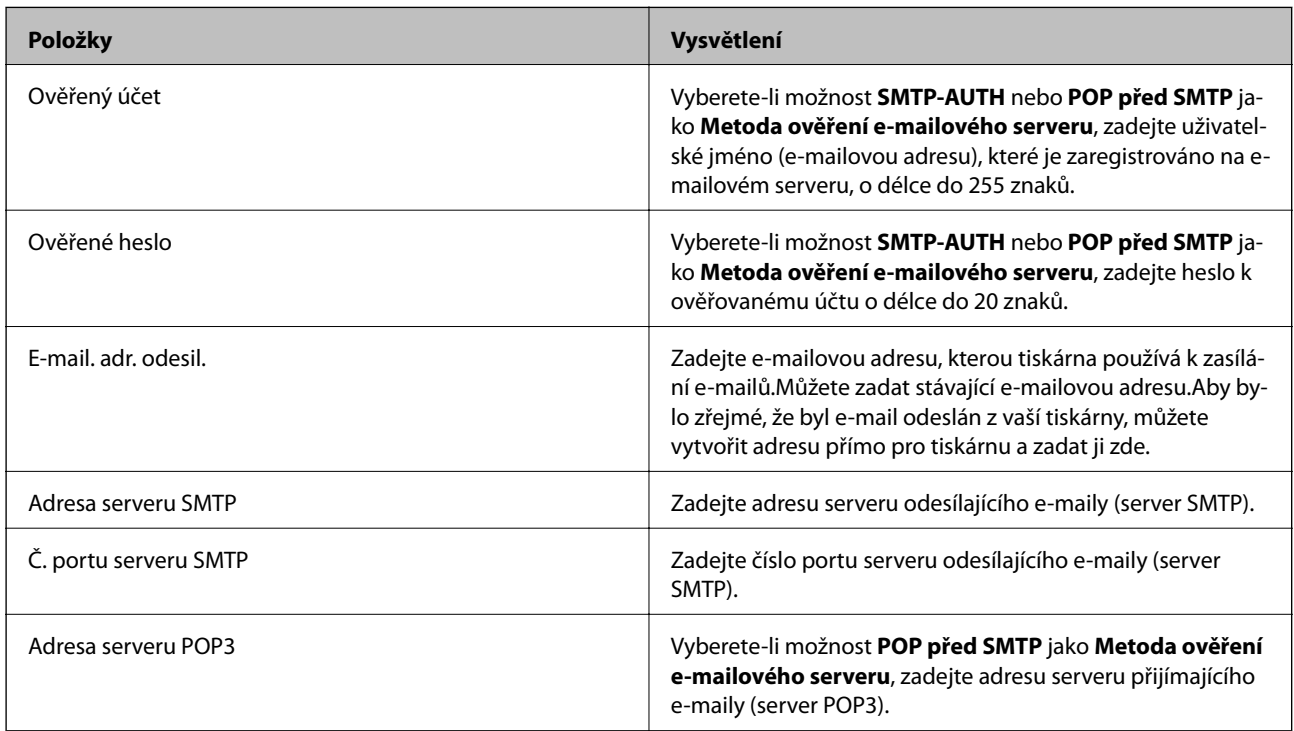

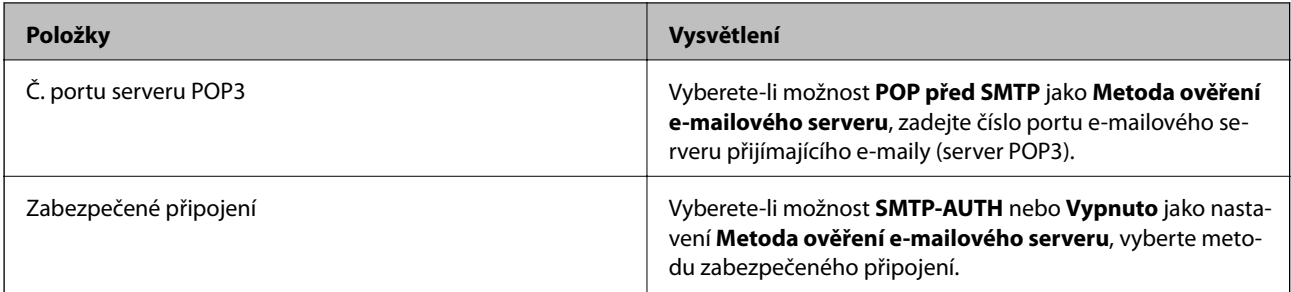

# **Kontrola připojení e-mailového serveru**

- 1. Vyberte položku **Nast.** na domovské obrazovce.
- 2. Vyberte **Obecná nastavení** > **Nastavení sítě** > **Upřesnit**.
- 3. Volbou **Poštovní server** > **Kontrola připojení** zkontrolujte, zda je tiskárna připojena k e-mailovému serveru.

### *Poznámka:*

- ❏ Pokud se zobrazí chybová zpráva, zkontrolujte, zda je e-mailový server správně nastaven.
- ❏ Pokud nelze odeslat e-mail ani v případě úspěšné kontroly připojení, zkontrolujte metodu ověření používaného emailového serveru.

# **Zprávy zobrazené během kontroly Kontrola připojení**

Při provádění kontroly **Kontrola připojení** k e-mailovému serveru se zobrazí následující zprávy. Pokud dojde k chybě, zjistíte stav situace ve zprávě a ve vysvětlení.

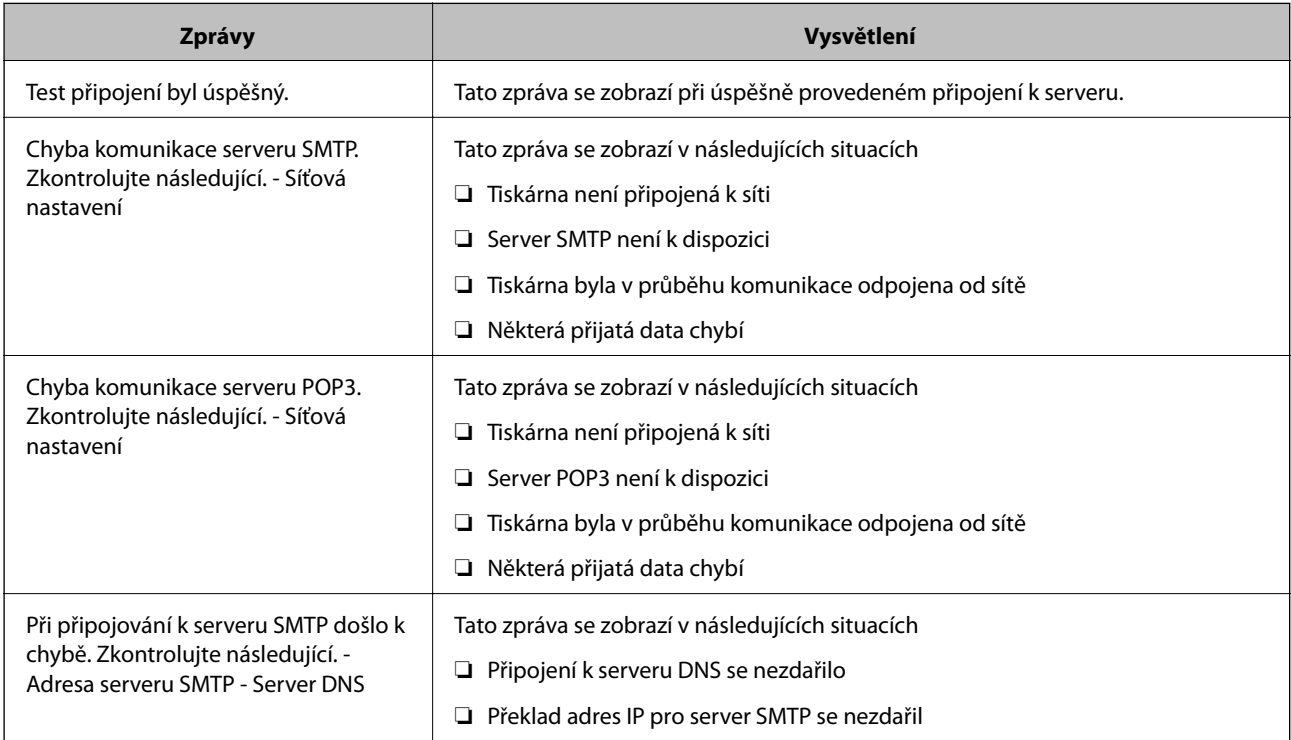

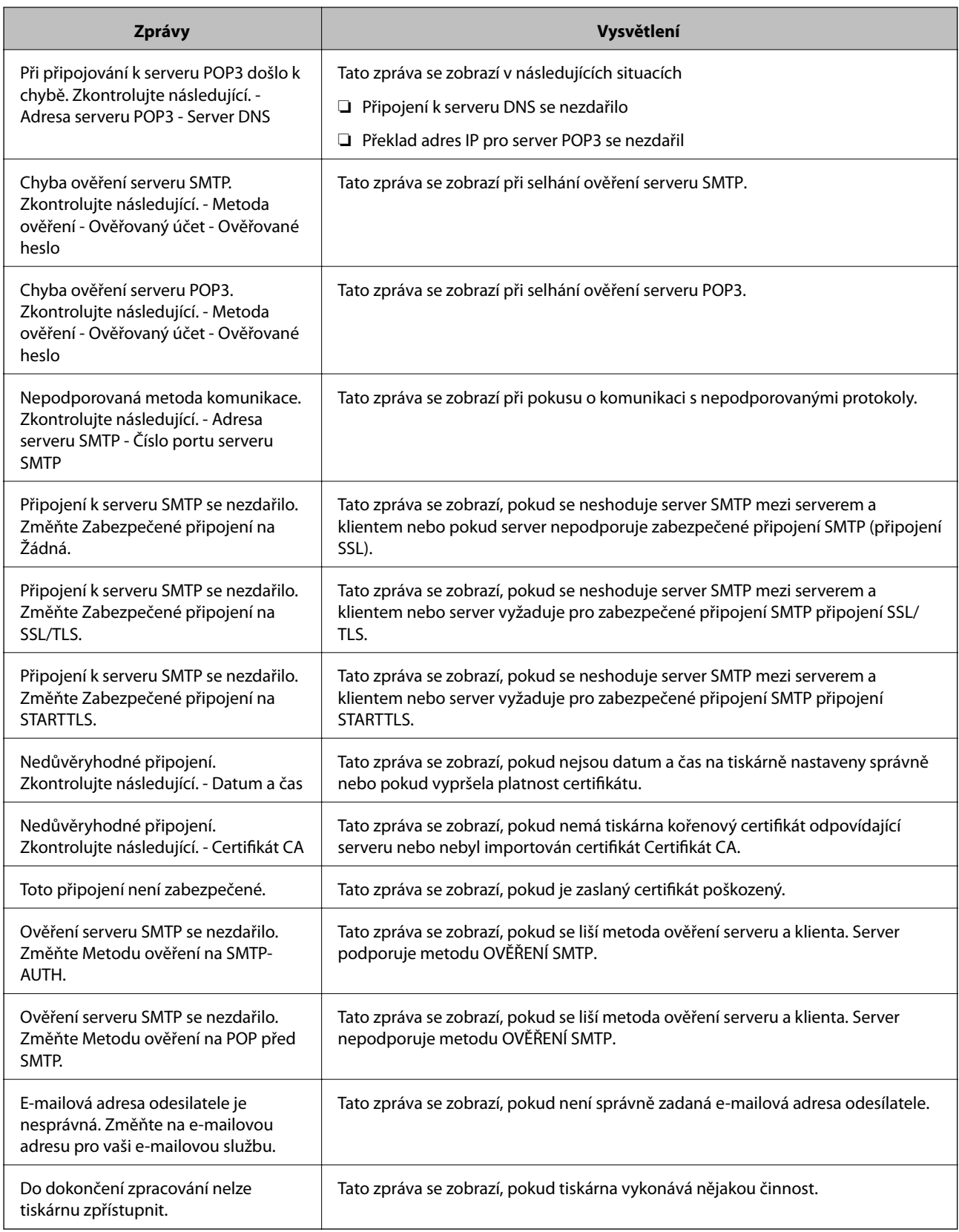

# **Správa kontaktů**

Registrace seznamu kontaktů umožňuje snadné zadávání míst určení. Můžete zaregistrovat až 200 položek a seznam kontaktů můžete použít, když zadáváte faxové číslo, když zadáváte příjemce naskenovaného snímku připojeného k e-mailu a můžete jej také použít při ukládání naskenovaného snímku do síťové složky.

Kontakty můžete zaregistrovat také na serveru LDAP.

# **Registrace nebo úprava kontaktů**

## *Poznámka:*

Než budete registrovat kontakty, zkontrolujte, že jste také nakonfigurovali e-mailový server pro použití e-mailové adresy.

- 1. Vyberte položku **Nast.** na domovské obrazovce.
- 2. Vyberte možnost **Správce Kontakty** a pak vyberte položku **Registrovat/Odstranit**.
- 3. Proveďte jednu z následujících akcí.
	- ❏ Chcete-li zaregistrovat nový kontakt, vyberte možnost **Přidat pol.** a poté možnost **Přidat kontakt**.
	- ❏ Chcete-li upravit kontakt, vyberte cílový kontakt a poté vyberte možnost **Upravit**.
	- ❏ Chcete-li odstranit kontakt, vyberte cílový kontakt, vyberte možnost **Odstranit** a poté tlačítko **Ano**. Poté již nemusíte postupovat podle následujících kroků.

### *Poznámka:*

Můžete zaregistrovat adresu, která je zaregistrována na serveru LDAP v místním seznamu kontaktů tiskárny. Zobrazte položku a potom vyberte možnost *Uložit do kontaktů*.

- 4. Při registraci nového kontaktu vyberte typ kontaktu, který chcete registrovat. Tento krok přeskočte, pokud chcete kontakt upravit nebo odstranit.
	- ❏ Fax: Slouží k zaregistrování kontaktu (faxového čísla) k odeslání faxu.
	- ❏ Email: Slouží k zaregistrování e-mailové adresy k odeslání naskenovaného obrázku nebo předání přijatého faxu.
	- ❏ Síťová složka/FTP: Slouží k registraci síťové složky k uložení naskenovaného obrázku nebo přeposlání přijatého faxu.
- 5. Zadejte údaje adresy k registraci. Zadejte požadované položky a pak proveďte další nezbytné nastavení.

### *Poznámka:*

Při zadávání faxového čísla uveďte na jeho začátku externí přístupový kód, jestliže telefonní systém je PBX a je potřeba přístupový kód, kterým se dostanete na vnější linku. Jestliže je přístupový kód uveden v nastavení *Typ čáry*, zadejte místo skutečného přístupového kódu dvojitý křížek (#). Chcete-li do vytáčení vložit pauzu (pauza na tři sekundy), zadejte spojovník (-).

6. Vyberte možnost **OK**.

# **Registrace nebo úprava skupinových kontaktů**

Přidání kontaktů do skupiny umožňuje posílání faxů nebo naskenovaných snímků e-mailem na více míst určení najednou.

- 1. Vyberte položku **Nast.** na domovské obrazovce.
- 2. Vyberte možnost **Správce Kontakty** a pak vyberte položku **Registrovat/Odstranit**.
- 3. Proveďte jednu z následujících akcí.
	- ❏ Chcete-li zaregistrovat novou skupinu, vyberte možnost **Přidat pol.** a poté možnost **Přidat skupinu**.
	- ❏ Chcete-li upravit skupinu, vyberte cílovou skupinu a poté vyberte možnost **Upravit**.
	- ❏ Chcete-li odstranit skupinu, vyberte cílovou skupinu, vyberte možnost **Odstranit** a poté tlačítko **Ano**. Poté již nemusíte postupovat podle následujících kroků.
- 4. Při registraci nové skupiny vyberte typ skupiny, kterou chcete registrovat. Tento krok přeskočte, pokud chcete upravit skupinu.
	- ❏ Fax: Slouží k zaregistrování kontaktu (faxového čísla) k odeslání faxu.
	- ❏ Email: Slouží k zaregistrování e-mailové adresy k odeslání naskenovaného obrázku nebo předání přijatého faxu.
- 5. Zadejte nebo změňte nastavení **Název skupiny (povinný)** dané skupiny.
- 6. Vyberte možnost **Kontakt(y) přidán do Skupina (povinné)**.
- 7. Vyberte kontakty, které chcete zaregistrovat do skupiny.

### *Poznámka:*

- ❏ Můžete zaregistrovat až 200 kontaktů.
- ❏ Chcete-li zrušit označení kontaktu, znovu na něj klepněte.
- 8. Vyberte možnost **Zavřít**.
- 9. Proveďte další potřebná nastavení.
	- ❏ Číslo registru: Slouží k nastavení čísla skupiny.
	- ❏ Rejstříkové slovo: Slouží k nastavení indexového slova skupiny.
	- ❏ Přiřadit k čast. použití: Slouží k zaregistrování jako často používané skupiny. Skupina se zobrazí v horní části obrazovky, kde zadáváte adresu.
- 10. Vyberte možnost **OK**.

# **Registrování často používaných kontaktů**

Když zaregistrujete často používané kontakty, při výběru adresy se tyto kontakty zobrazí v hodní části obrazovky.

- 1. Vyberte položku **Nast.** na domovské obrazovce.
- 2. Vyberte možnost **Správce Kontakty** a pak vyberte položku **Časté**.
- 3. Vyberte typ kontaktu, který chcete registrovat.
- 4. Vyberte možnost **Úpravy**.

*Poznámka:* Pokud chcete upravit pořadí kontaktů, vyberte možnost *Třídit*. 5. Vyberte často používané kontakty, které chcete zaregistrovat, a poté vyberte tlačítko **OK**.

### *Poznámka:*

- ❏ Chcete-li zrušit označení kontaktu, znovu na něj klepněte.
- ❏ Rovněž můžete adresy vyhledat ze seznamu kontaktů. Zadejte hledané klíčové slovo do pole v horní části obrazovky.
- 6. Vyberte možnost **Zavřít**.

# **Registrace kontaktů v počítači**

Pomocí nástroje Web Config můžete vytvořit seznam kontaktů v počítači a naimportovat jej do tiskárny.

Další informace naleznete v příručce Příručka správce.

# **Zálohování kontaktů pomocí počítače**

Pomocí nástroje Web Config můžete v počítači zálohovat data kontaktů uložená v tiskárně.

Další informace naleznete v příručce Příručka správce.

Data kontaktů se mohou ztratit v důsledku závady tiskárny. Doporučujeme vytvoření zálohy při každé aktualizaci dat. Společnost Epson nepřebírá odpovědnost za jakoukoli ztrátu dat, za zálohování nebo obnovu dat a/nebo nastavení, a to ani v průběhu záruční doby.

# **Registrace oblíbených nastavení jako předvolby**

Často používané nastavení kopírování, faxování a skenování můžete zaregistrovat jako předvolby.Můžete zaregistrovat až 50 položek.Pokud nemůžete upravovat předvolby, je možné, že je správce zablokoval.Obraťte se na správce tiskárny o pomoc.

Chcete-li zaregistrovat předvolbu, zvolte položku **Předvolby** na domovské obrazovce, zvolte možnost **Přidat nový**

a vyberte funkci, pro kterou chcete zaregistrovat předvolbu.Proveďte potřebná nastavení, vyberte ikonu  $\overline{14}$  a poté zadejte název předvolby.

Chcete-li načíst zaregistrovanou předvolbu, vyberte předvolbu v seznamu.

Můžete také zaregistrovat aktuální adresu a nastavení výběrem ikony  $\mathbf{\hat{x}}$  na obrazovce jednotlivých funkcí.

Chcete-li změnit zaregistrované nastavení, změňte nastavení na obrazovce jednotlivých funkcí a vyberte ikonu

.Vyberte možnost **Registr. do předvol.** a poté vyberte cíl, který chcete přepsat.

# **Možnosti nabídky pro volbu Předvolby**

Vyberte ikonu > na zaregistrované předvolbě zobrazíte podrobnosti o zaregistrovaných nastaveních.Zaregistrovaný název můžete změnit výběrem názvu na obrazovce podrobností.

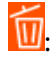

Slouží k odstranění zaregistrované předvolby.

Přidat /odebrat:

Slouží k přidání nebo odstranění předvolby na domovskou obrazovku jako ikonu zkratky.

Použít toto nastavení:

Slouží k načtení zaregistrované předvolby.

# **Možnosti nabídky pro volbu Nast.**

Na domovské obrazovce tiskárny vyberte možnost **Nast.** a proveďte různé nastavení.

# **Možnosti nabídky pro volbu Obecná nastavení**

Vyberte nabídky na ovládacím panelu, jak je popsáno dále.

**Nast.** > **Obecná nastavení**

# **Základní nastavení**

Vyberte nabídky na ovládacím panelu, jak je popsáno dále.

# **Nast.** > **Obecná nastavení** > **Základní nastavení**

Nastavení, která zamkl správce, nemůžete změnit.

Jas LCD:

Slouží k úpravě jasu LCD obrazovky.

Zvuk:

Slouží k nastavení hlasitosti a výběru typu zvuku.

# Časovač vyp.:

Slouží k nastavení doby pro přechod do režimu spánku (režimu úspory energie), když tiskárna neprovede žádnou akci. Po uplynutí této doby LCD obrazovka zhasne.

Časovač vypnutí:

Podle místa zakoupení může být váš produkt vybaven touto funkcí nebo funkcí **Nastavení vypnutí**.

Pomocí tohoto nastavení lze tiskárnu automaticky vypnout, když se po určitou dobu nepoužívá. Čas, po jehož uplynutí bude tiskárna vypnuta, můžete upravit. Každé prodloužení bude mít vliv na energetickou účinnost produktu. Před provedením každé změny berte ohled na životní prostředí.

Nastavení vypnutí:

Podle místa zakoupení může být váš produkt vybaven touto funkcí nebo funkcí **Časovač vypnutí**.

❏ Vypnout při nečinnosti

Pomocí tohoto nastavení lze tiskárnu automaticky vypnout, když se po určitou dobu nepoužívá. Každé prodloužení bude mít vliv na energetickou účinnost produktu. Před provedením každé změny berte ohled na životní prostředí.

# ❏ Vypnout při odpojení

Když vyberete toto nastavení, tiskárna se vypne po 30 minutách, když jsou odpojeny všechny síťové porty včetně portu LINE. V některých oblastech nemusí být tato funkce dostupná.

### Nastavení datumu / času:

❏ Datum/čas

Slouží k zadání data a času.

❏ Letní čas

Slouží k výběru nastavení letního času pro vaši oblast.

❏ Časový rozdíl

Slouží k zadání časového rozdílu mezi místním časem a časem UTC (koordinovaný světový čas).

## Země/oblast:

Vyberte zemi nebo oblast, kde tiskárnu používáte. Pokud změníte zemi nebo oblast, vaše nastavení faxu se obnoví na výchozí hodnoty a bude nutné je navolit znovu.

## Jazyk/Language:

Slouží k výběru jazyka LCD obrazovky.

## Úvodní obrazovka:

Slouží k určení počáteční nabídky zobrazené na LCD obrazovce při zapnutí tiskárny a povolení položky **Časový limit operace**.

### Úpravy domovské obrazovky:

Změní rozvržení ikon na LCD obrazovce. Ikony můžete také přidat, odstranit a nahradit.

### Tapeta:

Umožňuje změnit barvu pozadí LCD obrazovky.

### Časový limit operace:

Vyberte možnost **Zap.**, pokud chcete, aby se po určité době nečinnosti zobrazila úvodní obrazovka. Když je povoleno omezení uživatele a po určitou dobu nebyla provedena žádná akce, uživatel bude odhlášen a zobrazí se úvodní obrazovka.

### Kláves:

Změní rozvržení klávesnice na LCD obrazovce.

### Výchozí obrazovka(Job/Status):

Vyberte výchozí informaci, kterou chcete zobrazit, když stisknete tlačítko  $\Box$ .

### **Související informace**

- $\blacktriangleright$  ["Úspora energie" na str. 58](#page-57-0)
- & ["Zadávání znaků" na str. 22](#page-21-0)

# **Nastavení tiskárny**

Vyberte nabídky na ovládacím panelu, jak je popsáno dále.

# **Nast.** > **Obecná nastavení** > **Nastavení tiskárny**

Nastavení, která zamkl správce, nemůžete změnit.

#### Nastavení zdroje papíru:

#### Nastaveni papíru:

Slouží k výběru formátu a typu papíru vloženého do zdrojů papíru.

#### Priorita zad. pod. pap.:

Vyberte možnost **Zap.**, pokud chcete dát tiskovou prioritu papíru vloženému do podavače zadní podávání papíru.

#### Auto. přep. A4/Letter:

Vyberte možnost **Zap.**, pokud chcete podávat papír ze zdroje papíru nastaveného na velikost A4, pokud není nastavený žádný zdroj papíru na velikost Letter, nebo podávat papír ze zdroje papíru nastaveného na velikost Letter, pokud není nastavený žádný zdroj papíru na velikost A4.

#### Auto. vybrat nast.:

Vyberte možnost **Zap.** pro jakékoli z následujících nastavení, pokud chcete automaticky tisknout na papír z jakéhokoli zdroje, který odpovídá vašemu nastavení papíru.

- ❏ Kopírovat
- ❏ Fax
- ❏ Ostatní

### Upozornění na chybu:

Vyberte možnost **Zap.**, pokud chcete zobrazit chybovou zprávu v případě, že vybraný typ nebo velikost papíru neodpovídá vloženému papíru.

### Automatické zobr. nastavení papíru:

Vyberte možnost **Zap.**, pokud chcete při vložení papíru do zdroje papíru zobrazit obrazovku **Nastaveni papíru**. Pokud vypnete tuto funkci, nebude možné tisknout ze zařízení iPhone nebo iPad pomocí aplikace AirPrint.

### Univerz. nast. tisku:

Toto nastavení tisku se použije při tisku pomocí externího zařízení bez použití ovladače tiskárny.

### Posun nahoru:

Slouží k nastavení horního okraje papíru.

### Posun vlevo:

Slouží k nastavení levého okraje papíru.

### Posun nahoru vzadu:

Slouží k nastavení horního okraje pro zadní část stránky při oboustranném tisku.

### Posun vlevo vzadu:

Slouží k nastavení levého okraje pro zadní část stránky při oboustranném tisku.

### Kontrola šířky papíru:

Vyberte možnost **Zap.**, pokud chcete před tiskem zkontrolovat šířku papíru. Zabráníte tím tisku mimo okraje papíru v případě, že nastavení papíru není správné, může se však snížit rychlost tisku.

### Vynech. prázd. str.:

Automaticky přeskočí prázdné stránky v tiskových datech.

## Auto. odstr. chyb:

Slouží k výběru akce v případě, že dojde k chybě při oboustranném tisku nebo chybě zaplnění paměti.

❏ Zap.

Když při oboustranném tisku dojde k chybě, zobrazí varování a tisk proběhne v jednostranném režimu. Pokud dojde k zaplnění paměti, vytisknou se pouze dokumenty, které se tiskárně podařilo zpracovat.

## ❏ Vyp.

Zobrazí chybové hlášení a přeruší tisk.

### Rozhraní pam. zař.:

❏ Paměťové Zařízení:

Vyberte možnost **Povolit**, pokud chcete, aby tiskárna mohla přistupovat k připojenému paměťovému zařízení. Pokud je zvolena položka **Deaktivovat**, nemůžete z tiskárny ukládat data do paměťového zařízení. Tím se zabrání nelegálnímu odstranění důvěrných dokumentů.

❏ Sdíl. souborů:

Slouží k výběru, zda má být povolen přístup k zápisu z počítače připojeného pomocí připojení USB nebo z počítače připojeného do sítě.

### Silný papír:

Vyberte možnost **Zapnuto**, pokud chcete zabránit rozmazání inkoustu na výtiscích, může se tím však snížit rychlost tisku.

## Skrytý režim:

Vyberte možnost **Zap.**, pokud chcete snížit hluk při tisku, může to však snížit rychlost tisku. V závislosti na zvoleném typu papíru a nastaveních kvality tisku se úroveň hladiny hluku tiskárny nemusí lišit.

### Doba sušení inkoustu:

Vyberte dobu sušení inkoustu, kterou chcete použít při oboustranném tisku. Tiskárna vytiskne jednu stranu a poté druhou stranu. Pokud je výtisk rozmazaný, nastavte delší dobu.

### Obousměrný:

Vyberte možnost **Zapnuto**, pokud chcete změnit směr tisku. Tiskne, zatímco se tisková hlava posunuje doleva a doprava. Pokud vypadají svislé nebo vodorovné čáry linek na výtisku rozmazaně nebo nevyrovnaně, zakázání této funkce může problém vyřešit. Tento režim ale může snížit rychlost tisku.

Přip. PC prostř. USB:

Vyberte možnost **Povolit**, pokud chcete umožnit počítači přístup k tiskárně připojené pomocí připojení USB. Když je vybrána možnost **Deaktivovat**, je omezen tisk a skenování, které nejsou odeslané přes síťové připojení.

# **Související informace**

- $\blacktriangleright$  ["Vkládání papíru" na str. 25](#page-24-0)
- & ["Tisk souborů JPEG z paměťového zařízení" na str. 86](#page-85-0)
- & ["Tisk souborů TIFF z paměťového zařízení" na str. 86](#page-85-0)

# **Nastavení sítě**

Vyberte nabídky na ovládacím panelu, jak je popsáno dále.

## **Nast.** > **Obecná nastavení** > **Nastavení sítě**

Nastavení, která zamkl správce, nemůžete změnit.

Nast. Wi-Fi:

Slouží k upravení nebo změně nastavení bezdrátové sítě. Vyberte jeden z následujících způsobů připojení a postupujte podle pokynů na LCD panelu.

- ❏ Směrovač
- ❏ Wi-Fi Direct

#### Instalace drátové LAN:

Slouží k nastavení nebo změně síťového připojení, které používá kabel LAN a směrovač. Pokud vyberete toto nastavení, bude deaktivováno připojení pomocí sítě Wi-Fi.

### Stav sítě:

Zobrazí nebo vytiskne aktuální nastavení sítě.

- ❏ Stav kabelové sítě LAN/Wi-Fi
- ❏ Stav Wi-Fi Direct
- ❏ Stav poštovního serveru
- ❏ Tisk stavu

### Kontrola připojení:

Zkontroluje stav aktuálního síťového připojení a vytiskne zprávu. Jsou-li s připojením nějaké problémy, postupujte podle informací na tomto listu.

#### Upřesnit:

Proveďte následující podrobná nastavení.

- ❏ Název zařízení
- ❏ TCP/IP

### **Příprava tiskárny**

- ❏ Server proxy
- ❏ Poštovní server
- ❏ Adresa IPv6
- ❏ Sdílení sítě MS
- ❏ NFC
- ❏ Rychlost linky a duplexní provoz
- ❏ Přesměrovat HTTP na HTTPS
- ❏ Deaktivovat Filtrování IPsec/IP
- ❏ Deaktivovat IEEE802.1X

# **Nastavení webové služby**

Vyberte nabídky na ovládacím panelu, jak je popsáno dále.

# **Nast.** > **Obecná nastavení** > **Nastavení webové služby**

Nastavení, která zamkl správce, nemůžete změnit.

## Služby Epson Connect:

Zobrazí, zda je tiskárna zaregistrovaná a připojená ke službě Epson Connect.

Chcete-li se zaregistrovat do služby, vyberte možnost **Registrovat** a postupujte podle pokynů.

Po dokončení registrace můžete provést následující nastavení.

- ❏ Pozastavit/obnovit
- ❏ Zrušit registraci

Podrobné informace naleznete na následujícím webu.

<https://www.epsonconnect.com/>

[http://www.epsonconnect.eu](http://www.epsonconnect.eu/) (pouze pro Evropu)

# Služby Google Cloud Print:

Zobrazí, zda je tiskárna zaregistrovaná a přihlášená ke službám Google Cloud Print.

Po dokončení registrace můžete provést následující nastavení.

❏ Povolit/Deaktivovat

❏ Zrušit registraci

Podrobnosti o registraci do služeb Google Cloud Print jsou dostupné na následujícím webu.

<https://www.epsonconnect.com/>

[http://www.epsonconnect.eu](http://www.epsonconnect.eu/) (pouze pro Evropu)

### **Související informace**

& ["Tisk pomocí síťové služby" na str. 182](#page-181-0)

# **Správa systému**

Vyberte nabídku na ovládacím panelu, jak je popsáno dále.

# **Nast.** > **Obecná nastavení** > **Správa systému**

Tuto funkci používají správci. Další informace naleznete v příručce Příručka správce.

# **Možnosti nabídky pro volbu Počítadlo tisku**

Vyberte nabídky na ovládacím panelu, jak je popsáno dále.

# **Nast.** > **Počítadlo tisku**

Slouží k zobrazení celkového počtu výtisků, černobílých výtisků a barevných výtisků od zakoupení tiskárny.

# **Možnosti nabídky pro volbu Stav spotřebního mat.**

Vyberte nabídku na ovládacím panelu, jak je popsáno dále.

# **Nast.** > **Stav spotřebního mat.**

Zobrazí přibližnou hladinu inkoustu a dobu životnosti údržbové sady.

Zobrazený symbol "!" značí, že dochází inkoust nebo je údržbová sada téměř plná. Zobrazený symbol "X" značí, že je nutné položku vyměnit, protože došel inkoust nebo je údržbová sada plná.

# **Možnosti nabídky pro volbu Údržba**

Vyberte nabídky na ovládacím panelu, jak je popsáno dále.

# **Nast.** > **Údržba**

Úpravy kvality tisku:

Tuto funkci vyberte, pokud se objeví jakékoli potíže s vašimi výtisky. Můžete zkontrolovat, zda nejsou trysky ucpané, v případě potřeby vyčistit tiskovou hlavu a poté upravit některé parametry pro zlepšení kvality tisku.

Kontr. trysek tisk. hl.:

Pomocí této funkce lze zkontrolovat, zda jsou ucpané trysky tiskové hlavy. Tiskárna vytiskne vzorek kontroly trysek.

Čištění tiskové hlavy:

Pomocí této funkce lze vyčistit ucpané trysky tiskové hlavy.

Vyrovnání hlavy:

Vyberte tuto funkci a upravte tiskovou hlavu a zlepšete kvalitu tisku.

❏ Řádkové zarovnání

Pomocí této funkce lze vyrovnat svislé čáry.

❏ Vodorovné zarovnání

Tuto funkci použijte, jestliže výtisky obsahují pravidelné vodorovné pruhy.

Čištění vodítka papíru:

Vyberte tuto funkci, pokud jsou na vnitřních válečcích skvrny od inkoustu. Tiskárna podá papír pro vyčištění vnitřních válečků.

Pravidelné čištění:

Tiskárna po určité době automaticky provádí **Kontr. trysek tisk. hl.** a **Čištění tiskové hlavy**. Chcete-li zachovat vysokou kvalitu tisku, vyberte **Zap.**. V následujících situacích proveďte **Kontr. trysek tisk. hl.** a **Čištění tiskové hlavy** sami.

- ❏ Problémy s výtisky
- ❏ Když je **Pravidelné čištění** nastaveno na **Vyp.**
- ❏ Při tisku ve vysoké kvalitě, například fotografií
- ❏ Na LCD obrazovce je zpráva **Čištění tiskové hlavy**

## **Související informace**

- & ["Nastavení kvality tisku" na str. 199](#page-198-0)
- & ["Kontrola a čištění tiskové hlavy" na str. 167](#page-166-0)
- & ["Nastavení tiskové hlavy" na str. 168](#page-167-0)
- & ["Čištění dráhy papíru v případě rozmazávání inkoustu" na str. 170](#page-169-0)

# **Možnosti nabídky pro volbu Jazyk/Language**

Vyberte nabídky na ovládacím panelu, jak je popsáno dále.

# **Nast.** > **Jazyk/Language**

Slouží k výběru jazyka LCD obrazovky.

# **Možnosti nabídky pro volbu Stav tiskárny/tisk**

Vyberte nabídky na ovládacím panelu, jak je popsáno dále.

# **Nast.** > **Stav tiskárny/tisk**

Tisk stavu:

List stavu konfigurace:

Vytiskne listy s informacemi o aktuálním stavu a nastavení tiskárny.

List stavu spotř. mat.:

Vytiskne listy s informacemi o stavu spotřebních dílů.

List historie používání:

Vytiskne listy s informacemi o historii použití tiskárny.

Síť:

Zobrazí aktuální nastavení sítě.

# **Možnosti nabídky pro volbu Správce Kontakty**

Vyberte nabídky na ovládacím panelu, jak je popsáno dále.

# **Nast.** > **Správce Kontakty**

Registrovat/Odstranit:

Slouží k registraci nebo odstranění kontaktů pro nabídky Fax, Sk do e-m a Sken. do síť. sl./FTP.

Časté:

Slouží k registraci často používaných kontaktů pro rychlý přístup. Také můžete změnit pořadí v seznamu.

Tisk kontaktů:

Slouží k tisku seznamu kontaktů.

Zobrazit možnosti:

Slouží ke změně způsobu zobrazení seznamu kontaktů.

Možnosti vyhledávání:

Slouží ke změně způsobu vyhledávání kontaktů.

# **Možnosti nabídky pro volbu Nastavení uživatele**

Vyberte nabídky na ovládacím panelu, jak je popsáno dále.

# **Nast.** > **Nastavení uživatele**

Nastavení, která zamkl správce, nemůžete změnit.

Můžete změnit výchozí nastavení následujících nabídek.

- ❏ Sken. do síť. sl./FTP
- ❏ Sk do e-m
- ❏ Sken. do pam. zař.
- ❏ Skenovat do cloudu
- ❏ Nastavení kopírování
- ❏ Fax

# <span id="page-57-0"></span>**Úspora energie**

Pokud není do uplynutí nastaveného času provedena žádná operace, tiskárna automaticky přejde do režimu spánku nebo se vypne. Čas, po jehož uplynutí bude tiskárna vypnuta, můžete upravit. Každé prodloužení bude mít vliv na energetickou účinnost produktu. Před provedením každé změny berte ohled na životní prostředí.

V závislosti na místě zakoupení může být tiskárna vybavena funkcí, která ji automaticky vypne, pokud není po dobu 30 minut připojena k síti.

# **Úspora energie — ovládací panel**

- 1. Vyberte možnost **Nast.** na domovské obrazovce.
- 2. Vyberte možnost **Obecná nastavení** > **Základní nastavení**.
- 3. Proveďte jednu z následujících akcí.
	- ❏ Vyberte volbu **Časovač vyp.** nebo **Nastavení vypnutí** > **Vypnout při nečinnosti** nebo **Vypnout při odpojení** a potom proveďte nastavení.
	- ❏ Vyberte volbu **Časovač vyp.** nebo **Časovač vypnutí** a potom proveďte nastavení.

#### *Poznámka:*

Podle místa zakoupení může být váš produkt vybaven funkcí *Nastavení vypnutí* nebo *Časovač vypnutí*.

# <span id="page-58-0"></span>**Tisk pomocí ovladače tiskárny v systému Windows**

Jestliže nemůžete změnit některá nastavení ovladače tiskárny, může to být zakázáno správcem. Obraťte se na správce tiskárny o pomoc.

# **Přístup k ovladači tiskárny**

Při přístupu k ovladači tiskárny z ovládacího panelu počítače se nastavení použije na všechny aplikace.

# **Přístup k ovladači tiskárny z ovládacího panelu**

❏ Windows 10/Windows Server 2016

Klikněte pravým tlačítkem na tlačítko Start nebo jej stiskněte a podržte a potom vyberte položku **Ovládací panely** > **Zobrazit zařízení a tiskárny** v části **Hardware a zvuk**.Klikněte pravým tlačítkem myši na tiskárnu (nebo stiskněte a přidržte její ikonu) a vyberte možnost **Předvolby tisku**.

❏ Windows 8.1/Windows 8/Windows Server 2012 R2/Windows Server 2012

Vyberte možnost **Plocha** > **Nastavení** > **Ovládací panely** > **Zobrazit zařízení a tiskárny** v části **Hardware a zvuk**.Klikněte pravým tlačítkem myši na tiskárnu (nebo stiskněte a přidržte její ikonu) a vyberte možnost **Předvolby tisku**.

❏ Windows 7/Windows Server 2008 R2

Klikněte na tlačítko Start a vyberte položku **Ovládací panely** > **Zobrazit zařízení a tiskárny** v části **Hardware a zvuk**.Klikněte pravým tlačítkem myši na tiskárnu a vyberte možnost **Předvolby tisku**.

❏ Windows Vista/Windows Server 2008

Klikněte na tlačítko Start a vyberte položku **Ovládací panely** > **Tiskárny** v části **Hardware a zvuk**.Klikněte pravým tlačítkem myši na tiskárnu a vyberte možnost **Vybrat předvolby tisku**.

❏ Windows XP/Windows Server 2003 R2/Windows Server 2003

Klikněte na tlačítko Start a vyberte položku **Ovládací panely** > **Tiskárny a jiný hardware** v části **Tiskárny a faxy**.Klikněte pravým tlačítkem myši na tiskárnu a vyberte možnost **Předvolby tisku**.

# **Přístup k ovladači tiskárny pomocí ikony tiskárny na hlavním panelu**

Ikona tiskárny na hlavním panelu na ploše systému je ikona zástupce pro rychlý přístup k ovladači tiskárny.

Kliknete-li na ikonu tiskárny a vyberete možnost **Nastavení tiskárny**, otevře se stejné okno nastavení tiskárny jako okno zobrazené na ovládacím panelu.Kliknete-li dvakrát na tuto ikonu, můžete zkontrolovat stav tiskárny.

### *Poznámka:*

Nezobrazí-li se ikona tiskárny na hlavním panelu, otevřete okno ovladače tiskárny, klikněte na tlačítko *Předvolby sledování* na kartě *Údržba* a vyberte možnost *Registrace ikony zástupce na hlavním panelu*.

# **Základní informace o tisku**

### *Poznámka:*

Operace se může lišit v závislosti na aplikaci. Podrobnosti najdete v nápovědě k dané aplikaci.

- 1. Otevřete soubor, který chcete vytisknout. Pokud ještě není do tiskárny vložený papír, vložte jej.
- 2. V nabídce **Soubor** vyberte možnost **Tisk** nebo **Vzhled stránky**.
- 3. Vyhledejte požadovanou tiskárnu.
- 4. Okno ovladače tiskárny otevřete pomocí možnosti **Předvolby** nebo **Vlastnosti**.

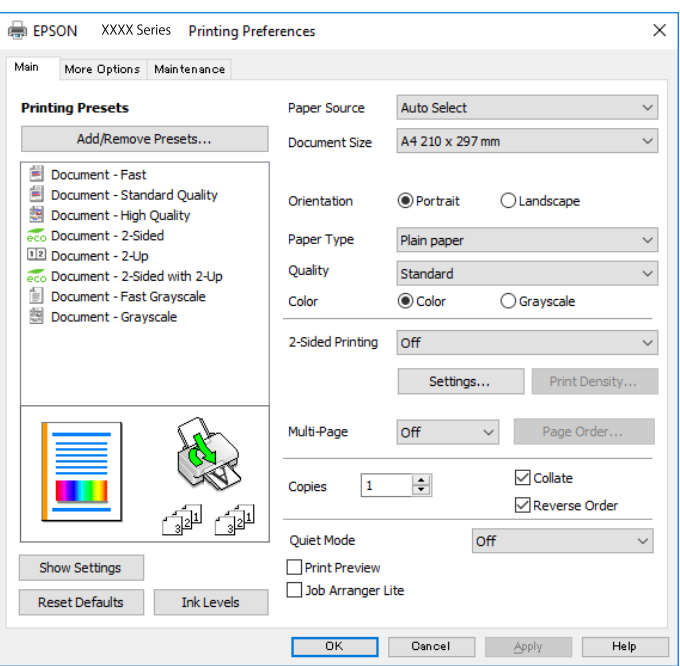

5. Podle potřeby změňte nastavení.

Podrobnosti naleznete v možnostech nabídky ovladače tiskárny.

### *Poznámka:*

- ❏ Vysvětlení jednotlivých položek nastavení naleznete také v online nápovědě. Kliknutím pravým tlačítkem na položku zobrazíte nabídku *Nápověda*.
- ❏ Pokud vyberete možnost *Náhled*, můžete před tiskem dokumentu zobrazit jeho náhled.
- 6. Kliknutím na tlačítko **OK** zavřete okno ovladače tiskárny.
- 7. Klikněte na tlačítko **Tisk**.

#### *Poznámka:*

Pokud vyberete možnost *Náhled*, zobrazí se okno náhledu. Chcete-li změnit nastavení, klikněte na tlačítko *Storno* a poté opakujte postup od kroku 2.

### **Související informace**

- $\rightarrow$  ["Dostupný papír a kapacita" na str. 25](#page-24-0)
- & ["Vkládání papíru do Kazeta na papír" na str. 30](#page-29-0)
- & ["Vkládání papíru do Zadní podávání papíru" na str. 32](#page-31-0)
- & ["Seznam typů papíru" na str. 36](#page-35-0)
- $\blacktriangleright$  ["Karta Hlavní" na str. 76](#page-75-0)

# **Tisk po obou stranách**

Můžete tisknout na obě strany papíru.Můžete vytisknout také brožuru, kterou lze vytvořit změnou pořadí stránek a složením výtisku.

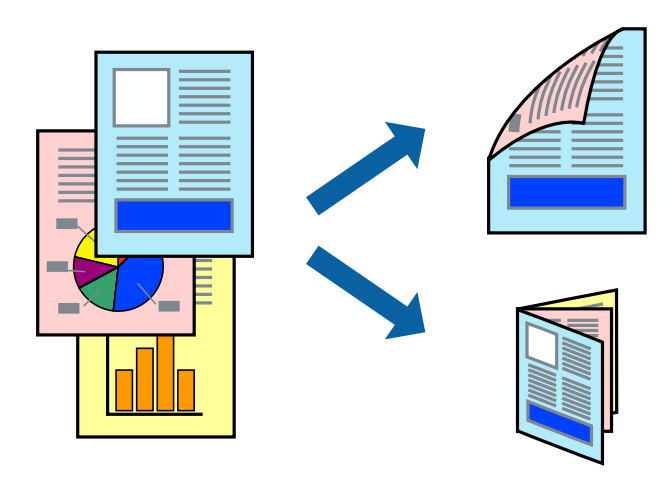

#### *Poznámka:*

- ❏ Můžete použít automatický nebo ruční oboustranný tisk.Během ručního oboustranného tisku obraťte papír, aby po dokončení tisku na přední stranu mohl být proveden tisk na druhou stranu papíru.
- ❏ Nepoužijete-li papír vhodný k oboustrannému tisku, kvalita tisku se může zhoršit a může dojít k uvíznutí papíru.
- ❏ V závislosti na papíru a datech může inkoust prosakovat na druhou stranu papíru.

### **Související informace**

& ["Dostupný papír a kapacita" na str. 25](#page-24-0)

# **Nastavení tisku**

Ruční oboustranný tisk je k dispozici pouze tehdy, je-li povolen nástroj EPSON Status Monitor 3.Nemusí být ovšem k dispozici, je-li k tiskárně přistupováno po síti nebo je-li používána jako sdílená tiskárna.

#### *Poznámka:*

Chcete-li povolit nástroj EPSON Status Monitor 3, klikněte na položku *Rozšířená nastavení* na kartě *Údržba* a poté vyberte možnost *Aktivovat EPSON Status Monitor 3*.

- 1. Na kartě **Hlavní** ovladače tiskárny vyberte pod položkou **Oboustranný tisk** danou možnost.
- 2. Kliknutím na položku **Nastavení** proveďte požadovaná nastavení a poté klikněte na tlačítko **OK**.

Podle potřeby změňte nastavení v části **Hustota tisku**.Toto nastavení není k dispozici, pokud vyberete ruční oboustranný tisk.

#### *Poznámka:*

- ❏ Chcete-li tisknout skládanou brožuru, vyberte možnost *Brožura*.
- ❏ Při provádění nastavení položky *Hustota tisku* můžete upravit hustotu tisku podle typu dokumentu.
- ❏ Tisk může být pomalý v závislosti na kombinaci možností vybraných v části *Vybrat typ dokumentu* v okně Nastavení hustoty tisku a v části *Kvalita* na kartě *Hlavní*.

3. Klikněte na tlačítko **Tisk**.

U ručního oboustranného tisku se po dokončení tisku po jedné straně v počítači zobrazí místní okno.Postupujte podle pokynů na obrazovce.

## **Související informace**

- & ["Základní informace o tisku" na str. 59](#page-58-0)
- $\blacktriangleright$ ["Karta Hlavní" na str. 76](#page-75-0)

# **Tisk několika stránek na jeden list**

Na jeden list papíru můžete vytisknout dvě nebo čtyři stránky dat.

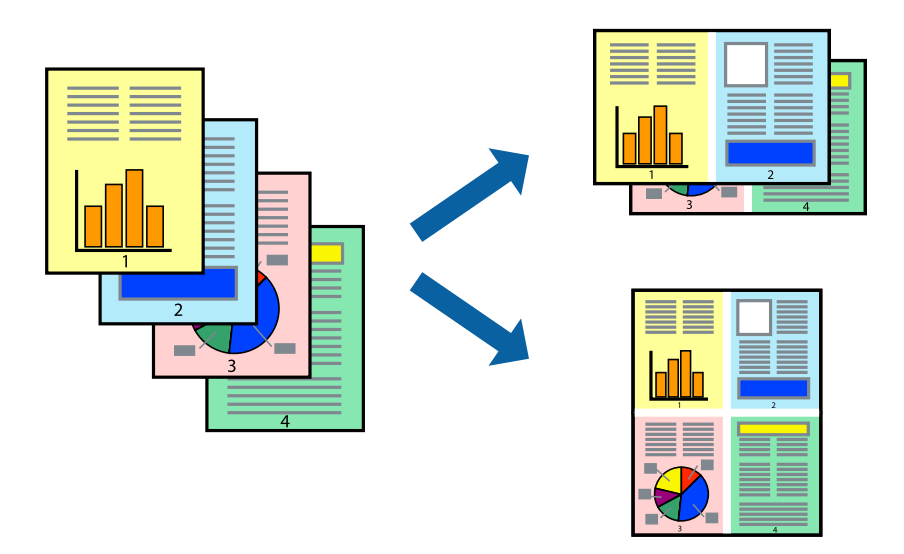

# **Nastavení tisku**

Na kartě **Hlavní** ovladače tiskárny nastavte možnost **Více stránek** na hodnotu **2 na list** nebo **4 na list**.

### **Související informace**

- $\blacktriangleright$ ["Základní informace o tisku" na str. 59](#page-58-0)
- $\blacktriangleright$  ["Karta Hlavní" na str. 76](#page-75-0)

# **Tisk a stohování podle pořadí stránek (tisk v obráceném pořadí)**

Můžete tisknout od poslední stránky tak, aby byly dokumenty stohovány v pořadí stránek.

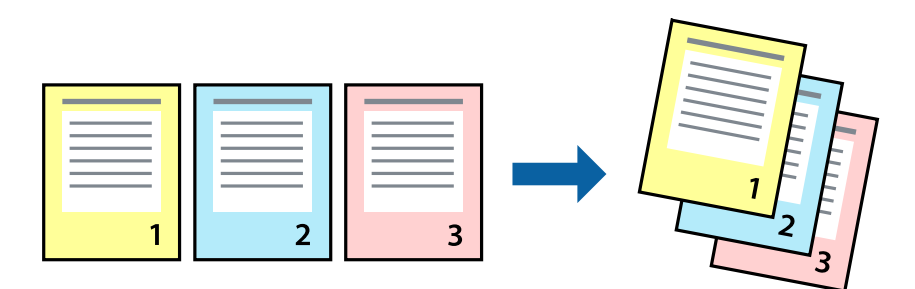

# **Nastavení tisku**

Na kartě **Hlavní** ovladače tiskárny vyberte možnost **Obrácené pořadí**.

# **Související informace**

- & ["Základní informace o tisku" na str. 59](#page-58-0)
- $\blacktriangleright$  ["Karta Hlavní" na str. 76](#page-75-0)

# **Tisk zmenšeného nebo zvětšeného dokumentu**

Můžete procentuálně zmenšit nebo zvětšit dokument tak, aby odpovídal formátu papíru vloženého do tiskárny.

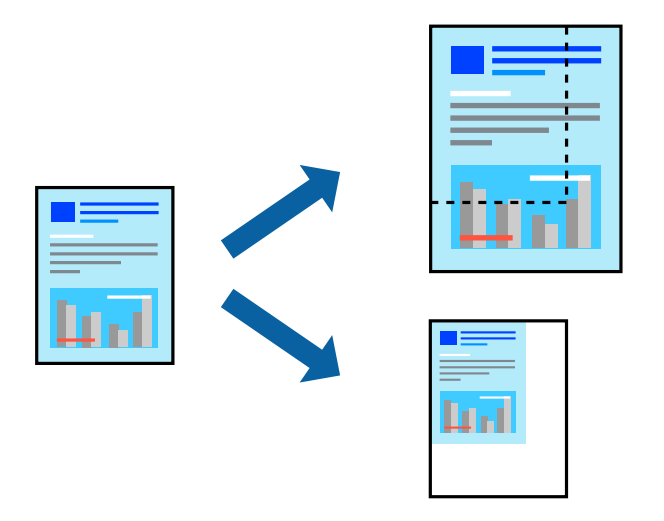

# **Nastavení tisku**

Na kartě **Další možnosti** ovladače tiskárny vyberte v nastavení **Velikost papíru** formát dokumentu.V nastavení **Výstupní papír** vyberte formát papíru, na který chcete tisknout.Vyberte možnost **Zmenšit nebo zvětšit dokument** a poté vyberte položku **Upravit na stránku** nebo **Změnit vel. na**.Pokud vyberete položku **Změnit vel. na**, zadejte procentuální hodnotu.

Pokud chcete vytisknout snímky ve středu stránky, vyberte možnost **Uprostřed**.

## **Související informace**

- & ["Základní informace o tisku" na str. 59](#page-58-0)
- & ["Karta Další možnosti" na str. 77](#page-76-0)

# **Tisk jednoho zvětšeného snímku na více listů (tvorba plakátu)**

Tato funkce umožňuje vytisknout jeden snímek na více listů papíru. Slepením vytištěných listů můžete vytvořit plakát.

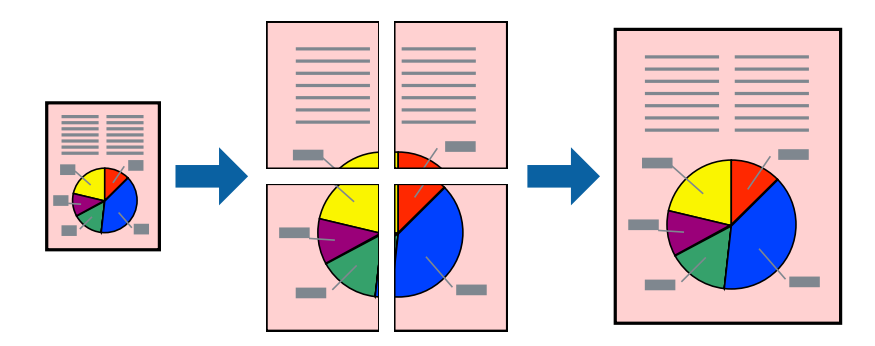

# **Nastavení tisku**

Na kartě **Hlavní** ovladače tiskárny nastavte nastavení **Více stránek** na hodnotu **2x1 Plakát**, **2x2 Plakát**, **3x3 Plakát** nebo **4x4 Plakát**. Pokud kliknete na možnost **Nastavení**, můžete vybrat panely, které nechcete vytisknout. Můžete také vybrat možnosti čar pro oříznutí.

# **Související informace**

- & ["Základní informace o tisku" na str. 59](#page-58-0)
- $\blacktriangleright$  ["Karta Hlavní" na str. 76](#page-75-0)

# **Tvorba plakátů s využitím nastavení Překrývající se značky nastavení**

Následující příklad ukazuje postup vytvoření plakátu při výběru možnosti **2x2 Plakát** a výběru možnosti **Překrývající se značky nastavení** v části **Vytisknout čáry pro oříznutí**.

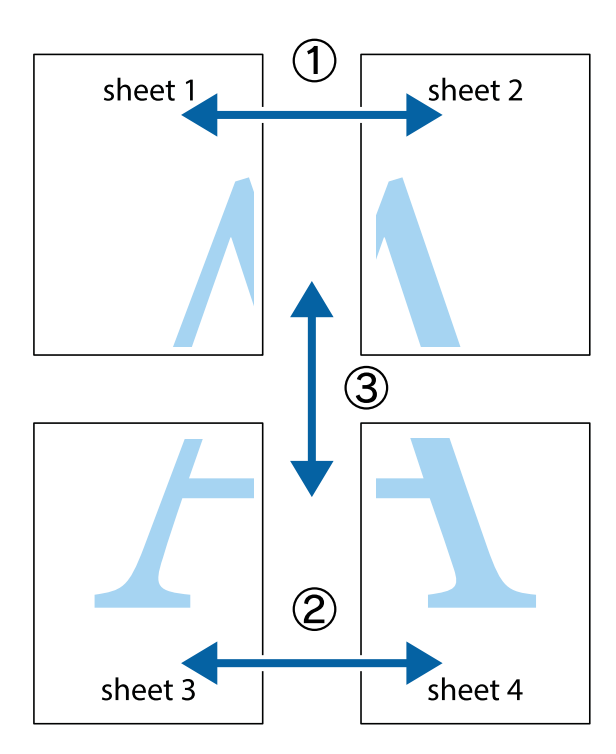

1. Připravte si Sheet 1 a Sheet 2. Odstřihněte okraje Sheet 1 podél svislé modré čáry vedené středem křížových značek nahoře a dole.

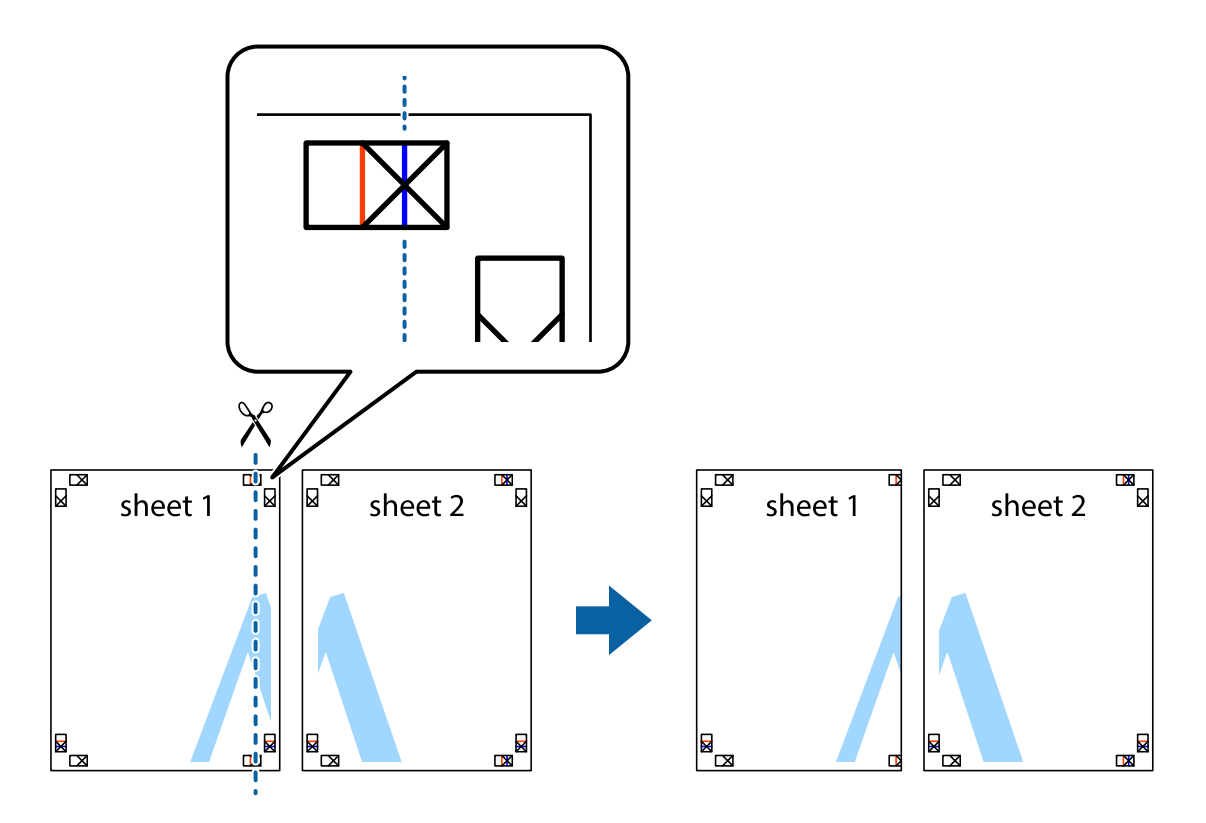

2. Umístěte okraj Sheet 1 na horní část Sheet 2 a zarovnejte křížové značky, poté listy zezadu dočasně slepte páskou.

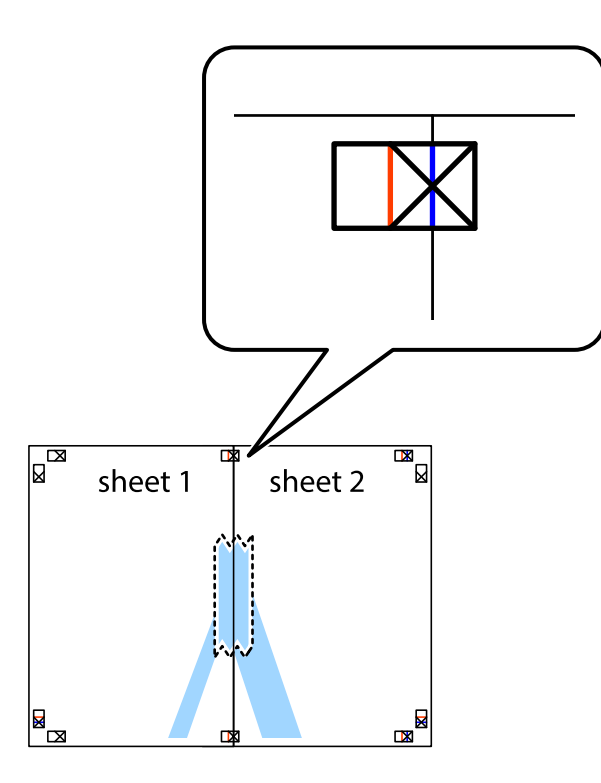

3. Slepené listy rozřízněte na dvě části podél svislé červené čáry vedené značkami zarovnání (tentokrát se jedná o čáru vlevo od křížových značek).

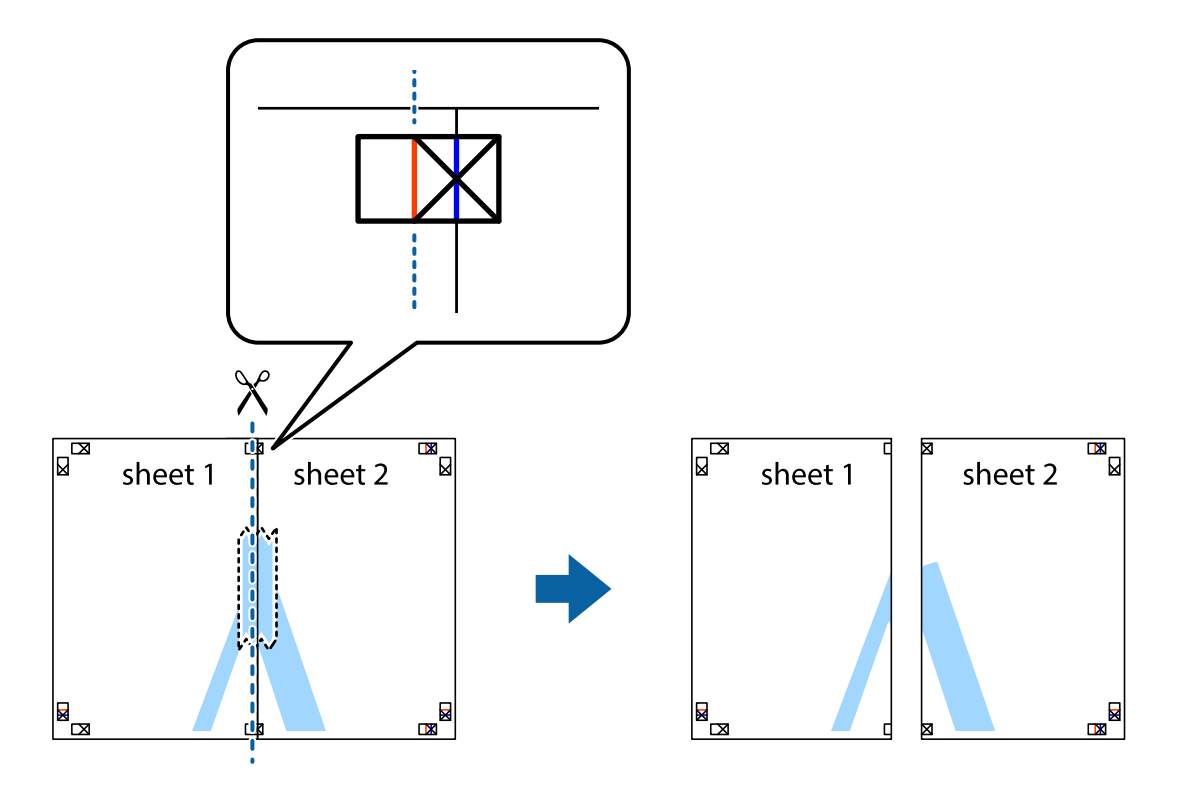

4. Listy zezadu spojte lepicí páskou.

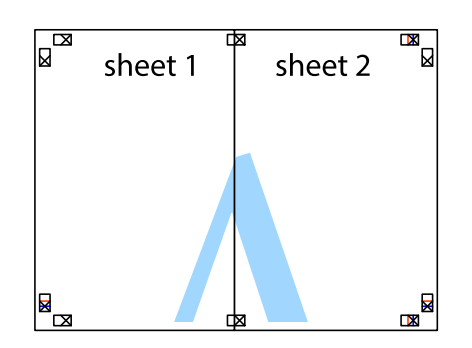

- 5. Zopakujte kroky 1 až 4, až jsou Sheet 3 a Sheet 4 slepené k sobě.
- 6. Odstřihněte okraje Sheet 1 a Sheet 2 podél svislé modré čáry vedené středem křížových značek vlevo a vpravo.

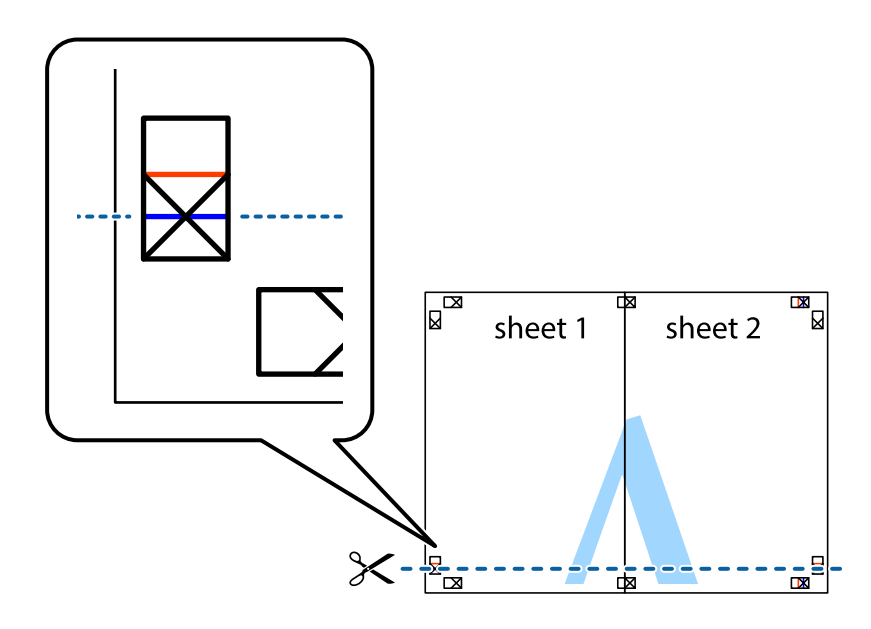

7. Umístěte okraj Sheet 1 a Sheet 2 na horní část Sheet 3 a Sheet 4 a zarovnejte křížové značky, poté listy zezadu dočasně slepte páskou.

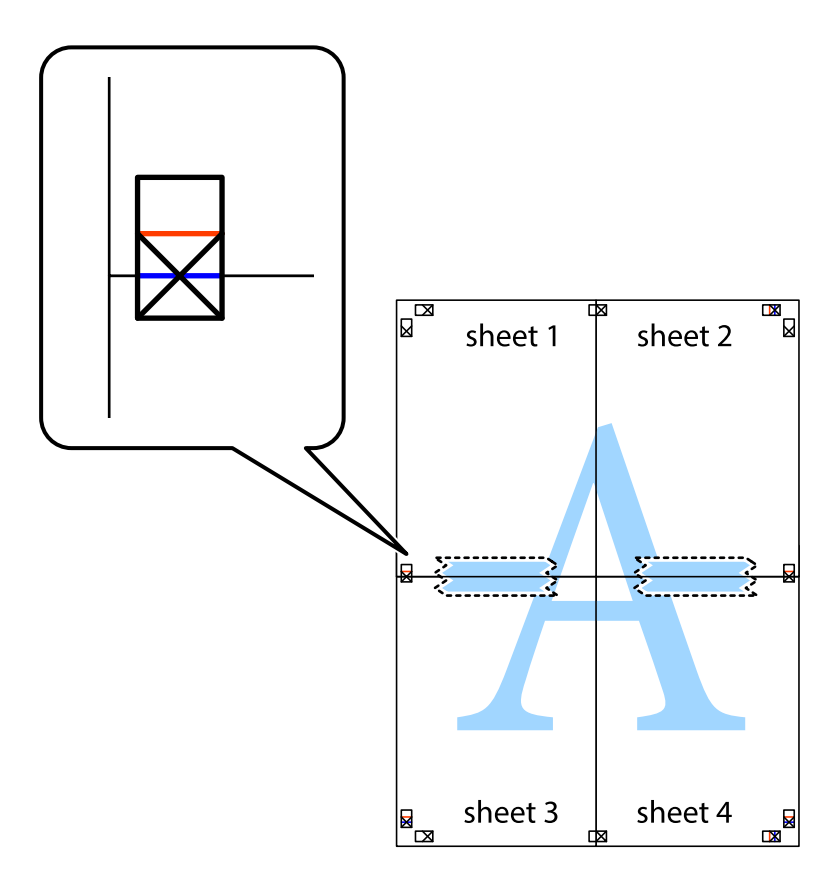

8. Slepené listy rozřízněte na dvě části podél vodorovné červené čáry vedené značkami zarovnání (tentokrát se jedná o čáru nad křížovými značkami).

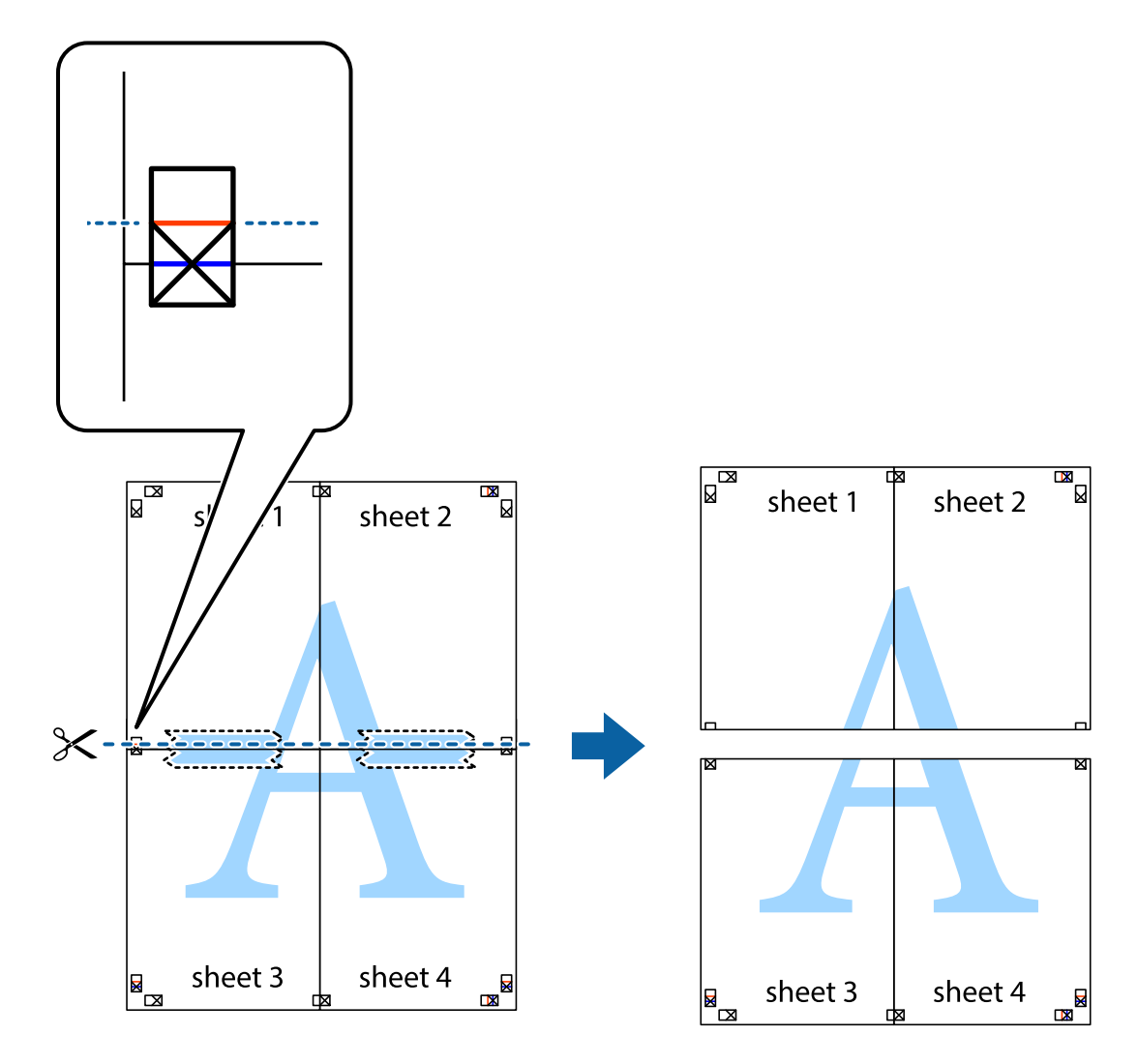

9. Listy zezadu spojte lepicí páskou.

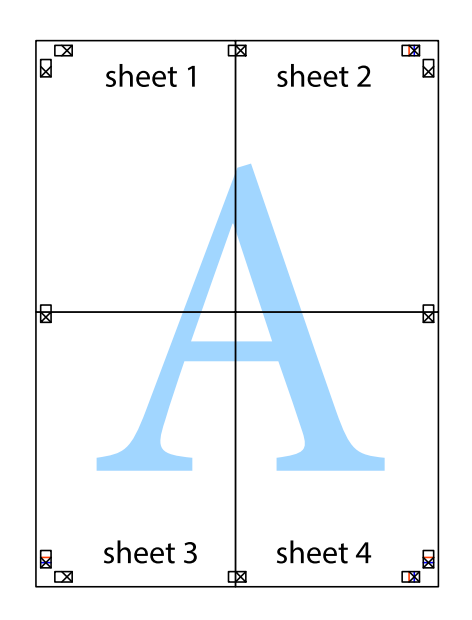

**Tisk**

Uživatelská příručka

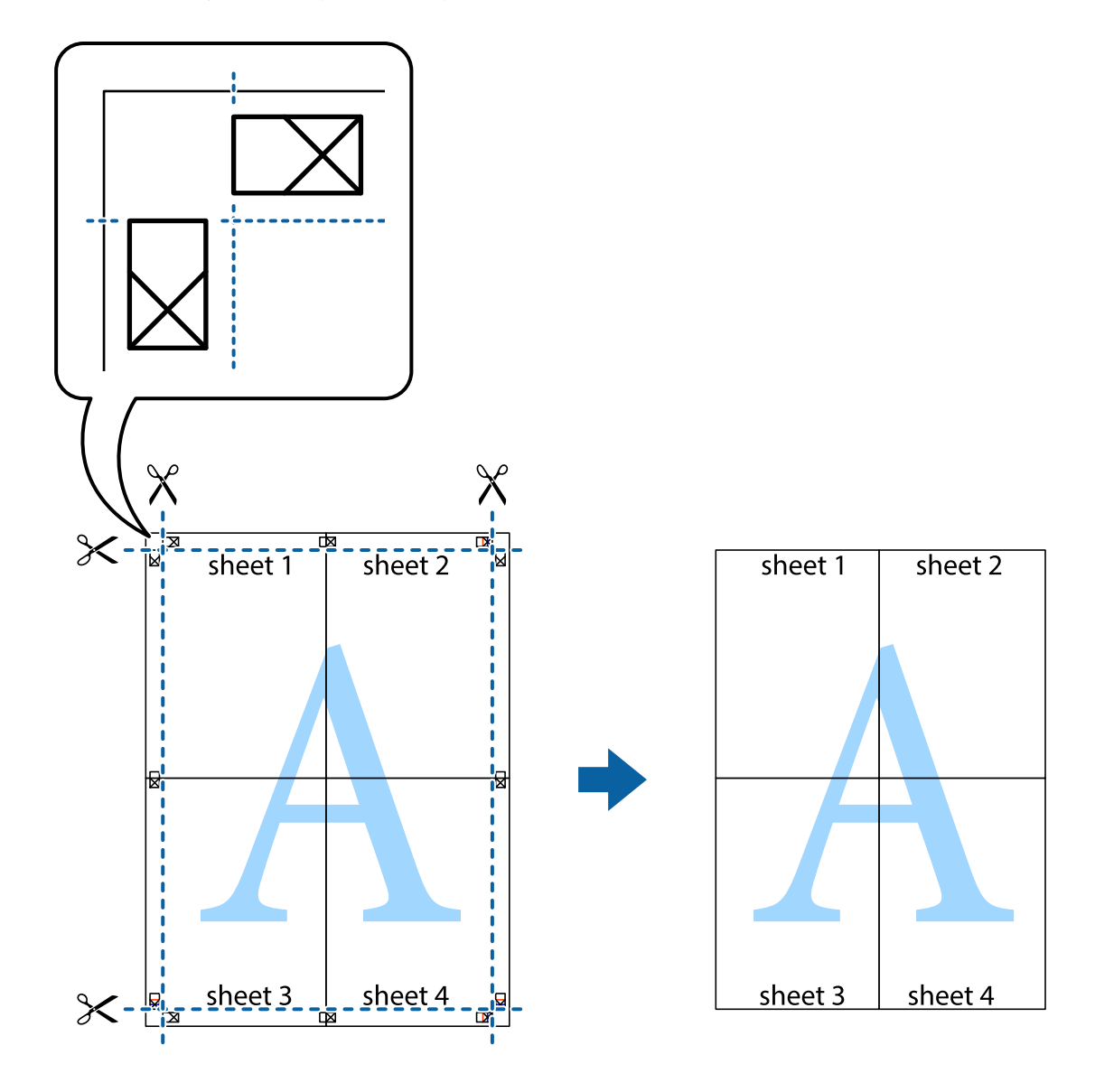

10. Odřízněte přebytečné okraje podél vnějších vodítek.

# **Tisk se záhlavím a zápatím**

V záhlaví a zápatí můžete vytisknout informace, například uživatelské jméno a datum tisku.

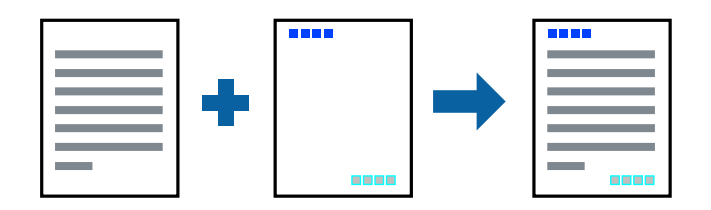

# **Nastavení tisku**

Na kartě **Další možnosti** ovladače tiskárny klikněte na možnost **Vlastnosti vodoznaku** a poté vyberte položku **Záhlaví/zápatí**. Klikněte na možnost **Nastavení** a poté vyberte položky, které chcete vytisknout.

**Tisk**

## **Související informace**

- & ["Základní informace o tisku" na str. 59](#page-58-0)
- & ["Karta Další možnosti" na str. 77](#page-76-0)

# **Tisk vodoznaku**

Vytištěné dokumenty můžete doplnit vodoznakem, například s označením "Důvěrné" nebo vzorem proti kopírování.Pokud vytisknete vzor proti kopírování, skrytá písmena se zobrazí při okopírování za účelem odlišení originálu od kopií.

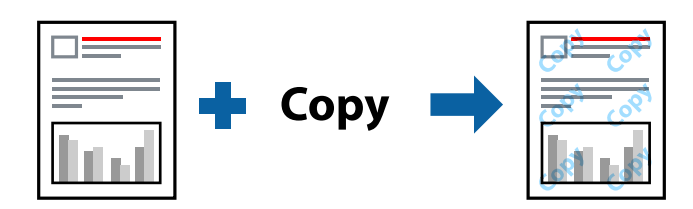

Ochranný vzorek proti kopírování je dostupný za následujících podmínek:

- ❏ Papír: běžný papír, kopírovací papír, hlavičkový papír, recyklovaný papír, barevný papír, předtištěný papír nebo obyčejný papír vysoké kvality
- ❏ Kvalita: Standardní
- ❏ Automatický oboustranný tisk: Nevybráno
- ❏ Korekce barev: Automatický

### *Poznámka:*

Můžete přidat také vlastní vodoznak nebo vzorec proti kopírování.

# **Nastavení tisku**

Na kartě **Další možnosti** ovladače tiskárny klikněte na možnost **Vlastnosti vodoznaku** a poté vyberte položku Ochranný vzorek proti kopírování nebo Vodoznak. Klikněte na možnost **Nastavení** a změňte podrobnosti, například velikost, hustotu nebo umístění vzorce nebo znaku.

# **Související informace**

- & ["Základní informace o tisku" na str. 59](#page-58-0)
- & ["Karta Další možnosti" na str. 77](#page-76-0)

# **Tisk souborů chráněných heslem**

Pro tiskovou úlohu můžete nastavit heslo. Úloha bude vytištěna až po zadání hesla na ovládacím panelu tiskárny.

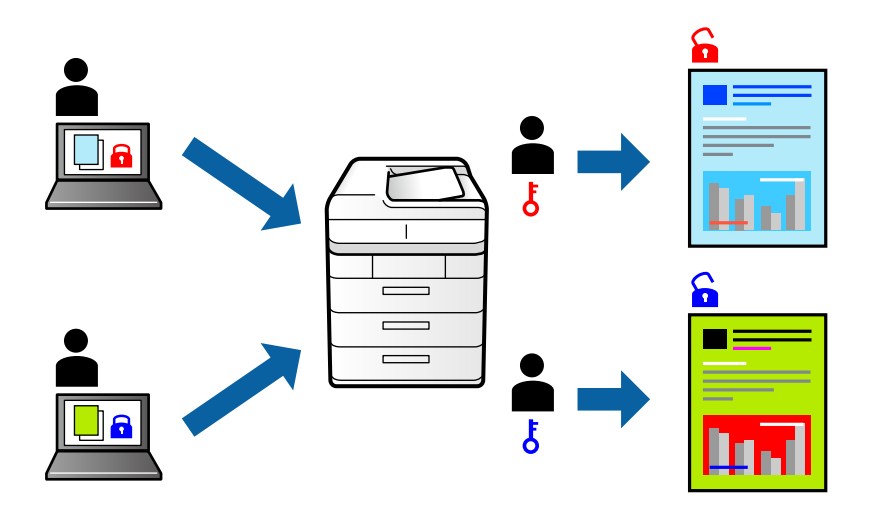

# **Nastavení tisku**

Na kartě **Další možnosti** ovladače tiskárny vyberte možnost **Důvěrná úloha** a poté zadejte heslo.

Chcete-li úlohu vytisknout, vyberte možnost **Důvěrná úloha** na domovské obrazovce na ovládacím panelu tiskárny. Vyberte úlohu, kterou chcete vytisknout, a poté zadejte heslo.

### **Související informace**

- & ["Základní informace o tisku" na str. 59](#page-58-0)
- & ["Karta Další možnosti" na str. 77](#page-76-0)

# **Tisk více souborů najednou**

Nástroj Organizátor tiskových úloh Lite umožňuje spojit do jedné tiskové úlohy několik souborů vytvořených v různých aplikacích. Můžete zadat nastavení tisku spojených souborů, například uspořádání více stránek a oboustranný tisk.

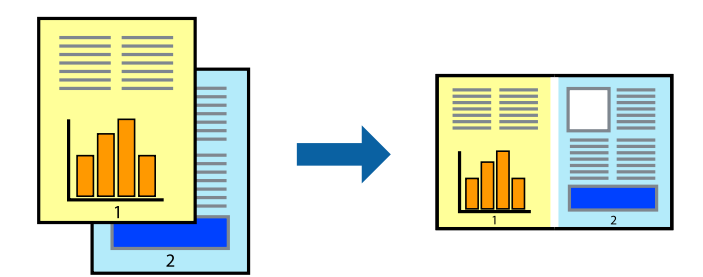

# **Nastavení tisku**

Na kartě **Hlavní** ovladače tiskárny vyberte možnost **Organizátor tiskových úloh Lite**. Po zahájení tisku se zobrazí okno Organizátor tiskových úloh Lite. V otevřeném okně Organizátor tiskových úloh Lite otevřete soubor, který chcete zkombinovat s aktuálním souborem, a poté zopakujte výše uvedené kroky.
Po výběru tiskové úlohy přidané do nastavení Tisk projektu v okně Organizátor tiskových úloh Lite můžete upravit rozvržení stránky.

Kliknutím na možnost **Tisk** v nabídce **Soubor** zahájíte tisk.

#### *Poznámka:*

Pokud zavřete okno Organizátor tiskových úloh Lite před přidáním všech tiskových dat do nabídky Tisk projektu, bude aktuální tisková úloha zrušena. Kliknutím na tlačítko *Uložit* v nabídce *Soubor* uložíte aktuální úlohu. Přípona uložených souborů je "ecl".

Chcete-li otevřít nabídku Tisk projektu, kliknutím na možnost *Organizátor tiskových úloh Lite* na kartě *Údržba* ovladače tiskárny otevřete okno Organizátor tiskových úloh Lite. Poté pomocí příkazu *Otevřít* z nabídky *Soubor* vyberte požadovaný soubor.

#### **Související informace**

- ◆ ["Základní informace o tisku" na str. 59](#page-58-0)
- $\blacktriangleright$  ["Karta Hlavní" na str. 76](#page-75-0)

## **Tisk pomocí funkce univerzálního barevného tisku**

Viditelnost textů a snímků na výtiscích můžete zlepšit.

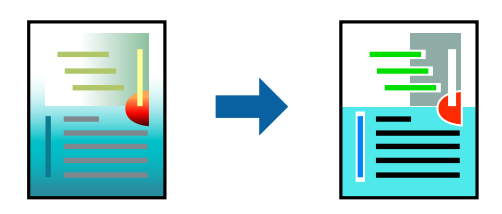

Funkce Barevný univerzální tisk je dostupná, pouze pokud jsou vybrána následující nastavení.

- ❏ Typ papíru: běžný papír, kopírovací papír, hlavičkový papír, recyklovaný papír, barevný papír, předtištěný papír, obyčejný papír vysoké kvality
- ❏ Kvalita: **Standardní** nebo vyšší kvality
- ❏ Barva tisku:**Barva**
- ❏ Aplikace: Microsoft® Office 2007 nebo novější
- ❏ Velikost textu: 96 bodů nebo menší

### **Nastavení tisku**

Na kartě **Další možnosti** ovladače tiskárny klikněte na možnost **Možnosti obrázku** v nastavení **Korekce barev**. V nastavení **Barevný univerzální tisk** vyberte požadovanou možnost. Klikněte na možnost **Možnosti vylepšení** a zadejte rozšířená nastavení.

#### *Poznámka:*

- ❏ K některým znakům mohou být přidány jiné znaky, například znak + se může zobrazovat jako ±.
- ❏ Vzory a podtržené znaky specifické pro dané aplikace mohou změnit obsah vytištěný pomocí těchto nastavení.
- ❏ Při použití nastavení Barevný univerzální tisk se může zhoršit kvalita fotografií a dalších snímků.
- ❏ Při použití nastavení Barevný univerzální tisk se zpomalí tisk.

**Tisk**

#### **Související informace**

- & ["Základní informace o tisku" na str. 59](#page-58-0)
- & ["Karta Další možnosti" na str. 77](#page-76-0)

# **Nastavení barvy tisku**

Můžete nastavit barvy používané v tiskové úloze.

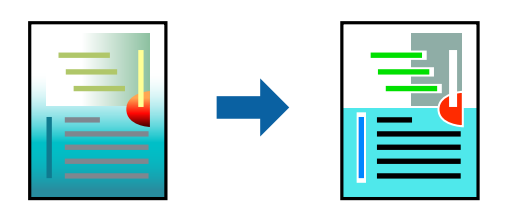

*Poznámka:* Tyto úpravy se nepoužijí na původní data.

### **Nastavení tisku**

Na kartě **Další možnosti** ovladače tiskárny nastavte možnost **Korekce barev** na hodnotu **Vlastní**. Kliknutím na možnost **Upřesnit** otevřete okno **Korekce barev** a poté vyberte způsob korekce barev.

#### *Poznámka:*

- ❏ Na kartě *Další možnosti* je ve výchozím nastavení vybrána možnost *Automatický*. S tímto nastavením budou barvy automaticky upraveny tak, aby odpovídaly nastavení typu papíru a kvality tisku.
- ❏ Funkce *PhotoEnhance* v okně *Korekce barev* slouží k provedení analýzy umístění subjektu a k následné úpravě barvy. Pokud jste tedy umístění předmětu změnili, například zmenšením či zvětšením, oříznutím nebo otočením snímku, může se nečekaně změnit barva. Jestliže je snímek rozostřený, odstín může být nepřirozený. Pokud se barvy změní nebo nebudou přirozené, zvolte jiný režim tisku než *PhotoEnhance*.

#### **Související informace**

- & ["Základní informace o tisku" na str. 59](#page-58-0)
- & ["Karta Další možnosti" na str. 77](#page-76-0)

## **Tisk ke zdůraznění tenkých čar**

Čáry, které jsou příliš tenké, než aby mohly být vytištěny, můžete zesílit.

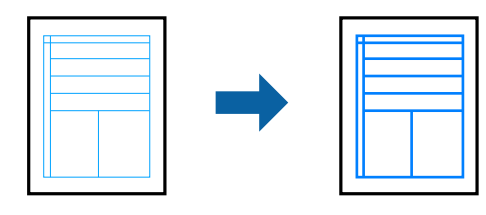

**Tisk**

## **Nastavení tisku**

Na kartě **Další možnosti** ovladače tiskárny klikněte na možnost **Možnosti obrázku** v nastavení **Korekce barev**. Vyberte možnost **Zdůraznit tenké čáry**.

#### **Související informace**

- & ["Základní informace o tisku" na str. 59](#page-58-0)
- & ["Karta Další možnosti" na str. 77](#page-76-0)

# **Tisk jasných čárových kódů**

Můžete tisknout jasné čárové kódy, které se snadno skenují. Tuto funkci zapněte pouze v případě, že vaše vytisknuté čárové kódy nelze skenovat.

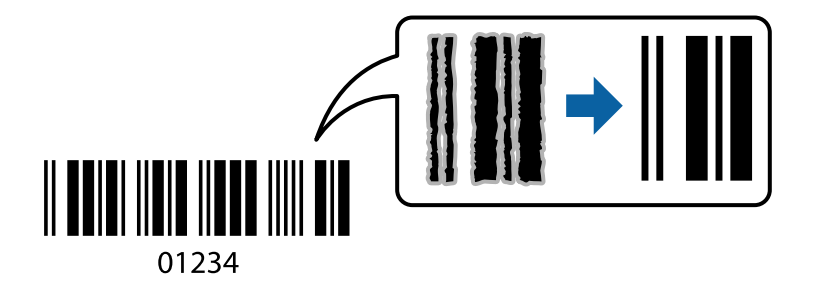

Tuto funkci můžete použít za následujících podmínek.

- ❏ Papír: obyčejný papír, kopírovací papír, hlavičkový papír, recyklovaný papír, barevný papír, předtištěný papír, obyčejný papír vysoké kvality, silný papír s gramáží 91 až 256 g/m² nebo obálka
- ❏ Kvalita: **Standardní**, **Vysoký** (není dostupná pro papír s gramáží 161 až 256 g/m²)

#### *Poznámka:*

Zostření nemusí být vždy možné v závislosti na okolnostech.

### **Nastavení tisku**

Na kartě **Údržba** ovladače tiskárny klikněte na možnost **Rozšířená nastavení** a poté vyberte položku **Režim čárového kódu**.

#### **Související informace**

- & ["Základní informace o tisku" na str. 59](#page-58-0)
- & ["Karta Údržba" na str. 78](#page-77-0)

# **Zrušení tisku**

Tiskovou úlohu můžete zrušit v počítači. Po odeslání tiskové úlohy do tiskárny ji však nemůžete zrušit v počítači. V takovém případě zrušte tiskovou úlohu na ovládacím panelu tiskárny.

**Tisk**

## <span id="page-75-0"></span>**Zrušení úloh**

V počítači klikněte pravým tlačítkem na možnost **Zařízení a tiskárny**, **Tiskárna** nebo **Tiskárny a faxy**. Klikněte na možnost **Zobrazit aktuální tiskové úlohy**, klikněte pravým tlačítkem na úlohu, kterou chcete zrušit, a poté vyberte tlačítko **Storno**.

# **Možnosti nabídky pro ovladač tiskárny**

V aplikaci otevřete okno tisku, vyberte tiskárnu a poté otevřete okno ovladače tiskárny.

#### *Poznámka:*

Nabídky se liší v závislosti na vybrané možnosti.

## **Karta Hlavní**

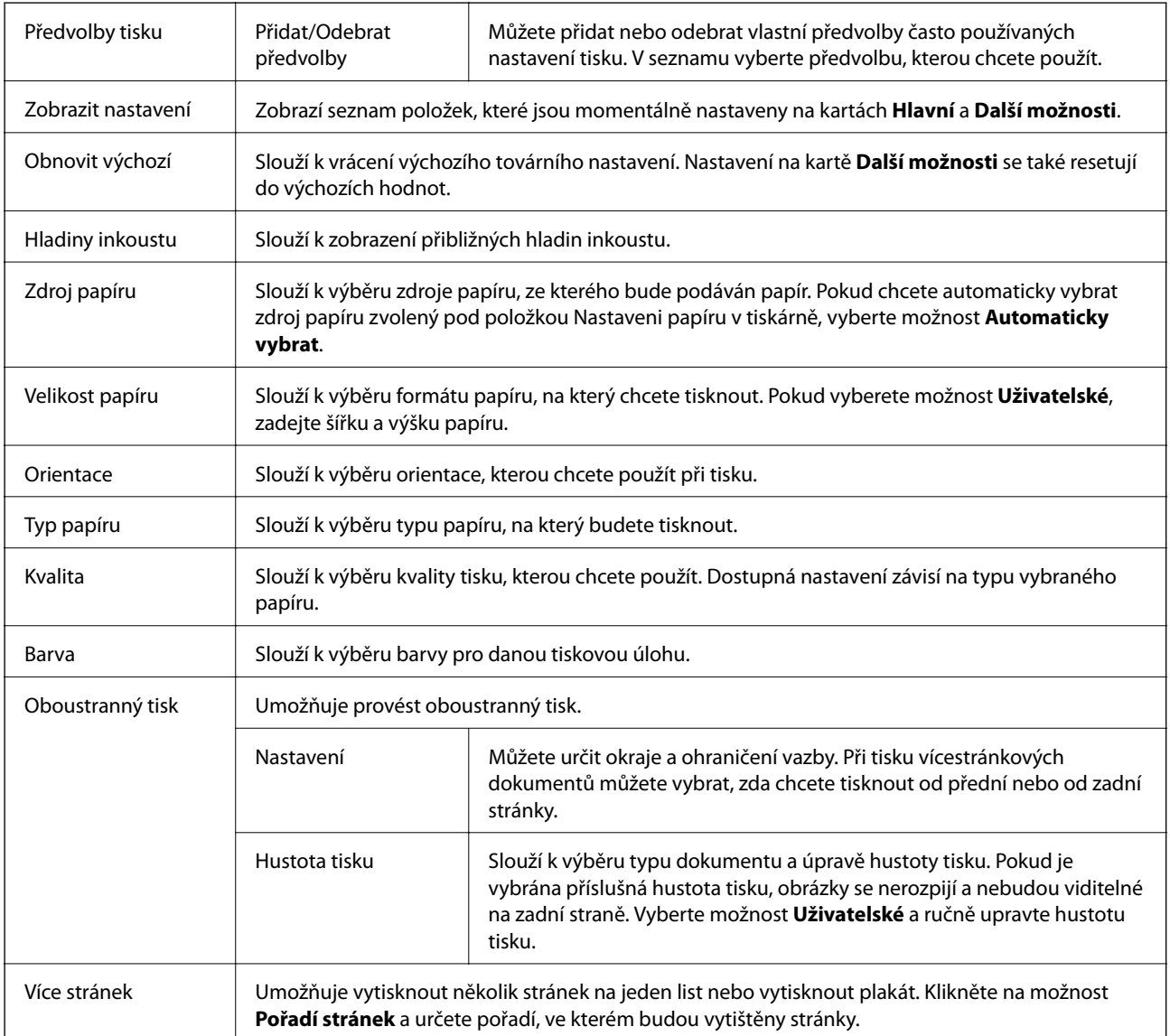

<span id="page-76-0"></span>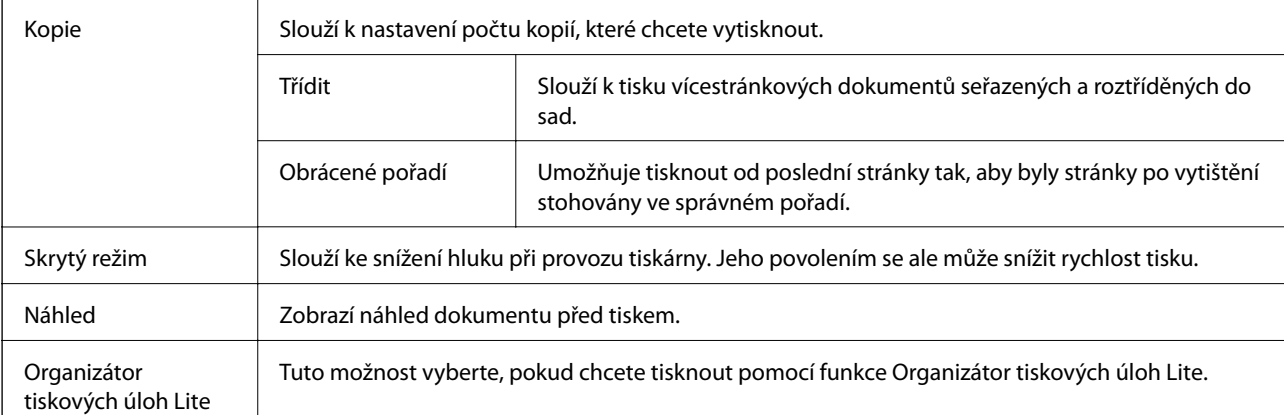

## **Karta Další možnosti**

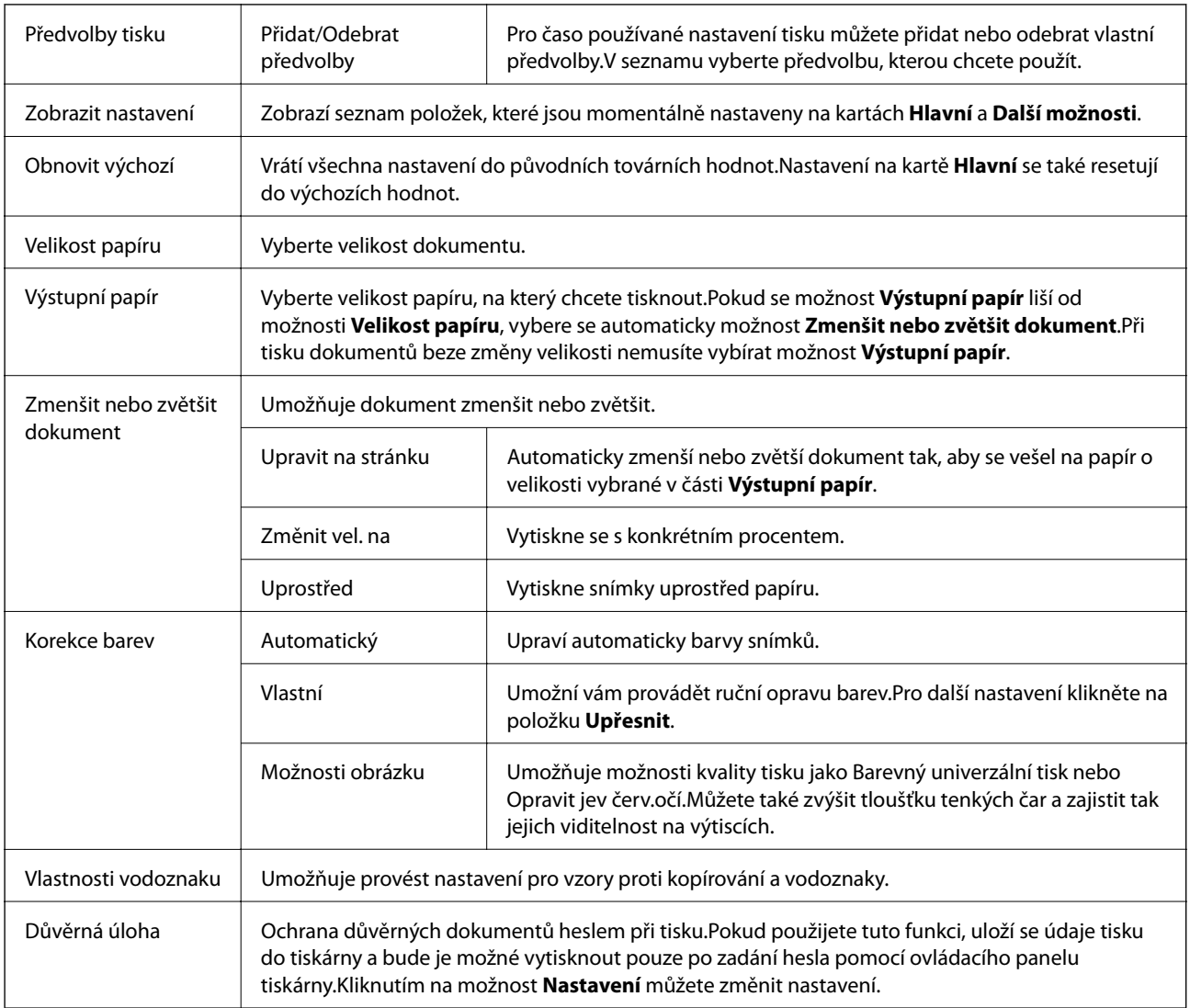

<span id="page-77-0"></span>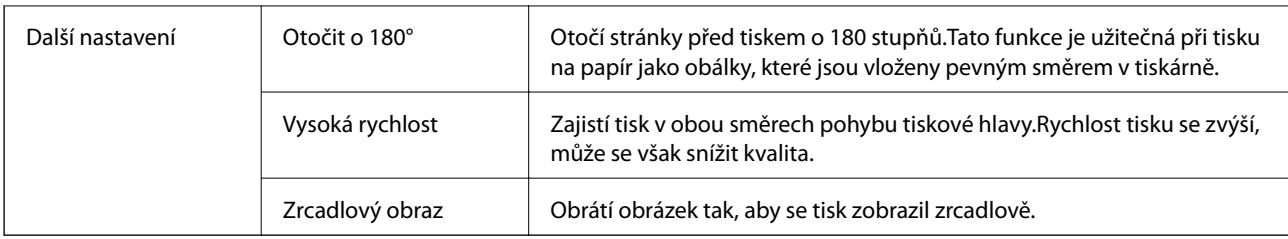

# **Karta Údržba**

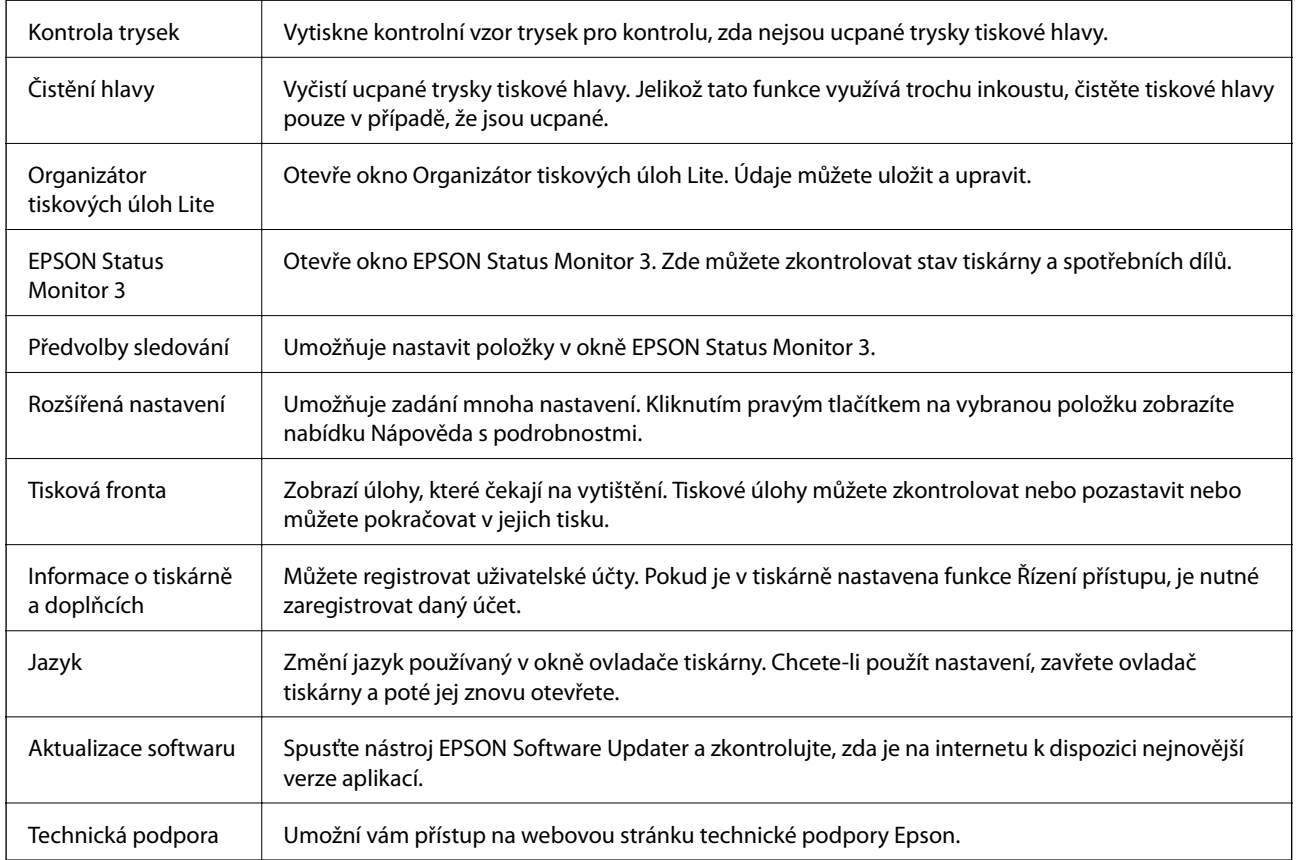

# **Tisk pomocí ovladače tiskárny v systému Mac OS**

# **Základní informace o tisku**

#### *Poznámka:*

Operace se liší v závislosti na aplikaci. Podrobnosti najdete v nápovědě k dané aplikaci.

1. Otevřete soubor, který chcete vytisknout.

Pokud ještě není do tiskárny vložený papír, vložte jej.

2. Z nabídky **Soubor** vyberte příkaz **Tisk**, případně jiný příkaz, kterým otevřete dialogové okno tisku.

V případě potřeby kliknutím na možnost **Zobrazit podrobnosti** nebo na symbol d rozbalte okno tisku.

Uživatelská příručka

- 3. Vyhledejte požadovanou tiskárnu.
- 4. V místní nabídce vyberte možnost **Nastavení tisku**.

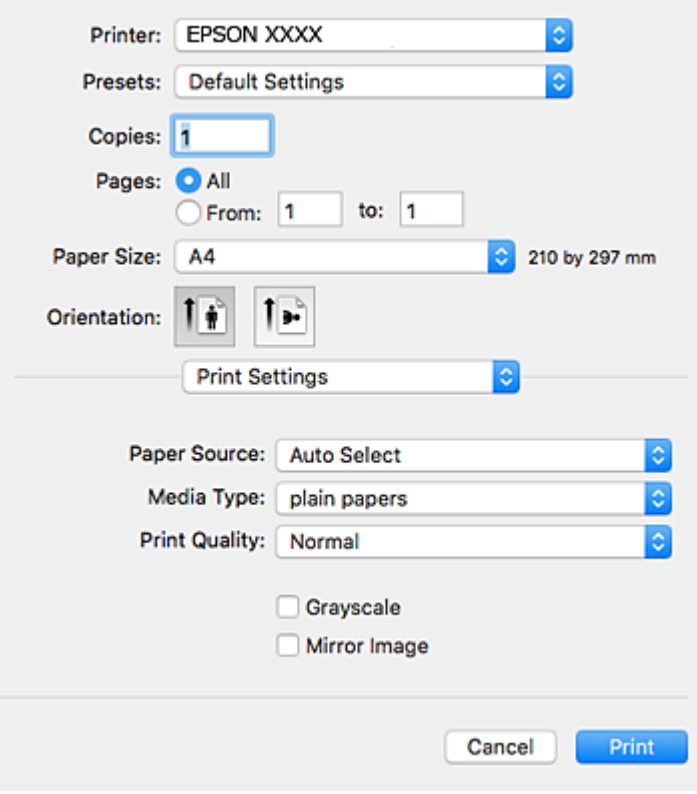

#### *Poznámka:*

Nezobrazí-li se v systému OS X Mountain Lion nebo vyšší verzi nabídka *Nastavení tisku*, ovladač tiskárny Epson nebyl správně nainstalován.

Vyberte možnost *Předvolby systému* v nabídce > *Tiskárny a skenery* (nebo *Tisk a skenování*, *Tisk a fax*), odeberte tiskárnu a poté ji opět přidejte. Tiskárnu přidáte podle postupu níže.

[http://epson.sn](http://epson.sn/?q=2)

5. Podle potřeby změňte nastavení.

Podrobnosti naleznete v možnostech nabídky ovladače tiskárny.

6. Klikněte na tlačítko **Tisk**.

#### **Související informace**

- & ["Dostupný papír a kapacita" na str. 25](#page-24-0)
- & ["Vkládání papíru do Kazeta na papír" na str. 30](#page-29-0)
- & ["Vkládání papíru do Zadní podávání papíru" na str. 32](#page-31-0)
- & ["Seznam typů papíru" na str. 36](#page-35-0)
- & ["Možnosti nabídky pro volbu Nastavení tisku" na str. 84](#page-83-0)

# **Tisk po obou stranách**

Můžete tisknout na obě strany papíru.

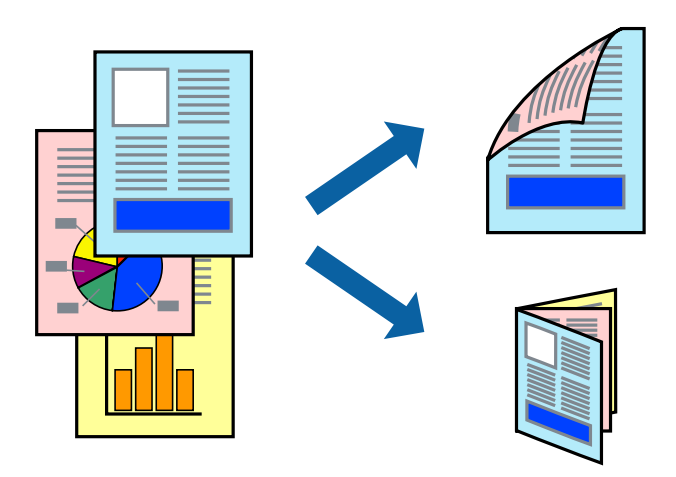

#### *Poznámka:*

- ❏ Nepoužijete-li papír vhodný k oboustrannému tisku, kvalita tisku se může zhoršit a může dojít k uvíznutí papíru.
- ❏ V závislosti na papíru a datech může inkoust prosakovat na druhou stranu papíru.

#### **Související informace**

& ["Dostupný papír a kapacita" na str. 25](#page-24-0)

### **Nastavení tisku**

V místní nabídce vyberte možnost **Nastavení oboustranného tisku**.Vyberte způsob oboustranného tisku a poté upravte nastavení **Typ dokumentu**.

#### *Poznámka:*

- ❏ V závislosti na typu dokumentu se může snížit rychlost tisku.
- ❏ Při tisku fotografií s velkou hustotou dat vyberete možnost *Text a grafika* nebo *Text a fotografie* v nastavení *Typ dokumentu*.Pokud jsou výtisky rozmazané nebo inkoust prosakuje na druhou stranu papíru, upravte nastavení *Hustota tisku* a *Zvýšená délka schnutí* v nabídce *Nastavení*.

#### **Související informace**

- & ["Základní informace o tisku" na str. 78](#page-77-0)
- $\rightarrow$  ["Možnosti nabídky pro volbu Nastavení oboustranného tisku" na str. 85](#page-84-0)

**Tisk**

# **Tisk několika stránek na jeden list**

Na jeden list papíru můžete vytisknout dvě nebo čtyři stránky dat.

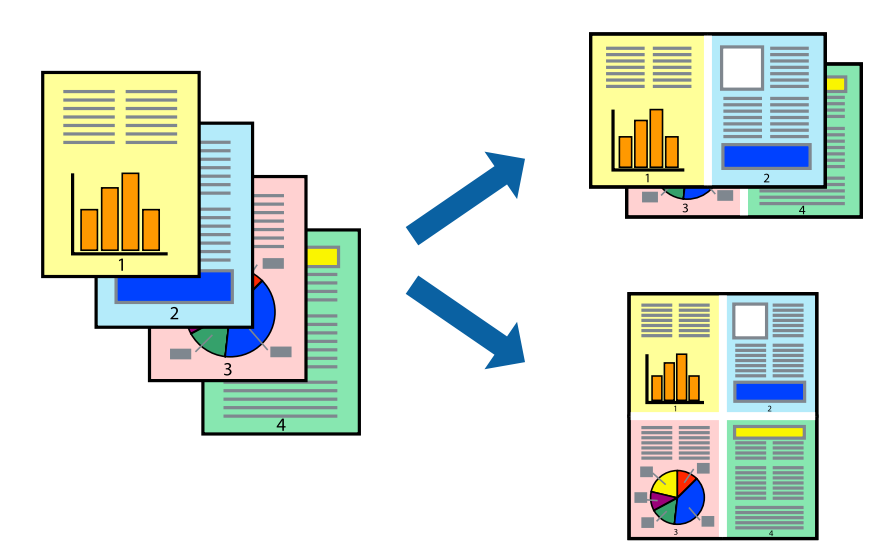

## **Nastavení tisku**

V místní nabídce vyberte možnost **Uspořádání**. Nastavte počet stránek v části **Stránky na list**, **Směr uspořádání** (pořadí stránek) a **Okraj**.

#### **Související informace**

- $\blacktriangleright$ ["Základní informace o tisku" na str. 78](#page-77-0)
- & ["Možnosti nabídky pro rozvržení" na str. 84](#page-83-0)

## **Tisk a stohování podle pořadí stránek (tisk v obráceném pořadí)**

Můžete tisknout od poslední stránky tak, aby byly dokumenty stohovány v pořadí stránek.

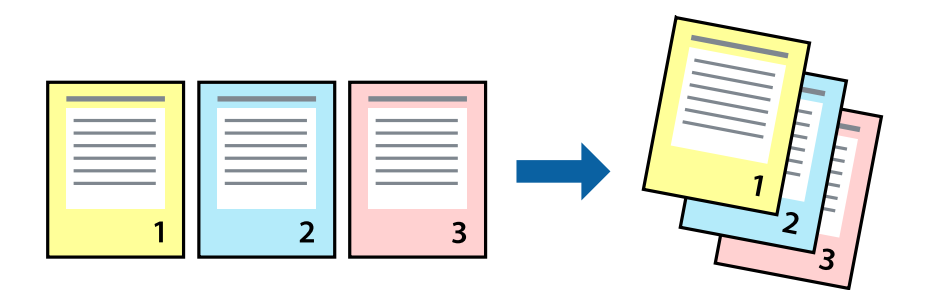

## **Nastavení tisku**

V místní nabídce vyberte možnost **Zpracování papíru**. Nastavení **Pořadí stránek** nastavte na hodnotu **Obrácené**.

#### **Související informace**

 $\blacktriangleright$  ["Základní informace o tisku" na str. 78](#page-77-0)

**Tisk**

& ["Možnosti nabídky pro zpracování papíru" na str. 84](#page-83-0)

## **Tisk zmenšeného nebo zvětšeného dokumentu**

Můžete procentuálně zmenšit nebo zvětšit dokument tak, aby odpovídal formátu papíru vloženého do tiskárny.

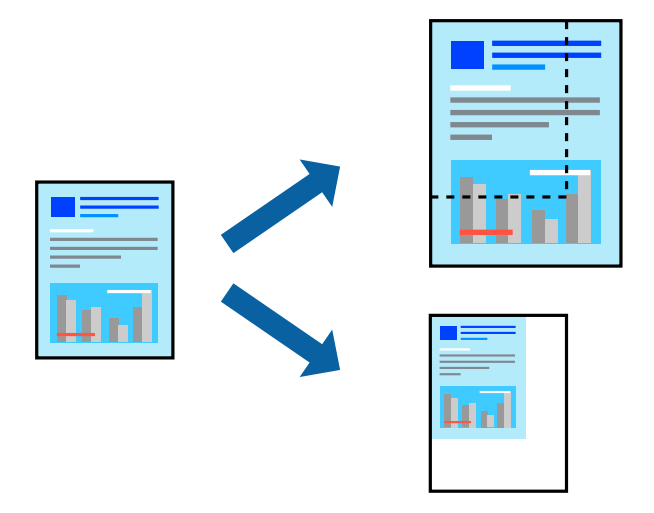

### **Nastavení tisku**

Pokud se má tisk přizpůsobit formátu papíru, vyberte v místní nabídce možnost **Zpracování papíru** a poté vyberte položku **Přizpůsobit velikosti papíru**.V části **Cílová velikost papíru** vyberte formát papíru vloženého do tiskárny.Pokud chcete zmenšit velikost dokumentu, vyberte možnost **Pouze zmenšit**.

Při tisku s určeným procentuálním zvětšením proveďte jednu z následujících akcí.

- ❏ V nabídce **Soubor** dané aplikace vyberte možnost **Tisk**.Vyberte možnost **Tiskárna**, do pole **Měřítko** zadejte procentuální hodnotu a poté klikněte na možnost **Tisknout**.
- ❏ V nabídce **Soubor** dané aplikace vyberte možnost **Vzhled stránky**.V nabídce **Formát pro** vyberte svou tiskárnu, do pole **Měřítko** zadejte procentuální hodnotu a poté klikněte na možnost **Tisknout**.

#### *Poznámka:*

Vyberte formát papíru, který jste v aplikaci zadali jako nastavení *Velikost papíru*.

#### **Související informace**

- & ["Základní informace o tisku" na str. 78](#page-77-0)
- & ["Možnosti nabídky pro zpracování papíru" na str. 84](#page-83-0)

## **Nastavení barvy tisku**

Můžete nastavit barvy používané v tiskové úloze.

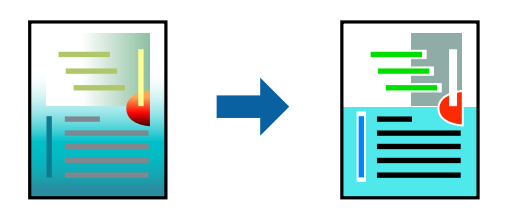

#### *Poznámka:*

Tyto úpravy se nepoužijí na původní data.

### **Nastavení tisku**

V místní nabídce vyberte možnost **Barevná shoda** a poté vyberte položku **EPSON Color Controls**. V místní nabídce vyberte možnost **Možnosti barev** a poté vyberte jednu z dostupných možností. Klikněte na šipku vedle možnosti **Upřesnit nastavení** a poté proveďte podrobnější nastavení.

#### **Související informace**

- & ["Základní informace o tisku" na str. 78](#page-77-0)
- & ["Možnosti nabídky pro zajištění barevné shody" na str. 84](#page-83-0)
- & ["Možnosti nabídky pro volbu Možnosti barev" na str. 85](#page-84-0)

# **Zrušení tisku**

Tiskovou úlohu můžete zrušit v počítači. Po odeslání tiskové úlohy do tiskárny ji však nemůžete zrušit v počítači. V takovém případě zrušte tiskovou úlohu na ovládacím panelu tiskárny.

## **Zrušení úloh**

Klikněte na ikonu tiskárny v nástroji **Dock**. Vyberte úlohu, kterou chcete zrušit, a proveďte jednu z následujících akcí.

❏ OS X Mountain Lion nebo novější

Klikněte na ikonu **vedle** ukazatele průběhu.

❏ Mac OS X v10.6.8 až v10.7.x

Klikněte na možnost **Odstranit**.

# **Možnosti nabídky pro ovladač tiskárny**

V aplikaci otevřete okno tisku, vyberte tiskárnu a poté otevřete okno ovladače tiskárny.

#### *Poznámka:*

Nabídky se liší v závislosti na vybrané možnosti.

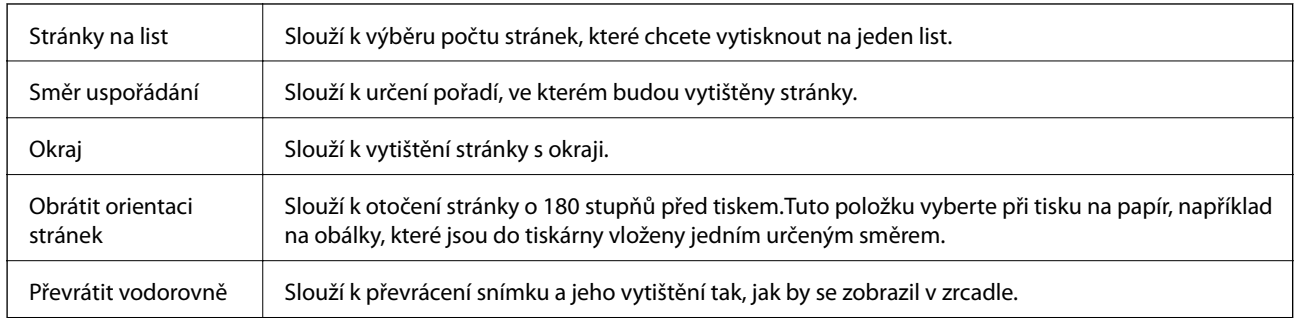

## <span id="page-83-0"></span>**Možnosti nabídky pro rozvržení**

## **Možnosti nabídky pro zajištění barevné shody**

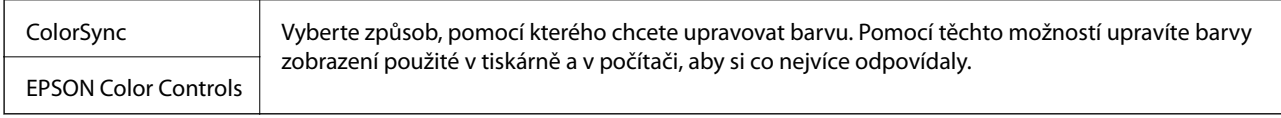

## **Možnosti nabídky pro zpracování papíru**

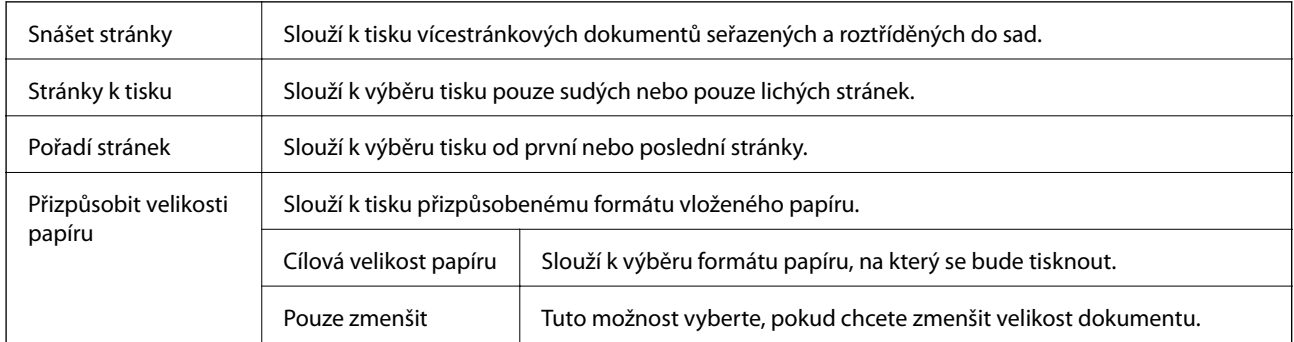

## **Možnosti nabídky pro titulní stránku**

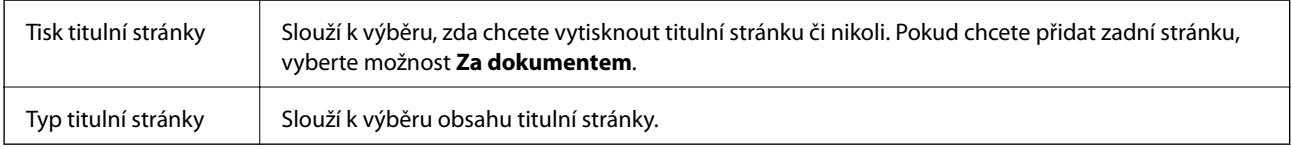

# **Možnosti nabídky pro volbu Nastavení tisku**

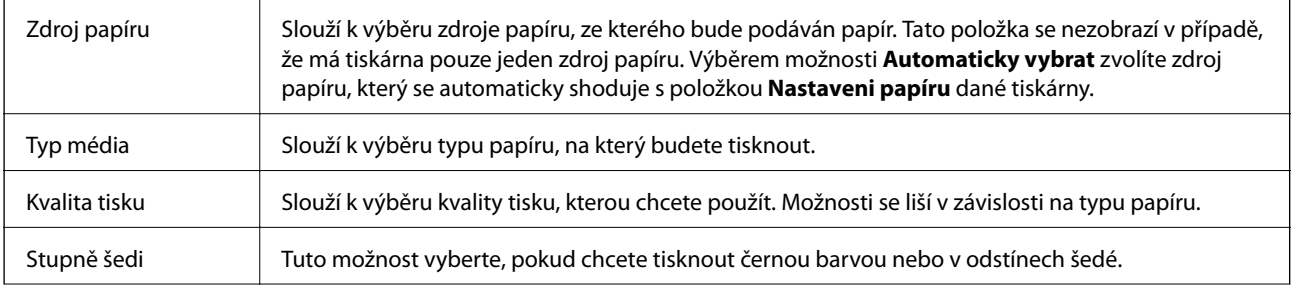

**Tisk**

<span id="page-84-0"></span>Zrcadlový obraz <sup>|</sup> Převrátí snímek a vytiskne ho tak, jak by se zobrazil v zrcadle.

## **Možnosti nabídky pro volbu Možnosti barev**

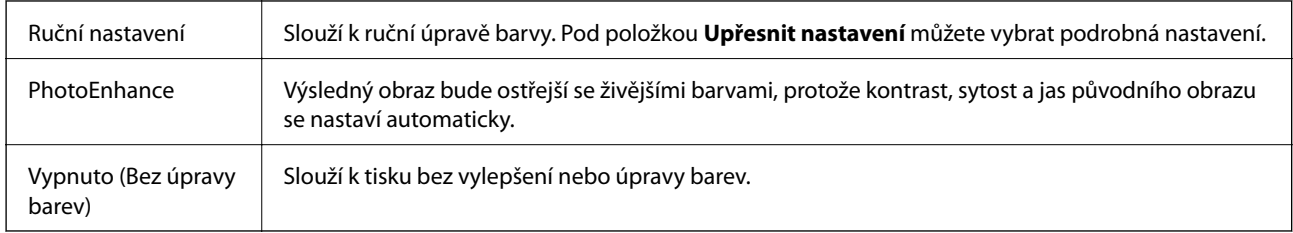

### **Možnosti nabídky pro volbu Nastavení oboustranného tisku**

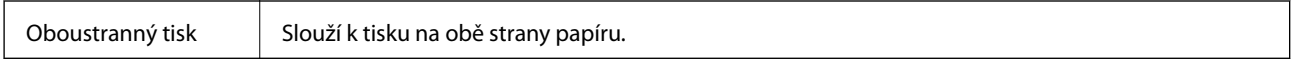

# **Provozní nastavení ovladače tiskárny pro systém Mac OS**

## **Otevření okna nastavení operací v ovladači tiskárny pro systém Mac OS**

V nabídce > **Tiskárny a skenery** (nebo **Tisk a skenování**, **Tisk a fax**) vyberte možnost **Předvolby systému** a poté vyberte tiskárnu. Klikněte na možnost **Volby a materiály** > **Volby** (nebo **Ovladač**).

### **Provozní nastavení ovladače tiskárny Mac OS**

- ❏ Silný papír a obálky: Zabraňuje rozmazávání inkoustu při tisku na tlustý papír. Tímto se může snížit rychlost tisku.
- ❏ Přeskakovat prázdné stránky: Při tisku nevytiskne prázdné stránky.
- ❏ Skrytý režim: Omezí šum během tisku, ale může zpomalit rychlost tisku.
- ❏ Povolit dočasný ČB tisk: Dočasně zajistí tisk pouze černým inkoustem.
- ❏ Vysokorychlostní tisk: Zajistí tisk v obou směrech pohybu tiskové hlavy. Rychlost tisku se zvýší, může se však snížit kvalita.
- ❏ Vytištěné dokumenty pro archivaci: Podává papír takovým způsobem, aby se snadno založil při tisku na šířku nebo při oboustranném tisku. Tisk na obálky není podporován.
- ❏ Upozornění: Umožní ovladači tiskárny zobrazovat varovná upozornění.
- ❏ Navázat obousměrnou komunikaci: Tato funkce by obvykle měla být nastavená na **Zapnuto**. Pokud není možné získat informace o tiskárně z důvodu sdílení tiskárny s počítači se systémem Windows v síti nebo z jiného důvodu, vyberte možnost **Vypnuto**.
- ❏ Dolní kazeta: Slouží k přidání volitelné kazety na papír do zdrojů papíru.

# **Tisk souborů z paměťového zařízení**

Soubory JPEG a TIFF můžete tisknout z paměťového zařízení připojeného k tiskárně.

# **Tisk souborů JPEG z paměťového zařízení**

#### *Poznámka:*

Jestliže máte v paměťovém zařízení více než 999 obrázků, obrázky jsou automaticky rozděleny do skupin a zobrazí se obrazovka pro výběr skupiny.Obrázky jsou setříděny posla data pořízení.

- 1. Připojte paměťové zařízení do portu USB externího rozhraní tiskárny.
- 2. Vyberte položku **Paměťové zařízení** na domovské obrazovce.
- 3. Vyberte **JPEG**.

Obrázky na paměťovém zařízení se zobrazí jako náhledy.

Výběrem ikony **změňte nastavení Pořadí přehrávání** nebo proveďte nastavení pro položky Vybrat všechny **obrázky**, **Zrušit výběr obrázků** a **Vybrat skupinu**.

4. Vyberte soubory, které chcete vytisknout.

Vybrané obrázky jsou označené značkou zatržení.

Chcete-li zobrazit náhled jedné fotografie, vyberte možnost **Jednoduché zobraz.**.Obrázek můžete zvětšit pomocí ikony  $\bullet$ . Chcete-li zobrazit náhled předchozího nebo následujícího snímku, použijte ikonu <  $nebo$   $>$ 

- 5. Vyberte možnost **Přejít na tisk** a proveďte nastavení tisku.
- 6. Nastavte zdroj papíru a barevný režim, který chcete použít na kartě **Základní nastavení**.
- 7. Podle potřeby nastavte další položky na kartě **Upřesnit**. Další informace o podrobných nastaveních viz nabídky pro položku Paměťové zařízení.
- 8. Zadání počtu kopií.
- 9. Klepnutím na symbol  $\hat{\diamond}$  zahájíte tisk.
- 10. Odpojte paměťové zařízení z tiskárny.

#### **Související informace**

& ["Nastavení JPEG" na str. 87](#page-86-0)

# **Tisk souborů TIFF z paměťového zařízení**

- 1. Připojte paměťové zařízení do portu USB externího rozhraní tiskárny.
- 2. Vyberte položku **Paměťové zařízení** na domovské obrazovce.

<span id="page-86-0"></span>3. Vyberte možnost **TIFF**.

Soubory na paměťovém zařízení se zobrazí jako seznam.

Pokud chcete upravit pořadí souborů, vyberte ikonu  $\sqrt{\hspace{0.2cm}T\hspace{0.2cm}}$ .

- 4. Vyberte soubor, který chcete vytisknout.
- 5. Nastavte zdroj papíru a barevný režim, který chcete použít na kartě **Základní nastavení**.
- 6. Podle potřeby nastavte další položky na kartě **Upřesnit**. Další informace o podrobných nastaveních viz nabídky pro položku Paměťové zařízení.
- 7. Zadání počtu kopií.
- 8. Klepnutím na symbol  $\hat{\diamond}$  zahájíte tisk.
- 9. Odpojte paměťové zařízení z tiskárny.

#### **Související informace**

 $\blacktriangleright$  ["Nastavení TIFF" na str. 88](#page-87-0)

## **Možnosti nabídky pro volbu Paměťové zařízení**

Vyberte možnost **Paměťové zařízení** na domovské stránce tiskárny můžete provádět různá nastavení tisku pro soubor na paměťovém zařízení.

### **Nastavení JPEG**

(Možnosti):

Proveďte nastavení pro řazení, výběr a zrušení výběru dat snímku.

#### Základní nastavení:

❏ Nast pap

Slouží k zadání nastavení zdroje papíru, na který chcete tisknout.

❏ Barev. režim

Vyberte nastavení barev podle toho, zda obvykle tisknete v nastavení **Černobíle** nebo **Barva**.

#### Upřesnit:

❏ Uspořádání

Vyberte způsob rozvržení souborů JPEG. Nastavení **1 na list** slouží k tisku souboru po jednotlivých stránkách. Nastavení **20 na list** slouží k tisku 20 souborů na jeden list papíru. Nastavení **Rejstřík** slouží k vytvoření tiskového indexu s informacemi.

<span id="page-87-0"></span>❏ Přizpůsobit rámeček

Vyberte možnost **Zapnuto**, pokud chcete snímek oříznout tak, aby se automaticky vešel do vybraného uspořádání tisku. Pokud se liší poměr stran dat snímku a formátu papíru, snímek se automaticky zvětší nebo zmenší, aby jeho krátké strany odpovídaly krátkým stranám papíru. Pokud dlouhá strana snímku přesahuje za dlouhou stranu papíru, je oříznuta. Tato funkce nemusí fungovat u panoramatických fotografií.

❏ Kvalita

Výběrem možnosti **Nejlepší** dosáhnete vyšší kvality tisku, ale rychlost tisku může být nižší.

❏ Datum

Vyberte formát data pořízení nebo uložení fotografie. Datum se u některých rozložení nevytiskne.

❏ Opravit fotografii

Tento režim vyberte, pokud chcete automaticky vylepšit jas, kontrast a sytost fotografie. Pokud chcete automatické vylepšení vypnout, vyberte možnost **Vylepšení vypnuto**.

❏ Odstranit červené oči

Vyberte možnost **Zap.**, pokud chcete automaticky opravit efekt červených očí na fotografiích. Opravy se netýkají původního souboru, pouze výtisků. V závislosti na typu fotografie může dojít k opravě i jiných míst na snímku než jen očí.

### **Nastavení TIFF**

V paměťových zařízeních můžete zadat nastavení tisku pro soubory ve formátu TIFF.

(Pořadí přehrávání):

Změní pořadí souborů.

Základní nastavení:

❏ Nast pap

Slouží k zadání nastavení zdroje papíru, na který chcete tisknout.

❏ Barev. režim

Vyberte nastavení barev podle toho, zda obvykle tisknete v nastavení **Černobíle** nebo **Barva**.

Upřesnit:

❏ Uspořádání

Slouží k výběru způsobu rozvržení souborů Multi-TIFF. Nastavení **1 na list** slouží k tisku stránek na jednotlivé listy papíru. Nastavení **20 na list** slouží k tisku 20 stránek na jeden list papíru. Nastavení **Rejstřík** slouží k vytvoření tiskového indexu s informacemi.

❏ Přizpůsobit rámeček

Vyberte možnost **Zapnuto**, pokud chcete fotografii oříznout tak, aby se automaticky vešla do vybraného uspořádání fotografií. Pokud se liší poměr stran dat snímku a formátu papíru, snímek se automaticky zvětší nebo zmenší, aby jeho krátké strany odpovídaly krátkým stranám papíru. Pokud dlouhá strana snímku přesahuje za dlouhou stranu papíru, je oříznuta. Tato funkce nemusí fungovat u panoramatických fotografií.

❏ Kvalita

Výběrem možnosti **Nejlepší** dosáhnete vyšší kvality tisku, ale rychlost tisku může být nižší.

**Tisk**

❏ Pořadí tisku

Slouží k výběru pořadí pro tisk souborů TIFF s více stránkami.

❏ Datum

Vyberte formát data pořízení nebo uložení fotografie. Datum se u některých rozložení nevytiskne.

# **Tisk z chytrých zařízení**

# **Používání funkce Epson iPrint**

Funkce Epson iPrint umožňuje tisknout fotografie, dokumenty a webové stránky z chytrých zařízení, jako jsou chytré telefony nebo tablety. Můžete použít místní tisk, tisknout z chytrého zařízení, které je připojeno ke stejné bezdrátové síti, jako vaše tiskárna, nebo vzdálený tisk, tisknout ze vzdáleného umístění přes Internet. Chcete-li použít vzdálený tisk, zaregistrujte vaši tiskárnu u služby Epson Connect.

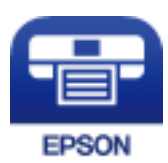

#### **Související informace**

& ["Tisk pomocí síťové služby" na str. 182](#page-181-0)

## **Připojení z inteligentního zařízení pomocí služby Wi-Fi Direct**

Musíte připojit chytré zařízení k tiskárně pro tisk z chytrého zařízení.

Funkce Wi-Fi Direct umožňuje připojit tiskárnu přímo k zařízením bez přístupového bodu. Tiskárna funguje jako přístupový bod.

## c*Důležité:*

Když se k tiskárně připojíte z chytrého zařízení pomocí připojení Wi-Fi Direct (jednoduchý přístupový bod), tiskárna se připojí ke stejné síti Wi-Fi (SSID) jako chytré zařízení a vytvoří se mezi nimi komunikace. Je-li tiskárna vypnutá, chytré zařízení se automaticky připojí k další dostupné síti Wi-Fi. Po opětovném zapnutí tiskárny se proto počítač nebo chytré zařízení znovu nepřipojí k předchozí síti Wi-Fi. Chytré zařízení znovu připojte k identifikátoru SSID připojení Wi-Fi Direct (jednoduchý přístupový bod) tiskárny.

- 1. Klepněte na možnost  $\Box$  na domovské obrazovce.
- 2. Vyberte možnost **Wi-Fi Direct**.
- 3. Klepněte na možnost **Zahájit instalaci**.

Pokud jste provedli nastavení sítě Wi-Fi, zobrazí se podrobné informace o připojení. Přejděte ke kroku 5.

4. Klepněte na možnost **Zahájit instalaci**.

5. Zkontrolujte identifikátor SSID a heslo zobrazené na ovládacím panelu tiskárny. Na obrazovce Wi-Fi v chytrém zařízení vyberte identifikátor SSID, zobrazený na ovládacím panelu tiskárny, ke které se chcete připojit.

#### *Poznámka:*

Způsob připojení můžete zkontrolovat na webu. Chcete-li získat přístup k webu, pomocí chytrého zařízení naskenujte QR kód zobrazený na ovládacím panelu tiskárny a pak přejděte do nastavení *Instalace*.

- 6. Zadejte heslo zobrazené na ovládacím panelu tiskárny v chytrém zařízení.
- 7. Po navázání spojení klepněte na tlačítko **OK** nebo na možnost **Zavřít** na ovládacím panelu tiskárny.
- 8. Zavřete obrazovku.

### **Instalování Epson iPrint**

Aplikaci Epson iPrint můžete nainstalovat do vašeho chytrého zařízení z následující adresy URL nebo kódu QR.

<http://ipr.to/c>

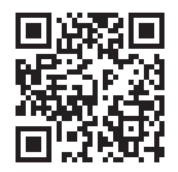

## **Tisk pomocí funkce Epson iPrint**

Spusťte aplikaci Epson iPrint ve vašem chytrém zařízení a na hlavní obrazovce vyberte položku, kterou chcete použít.

Následující obrazovky mohou být změněny bez předchozího upozornění.Obsah se může lišit v závislosti na produktu.

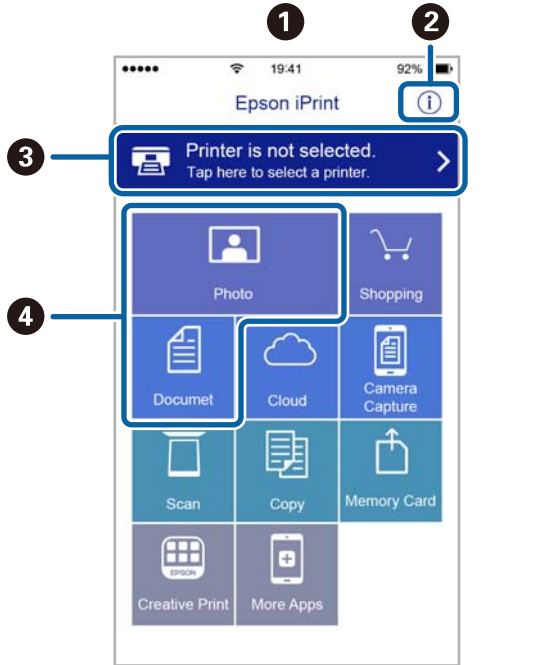

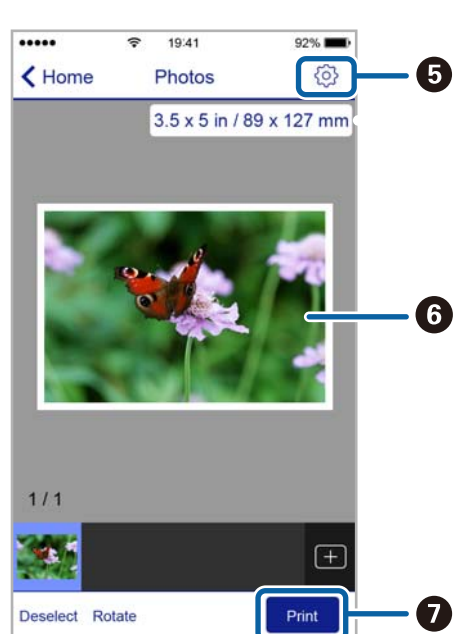

**Tisk**

**O** Po spuštění aplikace se zobrazí domovská obrazovka. **2** Zobrazí pokyny pro nastavení tiskárny a odpovědi na časté dotazy. C zobrazí obrazovku, na které můžete vybrat tiskárnu a provést nastavení tiskárny.Po výběru tiskárny již nebude nutné ji příště vybírat znovu. D Vyberte položky, které chcete vytisknout, například fotografie a dokumenty. G zobrazí obrazovku, na které lze provést nastavení tisku, například formátu a typu papíru. **G** Zobrazí vybrané fotografie a dokumenty. **a** Zahájí tisk.

#### *Poznámka:*

Chcete-li tisknout z nabídky dokumentu s použitím přístroje iPhone, iPad a iPod touch s operačním systémem iOS, spusťte aplikaci Epson iPrint poté, co jste přenesli dokument, který chcete tisknout, pomocí funkce sdílení souborů v iTunes.

## **Tisk přikládáním chytrých zařízení k značka N**

Můžete se jednoduše připojit a tisknout přiložením chytrého zařízení na značku značka N na tiskárně.

Před použití této funkce, zkontrolujte níže uvedené možnosti.

❏ Povolte funkci NFC ve svém chytrém zařízení.

Technologii NFC (Near Field Communication) podporují pouze zařízení se systémem Android 4.0 a novější. Umístění a funkce NFC se u jednotlivých chytrých zařízení liší. Podrobnosti viz dokumentace dodaná s chytrým zařízením.

❏ Do chytrého zařízení nainstalujte aplikaci Epson iPrint.

Nainstalovat ji lze přiložením chytrého zařízení na značku značka N na tiskárně.

- ❏ Zapněte na své tiskárně funkci Wi-Fi Direct. Další informace naleznete v příručce Příručka správce.
- 1. Vložte papír do tiskárny.
- 2. Přiložte chytré zařízení na značku značka N na tiskárně.

Spustí se aplikace Epson iPrint.

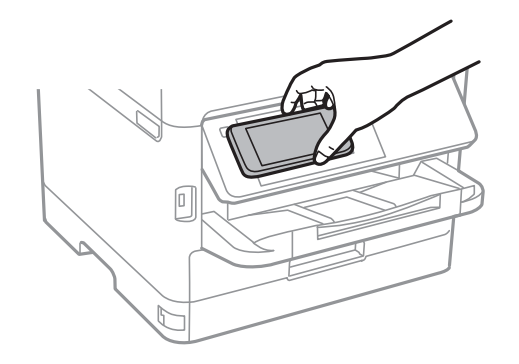

**Tisk**

#### *Poznámka:*

- ❏ Tiskárna nemusí být schopná komunikovat s chytrým zařízením, pokud se mezi ním a značkou značka N na tiskárně nachází překážky, jako například kov.
- ❏ Správci také mohou používání této funkce zablokovat. V takovém případě chytrá zařízení pouze vydají zvuk a nespustí žádnou aplikaci, ani pokud je přiložíte ke značce značka N na tiskárně.
- 3. Vyberte soubor, který chcete vytisknout pomocí aplikace Epson iPrint.
- 4. Na obrazovce náhledu s ikonou Print přiložte chytré zařízení ke značce značka N na tiskárně. Bude zahájen tisk.

#### **Související informace**

- & ["Vkládání papíru do Kazeta na papír" na str. 30](#page-29-0)
- & ["Vkládání papíru do Zadní podávání papíru" na str. 32](#page-31-0)

# **Použití modulu plug-in Epson Print Enabler**

Přímo z telefonu nebo tabletu se systémem Android (systém Android v4.4 nebo novější) můžete bezdrátově tisknout dokumenty, e-maily, fotografie nebo webové stránky.Pomocí pár klepnutí najde vaše zařízení se systémem Android tiskárnu společnosti Epson, která je připojena do stejné bezdrátové sítě.

- 1. Vložte papír do tiskárny.
- 2. Nastavte tiskárnu na bezdrátový tisk.
- 3. Na zařízení se systémem Android nainstalujte z obchodu Google Play modul plug-in Epson Print Enabler.
- 4. Připojte zařízení se systémem Android ke stejné bezdrátové síti, kterou používá tiskárna.
- 5. V zařízení se systémem Android přejděte do části **Nastavení**, vyberte možnost **Tisk** a poté povolte modul plug-in Epson Print Enabler.
- 6. V aplikaci v systému Android, například v prohlížeči Chrome, klepněte na ikonu nabídku a vytiskněte data na zobrazené stránce.

#### *Poznámka:*

Pokud nevidíte svou tiskárnu, klepněte na možnost *Všechny tiskárny* a vyberte svou tiskárnu.

#### **Související informace**

- & ["Vkládání papíru do Kazeta na papír" na str. 30](#page-29-0)
- & ["Vkládání papíru do Zadní podávání papíru" na str. 32](#page-31-0)

# **Používání funkce AirPrint**

Funkce AirPrint umožňuje okamžitý bezdrátový tisk z telefonu iPhone, ze zařízení iPad a iPod touch s nejnovější verzí systému iOS a z počítačů se systémem Mac s nejnovější verzí systému OS X nebo macOS.

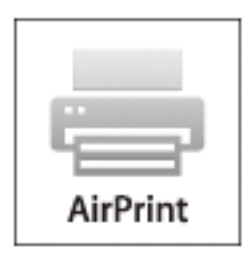

#### *Poznámka:*

Pokud jste deaktivovali zprávy o konfiguraci papíru na ovládacím panelu produktu, nemůžete používat funkci AirPrint.V případě potřeby použijte níže uvedený odkaz, kterým zprávy aktivujete.

- 1. Vložte papír do zařízení.
- 2. Nastavte zařízení pro bezdrátový tisk.Viz následující odkaz.

#### [http://epson.sn](http://epson.sn/?q=2)

- 3. Připojte přístroj Apple ke stejné bezdrátové síti, kterou používá vaše zařízení.
- 4. Tiskněte z přístroje do zařízení.

*Poznámka:* Podrobnosti viz stránka AirPrint na webu společnosti Apple.

#### **Související informace**

- & ["Vkládání papíru do Kazeta na papír" na str. 30](#page-29-0)
- & ["Vkládání papíru do Zadní podávání papíru" na str. 32](#page-31-0)

# **Zrušení probíhajících úloh nebo úloh ve frontě**

#### *Poznámka:*

Probíhající úlohy lze také zrušit klepnutím na možnost  $\Theta$  na ovládacím panelu tiskárny.

- 1. Stiskněte tlačítko **i** a zobrazí se **Job/Status**.
- 2. Vyberte možnost **Aktivní** na kartě **Stav úlohy**.

V seznamu jsou uvedeny probíhající a zastavené tiskové úlohy.

- 3. Vyberte úlohu, kterou chcete zrušit.
- 4. Vyberte **Zrušit**.

# <span id="page-93-0"></span>**Kopírování**

# **Základy kopírování**

Tato část vysvětluje kroky pro základní kopírování.

1. Umístěte předlohy.

Chcete-li kopírovat více předloh nebo vytvářet oboustranné kopie, umístěte všechny předlohy do podavače ADF.

- 2. Vyberte položku **Kopírovat** na domovské obrazovce.
- 3. Zkontrolujte nastavení na kartě **Základní nastavení**.

V případě potřeby lze položku nastavení vybrat a změnit ji.

#### *Poznámka:*

❏ Pokud vyberete kartu *Upřesnit*, můžete upravit další nastavení, například *Více str* nebo *Původní typ*.

- **□** Pokud vyberete ikonu  $\mathbf{\hat{x}}$ , můžete zaregistrovat často používaná nastavení kopírování jako předvolby.
- ❏ Pokud není dostupná kombinace nastavení, kterou potřebujete, zobrazí se ikona . Výběrem ikony můžete zobrazit podrobnosti a poté změnit nastavení.
- **□** Před zahájením kopírování vyberte možnost **。** a zkontrolujte naskenovaný snímek.
- 4. Zadání počtu kopií.
- 5. Klepněte na možnost  $\hat{\mathcal{D}}$ .

#### **Související informace**

- & ["Vkládání originálů" na str. 36](#page-35-0)
- & ["Základní možnosti nabídky pro kopírování" na str. 95](#page-94-0)
- & ["Pokročilé možnosti nabídky pro kopírování" na str. 96](#page-95-0)

# **Kopírování na obou stranách**

Můžete kopírovat více předloh nebo oboustranné dokumenty na obě strany papíru.

- 1. Vyberte položku **Kopírovat** na domovské obrazovce.
- 2. Vyberte **Oboustranně** a poté vyberte položku **1>oboustranný** nebo **2>2str.**. Můžete také určit orientaci nebo umístění vazby předlohy a výsledek kopírování.
- 3. Podle potřeby nastavte také další položky.
- 4. Klepněte na možnost  $\hat{\mathcal{D}}$ .

**Kopírování**

#### <span id="page-94-0"></span>**Související informace**

& ["Základy kopírování" na str. 94](#page-93-0)

# **Kopírování více originálů na jeden list**

Na jeden list papíru můžete zkopírovat dva nebo čtyři originály.

- 1. Vyberte položku **Kopírovat** na domovské obrazovce.
- 2. Vyberte kartu **Upřesnit** > **Více str** a vyberte **2 na li** nebo **4 na li**. Můžete také určit pořadí rozvržení a orientaci originálu.
- 3. Klepněte na tlačítko  $\hat{\mathbb{Q}}$ .

#### **Související informace**

& ["Základy kopírování" na str. 94](#page-93-0)

# **Základní možnosti nabídky pro kopírování**

#### *Poznámka:*

V závislosti na ostatních nastaveních nemusí být některé položky dostupné.

#### Černobíle/Barva:

Slouží k výběru barevného nebo černobílého kopírování.

#### Hustota:

Zvyšte úroveň hustoty, jsou-li výsledky kopírování příliš bledé. Snižte úroveň hustoty, jestliže se inkoust rozpíjí.

#### Nast pap:

Vyberte zdroj papíru, který chcete použít. Když je vybrána možnost **Auto**, je papír podáván automaticky pomocí nastavení **Nastaveni papíru**, které jste zadali při vkládání papíru. Tato funkce je k dispozici pouze pro modely se dvěma kazetami na papír.

#### Lupa:

Slouží ke konfiguraci poměru zvětšení nebo zmenšení. Pokud chcete zmenšit nebo zvětšit velikost předlohy o konkrétní procentuální hodnotu, vyberte pole a zadejte procentuální hodnotu v rozsahu 25 až 400 %.

#### <span id="page-95-0"></span>❏ Auto přizp st

Detekuje skenovací oblast a automaticky zvětší nebo zmenší předlohu, aby se vešla na zvolený formát papíru. Když jsou kolem předlohy bílé okraje, jsou bílé okraje od rohové značky sklo skeneru detekovány jako skenovací oblast, ale okraje na opačné straně mohou být oříznuty.

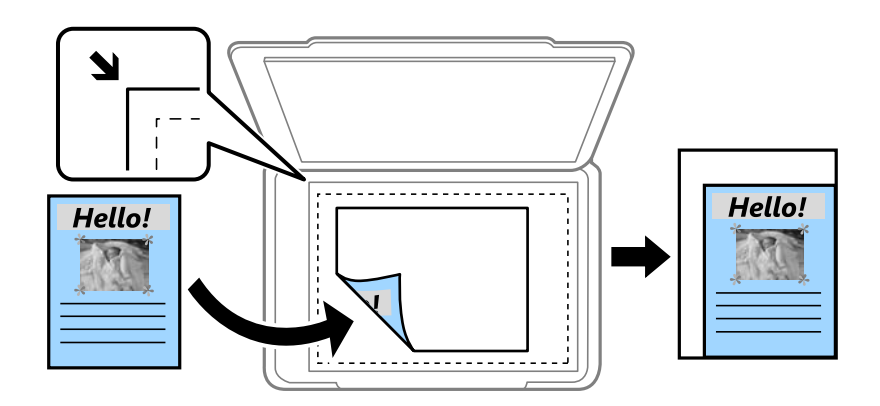

❏ Skut. vel.

Kopíruje při zvětšení 100 %.

❏ A4->A5 a další

Automaticky zvětší nebo zmenší předlohu, aby se vešla na specifický formát papíru.

#### Pův vel:

Vyberte velikost předloh. Když kopírujete předlohy s nestandardním formátem, vyberte formát, který se co nejvíce blíží předloze.

#### Oboustranně:

Vyberte oboustranné uspořádání.

❏ 1>1stranná

Kopíruje jednu stranu předlohy na jednu stranu papíru.

❏ 2>2str.

Kopíruje obě strany oboustranné předlohy na obě strany jednoho listu papíru. Vyberte orientaci předlohy a umístění vazby předlohy a papíru.

❏ 1>oboustranný

Kopíruje dvě jednostranné předlohy na obě strany jednoho listu papíru. Slouží k výběru orientace předlohy a umístění vazby papíru.

❏ 2>1str.

Kopíruje obě strany oboustranné předlohy na jednu stranu dvou listů papíru. Vyberte orientaci předlohy a umístění vazby předlohy.

# **Pokročilé možnosti nabídky pro kopírování**

#### *Poznámka:*

V závislosti na ostatních nastaveních nemusí být některé položky dostupné.

#### Více str:

Slouží k výběru uspořádání.

#### ❏ Jed str

Kopíruje jednostrannou předlohu na jeden list.

❏ 2 na li

Kopíruje dva jednostranné předlohy na jeden list papíru v rozložení dvou strany na jednu. Slouží k výběru pořadí rozvržení a orientace předlohy.

❏ 4 na li

Kopíruje čtyři jednostranné předlohy na jeden list papíru v rozložení čtyři strany na jednu. Slouží k výběru pořadí rozvržení a orientace předlohy.

#### Původní typ:

Slouží k výběru typu předlohy. Kopíruje v optimální kvalitě, která odpovídá typu předlohy.

#### Dokončování:

Slouží k výběru způsobu vyjetí papíru pro více kopií více předloh.

❏ Sku(stjst)

Kopíruje předlohy řazené ve skupinách kopií jednotlivých stran.

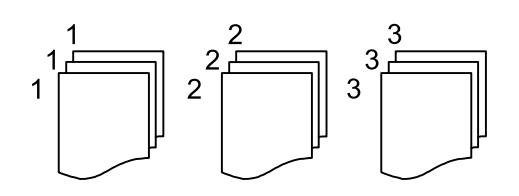

❏ Tří(pořst)

Kopíruje předlohy seřazené a rozdělené do sad.

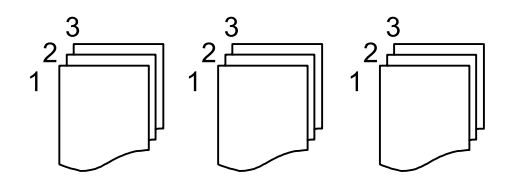

#### Orient(předl.):

Slouží k výběru orientace předlohy.

#### Kvalita obrazu:

Upraví nastavení snímku.

❏ Kontrast

Upraví rozdíl mezi světlými a tmavými oblastmi.

❏ Nasycení

Upraví živost barev snímku.

- ❏ Vyvážení červené, Vyvážení zelené, Vyvážení modré Upraví hustotu pro každou barvu.
- ❏ Ostrost

Upraví obrys snímku.

#### ❏ Regulace odstínu

Upraví barevný tón kůže. Výběrem symbolu + nastavíte chladnějších tón (zvýší zelenou) a výběrem symbolu - nastavíte teplejší tón (zvýší červenou).

#### ❏ Odstranit pozadí

Upraví hustotu barvy pozadí. Výběrem symbolu + barvu zesvětlíte (bílá) a výběrem symbolu - barvu ztmavíte (černá).

#### Odstranit stín:

Odstraní stíny, které se objeví okolo kopií při kopírování silného papíru nebo které se objeví ve středu kopií při kopírování brožury.

#### Odstr. děr.:

Odstraní otvory vazby při kopírování.

#### Kopie ID karty:

Naskenuje obě strany průkazu a zkopíruje je na jednu stranu papíru.

# **Skenování**

# **Skenování pomocí ovládacího panelu**

Naskenované snímky můžete posílat z ovládacího panelu tiskárny do následujících umístění.

#### Síťová složka/FTP

Naskenovaný snímek můžete uložit do složky v síti. Můžete určit sdílenou složku v počítači vytvořenou pomocí protokolů SMB nebo složku na serveru FTP. Před skenováním musíte nastavit sdílenou složku nebo FTP serveru.

#### Email

Naskenované obrazové soubory můžete posílat e-mailem přímo z tiskárny pomocí předem nakonfigurovaného e-mailového serveru. Před skenováním musíte nakonfigurovat e-mailový server.

#### Document Capture Pro

Úlohy vytvořené pomocí softwaru pro skenování Document Capture Pro můžete provádět z ovládacího panelu tiskárny. Když vytvoříte úlohu s uložením naskenovaného obrazu do počítače, můžete ji spustit z tiskárny a naskenovaný obraz uložit do počítače. Než budete skenovat, nainstalujte do svého počítače aplikaci Document Capture Pro a vytvořte úlohu.

#### Pam. zař.

Naskenovaný snímek můžete uložit do paměťového zařízení. Před skenováním nemusíte provádět žádné nastavení.

#### Cloud

Můžete odesílat naskenované snímky do cloudových služeb. Před skenováním proveďte nastavení na Epson Connect.

#### Počítač (WSD)

Naskenovaný obrázek můžete uložit do počítače připojeného k tiskárně pomocí funkce WSD. Pokud používáte Windows 7/Windows Vista, musíte provést nastavení WSD ve vašem počítači před skenováním.

#### **Související informace**

- & ["Ukládání naskenovaného snímku do sdílené složky nebo na FTP server" na str. 100](#page-99-0)
- & ["Skenování do e-mailu" na str. 109](#page-108-0)
- & ["Skenování pomocí nastavení zaregistrovaných na počítači \(Document Capture Pro\)" na str. 111](#page-110-0)
- & ["Skenování do paměťového zařízení" na str. 114](#page-113-0)
- & ["Skenování do cloudu" na str. 116](#page-115-0)

# <span id="page-99-0"></span>**Ukládání naskenovaného snímku do sdílené složky nebo na FTP server**

Naskenovaný obrázek můžete uložit do zadané složky v síti.Můžete určit sdílenou složku v počítači vytvořenou pomocí protokolů SMB nebo složku na serveru FTP.

#### *Poznámka:*

- ❏ Skener a počítač musí být připojeny ke stejné síti.Pro nastavení sítě se obraťte na svého správce.
- ❏ Pokud chcete uložit naskenované snímky na FTP server, obraťte se na správce FTP serveru a potvrďte informace serveru.

Připravte následující položky k uložení naskenovaných snímků do sdílené složky.

- ❏ Příprava 1: Zkontrolujte a změňte název počítače
- ❏ Příprava 2: Vytvořte sdílenou složku v počítači
- ❏ Příprava 3: Zaregistrujte sdílenou složku do kontaktů v tiskárně

#### *Poznámka:*

Metoda pro nastavení sdílené složky se liší v závislosti na operačním systému a prostředí.V této příručce se příklady používají pro systém Windows 10/Windows 8.1/Windows 8/Windows 7.Podrobné informace o nastavení složky sdílené ve vašem počítači naleznete v dokumentaci vašeho počítače.

#### **Související informace**

- $\rightarrow$  "Příprava 1: Zkontrolujte a změňte název počítače" na str. 100 Zkontrolujte a změňte název počítače, na kterém chcete vytvořit sdílenou složku.
- & ["Příprava 2: Vytvořte sdílenou složku v počítači" na str. 101](#page-100-0) Vytvořte složku v počítači a pak nastavte složku ke sdílení v síti.
- & ["Příprava 3: Zaregistrujte sdílenou složku do kontaktů v tiskárně" na str. 104](#page-103-0) Registrací cesty sdílené složky na ovládacím panelu tiskárny můžete určit cestu složky výběrem z kontaktů.

## **Příprava 1: Zkontrolujte a změňte název počítače**

Zkontrolujte a změňte název počítače, na kterém chcete vytvořit sdílenou složku.

Pro název počítače použijte alfanumerické znaky.Pokud použijete jiné znaky, nebudete moci najít počítač z tiskárny.

#### *Poznámka:*

Metoda pro nastavení sdílené složky se liší v závislosti na operačním systému a prostředí.V této příručce se příklady používají pro systém Windows 10/Windows 8.1/Windows 8/Windows 7.Podrobné informace o nastavení složky sdílené ve vašem počítači naleznete v dokumentaci vašeho počítače.

- 1. Otevřete okno systému v počítači.
	- ❏ Windows 10/Windows 8.1/Windows 8:

Stiskněte klávesu X a zároveň podržte klávesu Windows na klávesnici a vyberte možnost **Systém** ze seznamu.

❏ Windows 7:

Klikněte na tlačítko Start, klikněte pravým tlačítkem na položku **Počítač** a pak vyberte možnost **Vlastnosti**.

<span id="page-100-0"></span>2. Zkontrolujte **Název počítače** v okně **Systém**.Kliknutím na položku **Změnit nastavení** změňte nastavení názvu počítače.

#### *Poznámka:*

❏ Pro název počítače použijte alfanumerické znaky.Pokud název počítače využívá jiné znaky, název změňte.

- ❏ Pokud nepotřebujete změnit *Název počítače*, okno uzavřete.Tímto je dokončen postup "Příprava 1: Zkontrolujte a změňte název počítače". V dalším kroku přejděte na postup "Příprava 2: Vytvořte sdílenou složku v počítači".
- 3. Klikněte na položku **Změnit** na kartě **Název počítače**.
- 4. Klikněte na tlačítko **OK** po změně názvu počítače.
- 5. Chcete-li počítač restartovat, uložte všechny soubory a zavřete je a pak klikněte na tlačítko **OK**.
- 6. Pokud se zobrazí okno **Vlastnosti systému**, klikněte na tlačítko **Zavřít**.
- 7. Klikněte na položku **Restartovat** a restartujte počítač.

Tímto je dokončen postup "Příprava 1: Zkontrolujte a změňte název počítače".

V dalším kroku přejděte na postup "Příprava 2: Vytvořte sdílenou složku v počítači".

#### **Související informace**

& "Příprava 2: Vytvořte sdílenou složku v počítači" na str. 101 Vytvořte složku v počítači a pak nastavte složku ke sdílení v síti.

## **Příprava 2: Vytvořte sdílenou složku v počítači**

Vytvořte složku v počítači a pak nastavte složku ke sdílení v síti.

Následující postup je určen pro situaci, když je heslo nastaveno v počítači.

#### *Poznámka:*

Metoda pro nastavení sdílené složky se liší v závislosti na operačním systému a prostředí.V této příručce se příklady používají pro systém Windows 10/Windows 8.1/Windows 8/Windows 7.Podrobné informace o nastavení složky sdílené ve vašem počítači naleznete v dokumentaci vašeho počítače.

#### 1. Otevřete **Ovládací panely**.

❏ Windows 10:

Klikněte pravým tlačítkem na tlačítko Start nebo jej stiskněte a přidržte a vyberte možnost **Ovládací panely**.

❏ Windows 8.1/Windows 8:

Klepněte na položky **Plocha** > **Nastavení** > **Ovládací panely**.

❏ Windows 7:

Klepněte na tlačítko Start a vyberte položku **Ovládací panely**.

- 2. V okně **Ovládací panely** klikněte na tlačítko **Sítě a internet**.
- 3. V okně **Sítě a internet** klikněte na položku **Síť a centrum sdílení**.
- 4. V okně **Síť a centrum sdílení** klikněte na položku **Změnit rozšířené nastavení sdílení**.
- 5. V okně **Rozšířené nastavení sdílení** vyberte možnost **Zapnout sdílení souborů a tiskáren** v části **Sdílení souborů a tiskáren**.Klikněte na položku **Uložit změny** a okno zavřete.

Pokud je okno již vybrané, klikněte na položku **Zrušit** a okno zavřete.

- 6. V okně **Síť a centrum sdílení** klikněte na položku **×** v pravé horní části okna a okno zavřete.
- 7. Spusťte průzkumníka.
- 8. Vyberte disk a pak vytvořte složku.
	- ❏ Windows 10/Windows 8.1/Windows 8:

Klikněte na položku **Počítač** a pak vyberte libovolnou jednotku.Kliknutím pravým tlačítkem na jednotku a pak vyberte **Nový** > **Složka**.

❏ Windows 7:

Klikněte na položku **Počítač** a pak vyberte libovolnou jednotku.Kliknutím pravým tlačítkem na jednotku a pak vyberte **Nový** > **Složka**.

9. Pojmenujte vytvořenou složku.

#### *Poznámka:*

Název složky musí být dlouhý 12 znaků nebo kratší.Pokud název přesahuje 12 znaků, tiskárna nemusí být schopná otevřít složku v závislosti na vašem prostředí.

10. Klikněte pravým tlačítkem na vytvořenou složku a pak vyberte možnost **Vlastnosti**.

Udělí oprávnění změny přístupu ke sdílení oprávnění přístupu pro uživatelský účet.Toto oprávnění se použije, když uživatel otevře složku po síti.

- 11. Vyberte kartu **Sdílení** v okně **Vlastnosti**.
- 12. Klikněte na kartu **Rozšířené sdílení** v části **Sdílení**.
- 13. V okně **Rozšířené sdílení** povolte možnost **Sdílet tuto složku** a pak klikněte na položku **Oprávnění**.
- 14. Na kartě **Oprávnění sdílení** vyberte možnost **Všichni** ze seznamu **Názvy skupiny nebo uživatelská jména** a pak klikněte na položku **Odebrat**.

Pokud mají oprávnění **Všichni**, mají do sdílené složky přístup i další uživatelé.

- 15. Klikněte na položku **Přidat** pod položkou **Název skupiny nebo uživatelská jména**.
- 16. V části **Zadejte název objektu, který chcete vybrat** v okně **Vybrat uživatele nebo skupiny** zadejte **Uživatelské jméno**, které chcete použít k přihlášení do počítače.
- 17. Klikněte na položku **Zkontrolovat názvy**.Potvrďte, zda je název podtržený a pak klikněte na tlačítko **OK**.

#### *Poznámka:*

Pokud se zobrazí možnost *Název nebyl nalezen*, klikněte na položku *Zrušit* a pak zadejte správné uživatelské jméno.

- 18. Na kartě **Oprávnění sdílení** vyberte uživatelské jméno, které je zadané v části **Název skupiny nebo uživatelské názvy**, povolte možnost **Změna** a pak klikněte na tlačítko **OK**.
- 19. V okně **Rozšířené sdílení** klikněte na tlačítko **Použít** a pak klikněte na tlačítko **OK**.
- 20. Síťová cesta sdílené složky se zobrazí na kartě **Sdílení**.Tato cesta je nezbytná při registraci kontaktů do tiskárny, ověřování jejich zápisu nebo kopírování a uložení kontaktů.
- 21. Vyberte kartu **Zabezpečení** a pak potvrďte, že se v části **Název skupiny nebo uživatelské názvy** zobrazí možnost **Ověření uživatelé** a že možnost **Upravit** je povolena v části **Ověření uživatelé**.
	- ❏ Pokud je možnost **Upravit** povolena, klikněte na tlačítko **OK**.Tímto byl dokončen postup "Příprava 2: Vytvořte sdílenou složku v počítači". V dalším kroku přejděte na postup "Příprava 3: Zaregistrujte sdílenou složku do kontaktů v tiskárně".
	- ❏ Pokud není postup povolen, přejděte na krok 22.
- 22. Klikněte na tlačítko **Upravit**.

Udělí oprávnění změny přístupu ke sdílení oprávnění zabezpečení pro uživatelský účet.Toto oprávnění se použije, když uživatel otevře složku po síti nebo prostřednictvím místního přihlášení.

- 23. Klikněte na položku **Přidat** pod položkou **Název skupiny nebo uživatelská jména**.
- 24. V části **Zadejte název objektu, který chcete vybrat** v okně **Vybrat uživatele nebo skupiny** zadejte **Uživatelské jméno** k přihlášení do počítače.
- 25. Klikněte na položku **Zkontrolovat názvy**.Potvrďte, zda je název podtržený a pak klikněte na tlačítko **OK**.

Pokud se zobrazí možnost **Název nebyl nalezen**, klikněte na položku **Zrušit** a pak zadejte správné uživatelské jméno.

#### *Poznámka:*

Pro kontrolu jména uživatele postupujte podle kroků níže.

- ❏ Windows 10: Klikněte pravým tlačítkem na tlačítko Start nebo jej stiskněte a přidržte a vyberte možnost *Ovládací panely* > *Účet uživatele*.
- ❏ Windows 8.1/Windows 8: Vyberte položku *Plocha* > *Nastavení* > *Ovládací panely* > *Uživatelský účet*.
- ❏ Windows 7: Vyberte možnost *Spustit* > *Ovládací panely* > *Uživatelský účet*.
- 26. V okně **Oprávnění** potvrďte, zda se uživatelské jméno zobrazí v části **Název skupiny nebo uživatelská jména**, povolte možnost **Upravit** pro jméno, klikněte na tlačítko **Použít** a pak klikněte na tlačítko **OK**.
- 27. Kliknutím na tlačítko **OK** nebo **Zavřít** zavřete okno.

#### *Poznámka:*

Ikona složky se po sdílení nezmění.V okně složek se jako hodnota *Stav* zobrazí možnost *Sdíleno*.

Tímto byl dokončen postup "Příprava 2: Vytvořte sdílenou složku v počítači".

V dalším kroku přejděte na postup "Příprava 3: Zaregistrujte sdílenou složku do kontaktů v tiskárně".

#### **Související informace**

& ["Příprava 3: Zaregistrujte sdílenou složku do kontaktů v tiskárně" na str. 104](#page-103-0) Registrací cesty sdílené složky na ovládacím panelu tiskárny můžete určit cestu složky výběrem z kontaktů.

## <span id="page-103-0"></span>**Příprava 3: Zaregistrujte sdílenou složku do kontaktů v tiskárně**

Registrací cesty sdílené složky na ovládacím panelu tiskárny můžete určit cestu složky výběrem z kontaktů.

- K registraci kontaktů budete potřebovat následující údaje.
- ❏ Uživatelské jméno a heslo pro přihlášení do počítače
- ❏ Síťovou cestu ke sdílené složce
- ❏ IP adresu tiskárny nebo název tiskárny (pouze při registraci z počítače)

Existuje několik metod registrace cesty složky do kontaktů.Každá metoda dokáže zaregistrovat stejný obsah.Další podrobnosti naleznete v následujících souvisejících údajích.

#### *Poznámka:*

Metoda pro nastavení sdílené složky se liší v závislosti na operačním systému a prostředí.V této příručce se příklady používají pro systém Windows 10/Windows 8.1/Windows 8/Windows 7.Podrobné informace o nastavení složky sdílené ve vašem počítači naleznete v dokumentaci vašeho počítače.

#### **Související informace**

- $\blacktriangleright$  "Registrace z ovládacího panelu tiskárny" na str. 104 Na ovládacím panelu tiskárny můžete zaregistrovat kontakty.
- & ["Registrace z počítače pomocí webového prohlížeče" na str. 105](#page-104-0) Kontakty můžete registrovat z počítače otevřením obrazovky konfigurace tiskárny (Web Config) z webového prohlížeče.Po vytvoření sdílené složky můžete pokračovat v práci na počítači.

#### *Registrace z ovládacího panelu tiskárny*

Na ovládacím panelu tiskárny můžete zaregistrovat kontakty.

- 1. Na domovské obrazovce vyberte možnost **Nast.**.
- 2. Vyberte možnost **Správce Kontakty** a pak vyberte položku **Registrovat/Odstranit**.
- 3. Vyberte možnost **Přidat pol.** a pak vyberte položku **Přidat kontakt**.
- 4. Vyberte **Síťová složka/FTP**.
- 5. Vytvořte potřebné údaje.
	- ❏ Číslo registru: Nastavte registrační číslo adresy.
	- ❏ Název: Zadejte název zobrazený v seznamu kontaktů.
	- ❏ Rejstříkové slovo: Zadejte slovo indexu používané při hledání seznamu kontaktů.
	- ❏ Režim komunikace: Vyberte SMB.
	- ❏ Umístění (povinné): Zadejte cestu k síti sdílené složky.
	- ❏ Uživatelské jméno: Zadejte uživatelské jméno pro přihlášení do počítače.(pouze při nastavení hesla v počítači)
	- ❏ Heslo: Zadejte heslo odpovídající uživatelskému jménu.
	- ❏ Přiřadit k čast. použití: Nastavte adresu jako často používanou adresu.Při zadávání adresy se skupina zobrazí v horní části obrazovky.
- 6. Stiskněte **OK**.Tímto byla dokončena registrace kontaktu do seznamu kontaktů.

#### **Skenování**

<span id="page-104-0"></span>Tímto byl dokončen postup "Příprava 3: Zaregistrujte sdílenou složku do kontaktů v tiskárně".Tímto byly dokončeny všechny přípravy pro ukládání naskenovaných snímků do sdílené složky.

#### **Související informace**

& ["Skenování do síťové složky nebo na server FTP" na str. 106](#page-105-0)

#### *Registrace z počítače pomocí webového prohlížeče*

Kontakty můžete registrovat z počítače otevřením obrazovky konfigurace tiskárny (Web Config) z webového prohlížeče.Po vytvoření sdílené složky můžete pokračovat v práci na počítači.

Do počítače nemusíte instalovat žádné aplikace.

Následující operace využívají jako příklad Internet Explorer.

- 1. Spusťte Internet Explorer.
- 2. Zadejte IP adresu tiskárny do adresního řádku aplikace Internet Explorer a pak stiskněte klávesu Enter.
- 3. Klikněte na položku **Pokračovat na tuto webovou stránku (není doporučeno)**.
- 4. Pokud je na tiskárně nastaveno heslo pro správce, klikněte na položku **Přihlášení správce** a pak se přihlaste jako správce zadáním hesla.

Pokud není heslo správce na tiskárně nastaveno, tento postup můžete vynechat.Přejděte ke kroku 5.

- 5. Klikněte na tlačítko **Sken/Kopírovat**.
- 6. Klikněte na tlačítko **Kontakty**.
- 7. Vyberte číslo, které nebylo použito, a pak klikněte na položku **Upravit**.
- 8. Zadejte nezbytné informace a pak klikněte na položku **Použít**.
	- ❏ Jméno: Zadejte název zobrazený v seznamu kontaktů.
	- ❏ Rejstříkové slovo: Zadejte slovo indexu používané při hledání v seznamu kontaktů.
	- ❏ Typ: Slouží k výběru možnosti **Síťová složka (SMB)**.
	- ❏ Přiřadit k čast. použití: Nastavte adresu jako často používanou adresu.Při zadávání adresy se skupina zobrazí v horní části obrazovky.
	- ❏ Uložit do: Zadejte cestu k síti sdílené složky.
	- ❏ Uživatelské jméno: Zadejte uživatelské jméno pro přihlášení do počítače.(pouze při nastavení hesla v počítači)
	- ❏ Heslo: Zadejte heslo odpovídající uživatelskému jménu.
- 9. Zobrazí se zpráva s oznámením dokončení registrace.Zavřete webový prohlížeč.

Tímto byl dokončen postup "Příprava 3: Zaregistrujte sdílenou složku do kontaktů v tiskárně".Tímto byly dokončeny všechny přípravy pro ukládání naskenovaných snímků do sdílené složky.

#### **Související informace**

& ["Skenování do síťové složky nebo na server FTP" na str. 106](#page-105-0)

## <span id="page-105-0"></span>**Skenování do síťové složky nebo na server FTP**

Naskenovaný snímek můžete uložit do zadané složky v síti. Složku můžete zadat přímo zadáním její cesty, snadnější je ale nejprve provést registraci informací o složce v seznamu kontaktů.

#### *Poznámka:*

- ❏ Před použitím této funkce zkontrolujte správnost nastavení *Datum/čas* a *Časový rozdíl* tiskárny. Přejděte do nabídky *Nast.* > *Obecná nastavení* > *Základní nastavení* > *Nastavení datumu / času*.
- ❏ Před skenováním můžete zkontrolovat cílové umístění. Vyberte možnost *Nast.* > *Obecná nastavení* > *Nast. skenování* a poté povolte možnost *Potvrdit příjemce*.
- 1. Umístěte předlohy.

#### *Poznámka:*

Chcete-li skenovat více předloh nebo vytvořit oboustranný sken, umístěte všechny předlohy na podavač ADF.

- 2. Vyberte položku **Sken** na domovské obrazovce.
- 3. Vyberte možnost **Síťová složka/FTP**.
- 4. Zadejte složku.
	- ❏ Výběr z často používaných adres: Vyberte ikony zobrazené na obrazovce.
	- ❏ Přímé zadání cesty ke složce: Vyberte možnost **Kláves**. Vyberte možnost **Režim komunikace**, zadejte cestu složky do pole **Umístění (povinné)** a poté proveďte další nastavení složky.

Zadejte cestu ke složce v následujícím formátu.

Při použití protokolu SMB jako režimu komunikace: \\název hostitele\název složky

Při použití protokolu FTP jako režimu komunikace: ftp://název hostitele/název složky

❏ Výběr ze seznamu kontaktů: Vyberte **Kontakty**, vyberte kontakt a potom vyberte **Zavřít**.

Rovněž můžete složku vyhledat ze seznamu kontaktů. Zadejte hledané klíčové slovo do pole v horní části obrazovky.

#### *Poznámka:*

Výběrem možnosti můžete vytisknout historii složky, do které se ukládají dokumenty.

5. Vyberte možnost **Nast. skenování** a poté zkontrolujte nastavení, například formát ukládaného dokumentu, a v případě potřeby je změňte.

#### *Poznámka:*

Výběrem možnosti  $\mathbf{\hat{x}}$ uložte nastavení jako předvolbu.

6. Klepněte na možnost  $\hat{\mathcal{D}}$ .

#### **Související informace**

- & ["Správa kontaktů" na str. 46](#page-45-0)
- & ["Vkládání originálů" na str. 36](#page-35-0)
- $\blacklozenge$  ["Registrace oblíbených nastavení jako předvolby" na str. 48](#page-47-0)

## **Možnosti nabídky místa určení pro skenování do složky**

Kláves:

Otevřete obrazovku **Upravit umíst.**.Zadejte cestu ke složce a nastavte jednotlivé položky na obrazovce.

❏ Režim komunikace

Slouží k výběru režimu komunikace.

❏ Umístění (povinné)

Slouží k výběru cesty složky pro uložení naskenovaného obrázku.

❏ Uživatelské jméno

Slouží k zadání uživatelského jména pro zadanou složku.

❏ Heslo

Slouží k zadání hesla pro zadanou složku.

- ❏ Režim připojení Slouží k výběru režimu připojení.
- ❏ Č. portu Slouží k zadání čísla portu.

#### Kontakty:

Slouží k výběru složky, do které se má uložit seznam kontaktů.Pokud jste vybrali složku ze seznamu kontaktů, nemusíte vytvářet nastavení umístění.

## **Možnosti nabídky skenování pro skenování do složky**

#### *Poznámka:*

V závislosti na ostatních nastaveních nemusí být některé položky dostupné.

Barev. režim:

Slouží k výběru barevného nebo černobílého skenování.

#### formát:

Slouží k výběru formátu pro uložení naskenovaného snímku.

❏ Kompres. poměr

Slouží k výběru míry komprese skenovaného snímku.

❏ Nastavení PDF

Pokud jste jako nastavení formátu uložení vybrali možnost **PDF**, použijte k ochraně souborů PDF toto nastavení.

Pokud chcete vytvořit soubor PDF, který vyžaduje při otevírání heslo, nastavte položku **Heslo pro otevř. dok.**. Pokud chcete vytvořit soubor PDF, který vyžaduje při tisku nebo úpravách heslo, nastavte položku **Heslo oprávnění**.

#### Rozlišení:

Slouží k výběru rozlišení skenování.

#### Oboustranně:

Naskenuje obě strany předlohy.

❏ Orient(předl.)

Slouží k výběru orientace předlohy.

❏ Vazba(předl.)

Slouží k výběru směru vazby předlohy.

#### Obl sken:

Slouží k výběru plochy skenování. Chcete-li při skenování oříznout bílý prostor kolem textu nebo obrázku, vyberte **Auto. ořez**. Chcete-li skenovat na maximální oblasti snímání skla sklo skeneru, vyberte možnost **Max. oblast**.

❏ Orient(předl.)

Slouží k výběru orientace předlohy.

#### Původní typ:

Slouží k výběru typu předlohy.

#### Hustota:

Slouží k výběru kontrastu naskenovaného snímku.

#### Odstranit stín:

Odstraní stíny z předlohy, které se objeví na naskenovaném snímku.

❏ Surround

Odstraní stíny na okrajích předlohy.

❏ Uprostřed

Odstraní stíny na okraji vazby brožury.

#### Odstr. děr.:

Odstraní otvory, které se objeví na naskenovaném snímku. Zadáním hodnoty do pravého pole můžete vybrat oblast, kde chcete otvory odstranit.

❏ Smaz. poz.

Slouží k výběru umístění, kde chcete odstranit otvory.

❏ Orient(předl.)

Slouží k výběru orientace předlohy.

#### název souboru:

❏ Předpona názvu souboru

Slouží k zadání předpony názvu snímků alfanumerickými znaky nebo symboly.

❏ Vložit datum

Slouží k přidání data k názvu souboru.

❏ Přidat čas

Slouží k přidání času k názvu souboru.
## **Skenování do e-mailu**

Soubory s naskenovanými snímky můžete posílat e-mailem přímo z tiskárny pomocí předem nakonfigurovaného e-mailového serveru. Před použitím této funkce je nutné nejprve nakonfigurovat e-mailový server.

E-mailovou adresu můžete zadat přímo, snadnější je ale nejprve provést registraci e-mailové adresy v seznamu kontaktů.

#### *Poznámka:*

- ❏ Před použitím této funkce zkontrolujte správnost nastavení *Datum/čas* a *Časový rozdíl* tiskárny. Přejděte do nabídky *Nast.* > *Obecná nastavení* > *Základní nastavení* > *Nastavení datumu / času*.
- ❏ Před skenováním můžete zkontrolovat cílové umístění. Vyberte možnost *Nast.* > *Obecná nastavení* > *Nast. skenování* a poté povolte možnost *Potvrdit příjemce*.
- 1. Umístěte předlohy.

#### *Poznámka:*

Chcete-li skenovat více předloh nebo vytvářet 2stranné skeny, umístěte všechny předlohy do podavače ADF.

- 2. Vyberte položku **Sken** na domovské obrazovce.
- 3. Vyberte možnost **Email**.
- 4. Zadejte adresu.
	- ❏ Výběr často používaných adres: Vyberte ikony zobrazené na obrazovce.
	- ❏ Ruční zadání e-mailové adresy: Vyberte možnost **Kláves**, zadejte e-mailovou adresu a poté vyberte tlačítko **OK**.
	- ❏ Výběr ze seznamu kontaktů: Vyberte **Kontakty**, vyberte kontakt nebo skupinu a potom vyberte **Zavřít**. Rovněž můžete adresu vyhledat ze seznamu kontaktů. Zadejte hledané klíčové slovo do pole v horní části obrazovky.
	- ❏ Výběr ze seznamu historie: Vyberte **Historie**, vyberte kontakt a potom vyberte **Zavřít**.

#### *Poznámka:*

- ❏ Počet vybraných příjemců se zobrazí v pravé části obrazovky. E-maily můžete odeslat až na 10 adres a 10 skupinám. Pokud je mezi příjemci i skupina, můžete vybrat celkem až 200 jednotlivých adres a zahrnout také adresy z dané skupiny.
- ❏ Výběrem pole pro adresu v horní části obrazovky zobrazíte seznam vybraných adres.
- ❏ Výběrem možnosti zobrazte nebo vytiskněte historii odesílání nebo změňte nastavení e-mailového serveru.
- 5. Vyberte možnost **Nast. skenování** a poté zkontrolujte nastavení, například formát ukládaného dokumentu, a v případě potřeby je změňte.

#### *Poznámka:*

Výběrem možnosti  $\mathbf{\hat{X}}$  uložte nastavení jako předvolbu.

6. Klepněte na možnost  $\lozenge$ .

#### **Související informace**

- & ["Správa kontaktů" na str. 46](#page-45-0)
- & ["Vkládání originálů" na str. 36](#page-35-0)
- & ["Registrace oblíbených nastavení jako předvolby" na str. 48](#page-47-0)

### **Možnosti nabídky pro skenování do e-mailu**

#### *Poznámka:*

V závislosti na ostatních nastaveních nemusí být některé položky dostupné.

#### Barev. režim:

Slouží k výběru barevného nebo černobílého skenování.

#### formát:

Slouží k výběru formátu pro uložení naskenovaného snímku.

❏ Kompres. poměr

Slouží k výběru míry komprese skenovaného snímku.

❏ Nastavení PDF

Pokud jste jako nastavení formátu uložení vybrali možnost **PDF**, použijte k ochraně souborů PDF toto nastavení.

Pokud chcete vytvořit soubor PDF, který vyžaduje při otevírání heslo, nastavte položku **Heslo pro otevř. dok.**. Pokud chcete vytvořit soubor PDF, který vyžaduje při tisku nebo úpravách heslo, nastavte položku **Heslo oprávnění**.

#### Rozlišení:

Slouží k výběru rozlišení skenování.

#### Oboustranně:

Naskenuje obě strany předlohy.

❏ Orient(předl.)

Slouží k výběru orientace předlohy.

❏ Vazba(předl.)

Slouží k výběru směru vazby předlohy.

#### Obl sken:

Slouží k výběru plochy skenování. Chcete-li při skenování oříznout bílý prostor kolem textu nebo obrázku, vyberte **Auto. ořez**. Chcete-li skenovat na maximální oblasti snímání skla sklo skeneru, vyberte možnost **Max. oblast**.

❏ Orient(předl.)

Slouží k výběru orientace předlohy.

#### Původní typ:

Slouží k výběru typu předlohy.

#### Hustota:

Slouží k výběru kontrastu naskenovaného snímku.

#### Odstranit stín:

Odstraní stíny z předlohy, které se objeví na naskenovaném snímku.

❏ Surround

Odstraní stíny na okrajích předlohy.

#### ❏ Uprostřed

Odstraní stíny na okraji vazby brožury.

#### Odstr. děr.:

Odstraní otvory, které se objeví na naskenovaném snímku. Zadáním hodnoty do pravého pole můžete vybrat oblast, kde chcete otvory odstranit.

❏ Smaz. poz.

Slouží k výběru umístění, kde chcete odstranit otvory.

❏ Orient(předl.)

Slouží k výběru orientace předlohy.

Předmět:

Pomocí alfanumerických znaků a symbolů zadejte předmět e-mailu.

Max vel. příl.:

Slouží k výběru maximální velikosti souboru, který je možné přiložit k e-mailu.

název souboru:

❏ Předpona názvu souboru

Slouží k zadání předpony názvu snímků alfanumerickými znaky nebo symboly.

❏ Vložit datum

Slouží k přidání data k názvu souboru.

❏ Přidat čas

Slouží k přidání času k názvu souboru.

## **Skenování pomocí nastavení zaregistrovaných na počítači (Document Capture Pro)**

Pomocí softwaru Document Capture Pro můžete zaregistrovat sadu operací jako úlohu. Zaregistrované úlohy lze spouštět z ovládacího panelu tiskárny.

Když vytvoříte úlohu s uložením naskenovaného obrazu do počítače, můžete ji spustit z tiskárny a naskenovaný obraz uložit do počítače.

#### *Poznámka:*

Operace se mohou lišit podle operačního systému a verze softwaru. Podrobnosti o používání funkcí najdete v nápovědě k softwaru.

#### **Související informace**

 $\rightarrow$  ["Aplikace pro konfiguraci skenování z počítače \(Document Capture Pro\)" na str. 176](#page-175-0)

### **Nastavení úlohy**

Nastavte úlohu na počítači pomocí softwaru Document Capture Pro.

#### *Poznámka:*

Operace se mohou lišit podle operačního systému a verze softwaru. Podrobnosti o používání funkcí najdete v nápovědě k softwaru.

#### *Vytvoření a registrace úlohy (Windows)*

#### *Poznámka:*

Operace se mohou lišit podle operačního systému a verze softwaru. Podrobnosti o používání funkcí najdete v nápovědě k softwaru.

- 1. Spusťte aplikaci Document Capture Pro.
- 2. Klikněte na **Nastavení úlohy** v horní části obrazovky.

Zobrazí se **Seznam úloh**.

3. Klikněte na možnost **Nový**.

Zobrazí se obrazovka **Nastavení úlohy**.

- 4. Zadejte nastavení úlohy na obrazovce **Nastavení úlohy**.
	- ❏ **Název úlohy**: Zadejte název úlohy k registraci.
	- ❏ **Nastavení snímání**: Proveďte nastavení skenování, například velikost předloh nebo rozlišení.
	- ❏ **Uložit nastavení**: Nastavte místo pro ukládání, formát uložení, pravidla názvů pro soubory a podobně.
	- ❏ **Nast. cíl. umístění**: Vyberte cíl naskenovaných obrázků.
- 5. Kliknutím na tlačítko **OK** se vrátíte na obrazovku **Seznam úloh**.

Vytvořená úloha se zaregistruje v okně **Seznam úloh**.

6. Kliknutím na tlačítko **OK** se vrátíte nahoru na obrazovku.

#### *Vytvoření a registrace úlohy (Mac OS)*

#### *Poznámka:*

Operace se mohou lišit podle operačního systému a verze softwaru. Podrobnosti o používání funkcí najdete v nápovědě k softwaru.

- 1. Spusťte aplikaci Document Capture.
- 2. Klikněte na ikonu  $\mathbb{R}$  v hlavním okně. Zobrazí se okno **Seznam úloh**.
- 3. Klikněte na ikonu +.

Zobrazí se okno **Nastavení úlohy**.

- 4. V okně **Nastavení úlohy** proveďte nastavení úlohy.
	- ❏ **Název úlohy**: Zadejte název úlohy k registraci.
	- ❏ **Snímat**: Proveďte nastavení skenování, například velikost předloh nebo rozlišení.
	- ❏ **Výstup**: Nastavte místo pro ukládání, formát uložení, pravidla názvů pro soubory a podobně.
	- ❏ **Cílové umístění**: Vyberte cíl naskenovaných obrázků.

5. Kliknutím na tlačítko **OK** se vrátíte do okna **Seznam úloh**.

Vytvořená úloha se má zaregistrovat v okně **Seznam úloh**.

6. Kliknutím na tlačítko **OK** se vrátíte na hlavní okno.

## **Nastavení názvu počítače, aby se zobrazoval na ovládacím panelu tiskárny**

Pomocí softwaru Document Capture Pro můžete název počítače nastavit tak, aby se zobrazoval na ovládacím panelu tiskárny.

#### *Poznámka:*

Operace se mohou lišit podle operačního systému a verze softwaru. Podrobnosti o používání funkcí najdete v nápovědě k softwaru.

- 1. Spusťte aplikaci Document Capture Pro.
- 2. Na liště nabídky na hlavní obrazovce vyberte **Možnosti** > **Nastavení síťového snímání**.

#### *Poznámka:*

Ve standardním zobrazení v systému Windows se objeví pouze možnost *Možnosti*. V jednoduchém zobrazení klikněte na možnost *Přepnout do standardního zobrazení*.

- 3. Na obrazovce **Nastavení síťového snímání** zadejte název počítače do pole **Název počítače (alfanumerické znaky)**.
- 4. Klikněte na možnost **OK**.

## **Nastavení provozního režimu**

Před skenováním nastavte na ovládacím panelu provozní režim, který odpovídá počítači, ve kterém je nainstalována aplikace Document Capture Pro.

- 1. Na domovské obrazovce vyberte možnost **Nast.**.
- 2. Vyberte možnost **Obecná nastavení** > **Nast. skenování** > **Document Capture Pro**.
- 3. Vyberte provozní režim.
	- ❏ Režim Klient: Vyberte tento režim, pokud je aplikace Document Capture Pro nainstalována v operačním systému Windows nebo Mac OS.
	- ❏ Režim Server: Vyberte tento režim, pokud je aplikace Document Capture Pro nainstalována v operačním systému Windows Server. Potom zadejte adresu serveru.
- 4. Pokud jste změnili provozní režim, zkontrolujte správnost nastavení a potom vyberte tlačítko **OK**.

## **Skenování pomocí nastavení Document Capture Pro**

Před skenováním zajistěte, aby byly splněny následující podmínky.

- ❏ Do počítače (serveru) nainstalujte aplikaci Document Capture Pro a vytvořte úlohu.
- ❏ Připojte tiskárnu a počítač (server) do sítě.
- ❏ Na ovládacím panelu nastavte provozní režim.

#### **Skenování**

1. Umístěte předlohy.

#### *Poznámka:*

Chcete-li skenovat více předloh nebo vytvářet 2stranné skeny, umístěte všechny předlohy do podavače ADF.

- 2. Vyberte položku **Sken** na domovské obrazovce.
- 3. Vyberte možnost **Document Capture Pro**.
- 4. Vyberte možnost **Vyberte počítač.** a poté vyberte počítač, na kterém jste vytvořili úlohu v aplikaci Document Capture Pro.

#### *Poznámka:*

- ❏ Ovládací panel tiskárny může zobrazovat až 100 počítačů, ve kterých je nainstalována aplikace Document Capture Pro.
- ❏ Pokud jste vybrali položky *Možnosti* > *Nastavení síťového snímání* a povolili funkci *Chránit heslem* v aplikaci Document Capture Pro nebo Document Capture, zadejte heslo.
- ❏ Pokud je *Režim Server* nastaven jako provozní režim, není třeba tento krok provádět.
- 5. Vyberte možnost **Vyberte úlohu.** a poté vyberte úlohu.

#### *Poznámka:*

- ❏ Pokud jste vybrali funkci *Chránit heslem* v nastavení v aplikaci Document Capture Pro Server, zadejte heslo.
- ❏ Pokud jste vytvořili pouze jednu úlohu, nemusíte vybírat úlohu. Pokračujte k dalšímu kroku.
- 6. Vyberte oblast, kde je zobrazen obsah úlohy, a poté zkontrolujte detaily úlohy.
- 7. Klepněte na možnost  $\hat{\mathcal{D}}$ .

#### **Související informace**

& ["Vkládání originálů" na str. 36](#page-35-0)

## **Skenování do paměťového zařízení**

Naskenovaný snímek můžete uložit do paměťového zařízení.

- 1. Zastrčte paměťové médium do portu USB externího rozhraní tiskárny.
- 2. Umístěte předlohy.

#### *Poznámka:*

Chcete-li skenovat více předloh nebo vytvářet 2stranné skeny, umístěte všechny předlohy do podavače ADF.

- 3. Vyberte položku **Sken** na domovské obrazovce.
- 4. Vyberte možnost **Pam. zař.**.
- 5. Nastavte položky pod položkou **Základní nastavení**, jako například formát uložení.
- 6. Vyberte možnost **Upřesnit** a poté zkontrolujte nastavení a v případě potřeby proveďte změny. *Poznámka:*

Výběrem možnosti $\mathcal{X}$ uložte nastavení jako předvolbu.

7. Klepněte na možnost $\hat{\Phi}$ .

#### **Související informace**

- & ["Názvy dílů a funkcí" na str. 15](#page-14-0)
- & ["Vkládání originálů" na str. 36](#page-35-0)
- $\blacktriangleright$  ["Registrace oblíbených nastavení jako předvolby" na str. 48](#page-47-0)

### **Základní možnosti nabídky pro skenování do paměťového zařízení**

#### *Poznámka:*

V závislosti na ostatních nastaveních nemusí být některé položky dostupné.

#### Černobíle/Barva:

Slouží k výběru barevného nebo černobílého skenování.

#### formát:

Slouží k výběru formátu pro uložení naskenovaného snímku.

❏ Kompres. poměr

Slouží k výběru míry komprese skenovaného snímku.

❏ Nastavení PDF

Pokud jste jako nastavení formátu uložení vybrali možnost **PDF**, použijte k ochraně souborů PDF toto nastavení.

Pokud chcete vytvořit soubor PDF, který vyžaduje při otevírání heslo, nastavte položku **Heslo pro otevř. dok.**. Pokud chcete vytvořit soubor PDF, který vyžaduje při tisku nebo úpravách heslo, nastavte položku **Heslo oprávnění**.

#### Rozlišení:

Slouží k výběru rozlišení skenování.

#### Oboustranně:

Naskenuje obě strany předlohy.

❏ Orient(předl.)

Slouží k výběru orientace předlohy.

❏ Vazba(předl.)

Slouží k výběru směru vazby předlohy.

#### Obl sken:

Slouží k výběru plochy skenování. Chcete-li při skenování oříznout bílý prostor kolem textu nebo obrázku, vyberte **Auto. ořez**. Chcete-li skenovat na maximální oblasti snímání skla sklo skeneru, vyberte možnost **Max. oblast**.

❏ Orient(předl.)

Slouží k výběru orientace předlohy.

#### Původní typ:

Slouží k výběru typu předlohy.

### **Pokročilé možnosti nabídky pro skenování do paměťového zařízení**

#### *Poznámka:*

V závislosti na ostatních nastaveních nemusí být některé položky dostupné.

#### Hustota:

Slouží k výběru kontrastu naskenovaného snímku.

#### Odstranit stín:

Odstraní stíny z předlohy, které se objeví na naskenovaném snímku.

❏ Surround

Odstraní stíny na okrajích předlohy.

❏ Uprostřed

Odstraní stíny na okraji vazby brožury.

#### Odstr. děr.:

Odstraní otvory, které se objeví na naskenovaném snímku. Zadáním hodnoty do pravého pole můžete vybrat oblast, kde chcete otvory odstranit.

❏ Smaz. poz.

Slouží k výběru umístění, kde chcete odstranit otvory.

❏ Orient(předl.)

Slouží k výběru orientace předlohy.

#### název souboru:

❏ Předpona názvu souboru

Slouží k zadání předpony názvu snímků alfanumerickými znaky nebo symboly.

❏ Vložit datum

Slouží k přidání data k názvu souboru.

❏ Přidat čas

Slouží k přidání času k názvu souboru.

## **Skenování do cloudu**

Můžete odesílat naskenované snímky do cloudových služeb. Před použitím této funkce proveďte nastavení pomocí funkce Epson Connect. Podrobnosti najdete na následujícím webovém portálu Epson Connect.

<https://www.epsonconnect.com/>

#### [http://www.epsonconnect.eu](http://www.epsonconnect.eu/) (pouze pro Evropu)

- 1. Ujistěte se, zda jste provedli nastavení pomocí portálu Epson Connect.
- 2. Umístěte předlohy.

#### *Poznámka:*

Chcete-li skenovat více předloh nebo vytvořit oboustranný sken, umístěte všechny předlohy na podavač ADF.

3. Vyberte položku **Sken** na domovské obrazovce.

- 4. Vyberte možnost **Cloud**.
- 5. Vyberte ikonu  $\bigoplus$  v horní části obrazovky a poté vyberte cíl.
- 6. Nastavte položky pod položkou **Základní nastavení**, jako například formát uložení.
- 7. Vyberte možnost **Upřesnit** a poté zkontrolujte nastavení a v případě potřeby proveďte změny.

*Poznámka:*

Výběrem možnosti  $\mathcal{X}$ uložte nastavení jako předvolbu.

8. Klepněte na možnost $\hat{\varphi}$ .

#### **Související informace**

**→** ["Vkládání originálů" na str. 36](#page-35-0)

### **Základní možnosti nabídky pro skenování do cloudu**

#### *Poznámka:*

V závislosti na ostatních nastaveních nemusí být některé položky dostupné.

#### Černobíle/Barva:

Slouží k výběru barevného nebo černobílého skenování.

#### JPEG/PDF:

Slouží k výběru formátu pro uložení naskenovaného snímku.

#### Oboustranně:

Naskenuje obě strany předlohy.

❏ Orient(předl.)

Slouží k výběru orientace předlohy.

❏ Vazba(předl.)

Slouží k výběru směru vazby předlohy.

#### Obl sken:

Slouží k výběru plochy skenování. Chcete-li při skenování oříznout bílý prostor kolem textu nebo obrázku, vyberte **Auto. ořez**. Chcete-li skenovat na maximální oblasti snímání skla sklo skeneru, vyberte možnost **Max. oblast**.

❏ Orient(předl.)

Slouží k výběru orientace předlohy.

### **Pokročilé možnosti nabídky pro skenování do cloudu**

#### *Poznámka:*

V závislosti na ostatních nastaveních nemusí být některé položky dostupné.

#### **Skenování**

#### Původní typ:

Slouží k výběru typu předlohy.

#### Hustota:

Slouží k výběru kontrastu naskenovaného snímku.

#### Odstranit stín:

Odstraní stíny z předlohy, které se objeví na naskenovaném snímku.

❏ Surround

Odstraní stíny na okrajích předlohy.

❏ Uprostřed

Odstraní stíny na okraji vazby brožury.

#### Odstr. děr.:

Odstraní otvory, které se objeví na naskenovaném snímku. Zadáním hodnoty do pravého pole můžete vybrat oblast, kde chcete otvory odstranit.

❏ Smaz. poz.

Slouží k výběru umístění, kde chcete odstranit otvory.

❏ Orient(předl.)

Slouží k výběru orientace předlohy.

## **Skenování do počítače (WSD)**

#### *Poznámka:*

- ❏ Tato funkce je k dispozici pouze pro počítače se systémem Windows 10/Windows 8.1/Windows 8/Windows 7/Windows Vista.
- ❏ Používáte-li operační systém Windows 7/Windows Vista, před použitím této funkce je třeba nastavit počítač.
- 1. Umístěte předlohy.

#### *Poznámka:*

Chcete-li skenovat více originálů, umístěte všechny originály na ADF.

- 2. Vyberte položku **Sken** na domovské obrazovce.
- 3. Vyberte možnost **Počítač (WSD)**.
- 4. Vyberte počítač.
- 5. Klepněte na možnost  $\hat{\mathcal{D}}$ .

### **Nastavení portu WSD**

V této části je vysvětleno nastavení portu WSD pro Windows 7/Windows Vista.

#### *Poznámka:*

Pro Windows 10/Windows 8.1/Windows 8 se WSD port nastavuje automaticky.

#### **Skenování**

Následující položky jsou nezbytné k nastavení portu WSD.

- ❏ Tiskárna a počítač jsou připojeny k síti.
- ❏ Ovladač tiskárny je nainstalován v počítači.
- 1. Zapněte tiskárnu.
- 2. Klikněte na tlačítko Start a pak klikněte na položku **Síť** v počítači.
- 3. Klikněte pravým tlačítkem na tiskárnu a pak klikněte na tlačítko **Instalovat**. Klikněte na tlačítko **Pokračovat** po zobrazení obrazovky **Ovládání uživatelského účtu**. Klikněte na tlačítko **Odinstalovat** a po zobrazení obrazovky **Odinstalovat** začněte znovu.

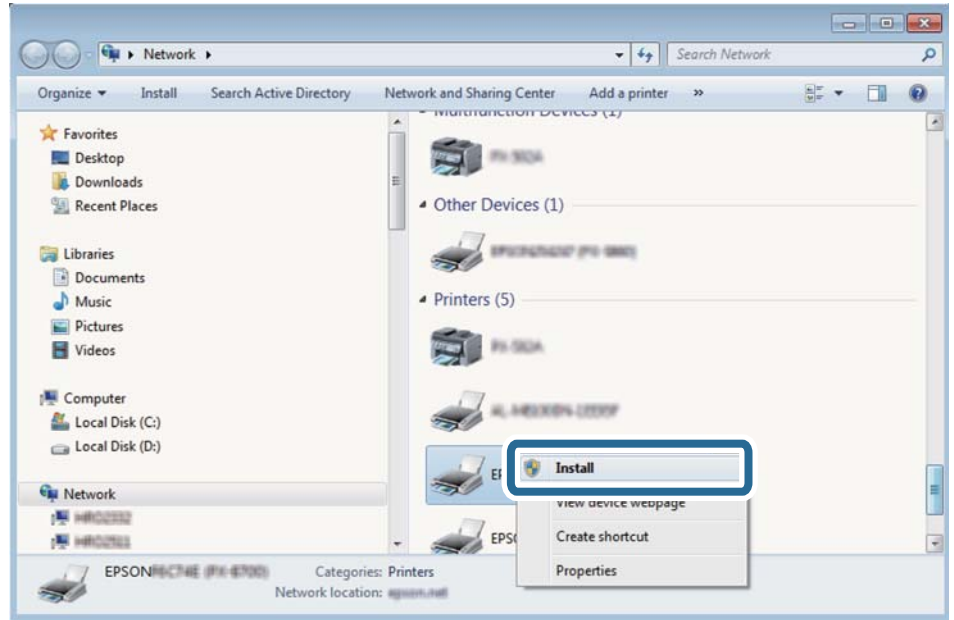

#### *Poznámka:*

Na obrazovce sítě se zobrazí název tiskárny nastavený v síti a název modelu (EPSON XXXXXX (XX-XXXX)). Název tiskárny nastavený v síti můžete zkontrolovat na ovládacím panelu tiskárny nebo vytisknutím stavového listu sítě.

4. Klikněte na položku **Vaše zařízení je připraveno k použití**.

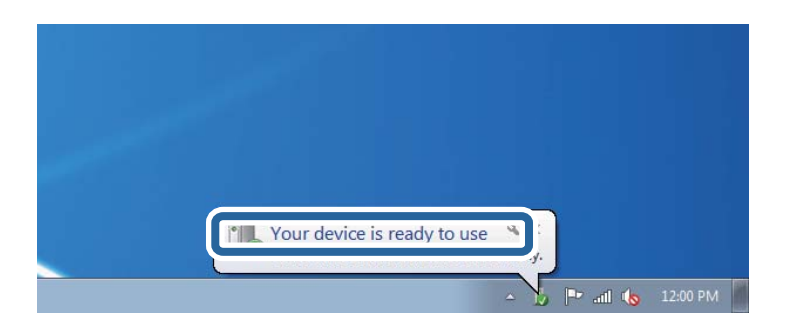

5. Zkontrolujte zprávu a pak klikněte na položku **Zavřít**.

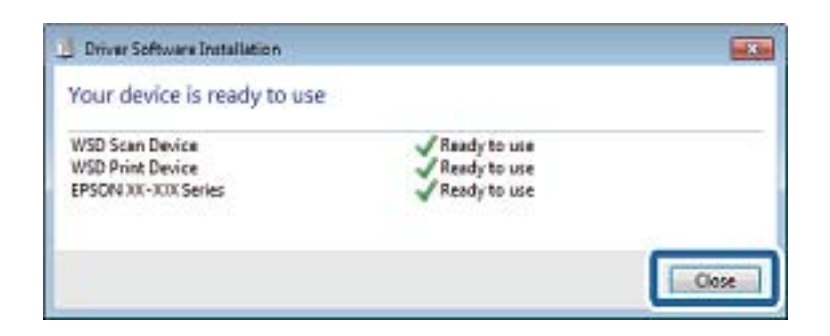

- 6. Otevřete obrazovku **Zařízení a tiskárny**.
	- ❏ Windows 7

Klikněte na tlačítko Start **Ovládací panely** > **Hardware a zvuk** (nebo **Hardware**) > **Zařízení a tiskárny**.

- ❏ Windows Vista Klikněte na tlačítko Start > **Ovládací panely** > **Hardware a zvuk** > **Tiskárny**.
- 7. Zkontrolujte, zda se v síti zobrazí ikona s názvem tiskárny.

Při tisku pomocí WSD vyberte název tiskárny.

## **Skenování z počítače**

## **Ověření uživatelů v aplikaci Epson Scan 2 při použití funkce Řízení přístupu**

Když je pro tiskárnu zapnutá funkce Řízení přístupu, je nutné při skenování pomocí aplikace Epson Scan 2 zaregistrovat uživatelské jméno a heslo. Jestliže neznáte heslo, obraťte se na správce tiskárny.

- 1. Spusťte aplikaci Epson Scan 2.
- 2. Na obrazovce aplikace Epson Scan 2 zkontrolujte, že je v seznamu **Skener** vybrána vaše tiskárna.
- 3. V seznamu **Skener** vyberte položku **Nastavení**, čímž zobrazíte obrazovku **Nastavení skeneru**.
- 4. Klikněte na položku **Řízení přístupu**.
- 5. Na obrazovce **Řízení přístupu** zadejte možnosti **Uživatelské jméno** a **Heslo** pro účet, který má povoleno skenování.
- 6. Klikněte na tlačítko **OK**.

## **Skenování pomocí Epson Scan 2**

Můžete skenovat pomocí ovladače skeneru "Epson Scan 2". Můžete skenovat předlohy s použitím podrobných nastavení, která jsou vhodná pro textové dokumenty.

Vysvětlení jednotlivých položek nastavení najdete v nápovědě Epson Scan 2.

#### **Skenování**

1. Umístěte předlohu.

#### *Poznámka:*

Chcete-li skenovat více předloh, umístěte je do podavače ADF.

- 2. Spusťte aplikaci Epson Scan 2.
- 3. Na kartě **Hlavní nastavení** proveďte následující nastavení.

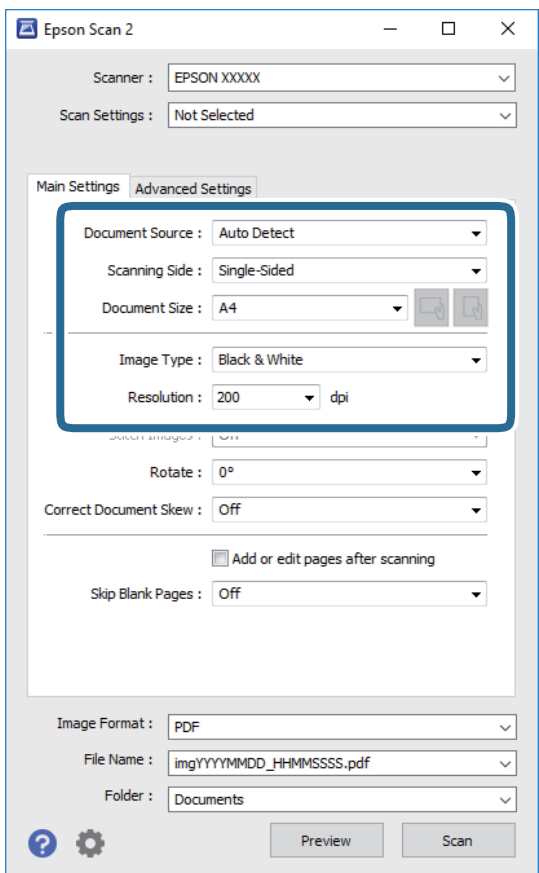

- ❏ Zdroj dokumentu: Slouží k výběru zdroje, ve kterém je vložena předloha.
- ❏ Skenovaná strana: Slouží k výběru strany předlohy, kterou chcete skenovat z podavače ADF.
- ❏ Velikost dokumentu: Slouží k výběru velikosti vložené předlohy.
- ❏ Tlačítka / (orientace předlohy): Vyberte nastavenou orientaci vložené předlohy. Podle velikosti předlohy se tato položka může nastavit automaticky a nelze ji změnit.
- ❏ Typ obrazu: Slouží k výběru barvy uloženého naskenovaného snímku.
- ❏ Rozlišení: Slouží k výběru rozlišení.
- 4. Podle potřeby proveďte ostatní nastavení skenování.
	- ❏ Tlačítkem **Náhled** můžete nastavit náhled skenovaného snímku. Otevře se okno s náhledem snímku. Při zobrazení náhledu pomocí podavače ADF se předloha vysune z podavače ADF. Znovu vložte vysunutou předlohu.
- ❏ Na kartě **Upřesnit nastavení** můžete podrobně upravit nastavení snímku vhodná pro textový dokument, například následující.
	- ❏ Odebrat pozadí: Slouží k odstranění pozadí předloh.
	- ❏ Upřesnění textu: Slouží k opravě rozmazaných písmen v předloze, aby byla zřetelná a ostrá.
	- ❏ Automatická segmentace plochy: Při černobílém skenování dokumentu s obrázky umožňuje dosáhnout zřetelného textu a hladkých obrázků.
	- ❏ Vylepšení barev: Slouží k vylepšení barvy v naskenovaném snímku a k jeho uložení v odstínech šedé nebo k černobílému uložení.
	- ❏ Mezní hodnota: Slouží k úpravě okraje jednobarevného (černobílého) binárního snímku.
	- ❏ Doostření: Slouží k vylepšení a zaostření kontur snímku.
	- ❏ Odstranění rastru: Slouží k odstranění vzoru moaré (pavučinových stínů), které se objevují při skenování tištěných papírů, například časopisu.
	- ❏ Vyplnění okrajů: Slouží k odstranění stínu okolo naskenovaného snímku.
	- ❏ Duální výstup obrazu (pouze pro systém Windows): Slouží k naskenování a uložení dvou snímků s různými nastaveními výstupu. Různé snímky můžete naskenovat a uložit najednou.

#### *Poznámka:*

V závislosti na ostatních nastaveních nemusí být některé položky dostupné.

5. Nastavte ukládání souborů.

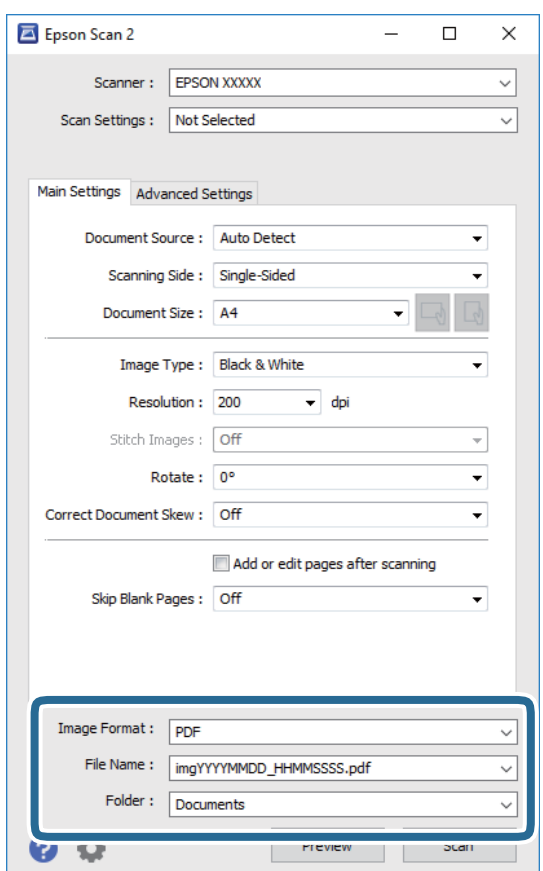

❏ Formát obrazu: Slouží k výběru formátu ukládání v seznamu.

U každého nastavení kromě BITMAP a PNG můžete provést podrobné nastavení. Po výběru formátu ukládání vyberte ze seznamu položku **Možnosti**.

- ❏ Název souboru: Slouží k potvrzení zobrazeného názvu uloženého souboru. Nastavení názvu souboru můžete změnit po výběru položky **Nastavení** ze seznamu.
- ❏ Složka: Slouží k výběru složky v seznamu. Do této složky bude uložen naskenovaný snímek. Když ze seznamu vyberete možnost **Vybrat**, můžete vybrat jinou složku nebo vytvořit novou složku.
- 6. Klikněte na možnost **Skenovat**.

#### **Související informace**

- $\blacktriangleright$  ["Vkládání originálů" na str. 36](#page-35-0)
- & ["Aplikace pro skenování dokumentů a obrázků \(Epson Scan 2\)" na str. 175](#page-174-0)

## **Skenování z chytrých zařízení**

Aplikace Epson iPrint umožňuje skenovat fotografie a dokumenty z chytrého zařízení, například z chytrého telefonu nebo tabletu, které je připojeno ke stejné bezdrátové síti, jako tiskárna. Naskenovaná data můžete uložit do chytrého zařízení nebo do cloudových služeb, odeslat e-mailem nebo vytisknout.

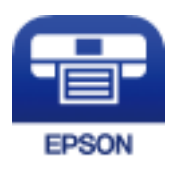

## **Připojení z inteligentního zařízení pomocí služby Wi-Fi Direct**

Musíte připojit chytré zařízení k tiskárně pro tisk z chytrého zařízení.

Funkce Wi-Fi Direct umožňuje připojit tiskárnu přímo k zařízením bez přístupového bodu. Tiskárna funguje jako přístupový bod.

### c*Důležité:*

Když se k tiskárně připojíte z chytrého zařízení pomocí připojení Wi-Fi Direct (jednoduchý přístupový bod), tiskárna se připojí ke stejné síti Wi-Fi (SSID) jako chytré zařízení a vytvoří se mezi nimi komunikace. Je-li tiskárna vypnutá, chytré zařízení se automaticky připojí k další dostupné síti Wi-Fi. Po opětovném zapnutí tiskárny se proto počítač nebo chytré zařízení znovu nepřipojí k předchozí síti Wi-Fi. Chytré zařízení znovu připojte k identifikátoru SSID připojení Wi-Fi Direct (jednoduchý přístupový bod) tiskárny.

- 1. Klepněte na možnost  $\Box$  na domovské obrazovce.
- 2. Vyberte možnost **Wi-Fi Direct**.
- 3. Klepněte na možnost **Zahájit instalaci**.

Pokud jste provedli nastavení sítě Wi-Fi, zobrazí se podrobné informace o připojení. Přejděte ke kroku 5.

- 4. Klepněte na možnost **Zahájit instalaci**.
- 5. Zkontrolujte identifikátor SSID a heslo zobrazené na ovládacím panelu tiskárny. Na obrazovce Wi-Fi v chytrém zařízení vyberte identifikátor SSID, zobrazený na ovládacím panelu tiskárny, ke které se chcete připojit.

#### *Poznámka:*

Způsob připojení můžete zkontrolovat na webu. Chcete-li získat přístup k webu, pomocí chytrého zařízení naskenujte QR kód zobrazený na ovládacím panelu tiskárny a pak přejděte do nastavení *Instalace*.

- 6. Zadejte heslo zobrazené na ovládacím panelu tiskárny v chytrém zařízení.
- 7. Po navázání spojení klepněte na tlačítko **OK** nebo na možnost **Zavřít** na ovládacím panelu tiskárny.
- 8. Zavřete obrazovku.

## **Instalování Epson iPrint**

Aplikaci Epson iPrint můžete nainstalovat do vašeho chytrého zařízení z následující adresy URL nebo kódu QR.

<http://ipr.to/c>

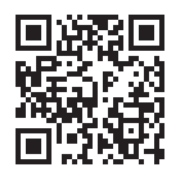

## **Skenování pomocí Epson iPrint**

Spusťte aplikaci Epson iPrint ve vašem chytrém zařízení a na hlavní obrazovce vyberte položku, kterou chcete použít.

#### **Skenování**

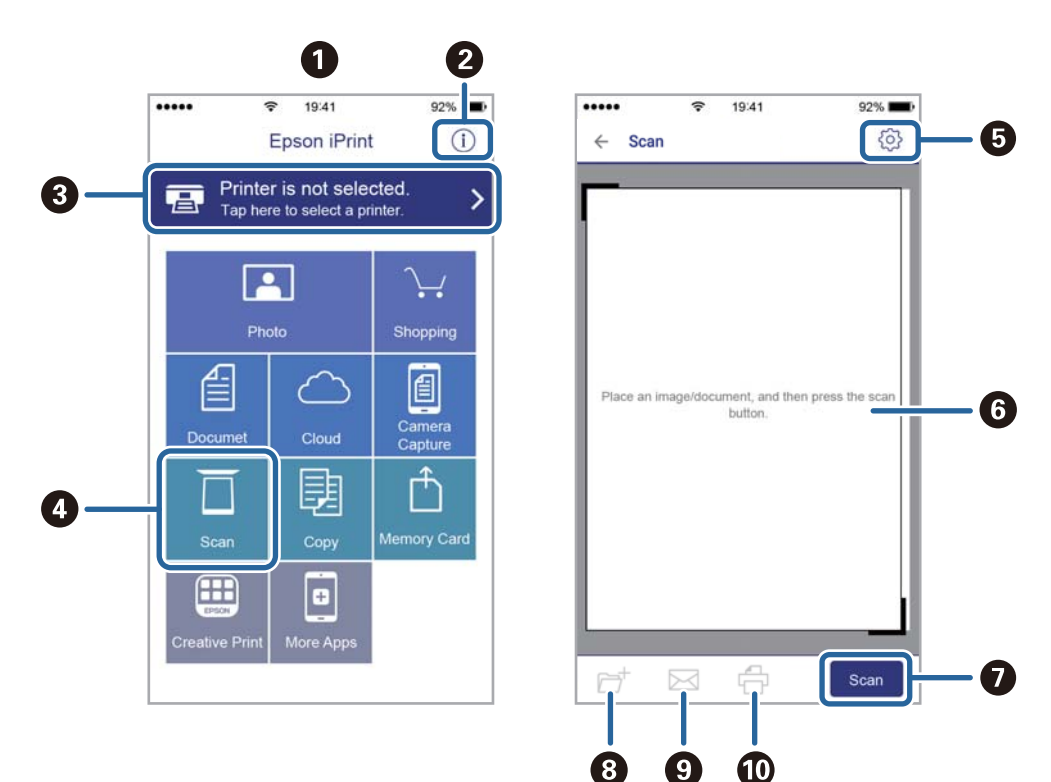

Následující obrazovky mohou být změněny bez předchozího upozornění.

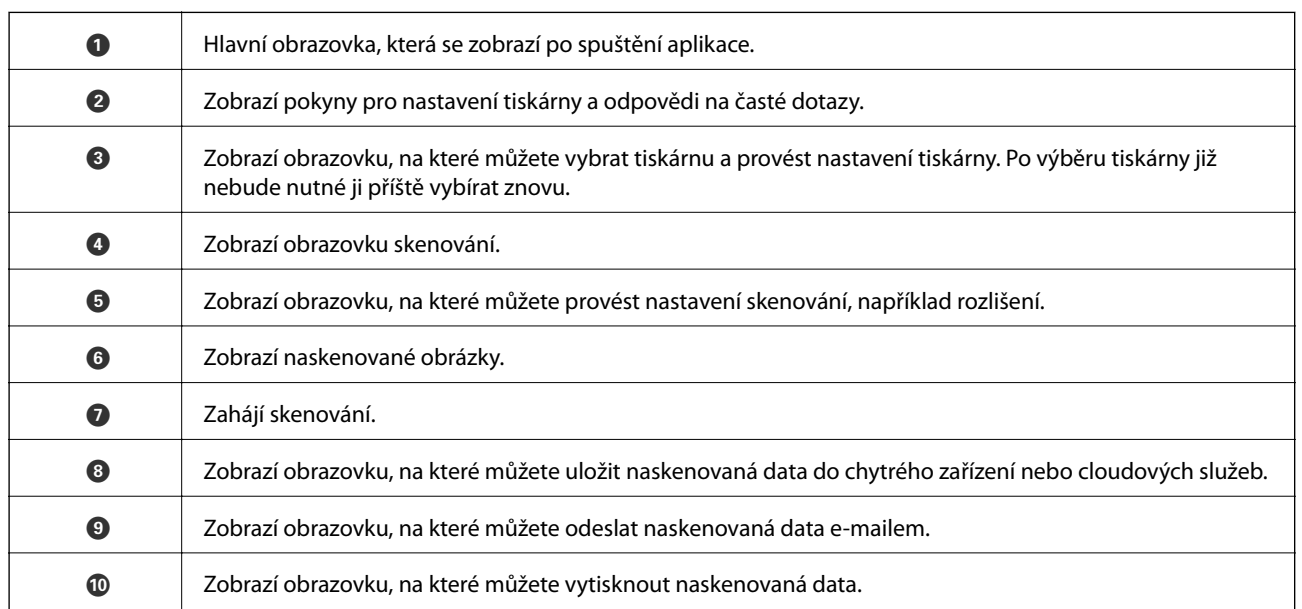

## **Skenování přikládáním chytrých zařízení k značka N**

Můžete se jednoduše připojit a skenovat přiložením chytrého zařízení na značku značka N na tiskárně.

Před použití této funkce, zkontrolujte níže uvedené možnosti.

❏ Povolte funkci NFC ve svém chytrém zařízení.

Pouze zařízení se systémem Android 4.0 a novější podporují technologii NFC.(Near Field Communication) Umístění a funkce NFC se u jednotlivých chytrých zařízení liší.Podrobnosti viz dokumentace dodaná s chytrým zařízením.

- ❏ Do chytrého zařízení nainstalujte aplikaci Epson iPrint. Nainstalovat ji lze přiložením chytrého zařízení na značku značka N na tiskárně.
- ❏ Zapněte na své tiskárně funkci Wi-Fi Direct.
- 1. Umístěte předlohy do tiskárny.
- 2. Přiložte chytré zařízení na značku značka N na tiskárně.

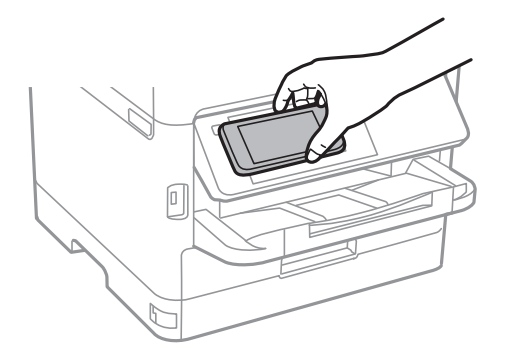

#### *Poznámka:*

Tiskárna nemusí být schopná komunikovat s chytrým zařízením, pokud se mezi ním a značkou značka N na tiskárně nachází překážky, jako například kov.

Spustí se aplikace Epson iPrint.

- 3. V aplikaci Epson iPrint vyberte nabídku skenování.
- 4. Znovu přiložte chytré zařízení na značku značka N na tiskárně.

Bude zahájeno skenování.

## <span id="page-126-0"></span>**Před použitím funkcí faxu**

Ověřte u správce, zda jsou provedena následující nastavení.

- ❏ Je správně připojená telefonní linka, tiskárna a (případně) telefon
- ❏ Jsou provedena základní nastavení faxu (minimálně **Průvodce nastavením faxu**)

## **Posílání faxů pomocí tiskárny**

## **Posílání faxů pomocí ovládacího panelu**

#### **Související informace**

- $\rightarrow$  "Posílání faxů automaticky pomocí ovládacího panelu" na str. 127
- $\rightarrow$  ["Posílání faxů ručně po potvrzení stavu příjemce" na str. 129](#page-128-0)

### **Posílání faxů automaticky pomocí ovládacího panelu**

Faxy můžete odesílat zadáním faxových čísel příjemců pomocí ovládacího panelu.

#### *Poznámka:*

- ❏ Při posílání černobílého faxu je možné před odesláním zobrazit náhled naskenovaného snímku na LCD obrazovce.
- ❏ Můžete podržet až 50 černobílých faxových úloh, pokud se telefonní linka používá pro hlasový hovor nebo se posílá nebo přijímá jiný fax. Podržené faxové úlohy můžete zkontrolovat nebo zrušit pomocí možnosti  $\widehat{\mathbf{1}}$ .
- 1. Umístěte předlohy.

V jednom přenosu můžete poslat až 100 stránek; v závislosti na zbývající paměti se však nemusí podařit poslat faxy, které mají i méně než 100 stránek.

- 2. Vyberte položku **Fax** na domovské obrazovce.
- 3. Zadejte příjemce.

Stejný černobílý fax můžete poslat až 200 příjemcům, včetně až 199 skupinám ze seznamu **Kontakty**. Barevný fax lze ovšem poslat najednou pouze jednomu příjemci.

- ❏ Ruční zadání: Vyberte možnost **Kláves**, na zobrazené obrazovce zadejte číslo faxu a poté klepněte na tlačítko **OK**.
	- Chcete-li do vytáčení vložit pauzu (pauza na tři sekundy), zadejte spojovník (-).

– Jestliže jste pod položkou **Typ čáry** zadali externí přístupový kód, zadejte na začátek faxového čísla místo skutečného externího přístupového kódu symbol "#" (dvojitý křížek).

Poznámka:

Pokud nelze faxové číslo zadat ručně, možnost **Omezení přímého vytáčení** v nabídce **Nastavení zabezpeč.** je nastavena na **Zap.**. Vyberte příjemce faxu ze seznamu kontaktů nebo historie poslaných faxů.

❏ Výběr ze seznamu kontaktů: Vyberte možnost **Kontakty** a vyberte příjemce, kterým chcete položku odeslat.

Pokud ještě není příjemce požadovaných faxů registrovaný v seznamu **Kontakty**, klepněte na ikonu  $\triangleq$  a zaregistrujte ho.

- ❏ Odeslání faxu z historie: Vyberte možnost **Poslední** a vyberte příjemce.
- ❏ Výběr ze seznamu na kartě **Příjemce**: Vyberte příjemce v seznamu zaregistrovaném pod položkou **Nast.** > **Správce Kontakty** > **Časté**.

#### *Poznámka:*

Chcete-li odstranit již vložené příjemce, zobrazte si seznam příjemců klepnutím na pole na LCD obrazovce, které uvádí faxové číslo nebo číslo příjemců, vyberte v seznamu příjemce a vyberte možnost *Odebrat*.

4. Vyberte kartu **Nastavení faxu** a podle potřeby upravte nastavení, například rozlišení a způsob odeslání.

#### *Poznámka:*

- ❏ Chcete-li poslat oboustranné předlohy, aktivuje funkci *ADF 2stranně*. Můžete je poslat černobíle. S tímto nastavením je není možné posílat barevně.
- ❏ Klepnutím na možnost (*Předvolby*) v horní části obrazovky faxu uložte aktuální nastavení a příjemce do pole *Předvolby*. Příjemci nemusí být uloženi v závislosti na tom, jak je určíte, například ručním zadáním čísla faxu.
- 5. Zaslání faxu.
	- ❏ Chcete-li odeslat bez kontroly naskenovaného snímku dokumentu: klepněte na položku x.
	- ❏ Pro skenování zkontrolujte snímek naskenovaného dokumentu a pak proveďte odeslání (při odesílání faxu v monochromatických barvách): Klepněte na položku  $\mathbb{R}$  na horní obrazovce faxu.

Chcete-li odeslat fax v původním stavu, vyberte možnost **Spustit odesílání**. Jinak vyberte možnost **Storno** a poté přejděte ke kroku 3.

- $-\bigodot \bigodot \bigodot \bigodot$ : Přemístí obrazovku ve směru šipek.
- $\odot$   $\odot$  : Provede zmenšení nebo zvětšení.
- $\leq$   $\geq$  : Přejde na předchozí nebo další stránku.

#### *Poznámka:*

- ❏ Po náhledu není možné odeslat fax v barvách.
- ❏ Je-li aktivované nastavení *Přímé odeslání*, nelze zobrazit náhled.
- ❏ Pokud se obrazovka s náhledem ponechá nedotčená po dobu 20 sekund, fax se odešle automaticky.
- ❏ Kvalita snímku odeslaného faxu se může lišit od náhledu v závislosti na schopnostech přístroje příjemce.
- 6. Když je odesílání dokončeno, odeberte předlohy.

#### <span id="page-128-0"></span>*Poznámka:*

- ❏ Jestliže je faxové číslo obsazené nebo dojde k nějakému problému, tiskárna automaticky znovu vytočí číslo po jedné minutě.
- □ Pokud chcete odesílání zrušit, klepněte na symbol  $\odot$ .
- ❏ Odesílání barevného faxu trvá déle, protože tiskárna provádí skenování a odesílání současně. V době, kdy tiskárna posílá barevný fax, není možné používat ostatní funkce.

#### **Související informace**

- & ["Správa kontaktů" na str. 46](#page-45-0)
- $\blacktriangleright$  ["Registrace oblíbených nastavení jako předvolby" na str. 48](#page-47-0)
- & ["Vkládání originálů" na str. 36](#page-35-0)
- & ["Možnosti nabídky pro faxování" na str. 136](#page-135-0)
- & ["Kontrola stavu nebo protokolů faxových úloh" na str. 150](#page-149-0)

### **Posílání faxů ručně po potvrzení stavu příjemce**

Můžete posílat fax a zároveň v průběhu vytáčení, komunikace a přenosu můžete poslouchat zvuky nebo hlasy v reproduktoru tiskárny.

- 1. Umístěte předlohy.
- 2. Vyberte položku **Fax** na domovské obrazovce.

Můžete poslat až 100 stránek v rámci jednoho přenosu.

- 3. Vyberte kartu **Nastavení faxu** a podle potřeby upravte nastavení, například rozlišení a způsob odeslání. Po dokončení nastavení vyberte kartu **Příjemce**.
- 4. Klepněte na ikonu **byl a poté zadejte příjemce**.

#### *Poznámka:*

Můžete nastavit hlasitost zvuku v reproduktoru.

5. Když uslyšíte tón faxu, vyberte možnost **Odeslat/ přijmout** v pravém horním rohu LCD obrazovky a poté vyberte možnost **Odeslat**.

#### *Poznámka:*

Pokud přijímáte fax od služby faxové výzvy a uslyšíte zvukové pokyny, postupujte podle nich tak, aby tiskárna provedla potřebné operace.

- 6. Klepněte na možnost  $\hat{\mathcal{D}}$ .
- 7. Když je odesílání dokončeno, odeberte předlohy.

#### **Související informace**

- $\blacktriangleright$  ["Vkládání originálů" na str. 36](#page-35-0)
- & ["Možnosti nabídky pro faxování" na str. 136](#page-135-0)

## <span id="page-129-0"></span>**Odesílání faxů s vytáčením pomocí externího telefonního zařízení**

Fax je možné odeslat s využitím vytáčení pomocí připojeného telefonu, pokud chcete hovořit telefonem před posláním faxu nebo přístroj příjemce nezapíná fax automaticky.

1. Umístěte předlohy.

Můžete poslat až 100 stránek v rámci jednoho přenosu.

2. Zvedněte sluchátko připojeného telefonu a na telefonu vytočte faxové číslo příjemce.

*Poznámka:* Když příjemce hovor přijme, můžete s ním mluvit.

- 3. Vyberte položku **Fax** na domovské obrazovce.
- 4. Vyberte kartu **Nastavení faxu** a podle potřeby upravte nastavení, například rozlišení a způsob odeslání.
- 5. Když uslyšíte faxový tón, klepněte na symbol  $\hat{\Phi}$  a zavěste sluchátko.

#### *Poznámka:*

Pokud se pro vytáčení použije připojený telefon, odeslání faxu trvá déle, protože tiskárna provádí skenování a odesílání současně. V době posílání faxu není možné používat ostatní funkce.

6. Když je odesílání dokončeno, odeberte předlohy.

#### **Související informace**

- & ["Vkládání originálů" na str. 36](#page-35-0)
- & ["Nastavení faxu" na str. 136](#page-135-0)

## **Odesílání faxů na vyžádání (pomocí Odeslání na výzvu/schránka BBS)**

Pokud do schránky **Odeslání na výzvu** nebo do jedné ze schránek tabule uložíte černobílý dokument maximálně se 100 stránkami, může se odeslat na požádání jiného faxového přístroje vybaveného funkcí příjmu na dotaz.

Do schránky **Odeslání na výzvu** můžete uložit jeden dokument.

Můžete zaregistrovat až 10 schránek tabule a do každé zaregistrované schránky tabule uložit jeden dokument. Nezapomeňte, že faxové zařízení příjemce musí podporovat funkci podadresy/hesla.

#### **Související informace**

- & "Nastavení schránky Schránka Odeslání na výzvu" na str. 130
- ◆ ["Registrace schránky tabule" na str. 131](#page-130-0)
- & ["Uložení dokumentu do schránky Odeslání na výzvu/schránka BBS" na str. 131](#page-130-0)
- & ["Posílání faxu s podadresou Dílčí adresa\(SUB\) a heslem Heslo\(SID\)" na str. 135](#page-134-0)

### **Nastavení schránky Schránka Odeslání na výzvu**

1. Na domovské stránce vyberte možnost **Fax. schránka** > **Odesl. na výzvu/BBS**.

<span id="page-130-0"></span><sup>2</sup>. Vyberte možnost **Odeslání na výzvu**, klepněte na  $\equiv$ a poté vyberte položku **Nastavení**.

#### *Poznámka:*

Pokud se zobrazí obrazovka pro zadání hesla, zadejte jej.

3. Proveďte příslušná nastavení, například **Výsl odesl oznámení**.

#### *Poznámka:*

Pokud pod položkou *Heslo pro otevření schránky* nastavíte heslo, od příštího otevření schránky budete vyzýváni k zadání hesla.

4. Vyberte možnost **OK**.

#### **Související informace**

- & "Uložení dokumentu do schránky Odeslání na výzvu/schránka BBS" na str. 131
- $\blacktriangleright$  ["Odesl. na výz./BBS" na str. 147](#page-146-0)

### **Registrace schránky tabule**

- 1. Na domovské stránce vyberte možnost **Fax. schránka** > **Odesl. na výzvu/BBS**.
- 2. Vyberte jednu ze schránek s názvem **Neregistrovaná BBS**.

#### *Poznámka:*

Pokud se zobrazí obrazovka pro zadání hesla, zadejte jej.

- 3. Proveďte nastavení na obrazovce.
	- ❏ Zadejte název do pole **Název (povinný)**
	- ❏ Zadejte vedlejší adresu do pole **Dílčí adr(SEP)**
	- ❏ Zadejte heslo do pole **Heslo(PWD)**
- 4. Proveďte příslušná nastavení, například **Výsl odesl oznámení**.

#### *Poznámka:*

Pokud pod položkou *Heslo pro otevření schránky* nastavíte heslo, od příštího otevření schránky budete vyzýváni k zadání hesla.

5. Vyberte možnost **OK**.

Pokud chcete zobrazit obrazovku pro změnu nastavení nebo odstranění zaregistrovaných schránek, vyberte požadovanou schránku a klepněte na  $\equiv$ 

#### **Související informace**

- & "Uložení dokumentu do schránky Odeslání na výzvu/schránka BBS" na str. 131
- ◆ ["Odesl. na výz./BBS" na str. 147](#page-146-0)

### **Uložení dokumentu do schránky Odeslání na výzvu/schránka BBS**

1. Zvolte **Fax. schránka** na domovské obrazovce a poté vyberte položku **Odesl. na výz./BBS**.

<span id="page-131-0"></span>2. Vyberte schránku **Odeslání na výzvu** nebo jednu z již zaregistrovaných schránek tabule.

Pokud se zobrazí obrazovka pro zadání hesla, schránka se otevře po zadání hesla.

- 3. Klepněte na možnost **Přidat dokument**.
- 4. Na zobrazené horní obrazovce faxu zkontrolujte nastavení faxu, klepněte na symbol  $\lozenge$  a naskenujte a uložte dokument.

Pokud chcete zkontrolovat uložený dokument, vyberte možnost **Fax. schránka** > **Odesl. na výz./BBS**, vyberte schránku s dokumentem, který chcete zkontrolovat, a poté klepněte na možnost **Zkontrolovat dokument**. Pomocí zobrazeného obrazovky můžete zobrazit, vytisknout nebo odstranit naskenovaný dokument.

#### **Související informace**

- $\blacktriangleright$  ["Vkládání originálů" na str. 36](#page-35-0)
- ◆ ["Odesl. na výz./BBS" na str. 147](#page-146-0)
- & ["Kontrola stavu nebo protokolů faxových úloh" na str. 150](#page-149-0)

## **Různé způsoby posílání faxů**

#### **Související informace**

- & "Odesílání mnoha stránek černobílého dokumentu (Přímé odeslání)" na str. 132
- & ["Přednostní odeslání faxu \(Přednostní odeslání\)" na str. 133](#page-132-0)
- & ["Odesílání faxů v černobílé v určenou dobu \(Odeslat fax později\)" na str. 133](#page-132-0)
- & ["Posílání dokumentů s různou velikostí pomocí podavače ADF \(Nepřetržité skenování\(ADF\)\)" na str. 134](#page-133-0)
- & ["Posílání faxu s podadresou Dílčí adresa\(SUB\) a heslem Heslo\(SID\)" na str. 135](#page-134-0)
- & ["Odeslání stejných dokumentů několikrát" na str. 135](#page-134-0)

### **Odesílání mnoha stránek černobílého dokumentu (Přímé odeslání)**

Při posílání černobílého faxu se skenovaný dokument dočasně ukládá do paměti tiskárny. Posílání mnoha stránek proto může způsobit vyčerpání paměti tiskárny a zastavení odesílání faxu. Tomu lze předejít povolením funkce **Přímé odeslání**, odeslání faxu však trvá déle, protože tiskárna provádí skenování a odesílání současně. Této funkce je možné využít, pouze pokud je zadaný jen jeden příjemce.

- 1. Umístěte předlohy.
- 2. Vyberte položku **Fax** na domovské obrazovce.
- 3. Zadejte příjemce.
- 4. Vyberte kartu **Nastavení faxu**, poté klepněte na pole **Přímé odeslání** a nastavte tuto možnost na hodnotu **Zap.**.

Můžete také provést nastavení, jako je rozlišení a způsob odesílání.

5. Zaslání faxu.

#### <span id="page-132-0"></span>**Související informace**

- & ["Vkládání originálů" na str. 36](#page-35-0)
- & ["Posílání faxů automaticky pomocí ovládacího panelu" na str. 127](#page-126-0)
- & ["Nastavení faxu" na str. 136](#page-135-0)

### **Přednostní odeslání faxu (Přednostní odeslání)**

Naléhavý dokument můžete odeslat před ostatními faxy, které čekají na odeslání.

#### *Poznámka:*

Přednostní odeslání dokumentu nelze provést, pokud probíhá některá z následujících činností, protože tiskárna nemůže přijmout další fax.

- ❏ Posílání černobílého faxu s aktivovanou funkcí *Přímé odeslání*
- ❏ Posílání barevného faxu
- ❏ Posílání faxu pomocí připojeného telefonu
- ❏ Posílání faxu z počítače
- 1. Umístěte předlohy.
- 2. Vyberte položku **Fax** na domovské obrazovce.
- 3. Zadejte příjemce.
- 4. Vyberte kartu **Nastavení faxu**, poté klepněte na pole **Přednostní odeslání** a nastavte tuto možnost na hodnotu **Zap.**.

Můžete také provést nastavení, jako je rozlišení a způsob odesílání.

5. Zaslání faxu.

#### **Související informace**

- & ["Vkládání originálů" na str. 36](#page-35-0)
- $\rightarrow$  ["Posílání faxů automaticky pomocí ovládacího panelu" na str. 127](#page-126-0)
- $\blacktriangleright$  ["Nastavení faxu" na str. 136](#page-135-0)

### **Odesílání faxů v černobílé v určenou dobu (Odeslat fax později)**

Můžete nastavit odeslání faxu v určenou dobu. Při zadání doby odeslání faxu je možné posílat pouze černobílé faxy.

- 1. Umístěte předlohy.
- 2. Vyberte položku **Fax** na domovské obrazovce.
- 3. Zadejte příjemce.
- 4. Nastavte odeslání faxů v určenou dobu.

A Vyberte kartu **Nastavení faxu** a pak vyberte možnost **Odeslat fax později**

- <span id="page-133-0"></span>B Klepněte na možnost **Odeslat fax později** a nastavte ji na hodnotu **Zap.**.
- C Klepněte do pole **Čas**, zadejte požadovaný čas odeslání faxu a pak vyberte tlačítko **OK**.
- D Výběrem tlačítka **OK** nastavení použijete.
- Můžete také provést nastavení, jako je rozlišení a způsob odesílání.
- 5. Zaslání faxu.

#### *Poznámka:*

Chcete-li fax zrušit, zrušte jej pomocí možnosti  $\mathbf{\overline{1}}$ .

#### **Související informace**

- & ["Vkládání originálů" na str. 36](#page-35-0)
- & ["Posílání faxů automaticky pomocí ovládacího panelu" na str. 127](#page-126-0)
- $\blacktriangleright$  ["Nastavení faxu" na str. 136](#page-135-0)
- & ["Kontrola stavu nebo protokolů faxových úloh" na str. 150](#page-149-0)

### **Posílání dokumentů s různou velikostí pomocí podavače ADF (Nepřetržité skenování(ADF))**

Jako jeden dokument v původní velikosti můžete faxy poslat, pokud je budete vkládat jednotlivě nebo podle velikosti.

Jestliže do podavače ADF umístíte předlohy s různými formáty, všechny předlohy budou odeslány s největším přítomným formátem. Chcete-li předlohy poslat v původní velikosti, nevkládejte předlohy různých velikostí.

- 1. Vložte první sadu předloh o stejné velikosti.
- 2. Vyberte položku **Fax** na domovské obrazovce.
- 3. Zadejte příjemce.
- 4. Vyberte kartu **Nastavení faxu**, poté klepněte na pole **Nepřetržité skenování(ADF)** a nastavte tuto možnost na hodnotu **Zap.**.

Můžete také provést nastavení, jako je rozlišení a způsob odesílání.

- 5. Klepněte na ikonu  $\hat{\diamond}$  (**Odeslat**).
- 6. Až bude skenování prvních předloh hotové a na ovládacím panelu se zobrazí zpráva **Skenování je dokončeno. Skenovat další stránku?**, vyberte možnost **Ano**, nastavte další předlohy a vyberte možnost **Spustit skenování**.

#### *Poznámka:*

Jestliže necháte tiskárnu nedotčenou po dobu 20 sekund po požadavku na vložení dalších předloh, tiskárna zastaví ukládání a spustí odesílání dokumentu.

#### **Související informace**

- $\blacktriangleright$  ["Vkládání originálů" na str. 36](#page-35-0)
- $\rightarrow$  ["Posílání faxů automaticky pomocí ovládacího panelu" na str. 127](#page-126-0)
- & ["Nastavení faxu" na str. 136](#page-135-0)

## <span id="page-134-0"></span>**Posílání faxu s podadresou Dílčí adresa(SUB) a heslem Heslo(SID)**

Můžete poslat fax do důvěrné schránky nebo do předávací schránky faxového přístroje příjemce, pokud má faxový přístroj příjemce funkci důvěrných faxů nebo předávaných faxů. Příjemci mohou faxy přijmout zabezpečeným způsobem nebo je přeposlat na určené cíle.

Pokud chcete tuto funkci používat, je nutné před odesláním faxu zaregistrovat příjemce s podadresou a heslem v nastavení **Kontakty**.

Vyberte položku **Fax** na domovské obrazovce. Vyberte možnost **Kontakty** a vyberte příjemce se zaregistrovanou podadresou a heslem. Pokud byl fax odeslán s podadresou a heslem, můžete také vybrat příjemce ze seznamu **Poslední**.

#### **Související informace**

& ["Správa kontaktů" na str. 46](#page-45-0)

## **Odeslání stejných dokumentů několikrát**

#### **Související informace**

- & "Uložení faxu bez zadání příjemce (Uložit faxová data)" na str. 135
- & ["Posílání faxů pomocí funkce uložených dokumentů" na str. 136](#page-135-0)

#### *Uložení faxu bez zadání příjemce (Uložit faxová data)*

Protože můžete faxy posílat pomocí dokumentů uložených v tiskárně, můžete ušetřit čas strávený skenováním dokumentů, pokud potřebujete stejný dokument posílat často. Můžete uložit až 100 stránek jednoho dokumentu v černobílé verzi. Do schráncy pro uložené dokumenty tiskárny můžete uložit 10 dokumentů.

#### *Poznámka:*

V závislosti na podmínkách používání, např. velikosti souborů uložených dokumentů, nemusí být uložení 10 dokumentů možné.

- 1. Umístěte předlohy.
- 2. Vyberte položku **Fax. schránka** na domovské obrazovce.
- 3. Vyberte možnost **Uložené dokumenty**, klepněte na (Menu schránky) a poté vyberte položku **Uložit faxová data**.
- 4. Na zobrazené kartě **Nastavení faxu** a podle potřeby proveďte nastavení, například rozlišení a způsob odeslání.
- 5. Klepnutím na symbol  $\Diamond$  uložte dokument.

Až se dokument uloží, můžete si naskenovaný obraz prohlédnout v náhledu výběrem možnosti **Fax. schránka** >

**Uložené dokumenty** a klepnutím na pole pro dokument nebo ho odstranit klepnutím na symbol **W** vpravo od pole pro dokument.

#### **Související informace**

- & ["Vkládání originálů" na str. 36](#page-35-0)
- & ["Uložené dokumenty" na str. 146](#page-145-0)

<span id="page-135-0"></span>& ["Kontrola stavu nebo protokolů faxových úloh" na str. 150](#page-149-0)

#### *Posílání faxů pomocí funkce uložených dokumentů*

- 1. Zvolte **Fax. schránka** na domovské obrazovce a poté vyberte položku **Uložené dokumenty**.
- 2. Vyberte dokument, který chcete odeslat, a poté vyberte možnost **Spustit odesílání**. Když se zobrazí zpráva **Odstranit tento dokument po odeslání?**, vyberte možnost **Ano** nebo **Ne**.
- 3. Zadejte příjemce.
- 4. Vyberte kartu **Nastavení faxu** a podle potřeby upravte nastavení, například rozlišení a způsob odeslání.
- 5. Klepněte na možnost  $\hat{\Phi}$ .

#### **Související informace**

& ["Uložené dokumenty" na str. 146](#page-145-0)

## **Možnosti nabídky pro faxování**

#### **Související informace**

- $\rightarrow$  "Příjemce" na str. 136
- & "Nastavení faxu" na str. 136
- $\rightarrow$  ["Další" na str. 138](#page-137-0)

### **Příjemce**

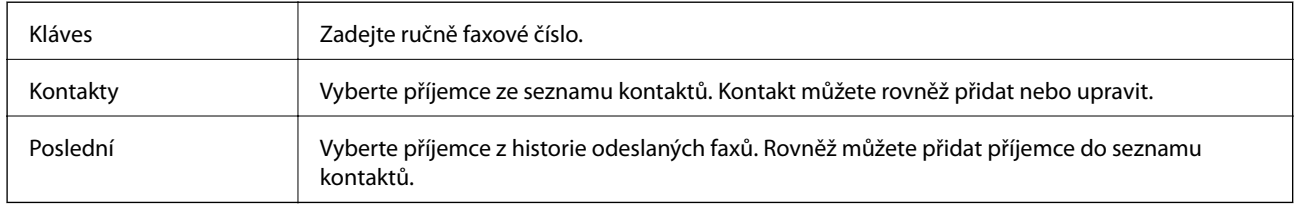

### **Nastavení faxu**

#### **Tlačítko rychlé operace**

Přiřazením až tří často používaných položek, jako je **Protokol přenosu** a **Původní typ** v nabídce **Nast.** > **Obecná nastavení** > **Nastavení faxu** > **Tlačítko rychlé operace**, se položky zobrazí v horní části karty **Nastavení faxu**.

#### **Nast sken**

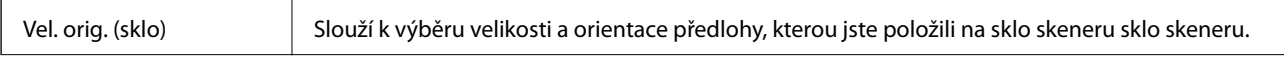

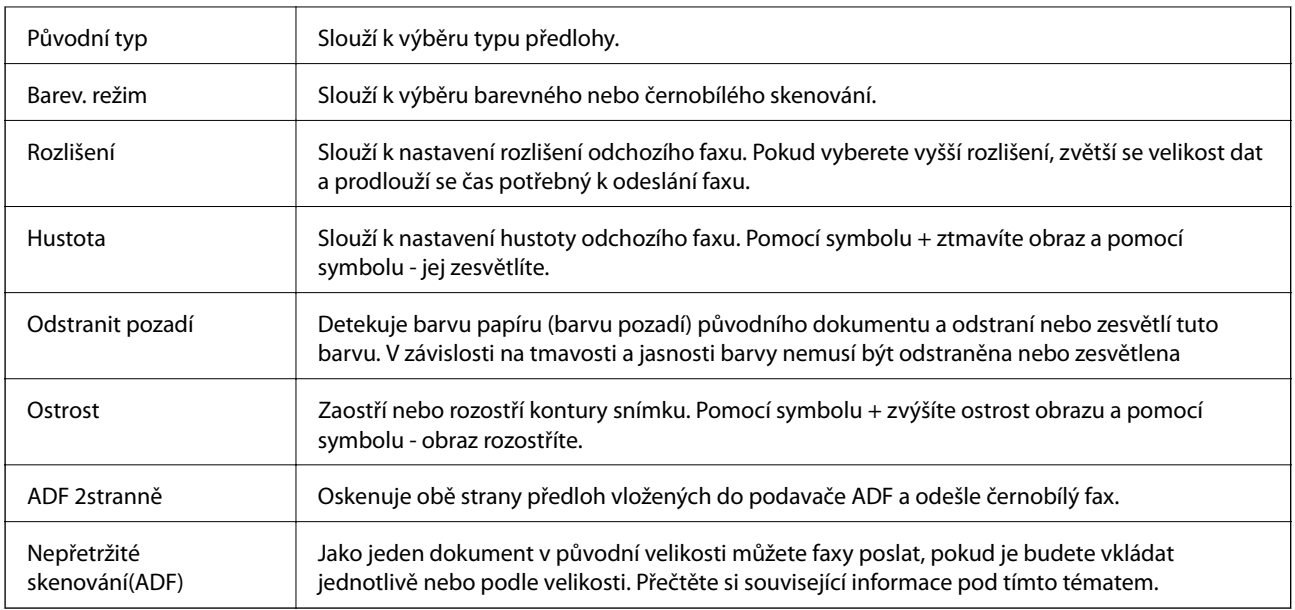

#### **Nast. odeslání faxu**

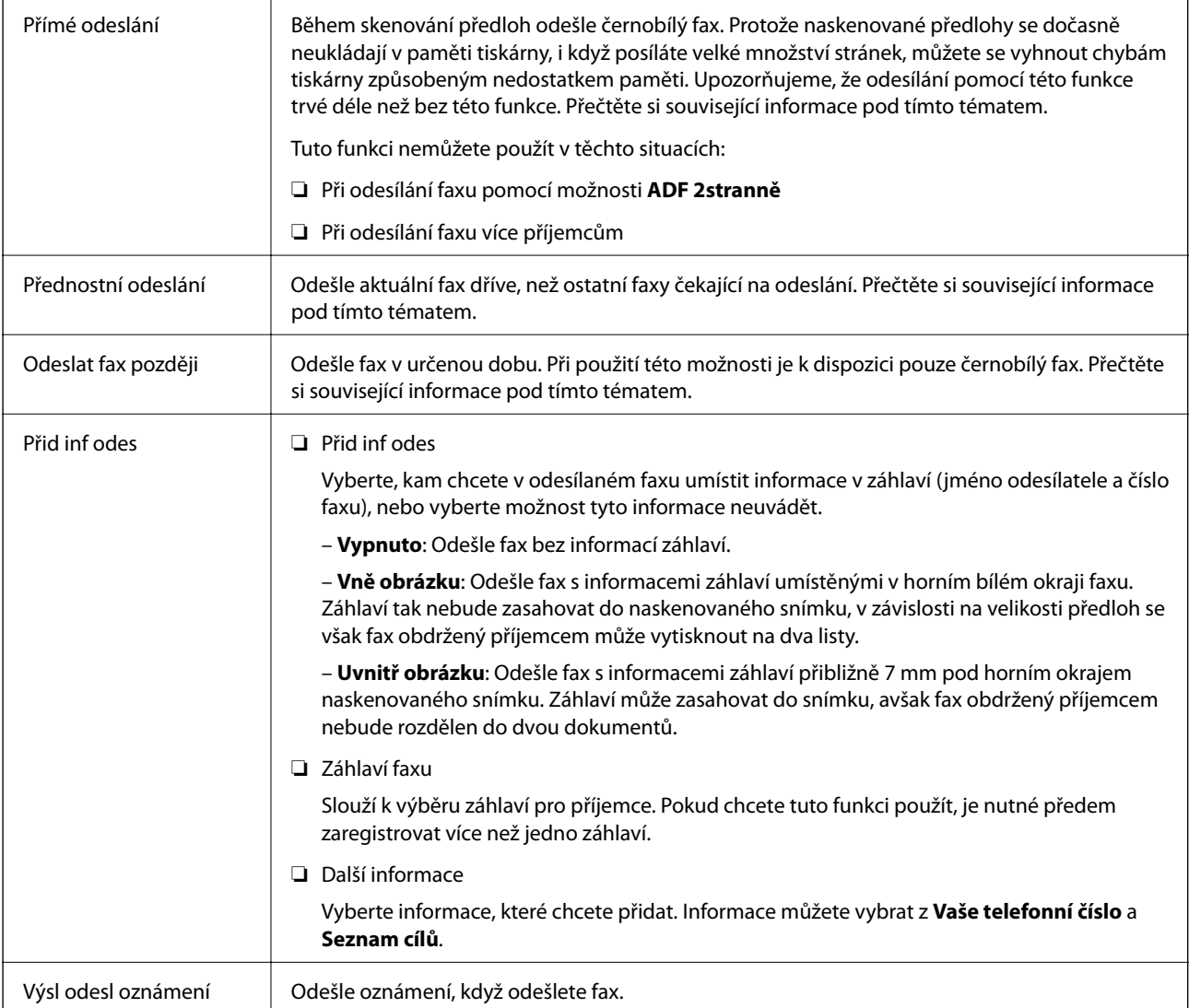

<span id="page-137-0"></span>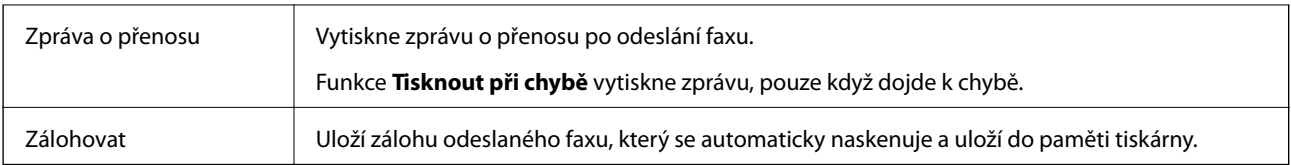

#### **Související informace**

- & ["Posílání dokumentů s různou velikostí pomocí podavače ADF \(Nepřetržité skenování\(ADF\)\)" na str. 134](#page-133-0)
- & ["Odesílání mnoha stránek černobílého dokumentu \(Přímé odeslání\)" na str. 132](#page-131-0)
- $\blacklozenge$  ["Přednostní odeslání faxu \(Přednostní odeslání\)" na str. 133](#page-132-0)
- & ["Odesílání faxů v černobílé v určenou dobu \(Odeslat fax později\)" na str. 133](#page-132-0)

### **Další**

Když na domovské obrazovce vyberete možnost **valú vzdal** v nabídce **Fax**, zobrazí se nabídka **Další**.

#### **Protokol přenosu**

Můžete zkontrolovat historii poslaných nebo přijatých faxových úloh.

#### **Protokol faxu**

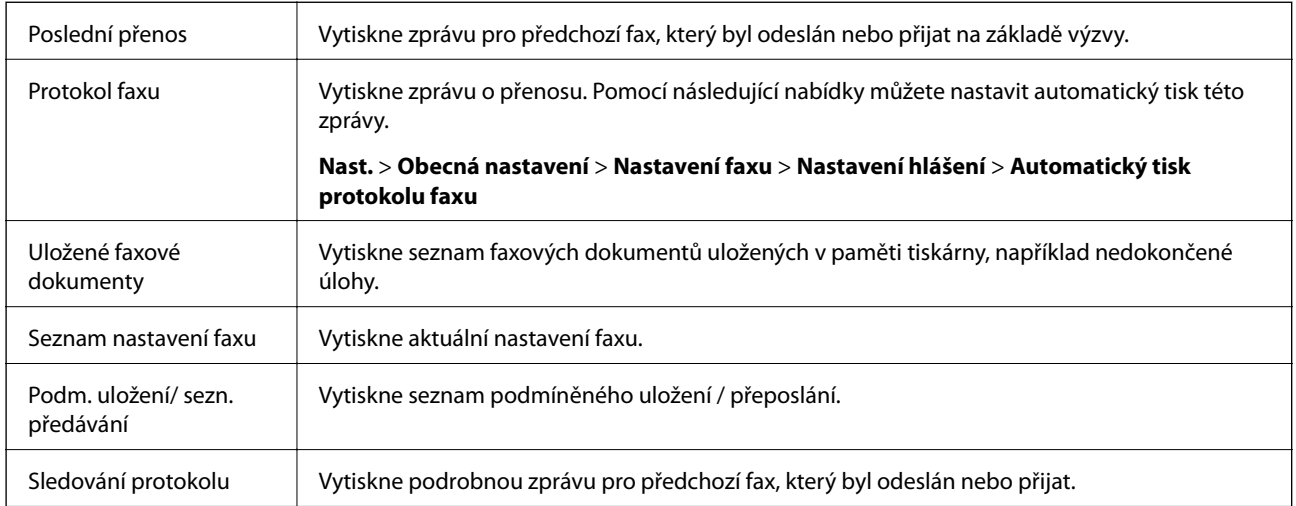

#### **Rozšířený fax**

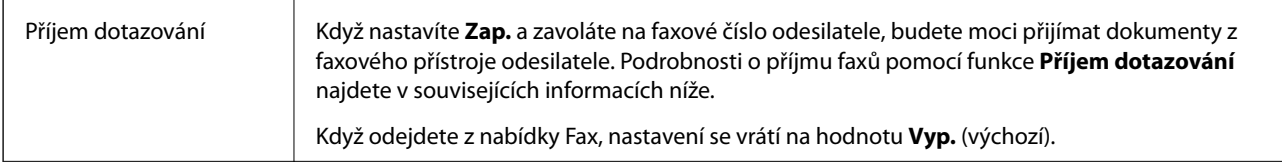

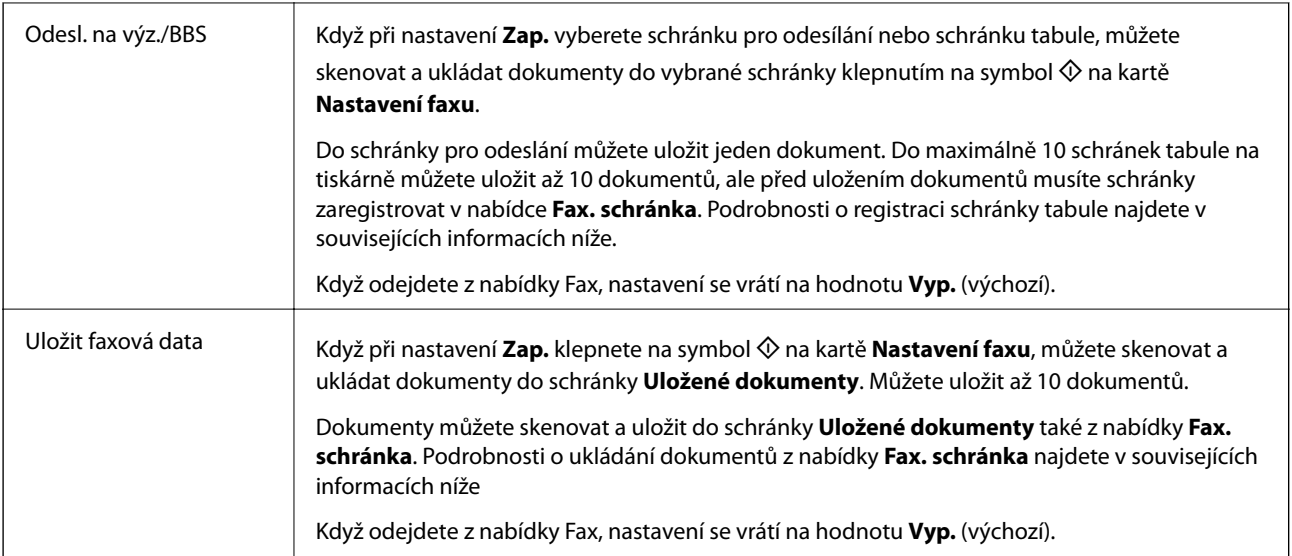

#### **Fax. schránka**

Slouží k otevření nabídky **Fax. schránka** na domovské obrazovce.

#### **Nastavení faxu**

Slouží k otevření nabídky **Nast.** > **Obecná nastavení** > **Nastavení faxu**. Slouží k otevření nabídky nastavení v roli správce.

#### **Související informace**

- & ["Příjem faxů výzvou \(Příjem dotazování\)" na str. 141](#page-140-0)
- & ["Nastavení schránky Schránka Odeslání na výzvu" na str. 130](#page-129-0)
- & ["Registrace schránky tabule" na str. 131](#page-130-0)
- & ["Uložení dokumentu do schránky Odeslání na výzvu/schránka BBS" na str. 131](#page-130-0)
- $\rightarrow$  ["Odesl. na výz./BBS" na str. 147](#page-146-0)
- & ["Uložení faxu bez zadání příjemce \(Uložit faxová data\)" na str. 135](#page-134-0)
- & ["Uložené dokumenty" na str. 146](#page-145-0)
- & ["Kontrola stavu nebo protokolů faxových úloh" na str. 150](#page-149-0)
- & ["Kontrola historie faxových úloh" na str. 151](#page-150-0)

## **Přijímání faxů v tiskárně**

Je-li tiskárna připojena k telefonní lince a provedli jste základní nastavení pomocí Průvodce nastavením faxu, můžete přijímat faxy.

Příjem faxů může probíhat dvěma způsoby.

- ❏ Příjem příchozího faxu
- ❏ Příjem faxu pomocí telefonního hovoru (přijetí na dotaz)

Přijaté faxy se vytisknou podle počátečních nastavení tiskárny.

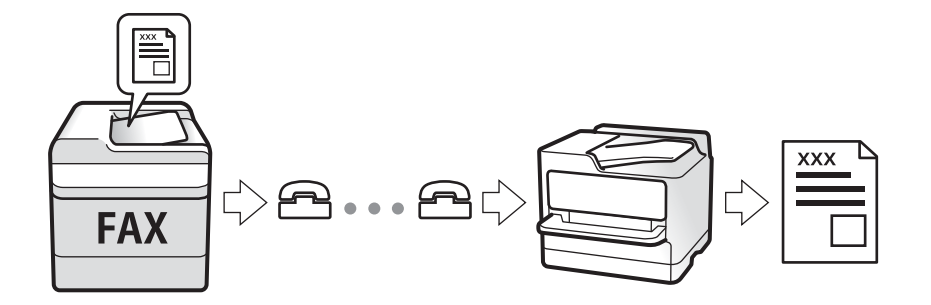

Přijaté faxy můžete ukládat, kontrolovat na obrazovce tiskárny a přeposílat. Stav nastavení tiskárny ověřte u správce. Podrobnosti najdete v příručce Příručka správce.

## **Příjem příchozích faxů**

**Režim příjmu** nabízí dvě možnosti.

#### **Související informace**

- & "Když je vybrána možnost Auto" na str. 140
- & ["Když je vybrána možnost Ruční" na str. 141](#page-140-0)

### **Když je vybrána možnost Auto**

Tento režim umožňuje používat linku pro následující použití.

- ❏ Použití linky pouze k faxování (externí telefon není nutný)
- ❏ Použití linky převážně k faxování, někdy k telefonování

#### **Příjem faxů bez externího telefonního přístroje**

Po dosažení počtu zazvonění, který nastavíte pod položkou **Zvonění před odpovědí**, tiskárna automaticky přepne na příjem faxů.

#### **Příjem faxů s externím telefonním přístrojem**

❏ Když záznamník odpoví do počtu zazvonění nastaveného v části **Zvonění před odpovědí**:

– Pokud se zvonění týká faxu, tiskárna automaticky přepne na příjem faxů.

– Pokud se zvonění týká hlasového hovoru, záznamník může přijímat hlasové hovory a zaznamenávat hlasové zprávy.

- ❏ Když zvednete sluchátko do počtu zazvonění nastaveného v části **Zvonění před odpovědí**:
	- Pokud se zvonění týká faxu, můžete fax přijmout stejným postupem jako u možnosti **Ruční**.
	- Pokud se zvonění týká hlasového hovoru, můžete hovor normálně přijmout.
- ❏ Když tiskárna automaticky přepne na příjem faxů:
	- Tiskárna začne přijímat faxy.

– Pokud se zvonění týká hlasového hovoru, nemůžete hovor přijmout. Požádejte volajícího, aby vám znovu zavolal.

#### <span id="page-140-0"></span>*Poznámka:*

Nastavte počet zazvonění, do kterého má záznamník odpovědět, na nižší hodnotu, než je nastavena v části *Zvonění před odpovědí*. Jinak nebude záznamník schopen přijímat hlasové hovory za účelem nahrání hlasových zpráv. Podrobnosti o nastavení záznamníku najdete v příručkách dodaných spolu se záznamníkem.

#### **Související informace**

& "Když je vybrána možnost Ruční" na str. 141

### **Když je vybrána možnost Ruční**

Tento režim slouží hlavně k telefonním hovorům, ale také k faxování.

#### **Příjem faxů**

Když telefon vyzvání, zvedněte sluchátko. Když uslyšíte faxový tón (baud), proveďte tyto kroky.

Na domovské obrazovce tiskárny vyberte možnost **Fax**, možnost **Odeslat/ přijmout** > **Přijmout** a klepněte na x. Pak zavěste sluchátko.

#### **Příjem faxů pouze pomocí připojeného telefonu**

Když je nastavena funkce **Vzdálený příjem**, můžete faxy přijímat zadáním kódu **Počáteční kód**.

Když telefon vyzvání, zvedněte sluchátko. Když uslyšíte faxový tón (baud), zvolte dvoučíselný **Počáteční kód** a zavěste sluchátko. Pokud počáteční kód neznáte, obraťte se na správce.

## **Příjem faxů pomocí telefonního hovoru**

Můžete přijmout fax uložený v jiném faxovém přístroji vytočením faxového čísla.

#### **Související informace**

- ◆ "Příjem faxů výzvou (Příjem dotazování)" na str. 141
- & ["Příjem faxů ze schránky Board s podadresou \(SEP\) a heslem \(PWD\) \(Příjem dotazování\)" na str. 142](#page-141-0)

### **Příjem faxů výzvou (Příjem dotazování)**

Můžete přijmout fax uložený v jiném faxovém přístroji vytočením faxového čísla. Tato funkce slouží k přijetí dokumentu od faxové informační služby.

#### *Poznámka:*

- ❏ Pokud je faxová informační služba vybavena funkcí zvukových pokynů, podle kterých je třeba při přijímání dokumentu postupovat, nelze tuto funkci použít.
- ❏ Chcete-li přijmout dokument od faxové informační služby, která využívá zvukové pokyny, vytočte faxové číslo pomocí funkce *Zavěšeno* nebo připojeného telefonu a obsluhujte telefon a tiskárnu podle zvukových pokynů.
- 1. Vyberte položku **Fax** na domovské obrazovce.
- 2. Klepněte na ikonu  $\left[\overline{\mathbb{R}}\right]$  (Další).
- 3. Vyberte možnost **Rozšířený fax**.

- <span id="page-141-0"></span>4. Klepněte na pole **Příjem dotazování** a nastavte ho na hodnotu **Zap.**.
- 5. Klepněte na tlačítko **Zavřít** a poté znovu klepněte na tlačítko **Zavřít**.
- 6. Zadejte faxové číslo.

#### *Poznámka:*

Pokud nelze faxové číslo zadat ručně, možnost *Omezení přímého vytáčení* v nabídce *Nastavení zabezpeč.* je nastavena na *Zap.*. Vyberte příjemce faxu ze seznamu kontaktů nebo historie poslaných faxů.

7. Klepněte na možnost  $\lozenge$ .

#### **Související informace**

- & ["Odesílání faxů s vytáčením pomocí externího telefonního zařízení" na str. 130](#page-129-0)
- & "Příjem faxů po potvrzení stavu odesilatele" na str. 142
- $\rightarrow$  ["Další" na str. 138](#page-137-0)

#### *Příjem faxů po potvrzení stavu odesilatele*

Můžete přijímat fax a zároveň v průběhu vytáčení, komunikace a přenosu můžete poslouchat zvuky nebo hlasy v reproduktoru tiskárny. Tuto funkci můžete použít při příjmu faxu od služby faxové výzvy na základě zvukových pokynů.

- 1. Vyberte položku **Fax** na domovské obrazovce.
- 2. Klepněte na ikonu **&** a poté zadejte odesilatele.

#### *Poznámka:*

Můžete nastavit hlasitost zvuku v reproduktoru.

3. Když uslyšíte tón faxu, vyberte možnost **Odeslat/ přijmout** v pravém horním rohu LCD obrazovky a poté vyberte možnost **Přijmout**.

#### *Poznámka:*

Pokud přijímáte fax od služby faxové výzvy a uslyšíte zvukové pokyny, postupujte podle nich tak, aby tiskárna provedla potřebné operace.

4. Klepněte na možnost  $\hat{\mathcal{D}}$ .

### **Příjem faxů ze schránky Board s podadresou (SEP) a heslem (PWD) (Příjem dotazování)**

Vytočením odesilatele můžete přijímat faxy z tabule uložené ve faxovém přístroji odesilatele s funkcí podadresy (SEP) a hesla (PWD). Pokud chcete tuto funkci používat, předem v seznamu kontaktů zaregistrujte kontakt s podadresou (SEP) s heslem (PWD).

- 1. Vyberte položku **Fax** na domovské obrazovce.
- 2. Vyberte  $\boxed{\equiv}$  (Další).
- 3. Vyberte možnost **Rozšířený fax**.

- 4. Klepněte na možnost **Příjem dotazování** a nastavte ji na hodnotu **Zap.**.
- 5. Klepněte na tlačítko **Zavřít** a poté znovu klepněte na tlačítko **Zavřít**.
- 6. Vyberte možnost **Kontakty** a poté vyberte kontakt s registrovanou podadresou (SEP) a heslem (PWD), které odpovídají cílové tabuli.
- 7. Klepněte na možnost  $\hat{\mathcal{D}}$ .

#### **Související informace**

- & ["Správa kontaktů" na str. 46](#page-45-0)
- & ["Odesílání faxů s vytáčením pomocí externího telefonního zařízení" na str. 130](#page-129-0)
- & ["Příjem faxů po potvrzení stavu odesilatele" na str. 142](#page-141-0)
- $\rightarrow$  . Další" na str. 138

## **Ukládání a přeposílání příchozích faxů**

### **Souhrn funkcí**

#### **Ukládání přijatých faxů na tiskárně**

Přijaté faxy se mohou ukládat na tiskárně. Můžete si je prohlédnout na obrazovce tiskárny. Můžete si vytisknout pouze požadované faxy a nepotřebné faxy odstranit.

#### **Uložení a přeposlání přijatých faxů na cíle mimo tiskárnu**

Jako cíle můžete nastavit následující položky.

- ❏ Počítač (příjem PC-FAX)
- ❏ Externí paměťové zařízení
- ❏ E-mailová adresa
- ❏ Sdílená složka v síti
- ❏ Jiný faxový přístroj

#### *Poznámka:*

❏ Data faxu se uloží ve formátu PDF.

❏ Barevné dokumenty nelze předávat jinému faxovému přístroji. Budou zpracovány jako dokumenty, které nelze předat.

#### **Třídění přijatých faxů podle podmínek, jako je vedlejší adresa a heslo**

Přijaté faxy můžete třídit a ukládat do složky doručené pošty nebo do schránek tabule. Přijaté faxy můžete také přeposílat na cíle mimo tiskárnu.

- ❏ E-mailová adresa
- ❏ Sdílená složka v síti
- ❏ Jiný faxový přístroj

#### *Poznámka:*

- ❏ Data faxu se uloží ve formátu PDF.
- ❏ Barevné dokumenty nelze předávat jinému faxovému přístroji. Budou zpracovány jako dokumenty, které nelze předat.

#### **Související informace**

& "Zobrazení přijatých faxů uložených v tiskárně na LCD obrazovce" na str. 144

### **Zobrazení přijatých faxů uložených v tiskárně na LCD obrazovce**

1. Vyberte položku **Fax. schránka** na domovské obrazovce.

#### *Poznámka:*

Existují-li přijaté nepřečtené faxy, je počet nepřečtených dokumentů zobrazen u ikony  $\mathbf{C}$ na domovské obrazovce.

- 2. Vyberte možnost **Dor. poš./ Důvěrné**.
- 3. Vyberte složku doručené pošty nebo důvěrnou schránku, kterou chcete zobrazit.
- 4. Jestliže je složka doručené pošty nebo důvěrná schránka chráněná heslem, zadejte heslo složky doručené pošty nebo důvěrné schránky nebo heslo správce.
- 5. V seznamu vyberte fax, který chcete zobrazit.

Zobrazí se obsah faxu.

- ❏ : Otočí snímek doprava o 90 stupňů.
- $\Box \odot \odot \odot \cdots$ : Přemístí obrazovku ve směru šipek.
- ❏ : Provede zmenšení nebo zvětšení.
- ❏ : Přejde na předchozí nebo další stránku.
- ❏ : Zobrazí nabídky, například nabídku uložení a předání.
- ❏ Chcete-li skrýt ikony operace, klepněte kamkoli na obrazovku náhledu s výjimkou ikon. Ikony lze znovu zobrazit opětovným klepnutím.
- 6. Vyberte, zda se má zobrazený dokument vytisknout nebo odstranit, a postupujte podle pokynů na obrazovce.

#### c*Důležité:*

Pokud tiskárně dojde paměť, přijímání a odesílání faxů je deaktivováno. Odstraňujte přečtené nebo vytištěné dokumenty.

#### **Související informace**

& ["Doručená pošta a důvěrné schránky" na str. 145](#page-144-0)
# **Možnosti nabídky pro volbu Fax. schránka**

### **Dor. poš./ Důvěrné**

Možnost **Dor. poš./ Důvěrné** najdete v nabídce **Fax. schránka** na domovské obrazovce.

### **Doručená pošta a důvěrné schránky**

Doručená pošta a důvěrné schránky jsou v nabídce **Fax. schránka** > **Dor. poš./ Důvěrné**.

Do složky doručené pošty a důvěrné schránky můžete uložit celkem 200 dokumentů.

Můžete použít jednu složku doručené pošty a zaregistrovat až 10 důvěrných schránek. Na schránce se zobrazí její název. Výchozí název pro každou důvěrnou schránku je **Důvěrné XX**.

#### **Doručená pošta a důvěrné schránky**

Zobrazí seznam přijatých faxů podle data přijetí, jména odesilatele a stránek.

Když klepnete na některý fax v seznamu, otevře se obrazovka nabídky a můžete si prohlédnout obsah faxu. Při zobrazení náhledu lze fax vytisknout nebo odstranit.

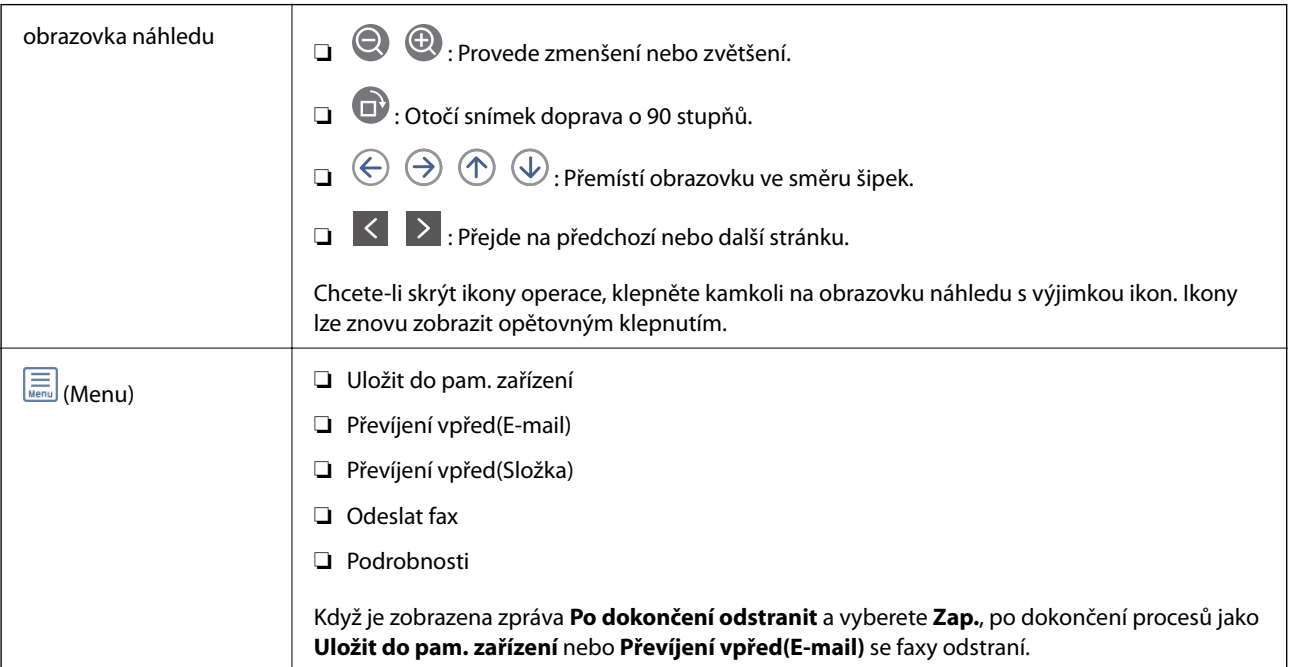

#### **(Menu schránky)**

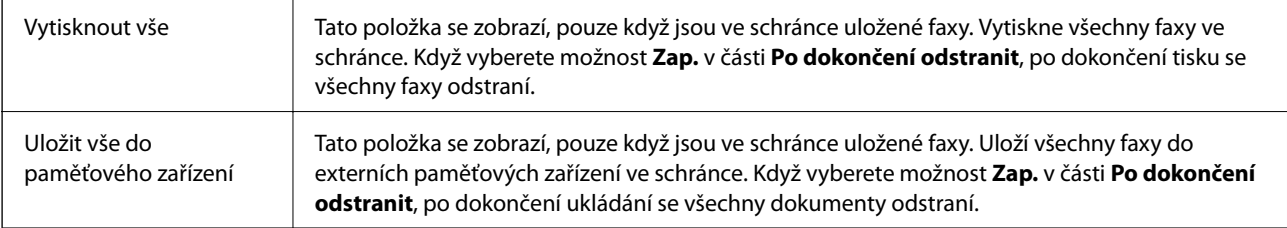

<span id="page-145-0"></span>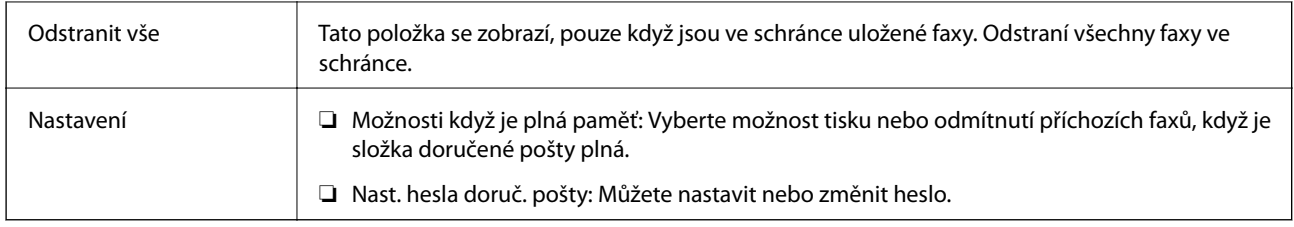

#### **Související informace**

- & ["Zobrazení přijatých faxů uložených v tiskárně na LCD obrazovce" na str. 144](#page-143-0)
- $\rightarrow$  ["Další" na str. 138](#page-137-0)
- & ["Kontrola historie faxových úloh" na str. 151](#page-150-0)

### **Uložené dokumenty**

Možnost **Uložené dokumenty** najdete v nabídce **Fax. schránka** na domovské obrazovce.

Můžete uložit až 100 stránek jednoho dokumentu v černobílé verzi a až 10 dokumentů do schránky. To umožňuje úsporu času při skenování dokumentů, pokud potřebujete stejný dokument posílat často.

#### *Poznámka:*

Uložení 10 dokumentů nemusí být možné v závislosti na podmínkách používání, například na velikosti uložených dokumentů.

#### **Schránka uložených dokumentů**

Zobrazí seznam uložených dokumentů s uloženými daty a stránkami.

Když klepnete na některý uložený dokument v seznamu, otevře se obrazovka náhledu. Klepnutím na **Spustit odesílání** přejdete na obrazovku odesílání faxu, klepnutím na **Odstranit** odstraníte dokument, jehož náhled je zobrazen.

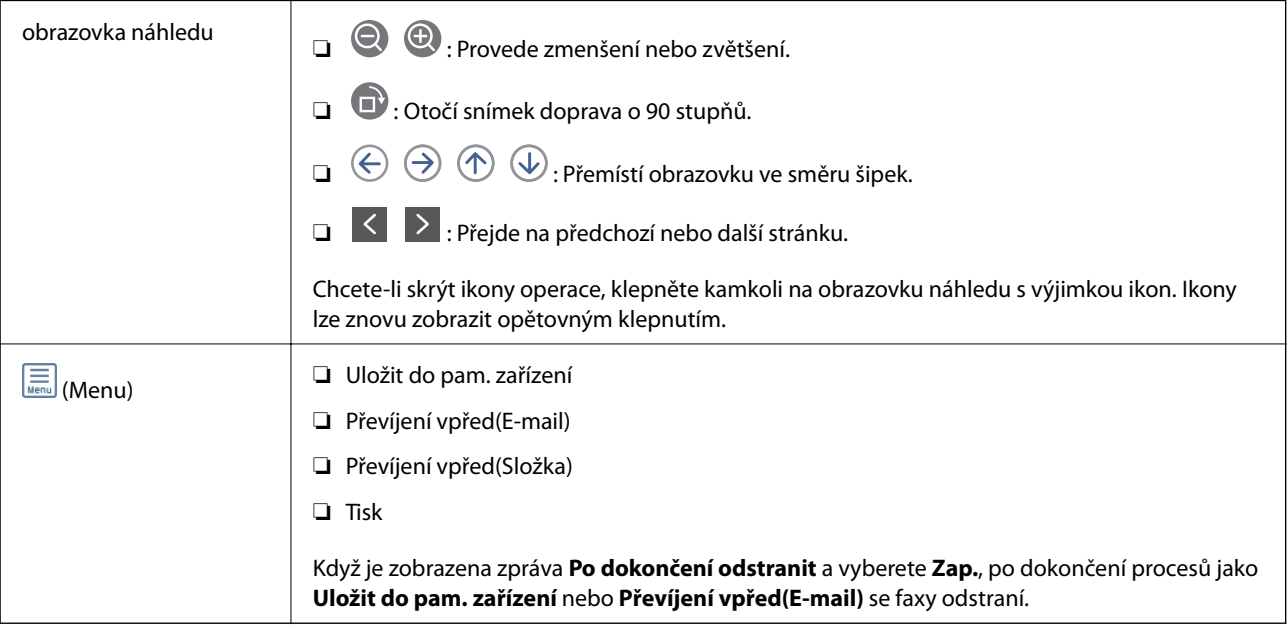

### <span id="page-146-0"></span> **(Menu schránky)**

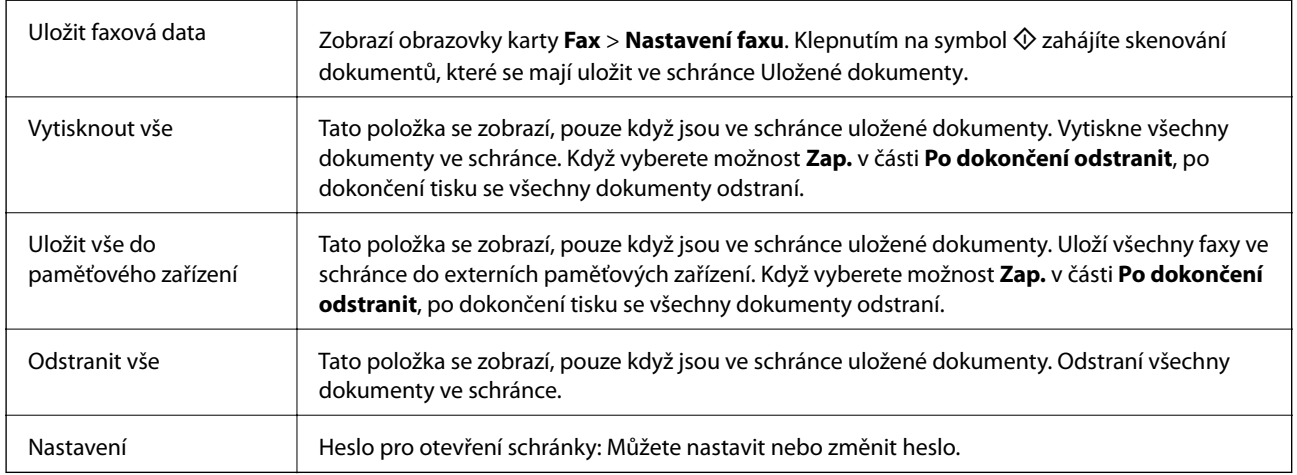

#### **Související informace**

- & ["Odeslání stejných dokumentů několikrát" na str. 135](#page-134-0)
- $\blacktriangleright$  "Odeslání na výzvu" na str. 147
- $\rightarrow$  ["Další" na str. 138](#page-137-0)
- & ["Kontrola historie faxových úloh" na str. 151](#page-150-0)

### **Odesl. na výz./BBS**

Možnost **Odesl. na výz./BBS** najdete v nabídce **Fax. schránka** na domovské obrazovce.

K dispozici je schránka pro odesílání a 10 schránek tabule. Můžete uložit až 100 stránek jednoho dokumentu v černobílé verzi a jeden dokument do každé schránky.

#### **Související informace**

& ["Odesílání faxů na vyžádání \(pomocí Odeslání na výzvu/schránka BBS\)" na str. 130](#page-129-0)

### **Odeslání na výzvu**

Položku **Odeslání na výzvu** najdete v nabídce **Fax. schránka** > **Odesl. na výz./BBS**.

#### **Schránka Odeslání na výzvu**

Zobrazí položky a hodnoty nastavení v části **Nastavení** v nabídce **(EU)** (Menu).

#### **Přidat dokument**

Zobrazí obrazovky karty **Fax** > **Nastavení faxu**. Klepnutím na symbol  $\hat{\Phi}$  zahájíte skenování dokumentů, které se mají uložit ve schránce.

Když je ve schránce dokument, zobrazí se místo toho zpráva **Zkontrolovat dokument**.

#### <span id="page-147-0"></span>**Zkontrolovat dokument**

Zobrazí obrazovku náhledu, když je ve schránce dokument. Při zobrazení náhledu lze dokument vytisknout nebo odstranit.

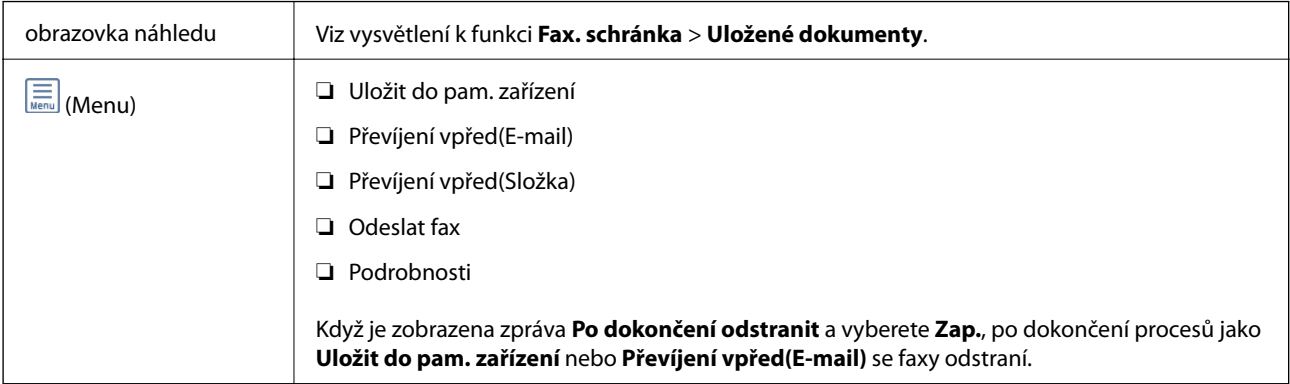

### $\left(\frac{\equiv}{\text{Mean}}\right)$  (Menu)

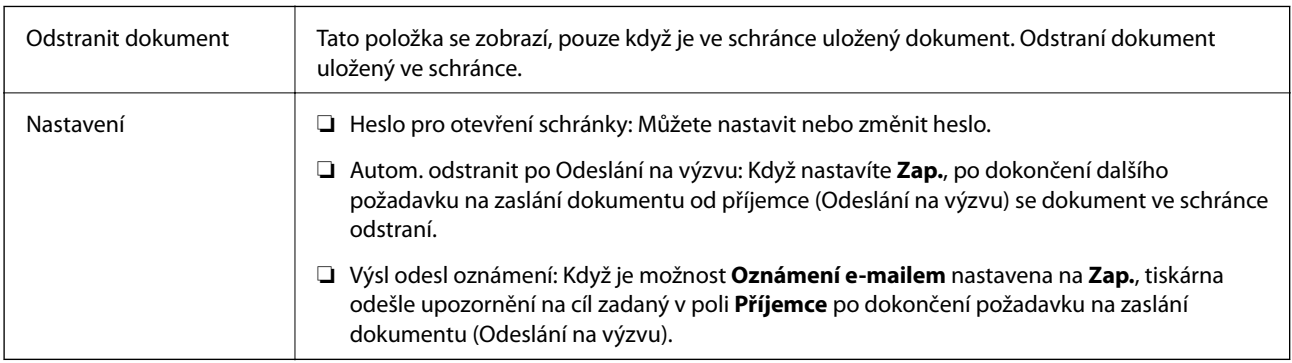

#### **Související informace**

- & ["Uložené dokumenty" na str. 146](#page-145-0)
- $\rightarrow$  ["Další" na str. 138](#page-137-0)
- & ["Kontrola historie faxových úloh" na str. 151](#page-150-0)

### **Neregistrovaná BBS**

Položku **Neregistrovaná BBS** najdete v nabídce **Fax. schránka** > **Odesl. na výz./BBS**. Vyberte jednu ze schránek **Neregistrovaná BBS**. Když schránku zaregistrujete, namísto **Neregistrovaná BBS** se na ní zobrazí zaregistrovaný název.

Můžete zaregistrovat až 10 schránek tabule.

#### **Nastavení schránky BBS**

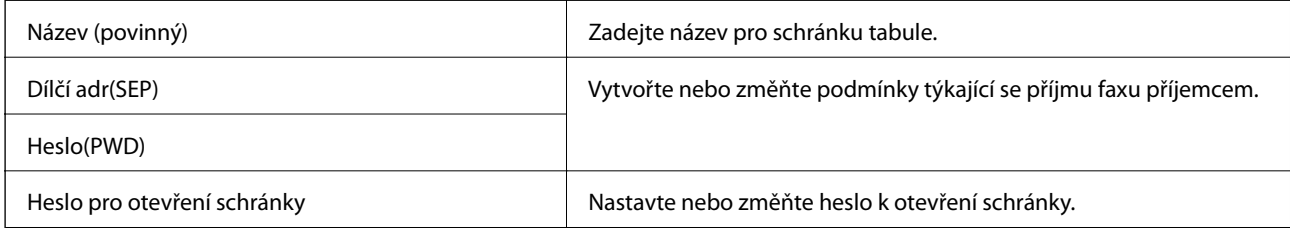

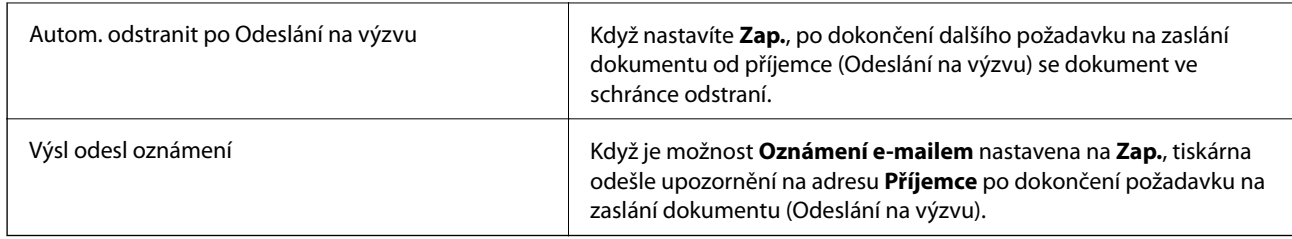

#### **Související informace**

 $\blacktriangleright$  "Každá zaregistrovaná schránka tabule" na str. 149

### **Každá zaregistrovaná schránka tabule**

Schránky tabule najdete v nabídce **Fax. schránka** > **Odesl. na výz./BBS**. Vyberte schránku, pro kterou je zobrazený zaregistrovaný název. Název zobrazený na schránce je název zaregistrovaný v nabídce **Neregistrovaná BBS**.

Můžete zaregistrovat až 10 schránek tabule.

#### **(název zaregistrované schránky tabule)**

Zobrazí položky a hodnoty nastavení v části **Nastavení** v nabídce **(A**enu).

#### **Přidat dokument**

Zobrazí obrazovky karty **Fax** > **Nastavení faxu**. Klepnutím na symbol  $\hat{\Phi}$  zahájíte skenování dokumentů, které se mají uložit ve schránce.

Když je ve schránce dokument, zobrazí se místo toho zpráva **Zkontrolovat dokument**.

#### **Zkontrolovat dokument**

Zobrazí obrazovku náhledu, když je ve schránce dokument. Při zobrazení náhledu lze dokument vytisknout nebo odstranit.

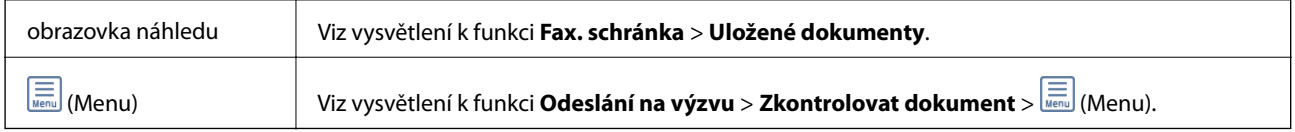

#### **(Menu)**

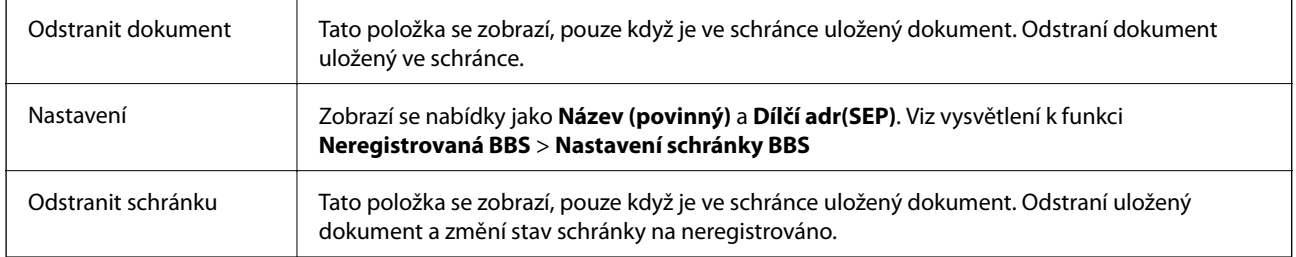

#### **Související informace**

- & ["Uložené dokumenty" na str. 146](#page-145-0)
- → ["Odeslání na výzvu" na str. 147](#page-146-0)
- <span id="page-149-0"></span>& ["Neregistrovaná BBS" na str. 148](#page-147-0)
- $\rightarrow$  ["Další" na str. 138](#page-137-0)
- & ["Kontrola historie faxových úloh" na str. 151](#page-150-0)

# **Kontrola stavu nebo protokolů faxových úloh**

### **Zobrazení informací, když přijaté faxy nejsou zpracované (nepřečtené, nevytištěné, neuložené, nepřeposlané)**

Existují-li nezpracované přijaté dokumenty, je počet nezpracovaných úloh zobrazen u ikony  $\mathbf{\mathfrak{C}}$ na domovské obrazovce. V následující tabulce jsou vysvětleny stavy nezpracovaných faxů.

#### c*Důležité:*

Když je schránka doručené pošty tiskárny plná, přijímání faxů je deaktivováno. Po přečtení byste měli odstranit dokumenty z příchozí schránky.

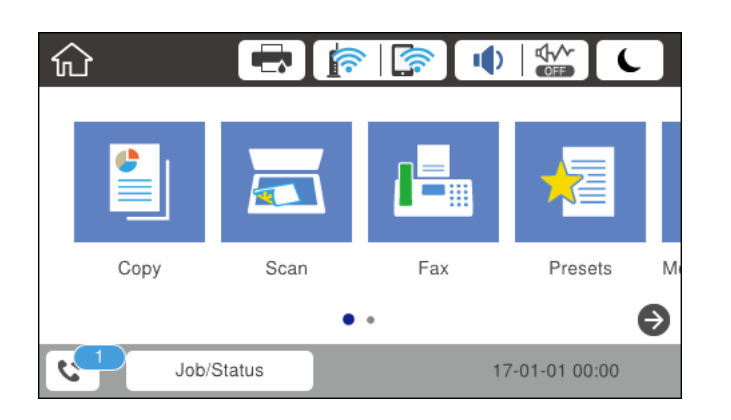

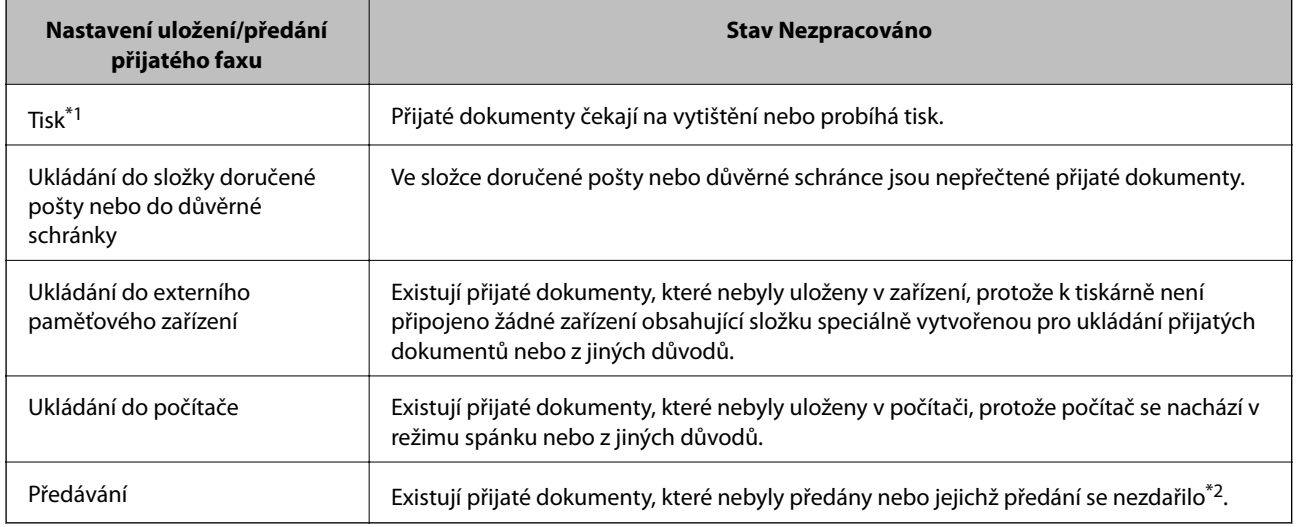

\*1 : Když jste nenastavili ukládání/předávání faxu nebo když jste nastavili tisk přijatých dokumentů během jejich ukládání do externího paměťového zařízení nebo počítače.

<span id="page-150-0"></span>\*2 : Když jste nastavili ukládání dokumentů, které nebylo možné předat do složky doručené pošty, existují nepřečtené dokumenty, které se nepodařilo předat do složky doručené pošty. Když jste nastavili tisk dokumentů, které se nepodařilo předat, tisk není dokončen.

#### *Poznámka:*

Používáte-li více nastavení ukládání/předávání faxu, může být počet nezpracovaných úloh zobrazen jako "2" nebo "3", i když byl přijat pouze jeden fax. Například pokud jste nastavili ukládání faxů do složky doručené pošty a v počítači a je přijat jeden fax, počet nezpracovaných úloh je zobrazen jako "2", pokud fax nebyl uložen do složky doručené pošty a do počítače.

#### **Související informace**

- & ["Zobrazení přijatých faxů uložených v tiskárně na LCD obrazovce" na str. 144](#page-143-0)
- $\blacktriangleright$  "Kontrola probíhajících faxových úloh" na str. 151
- Další" na str. 138

### **Kontrola probíhajících faxových úloh**

Můžete zobrazit obrazovku, na které lze zkontrolovat nedokončené faxové úlohy. Na kontrolní obrazovce se zobrazí následující úlohy. Z této obrazovky můžete také tisknout dokumenty, které se zatím nevytiskly, nebo znovu odeslat dokumenty, jejichž odeslání se nezdařilo.

- ❏ Přijaté faxové úlohy níže
	- ❏ Zatím nevytištěno (když jsou úlohy nastavené k tisku)
	- ❏ Zatím neuloženo (když jsou úlohy nastavené k uložení)
	- ❏ Zatím nepřeposláné (když jsou úlohy nastavené k přeposlání)
- ❏ Odchozí faxové úlohy, které se nepodařilo odeslat (pokud máte zapnutou funkci **Uložit data selhání**)

Kontrolní obrazovku zobrazíte podle kroků níže.

- 1. Klepněte na možnost **Job/Status** na domovské obrazovce.
- 2. Klepněte na kartu **Stav úlohy** a poté klepněte na možnost **Aktivní**.
- 3. Vyberte úlohu, kterou chcete zkontrolovat.

#### **Související informace**

& ["Zobrazení informací, když přijaté faxy nejsou zpracované \(nepřečtené, nevytištěné, neuložené, nepřeposlané\)"](#page-149-0) [na str. 150](#page-149-0)

### **Kontrola historie faxových úloh**

Historii odeslaných nebo přijatých úloh faxum například datum, čas a výsledek jednotlivých úloh, můžete zkontrolovat.

- 1. Klepněte na možnost **Job/Status** na domovské obrazovce.
- 2. Vyberte možnost **Protokol** na kartě **Stav úlohy**.

<span id="page-151-0"></span>3. Klepněte na položku d napravo a pak vyberte možnost **Odeslat** nebo **Přijmout**.

Protokol odeslaných nebo přijatých úloh faxu se zobrazí v obráceném chronologickém pořadí.Klepněte na úlohu, kterou chcete zkontrolovat a zobrazte podrobnosti.

#### **Související informace**

 $\rightarrow$  ["Další" na str. 138](#page-137-0)

### **Opakovaný tisk přijatých dokumentů**

Přijaté dokumenty můžete znovu vytisknout z protokolů vytisknutých úloh faxu.

Všimněte si, že vytisklé přijaté dokumenty se odstraní v chronologickém pořadí, když v tiskárně dojde paměť.

- 1. Klepněte na možnost **Job/Status** na domovské obrazovce.
- 2. Vyberte možnost **Protokol** na kartě **Stav úlohy**.
- 3. Klepněte na položku d napravo a pak vyberte možnost **Tisk**. Historie odeslaných nebo přijatých úloh faxu se zobrazí v obráceném chronologickém pořadí.
- 4. Vyberte úlohu pomocí **ze** ze seznamu historie.

Zkontrolujte datum, čas a výsledek pro určení, zda se jedná o dokument, který chcete tisknout.

5. Klepnutím na tlačítko **Tisk** dokument vytiskněte.

# **Posílání faxu z počítače**

Faxy z počítače je možné posílat pomocí nástroje FAX Utility a ovladače PC-FAX.

#### *Poznámka:*

Nástroj FAX Utility nainstalujte pomocí nástroje EPSON Software Updater. Podrobnosti viz související informace níže. Uživatelé systému Windows mohou instalaci provést pomocí disku se softwarem, který byl dodaný s tiskárnou.

#### **Související informace**

- & ["Nástroje aktualizace softwaru \(aktualizátor softwaru\)" na str. 179](#page-178-0)
- & ["Instalace nejnovějších aplikací" na str. 179](#page-178-0)

### **Odesílání dokumentů vytvořených pomocí aplikace (systém Windows)**

Pokud vyberete v nabídce **Tisk** v aplikaci Microsoft Word nebo Excel tiskárnu s faxem, můžete přímo přenášet data, například vytvořené dokumenty, kresby a tabulky, s titulními stránkami.

#### *Poznámka:*

V následujícím příkladu je použita aplikace Microsoft Word. Akce, které je nutné provést, se mohou lišit v závislosti na používané aplikaci. Podrobnosti naleznete v nápovědě k aplikaci.

- 1. V aplikaci vytvořte dokument, který chcete odeslat faxem.
- 2. V nabídce **Soubor** vyberte možnost **Tisk**.

Zobrazí se okno **Tisk** dané aplikace.

- 3. V části **Tiskárna** vyberte název **XXXXX (FAX)** (kde XXXXX odpovídá názvu tiskárny) a zkontrolujte nastavení odesílání faxu.
	- ❏ Do pole **Počet kopií** zadejte číslici **1**. Pokud zadáte číslici **2** nebo vyšší hodnotu, nemusí být fax přenesen správně.
	- ❏ Není možné použít funkce, které mění výstupní port, například funkci **Tisk do souboru**.
	- ❏ V rámci jednoho přenosu faxu je možné přenést až 100 stránek, včetně titulní stránky.

#### *Poznámka:*

- ❏ Pokud chcete určit možnost *Velikost papíru*, *Orientace*, *Barva*, *Kvalita obrazu* nebo *Hustota znaků*, klikněte na položku *Vlastnosti tiskárny*. Podrobnosti naleznete v nápovědě k ovladači PC-FAX.
- ❏ Při prvním přenosu se zobrazí okno, kde zaregistrujete požadované údaje. Zadejte údaje a klikněte na tlačítko *OK*.
- 4. Klikněte na tlačítko **Tisk**.

Při prvním použití nástroje FAX Utility se zobrazí okno, kde zaregistrujete požadované údaje. Zadejte nezbytné informace a pak klikněte na položku **OK**. Nástroj FAX Utility používá při vnitřní správě faxových úloh **Přezdívka**. Ostatní údaje se automaticky přidají na titulní stránku.

Zobrazí se obrazovka **Nastavení příjemce** nástroje FAX Utility.

- 5. Zadejte příjemce a klikněte na tlačítko **Další**.
	- ❏ Přímé zadání příjemce (jméno, číslo faxu a podobně):

Klikněte na kartu **Vytočit číslo ručně**, zadejte nezbytné informace a klikněte na tlačítko **Přidat**. Příjemce je přidán do seznamu **Seznam Příjemce**, který je zobrazen v horní části okna.

#### *Poznámka:*

- ❏ Pokud je položka Typ čáry u dané tiskárny nastavena na hodnotu *PBX* a přístupový kód používá symbol # (dvojitý křížek), zadejte místo konkrétní předvolby symbol # (dvojitý křížek). Podrobnosti naleznete v části Typ čáry v sekci Základní nastavení v odkazu se souvisejícími informacemi níže.
- ❏ Pokud jste v nabídce *Nastavení možností* na hlavní obrazovce nástroje FAX Utility vybrali možnost *Zadat faxové číslo dvakrát*, je nutné po kliknutí na tlačítko *Přidat* nebo *Další* zadat stejné číslo znovu.
- ❏ Výběr příjemce (jméno, číslo faxu a podobně) z telefonního seznamu:

Pokud je příjemce uložen v telefonním seznamu, klikněte na kartu **Telefonní seznam**. Vyberte příjemce v seznamu a klikněte na tlačítko **Přidat**. Příjemce je přidán do seznamu **Seznam Příjemce**, který je zobrazen v horní části okna.

#### *Poznámka:*

Pokud je položka Typ čáry u dané tiskárny nastavena na hodnotu PBX a přístupový kód používá symbol # (dvojitý křížek), zadejte místo konkrétní předvolby symbol # (dvojitý křížek). Podrobnosti naleznete v části Typ čáry v sekci Základní nastavení v odkazu se souvisejícími informacemi níže.

6. Vyberte obsah titulní stránky.

A Chcete-li připojit titulní stránku, vyberte jeden ze vzorů z nabídky **Titulní stránka**. Zadejte **Předmět** a **Zpráva**. V nástroji neexistuje funkce, pomocí které byste mohli vytvořit vlastní titulní stránku nebo takovou stránku přidat do seznamu.

Pokud nechcete připojit žádnou titulní stránku, vyberte v nabídce **Titulní stránka** možnost **Žádná titulní stránka**.

B Pokud chcete změnit pořadí položek na titulní stránce, klikněte na možnost **Formátování Titulní Stránka**. V nabídce **Velikost papíru** můžete vybrat formát titulní stránky. Titulní stránka může mít jiný formát než přenášený dokument.

C Pokud chcete změnit písmo textu na titulní stránce, klikněte na možnost **Písmo**.

D Pokud chcete změnit údaje o odesílateli, klikněte na možnost **Nastavení odesilatele**.

E Pokud chcete zkontrolovat titulní stránku se zadaným předmětem a samotnou zprávou, klikněte na možnost **Podrobný náhled**.

F Klikněte na tlačítko **Další**.

7. Zkontrolujte obsah přenášeného dokumentu a klikněte na možnost **Odeslat**.

Před zahájením přenosu je nutné zadat správné jméno a číslo faxu příjemce. Kliknutím na možnost **Náhled** zobrazíte náhled přenášeného dokumentu a titulní stránky.

Po zahájení přenosu se zobrazí okno se stavem přenosu.

*Poznámka:*

- ❏ Chcete-li zastavit přenos, vyberte požadovaná data a klikněte na tlačítko *Storno* . Přenos můžete zrušit také pomocí ovládacího panelu tiskárny.
- ❏ Pokud dojde během přenosu k problémům, zobrazí se okno *Chyba komunikace*. Zkontrolujte údaje o chybě a opakujte přenos.
- ❏ Obrazovka Sledování stavu faxu (tedy výše uvedená obrazovka se stavem přenosu) se nezobrazí, pokud není na hlavní obrazovce *Volitelná nastavení* nástroje FAX Utility vybrána možnost Zobrazovat sledování stavu faxu během přenosu.

### **Odesílání dokumentů vytvořených pomocí aplikace (systém Mac OS)**

Pokud vyberete v nabídce **Tisknout** v zakoupené aplikaci tiskárnu s faxem, můžete posílat data, například vytvořené dokumenty, kresby a tabulky.

#### *Poznámka:*

V následujících příkladech je použita standardní aplikace Text Edit pro systém Mac OS.

- 1. V aplikaci vytvořte dokument, který chcete odeslat faxem.
- 2. V nabídce **Soubor** vyberte možnost **Tisk**.

Zobrazí se okno **Tisknout** dané aplikace.

- 3. V poli Název vyberte tiskárnu (název faxu), kliknutím na symbol  $\blacktriangledown$  zobrazte podrobná nastavení, zkontrolujte nastavení tisku a poté klikněte na tlačítko **OK**.
- 4. Pro každou položku proveďte nastavení.
	- ❏ Do pole **Počet kopií** zadejte číslici **1**. Pokud zadáte číslici **2** nebo vyšší hodnotu, bude odeslána pouze jedna kopie.

❏ V rámci jednoho přenosu faxu můžete odeslat až 100 stránek.

#### *Poznámka:*

Velikost stránek dokumentů, které můžete odeslat, odpovídá formátu papíru, který lze odeslat faxem z tiskárny.

<span id="page-154-0"></span>5. V místní nabídce vyberte možnost Nastavení faxu a poté zadejte nastavení položek.

Vysvětlení jednotlivých položek nastavení naleznete v nápovědě k ovladači PC-FAX.

Kliknutím na ikonu v levém dolním rohu okna otevřete nápovědu ovladače PC-FAX.

6. Vyberte nabídku Nastavení příjemce a poté určete příjemce.

❏ Přímé zadání příjemce (jméno, číslo faxu a další informace):

Klikněte na položku **Přidat**, zadejte nezbytné informace a poté klikněte na ikonu . Příjemce je přidán do seznamu Seznam příjemců, který je zobrazen v horní části okna.

Pokud jste v nastavení ovladače PC-FAX vybrali možnost "Zadejte faxové číslo dvakrát", je nutné po

kliknutí na ikonu zadat stejné číslo.

Pokud vaše faxové připojení vyžaduje předvolbu, zadejte údaje do pole Předpona externího přístupu.

#### *Poznámka:*

Pokud je položka Typ čáry u dané tiskárny nastavena na hodnotu *PBX* a přístupový kód používá symbol # (dvojitý křížek), zadejte místo konkrétní předvolby symbol # (dvojitý křížek). Podrobnosti naleznete v části Typ čáry v sekci Základní nastavení v odkazu se souvisejícími informacemi níže.

❏ Výběr příjemce (jméno, číslo faxu a podobně) z telefonního seznamu:

Pokud je příjemce uložen v telefonním seznamu, klikněte na ikonu . Vyberte příjemce v seznamu a poté klikněte na tlačítko **Přidat** > **OK**.

Pokud vaše faxové připojení vyžaduje předvolbu, zadejte údaje do pole Předpona externího přístupu.

#### *Poznámka:*

Pokud je položka Typ čáry u dané tiskárny nastavena na hodnotu *PBX* a přístupový kód používá symbol # (dvojitý křížek), zadejte místo konkrétní předvolby symbol # (dvojitý křížek). Podrobnosti naleznete v části Typ čáry v sekci Základní nastavení v odkazu se souvisejícími informacemi níže.

7. Zkontrolujte nastavení příjemce a poté klikněte na možnost **Faxovat**.

Bude zahájeno odesílání.

Před zahájením přenosu je nutné zadat správné jméno a číslo faxu příjemce.

#### *Poznámka:*

- ❏ Pokud v nástroji Dock kliknete na ikonu tiskárny, zobrazí se obrazovka kontroly stavu přenosu. Pokud chcete ukončit odesílání dat, klikněte na datový soubor a poté klikněte na možnost *Odstranit*.
- ❏ Pokud dojde během přenosu k problémům, zobrazí se zpráva *Odesílání se nezdařilo*. Zkontrolujte záznamy o přenosu zobrazené na obrazovce *Záznam faxového přenosu*.
- ❏ Dokumenty s různým formátem papíru nemusí být odeslány správně.

# **Přijímání faxů v počítači**

Přijaté faxy můžete uložit jako soubory PDF do počítače, ke kterému je připojena tiskárna. Pomocí nástroje FAX Utility můžete například určit složku, do které chcete ukládat faxy. Pokud chcete tuto funkci použít, je nutné nejprve nainstalovat nástroj FAX Utility.

#### *Poznámka:*

Nástroj FAX Utility můžete nainstalovat jedním z následujících způsobů.

- ❏ Můžete jej nainstalovat pomocí nástroje EPSON Software Updater (aplikace k aktualizaci softwaru)
- ❏ Nebo jej můžete nainstalovat z disku dodaného s tiskárnou. (Pouze pro uživatele systému Windows)

### c*Důležité:*

- ❏ Chcete-li faxy přijímat na počítači, možnost *Režim příjmu* na ovládacím panelu tiskárny musí být nastavena na *Auto*. Informace o stavu nastavení tiskárny získáte od správce. Podrobnosti najdete v příručce Příručka správce.
- ❏ Počítač, který je nastaven na přijímání faxů, musí být neustále zapnutý. Před uložením do počítače se přijaté dokumenty dočasně ukládají do paměti tiskárny. Pokud počítač vypnete, tiskárna nebude moci odesílat dokumenty do počítače, a může se tak zaplnit její paměť.
- ❏ Počet dokumentů, které jsou dočasně uloženy v paměti tiskárny, je zobrazen u ikony na domovské obrazovce.
- ❏ Chcete-li zobrazit přijaté faxy, je nutné v počítači nainstalovat prohlížeč souborů PDF, například aplikaci Acrobat Reader.

#### **Související informace**

- & ["Nástroje aktualizace softwaru \(aktualizátor softwaru\)" na str. 179](#page-178-0)
- $\blacktriangleright$  ["Instalace nejnovějších aplikací" na str. 179](#page-178-0)

### **Ukládání příchozích faxů do počítače**

Pomocí nástroje FAX Utility můžete nastavit ukládání příchozích faxů do počítače. Nejprve v počítači nainstalujte nástroj FAX Utility.

Podrobnosti naleznete v části Základní operace v nápovědě k nástroji FAX Utility (zobrazeno v hlavním okně). Pokud se při provádění nastavení na obrazovce počítače objeví obrazovka pro zadání hesla, zadejte heslo. Pokud neznáte heslo, obraťte se na správce.

#### *Poznámka:*

Ve stejný okamžik můžete přijímat faxy na počítači i tisknout z tiskárny. Podrobné informace o stavu nastavení tiskárny získáte od správce. Podrobnosti najdete v příručce Příručka správce.

#### **Související informace**

& ["Aplikace ke konfiguraci používání a odesílání faxů \(FAX Utility\)" na str. 177](#page-176-0)

### **Zrušení funkce ukládání příchozích faxů do počítače**

Ukládání faxů do počítače můžete zrušit pomocí nástroje FAX Utility.

Podrobnosti naleznete v části Základní operace v nápovědě k nástroji FAX Utility (zobrazeno v hlavním okně).

#### *Poznámka:*

- ❏ Pokud existují faxy, které nebyly uloženy do počítače, nemůžete funkci ukládání faxů do počítače zrušit.
- ❏ Nastavení, která zamkl správce, nemůžete změnit.
- ❏ Nastavení můžete změnit také na tiskárně. Informace o zrušení nastavení ukládání příchozích faxů na počítači získáte od správce. Podrobnosti najdete v příručce Příručka správce.

#### **Související informace**

 $\rightarrow$  ["Aplikace ke konfiguraci používání a odesílání faxů \(FAX Utility\)" na str. 177](#page-176-0)

### **Kontrola nových faxů (Windows)**

Pokud nastavíte počítač tak, aby ukládal faxy přijaté tiskárnou, můžete pomocí ikony faxu na hlavním panelu systému Windows zkontrolovat stav zpracování přijatých faxů a také zda byly nebo nebyly přijaty nové faxy. Pokud nastavíte počítač tak, aby při přijetí nových faxů zobrazil oznámení, zobrazí se v blízkosti hlavního panelu systému Windows obrazovka s oznámením, kde můžete zobrazit nové faxy.

#### *Poznámka:*

❏ Data přijatého faxu, která byla uložena do počítače, jsou odstraněna z paměti tiskárny.

❏ K zobrazení přijatých faxů budete potřebovat aplikaci Adobe Reader, protože tyto faxy jsou uloženy jako soubory PDF.

### **Použití ikony faxu na hlavním panelu (Windows)**

Pomocí ikony faxu na hlavním panelu systému Windows můžete zkontrolovat nové faxy a stav operací.

- 1. Zkontrolujte, jak ikona vypadá.
	- ❏ : Značí, že je fax v pohotovostním režimu.

❏ : Značí, že fax kontroluje, zda nebyly přijaty nové faxy.

- ❏ : Značí, že import nových faxů byl dokončen.
- 2. Klikněte pravým tlačítkem na ikonu a poté klikněte na možnost **Otevřít složku s přijatými faxy**.

Zobrazí se složka s přijatými faxy. V názvu souboru zkontrolujte datum a odesílatele a poté otevřete soubor PDF.

Pokud ikona faxu značí, že je fax v pohotovostním režimu, můžete zkontrolovat, zda nebyly přijaty nové faxy, pomocí možnosti **Nyní zkontrolovat nové faxy**.

#### *Poznámka:*

Přijaté faxy jsou automaticky přejmenovány podle následujícího formátu.

RRRRMMDDHHMMSS\_xxxxxxxxxx\_nnnnn (Rok / měsíc / den / hodina / minuta / sekunda\_číslo odesílatele)

### **Použití okna s oznámením (Windows)**

Pokud jste provedli dané nastavení, bude při přijetí každého nového faxu zobrazeno poblíž hlavního panelu okno s oznámením.

1. Zkontrolujte obrazovku s oznámením zobrazenou na obrazovce počítače.

#### *Poznámka:*

Pokud není před uplynutím určené doby provedena žádná akce, obrazovka s oznámením zmizí. Nastavení oznámení, například dobu, po kterou zůstane zobrazeno, můžete změnit.

2. Klikněte kdekoli na obrazovce s oznámením, kromě tlačítka  $\blacktriangleright$ .

Otevře se složka, kterou jste určili jako cílové umístění uložení nově přijatých faxů. V názvu souboru zkontrolujte datum a odesílatele a poté otevřete soubor PDF.

#### *Poznámka:*

Přijaté faxy jsou automaticky přejmenovány podle následujícího formátu.

RRRRMMDDHHMMSS\_xxxxxxxxxx\_nnnnn (Rok / měsíc / den / hodina / minuta / sekunda\_číslo odesílatele)

### **Kontrola nových faxů (Mac OS)**

Nové faxy můžete zkontrolovat pomocí jednoho z následujících způsobů. Tyto možnosti jsou dostupné pouze na počítačích nastavených na režim **"Uložit" (uložit faxy v tomto počítači)**.

- ❏ Otevřete složku přijatých faxů (určena v nastavení **Nastavení výstupu přijatého faxu.**)
- ❏ Otevřete nástroj Sledování přijímání faxů a klikněte na možnost **Nyní zkontrolovat nové faxy**.
- ❏ Nové faxy můžete zkontrolovat pomocí oznámení o přijetí nových faxů

V nastavení **Sledování přijímání faxů** > **Předvolby** v nástroji FAX Utility vyberte možnost **Upozorňovat na nové faxy ukotvovací ikonou** a ikona nástroje ke sledování přijatých faxů v nástroji Dock vám oznámí, že byly přijaty nové faxy.

### **Otevření složky přijatých faxů z nástroje ke sledování přijatých faxů (Mac OS)**

Složku, kterou jste v počítači určili k uložení přijatých faxů, můžete otevřít výběrem možnosti **"Uložit" (uložit faxy v tomto počítači)**.

- 1. Kliknutím na ikonu nástroje ke sledování přijatých faxů v nástroji Dock otevřete nástroj **Sledování přijímání faxů**.
- 2. Vyberte tiskárnu a klikněte na možnost **Otevřít složku** nebo dvakrát klikněte na název tiskárny.
- 3. V názvu souboru zkontrolujte datum a odesílatele a poté otevřete soubor PDF.

#### *Poznámka:*

Přijaté faxy jsou automaticky přejmenovány podle následujícího formátu.

RRRRMMDDHHMMSS\_xxxxxxxxxx\_nnnnn (Rok / měsíc / den / hodina / minuta / sekunda\_číslo odesílatele)

Informace odeslané odesílatelem jsou zobrazeny jako číslo odesílatele. V závislosti na odesílateli nemusí být toto číslo zobrazeno.

# **Kontrola stavu zbývajícího inkoustu a údržbové sady**

Přibližnou úroveň inkoustu a přibližnou dobu použitelnosti údržbové sady můžete zkontrolovat na ovládacím panelu nebo v počítači.

### **Kontrola stavu zbývajícího inkoustu a údržbové sady — ovládací panel**

- 1. Stiskněte tlačítko **i** na ovládacím panelu.
- 2. Vyberte **Stav tiskárny**.

*Poznámka:* Indikátor zcela vpravo indikuje dostupné místo v údržbové sadě.

### **Kontrola stavu zbývajícího inkoustu a údržbové sady - Windows**

- 1. Přejděte do okna ovladače tiskárny.
- 2. Klikněte na položku **EPSON Status Monitor 3** na kartě **Údržba** a poté klikněte na **Podrobnosti**.

#### *Poznámka:*

Pokud je software *EPSON Status Monitor 3* deaktivován, klepněte na možnost *Rozšířená nastavení* na kartě *Údržba* a vyberte položku *Aktivovat EPSON Status Monitor 3*.

### **Kontrola stavu zbývajícího inkoustu a údržbové sady — systém Mac OS**

- 1. V nabídce > **Tiskárny a skenery** (nebo **Tisk a skenování**, **Tisk a fax**) vyberte možnost **Předvolby systému** a poté vyberte tiskárnu.
- 2. Klikněte na možnost **Volby a materiály** > **Utilita** > **Otevřít Tiskovou utilitu**.
- 3. Klikněte na možnost **EPSON Status Monitor**.

# **Kódy pro Zásobník inkoustu**

Společnost Epson doporučuje používat zásobníky inkoustu Epson. Společnost Epson nemůže zaručit kvalitu ani spolehlivost neoriginálního inkoustu. Při použití neoriginálního inkoustu může dojít k poškození, na něž se

<span id="page-159-0"></span>nebude vztahovat záruka společnosti Epson. Za určitých okolností pak může tiskárna fungovat neočekávaným způsobem. Informace o hladině neoriginálního inkoustu se nemusí zobrazit.

Dále jsou uvedeny kódy pro originální jednotky zásobníky inkoustu společnosti Epson.

#### *Poznámka:*

❏ Kódy pro jednotku Zásobník inkoustu se v různých oblastech mohou lišit. Správné kódy pro vaši oblast vám poskytne podpora společnosti Epson.

❏ Ne všechny zásobníky inkoustu jsou k dispozici ve všech regionech.

#### **Pro Evropu**

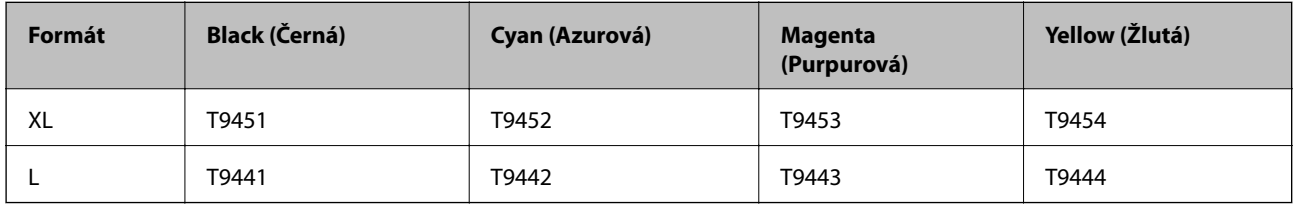

Informace o výtěžnostech zásobníku zásobník inkoustu společnosti Epson najdete na následujícím webu.

<http://www.epson.eu/pageyield>

#### **Pro Austrálii a Nový Zéland**

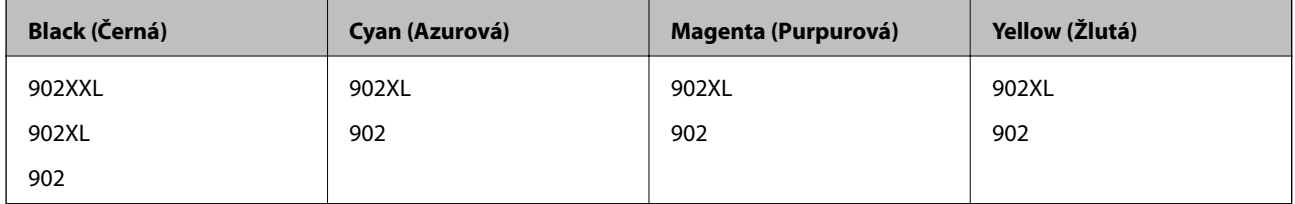

#### **Pro Asii**

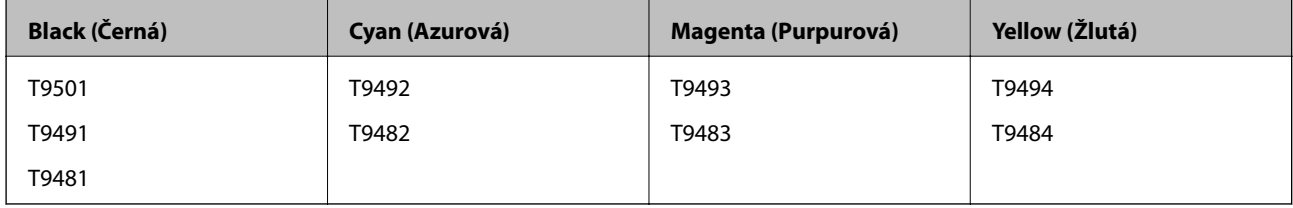

# **Upozornění pro manipulaci s Zásobník inkoustu**

Před výměnou jednotek zásobníky inkoustu si přečtěte následující pokyny a Důležité bezpečnostní pokyny (tištěná příručka).

#### **Upozornění pro manipulaci**

- ❏ Uchovávejte zásobníky inkoustu za normální pokojové teploty a chraňte je před přímým slunečním světlem.
- ❏ Společnost Epson doporučuje použít zásobník inkoustu před datem vytištěným na obalu.
- ❏ Nejlepších výsledků dosáhnete uskladněním zásobník inkoustu spodní stranou dolů.

- ❏ Po přenesení zásobník inkoustu z chladného prostředí ponechte nádobku před použitím zahřát na pokojovou teplotu po dobu nejméně 12 hodin.
- ❏ Nedotýkejte se částí zobrazených na obrázku. Mohli byste tím ohrozit normální provoz tiskárny a tisk.

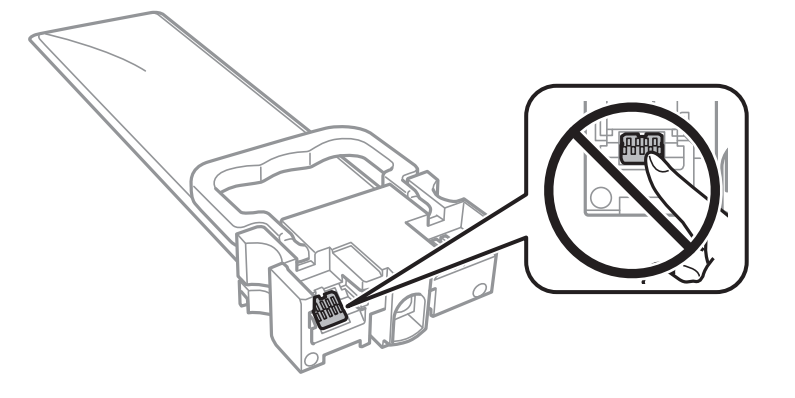

- ❏ Nainstalujte všechny zásobníky inkoustu, jinak nelze tisknout.
- ❏ Nevypínejte tiskárnu během doplňování inkoustu. Nebude-li doplňování inkoustu dokončeno, nemusí být možné tisknout.
- ❏ Neponechávejte tiskárnu s vyjmutými zásobníky inkoustu, protože inkoust v tryskách tiskové hlavy vysychá a následně nemusí být možné tisknout.
- ❏ Potřebujete-li dočasně vyjmout zásobník inkoustu, ochraňte oblast přívodu inkoustu před nečistotami a prachem. Skladujte zásobník inkoustu ve stejném prostředí jako tiskárnu. Protože je otvor pro přívod inkoustu vybaven ventilem navrženým tak, aby pohltil přebytečný inkoust, není třeba dodávat vlastní kryty nebo zátky.
- ❏ Na vyjmutých zásobníky inkoustu se může kolem otvoru pro přívod inkoustu nacházet inkoust, takže buďte opatrní, aby nedošlo k potřísnění okolního prostoru inkoustem při vyjímání zásobníky inkoustu.
- ❏ Tato tiskárna používá zásobník inkoustu vybavenou ekologickým čipem, který sleduje určité informace, např. množství zbývajícího inkoustu v jednotlivých zásobníky inkoustu. To znamená, že i když zásobník inkoustu vyjmete z tiskárny ještě před jejím spotřebováním, můžete zásobník inkoustu i nadále používat po opětovném vložení do tiskárny.
- ❏ Aby byla zajištěna maximální kvalita tisku a ochrana tiskové hlavy, zůstává v zásobník inkoustu bezpečnostní rezerva inkoustu, když tiskárna oznamuje, že je čas na výměnu zásobník inkoustu. Tato rezerva není součástí uváděné kapacity.
- ❏ Ačkoli zásobníky inkoustu mohou obsahovat recyklované materiály, nemá to vliv na funkci ani výkon tiskárny.
- ❏ Specifikace a vzhled zásobník inkoustu se mohou v rámci zlepšování změnit bez předchozího upozornění.
- ❏ Nerozebírejte ani neupravujte zásobník inkoustu, protože pak nemusí být případně možné normálně tisknout.
- ❏ Pozor, aby zásobník inkoustu nespadla na zem nebo nenarážela o tvrdé předměty může dojít k úniku inkoustu.
- ❏ K výměně nelze použít zásobníky inkoustu dodávané s tiskárnou.
- ❏ Uvedené hodnoty se mohou lišit v závislosti na tištěných obrazech, typu používaného papíru, frekvenci tisku a podmínkách prostředí, jako je například teplota.

#### **Spotřeba inkoustu**

❏ Aby byla zachována optimální výkonnost tiskové hlavy, spotřebovává se ze všech nádržek s inkoustem určité množství inkoustu při provádění údržby, např. při čištění tiskové hlavy. Může se spotřebovávat také po zapnutí tiskárny.

- <span id="page-161-0"></span>❏ Při černobílém tisku nebo tisku ve stupních šedi mohou být v závislosti na nastaveném typu papíru nebo kvalitě tisku místo černého inkoustu používány barevné inkousty. Důvodem je to, že se k vytvoření černé barvy používá směs barevných inkoustů.
- ❏ Inkoust v zásobníky inkoustu dodávaných s tiskárnou se částečně vypotřebuje během počátečního nastavení. Aby bylo dosaženo kvalitního tisku, tisková hlava tiskárny bude zcela naplněna inkoustem. Tento jednorázový proces spotřebovává určité množství inkoustu, a je proto možné, že s těmito zásobníky zásobníky inkoustu bude v porovnání s následnými zásobníky zásobníky inkoustu vytištěno méně stránek.
- ❏ Nejlepších výsledků dosáhnete, jestliže jednotku zásobník inkoustu spotřebujte do šesti měsíců od instalace.

# **Výměna jednotek Zásobníky inkoustu**

Když se zobrazí zpráva s výzvou k výměně jednotek zásobníky inkoustu, vyberte možnost **Jak na** a poté se podívejte na animace zobrazené na ovládacím panelu, které vysvětlují postup výměny jednotek zásobníky inkoustu.

#### **Související informace**

& ["Upozornění pro manipulaci s Zásobník inkoustu" na str. 160](#page-159-0)

# **Kód údržbové sady**

Společnost Epson doporučuje používat originální údržbové sady Epson.

Dále je uveden kód pro originální údržbovou sadu Epson.

T6716

# **Pokyny pro manipulaci s údržbovou sadou**

Před výměnou údržbové sady si přečtěte následující pokyny a Důležité bezpečnostní pokyny (tištěná příručka).

- ❏ Nedotýkejte se zeleného čipu na boční straně údržbové sady. Mohli byste tím ohrozit normální provoz tiskárny a tisk.
- ❏ Nenaklánějte údržbovou sadu, dokud není uzavřena v přiloženém igelitovém sáčku. Mohlo by dojít k úniku inkoustu.
- ❏ Uchovávejte údržbovou sadu mimo přímé sluneční záření.
- ❏ Údržbovou sadu nevyměňujte během tisku. Mohlo by dojít k úniku inkoustu.
- ❏ Nepoužívejte znovu údržbovou sadu, která byla vyjmuta a ponechána delší dobu odpojena. Inkoust uvnitř sady by zatvrdl a nebylo by možné nasávat další inkoust.

# **Výměna údržbové sady**

V některých tiskových cyklech může údržbová sada zachytit velmi malé množství přebytečného inkoustu.Aby se předešlo úniku inkoustu z údržbové sady, zastaví tiskárna tisk, jakmile absorpční kapacita údržbové sady dosáhne

limitu.Jak často je nutné tuto výměnu provádět a zda vůbec, závisí na počtu vytištěných stran, druhu tiskového materiálu a počtu provedených čisticích cyklů tiskárny.

Když se zobrazí zpráva s výzvou k výměně údržbové sady, řiďte se animacemi zobrazenými na ovládacím panelu.Nutnost výměny sady neznamená, že by tiskárna přestala být funkční ve smyslu specifikace výrobku.Záruka společnosti Epson se na náklady spojené s výměnou této součásti nevztahuje.Jedná se o součást, jejíž servis zajišťuje uživatel.

#### *Poznámka:*

Pokud je údržbová sada plná, nebude možné tisknout, dokud nebude vyměněna, aby nedocházelo k úniku inkoustu.Jiné než tiskové funkce jsou však i nadále k dispozici.

#### **Související informace**

 $\blacktriangleright$  ["Pokyny pro manipulaci s údržbovou sadou" na str. 162](#page-161-0)

# **Dočasný tisk černým inkoustem**

Když dojde barevný inkoust a ještě zbývá černý inkoust, můžete použít následující nastavení a krátce pokračovat v tisku pouze černým inkoustem.

- ❏ Typ papíru: obyčejný papír, Obálka
- ❏ Barva: **Stupně šedi**
- ❏ EPSON Status Monitor 3: Povoleno (pouze v systému Windows)

Vzhledem k tomu, že tato funkce je dostupná jen po dobu asi pěti dnů, vyměňte prázdný zásobník inkoustu co nejdříve.

#### *Poznámka:*

- ❏ Je-li nástroj *EPSON Status Monitor 3* zakázán, otevřete ovladač tiskárny, klikněte na tlačítko *Rozšířená nastavení* na kartě *Údržba* a vyberte možnost *Aktivovat EPSON Status Monitor 3*.
- ❏ Dostupná doba se liší podle podmínek používání.

### **Dočasný tisk černým inkoustem — ovládací panel**

- 1. Když se zobrazí zpráva s výzvou k nahrazení jednotek zásobníky inkoustu, klepněte na tlačítko **Pokrač.**. Zobrazí se zpráva s oznámením, že můžete dočasně tisknout černým inkoustem.
- 2. Zkontrolujte zprávu a pak klepněte na **Pokrač.**.
- 3. Pokud chcete tisknout černobíle, vyberte **Ne, připom. později**. Probíhající úloha se zruší.
- 4. Teď můžete kopírovat originály nebo tisknout přijaté faxy na běžný papír černobíle. Na domovské obrazovce vyberte funkci, kterou chcete použít.

### **Dočasný tisk černým inkoustem — Windows**

1. Když se objeví následující okno, zrušte tisk.

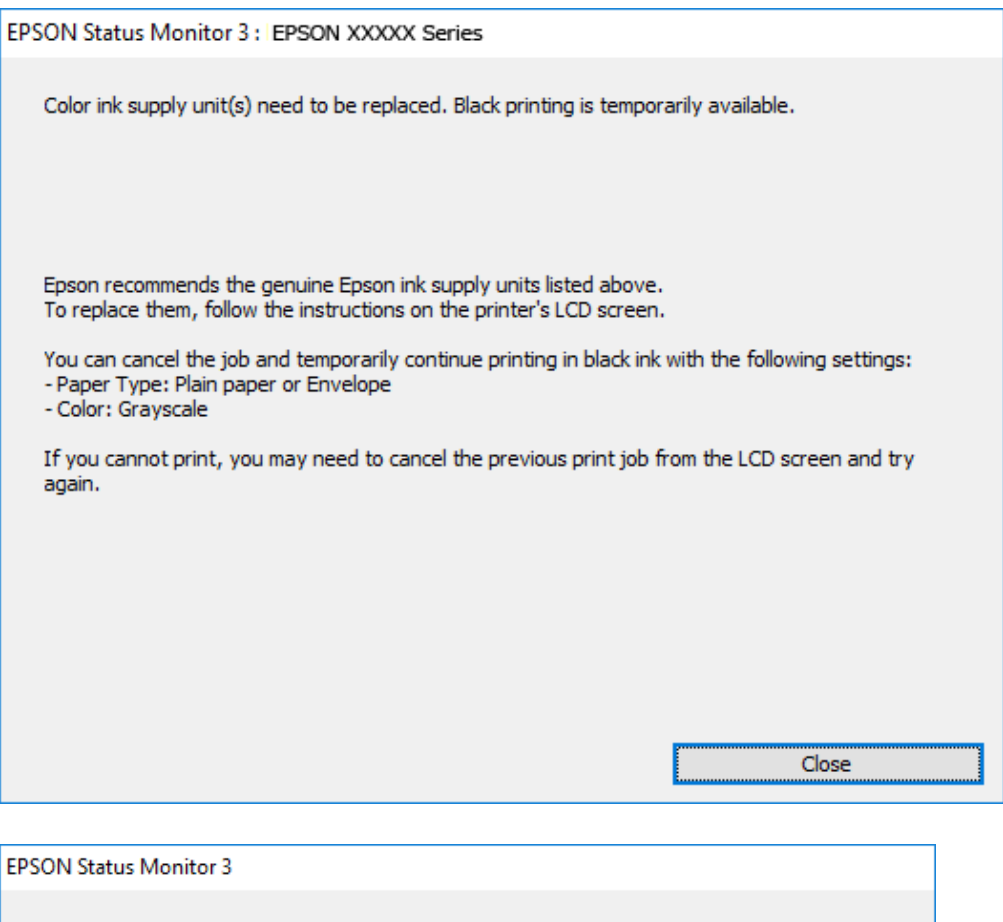

## Black printing is temporarily available using the following settings:<br>- Paper Type: Plain paper or Envelope - Color: Grayscale To continue printing click [Print in Black]. You can temporarily continue printing. Please replace the expended ink supply unit(s). **Print in Black** Cancel Print

#### *Poznámka:*

Jestliže se vám nedaří zrušit tisk v počítači, použijte k tomu ovládací panel tiskárny.

- 2. Přejděte do okna ovladače tiskárny.
- 3. Vyberte možnost **obyčejný papír** nebo **Obálka** jako nastavení **Typ papíru** na kartě **Hlavní**.
- 4. Vyberte **Stupně šedi**.
- 5. Podle potřeby nastavte další možnosti na kartách **Hlavní** a **Další možnosti** a klikněte na tlačítko **OK**.
- 6. Klikněte na tlačítko **Tisk**.

7. V okně, které se zobrazí, klepněte na možnost **Tisknout černě**.

### **Dočasný tisk černým inkoustem — systém Mac OS**

#### *Poznámka:*

Chcete-li tuto funkci používat v síti, připojte se pomocí softwaru *Bonjour*.

- 1. Klepněte na ikonu tiskárny v nástroji **Ukotvit**.
- 2. Zrušte úlohu.

#### *Poznámka:*

Jestliže se vám nedaří zrušit tisk v počítači, použijte k tomu ovládací panel tiskárny.

- 3. V nabídce > **Tiskárny a skenery** (nebo **Tisk a skenování**, **Tisk a fax**) vyberte možnost **Předvolby systému** a poté vyberte tiskárnu.Klikněte na možnost **Volby a materiály** > **Volby** (nebo **Ovladač**).
- 4. Nastavte položku **Povolit dočasný ČB tisk** na hodnotu **Zapnuto**.
- 5. Otevřete dialogové okno Tisk.
- 6. V místní nabídce vyberte možnost **Nastavení tisku**.
- 7. Vyberte možnost **obyčejný papír** nebo **Obálka** jako nastavení **Typ média**.
- 8. Vyberte možnost **Stupně šedi**.
- 9. Podle potřeby nastavte také další položky.
- 10. Klikněte na tlačítko **Tisk**.

# **Šetření černým inkoustem, když dochází (jen pro Windows)**

Když dochází černý inkoust a zbývá dostatek barevného inkoustu, můžete použít směs barevných inkoustů, které vytvoří černý inkoust. Můžete pokračovat v tisku během přípravy náhradního černého zásobník inkoustu.

Tato funkce je dostupná pouze v případě, že v ovladači tiskárny vyberete následující nastavení.

- ❏ Typ papíru: **obyčejný papír**
- ❏ Kvalita: **Standardní**
- ❏ EPSON Status Monitor 3: Povoleno

#### *Poznámka:*

- ❏ Je-li nástroj *EPSON Status Monitor 3* zakázán, otevřete ovladač tiskárny, klikněte na tlačítko *Rozšířená nastavení* na kartě *Údržba* a vyberte možnost *Aktivovat EPSON Status Monitor 3*.
- ❏ Namíchaná černá vypadá jinak, než čistá černá. Navíc je tisk pomalejší.
- ❏ Pro zajištění kvality tiskové hlavy se spotřebovává rovněž černý inkoust.

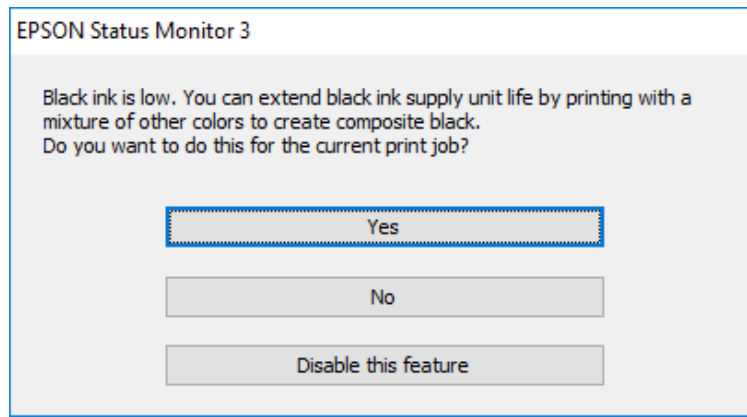

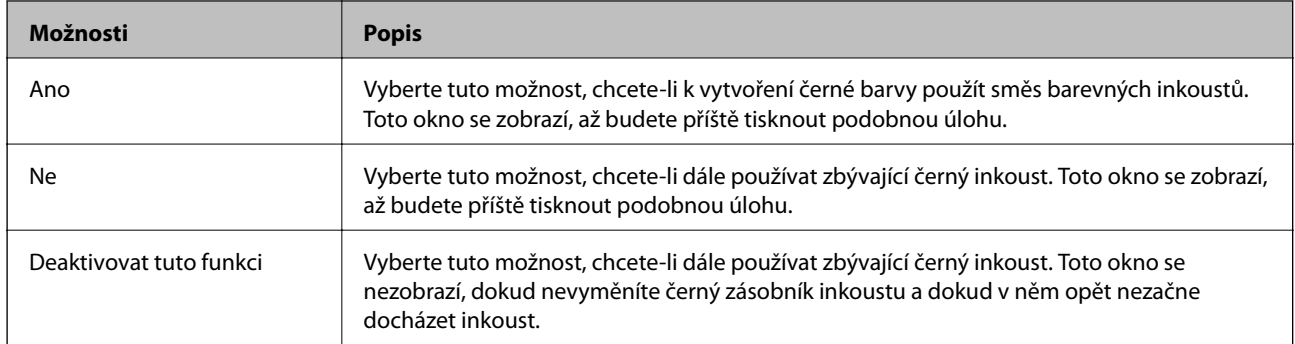

# **Údržba tiskárny**

# **Kontrola a čištění tiskové hlavy**

Při ucpání trysek budou dokumenty vytištěny slabě, na výtiscích se objeví pruhy nebo barvy neodpovídají očekávání. Pokud se kvalita tisku zhoršila, ověřte pomocí funkce kontroly trysek, zda trysky nejsou ucpané. Při ucpání trysek vyčistěte tiskovou hlavu. Kontrolu trysek a vyčištění hlavy můžete provést na ovládacím panelu nebo v počítači.

#### c*Důležité:*

- ❏ Při čištění hlavy neotevírejte zásobník jednotky zásobník inkoustu ani nevypínejte tiskárnu. Nebude-li čištění hlavy dokončeno, nemusí být možné tisknout.
- ❏ Protože při čištění tiskové hlavy dochází ke spotřebování části inkoustu, provádějte čištění tiskové hlavy, pouze když dojde ke zhoršení kvality tisku.
- ❏ Když dochází inkoust, nebude případně možné vyčistit tiskovou hlavu. Nejdříve vyměňte zásobník inkoustu.
- ❏ Jestliže se kvalita tisku nezlepší po přibližně čtyřikrát zopakované kontrole trysky a vyčištění hlavy, přestaňte asi na šest hodin tisknout a poté proveďte znovu kontrolu trysky a podle potřeby vyčistěte hlavu. Doporučujeme tiskárnu vypnout. Pokud se ani poté kvalita tisku nezlepší, kontaktujte podporu společnosti Epson.
- ❏ Aby se zabránilo vyschnutí tiskové hlavy, neodpojujte tiskárnu, když je zapnuté napájení.

### **Kontrola a čištění tiskové hlavy — ovládací panel**

- 1. Do kazety kazeta na papír 1 vložte obyčejný papír formátu A4.
- 2. Vyberte položku **Nast.** na domovské obrazovce.
- 3. Vyberte možnost **Údržba** > **Kontr. trysek tisk. hl.**.
- 4. Podle pokynů na obrazovce vytiskněte kontrolní vzorek trysek.
- 5. Zkontrolujte vytištěný vzorek. Zjistíte-li přerušované čáry nebo chybějící segmenty, jako je zobrazeno na vzoru "NG", mohlo dojít k ucpání tiskových trysek. Přejděte k dalšímu kroku. Nezjistíte-li žádné přerušované čáry nebo chybějící segmenty, podobně jako na následujícím vzoru "OK", trysky nejsou ucpané. Výběrem tlačítka
	- ukončete funkci pro kontrolu trysek.

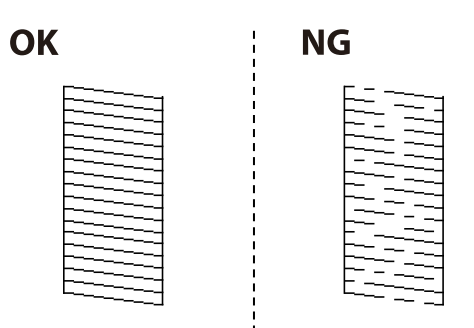

6. Vyberte ikonu  $\mathbf X$  a podle pokynů na obrazovce vyčistěte tiskovou hlavu.

7. Po dokončení čištění znovu vytiskněte vzorek kontroly trysek. Opakujte čištění a tisk vzorce, dokud nejsou všechny čáry vytištěny úplné.

#### **Související informace**

& ["Vkládání papíru do Kazeta na papír" na str. 30](#page-29-0)

### **Kontrola a čištění tiskové hlavy - Windows**

- 1. Do kazeta na papír 1 vložte obyčejný papír formátu A4.
- 2. Přejděte do okna ovladače tiskárny.
- 3. Klikněte na možnost **Kontrola trysek** na kartě **Údržba**.
- 4. Postupujte podle pokynů na obrazovce.

#### **Související informace**

- & ["Vkládání papíru do Kazeta na papír" na str. 30](#page-29-0)
- & ["Přístup k ovladači tiskárny" na str. 59](#page-58-0)

### **Kontrola a čištění tiskové hlavy — Mac OS**

- 1. Do kazeta na papír 1 vložte obyčejný papír formátu A4.
- 2. Vyberte možnost **Předvolby systému** v nabídce > **Tiskárny a skenery** (nebo **Tisk a skenování**, **Tisk a fax**) a potom vyberte tiskárnu.
- 3. Klikněte na možnost **Volby a materiály** > **Utilita** > **Otevřít Tiskovou utilitu**.
- 4. Klikněte na tlačítko **Kontrola trysek**.
- 5. Postupujte podle pokynů na obrazovce.

#### **Související informace**

& ["Vkládání papíru do Kazeta na papír" na str. 30](#page-29-0)

### **Nastavení tiskové hlavy**

Jestliže se svislé čáry rozjíždí nebo tiskárna tiskne rozmazané fotografie, vyrovnejte tiskovou hlavu.

### **Zarovnání tiskové hlavy — ovládací panel**

1. Do kazety kazeta na papír 1 vložte obyčejný papír formátu A4.

- 2. Vyberte položku **Nast.** na domovské obrazovce.
- 3. Vyberte možnost **Údržba** > **Vyrovnání hlavy**.
- 4. Vyberte jednu z nabídek zarovnání.
	- ❏ Řádkové zarovnání: Tuto možnost vyberte, jestliže svislé řádky vypadají nezarovnané.
	- ❏ Vodorovné zarovnání: Vyberte tuto možnost, jestliže výtisky obsahují pravidelné horizontální pruhy.
- 5. Podle pokynů na obrazovce vytiskněte vzorek pro zarovnání.
- 6. Podle pokynů na obrazovce vyrovnejte tiskovou hlavu.
	- ❏ Řádkové zarovnání: Slouží k vyhledání a výběru čísla nejplnějšího vzorku v každé skupině.

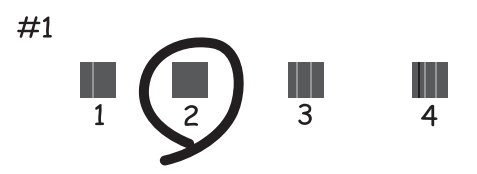

Slouží k vyhledání a výběru čísla vzorku, jehož svislá čára je nejvíce zarovnaná.

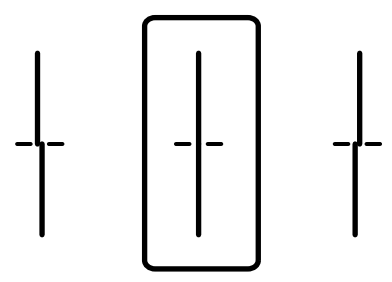

❏ Vodorovné zarovnání: Slouží k vyhledání a výběru čísla nejméně odděleného a překrývajícího se vzorku.

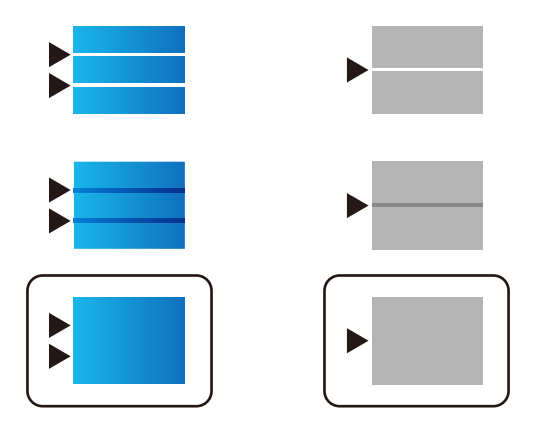

#### **Související informace**

& ["Vkládání papíru do Kazeta na papír" na str. 30](#page-29-0)

# **Čištění dráhy papíru v případě rozmazávání inkoustu**

Když jsou výtisky rozmazané nebo vykazují známky otěru, očistěte válec uvnitř.

#### c*Důležité:*

K čištění uvnitř tiskárny nepoužívejte papírové kapesníčky. Mohlo by dojít k ucpání trysek tiskové hlavy žmolky.

- 1. Vložte obyčejný papír velikosti A4 do zdroje papíru, který chcete vyčistit.
- 2. Vyberte položku **Nast.** na domovské obrazovce.
- 3. Vyberte možnost **Údržba** > **Čištění vodítka papíru**.
- 4. Vyberte zdroj papíru a podle pokynů na obrazovce vyčistěte dráhu papíru.

#### *Poznámka:*

Tento postup opakujte, dokud není papír bez inkoustových šmouh. Jsou-li výtisky stále rozmazané, vyčistěte ostatní zdroje papíru.

#### **Související informace**

& ["Vkládání papíru do Kazeta na papír" na str. 30](#page-29-0)

# **Čištění podavače ADF**

Když jsou kopie nebo skenované obrázky z podavače ADF zašpiněné nebo pokud se originály nepodávají do podavače ADF správně, podavač vyčistěte.

#### c*Důležité:*

K čištění tiskárny nepoužívejte alkohol ani ředidlo. Tyto chemické látky mohou tiskárnu poškodit.

1. Otevřete kryt podavače ADF.

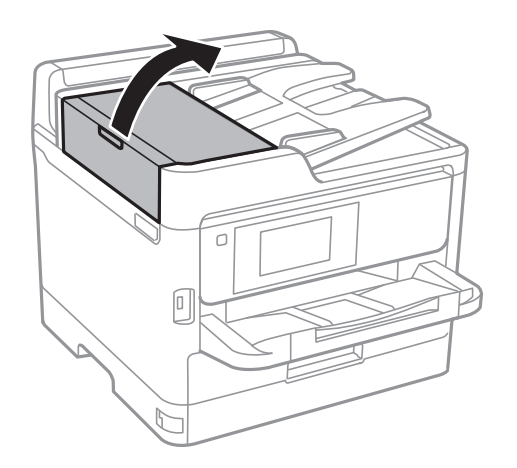

2. Měkkým, vlhkým hadříkem očistěte válec a vnitřní část podavače ADF.

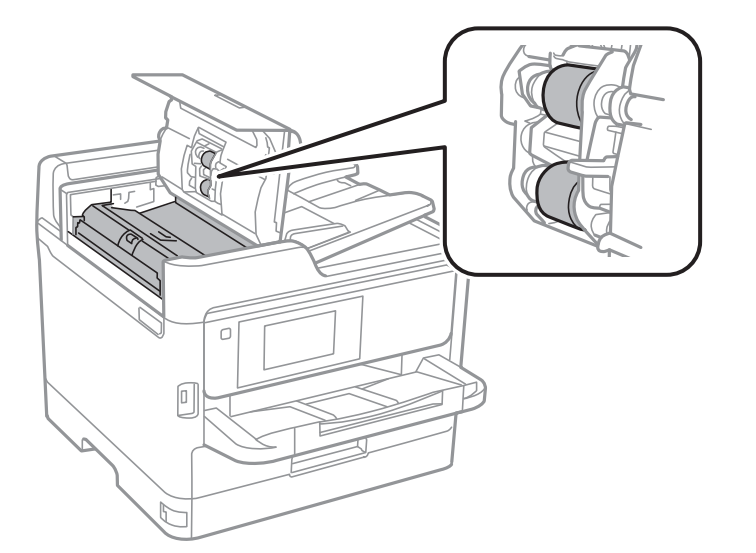

### c*Důležité:*

- ❏ Použití suchého hadříku může poškodit povrch válce.
- ❏ Podavač ADF začněte používat, až váleček oschne.
- 3. Otevřete víko dokumentů.

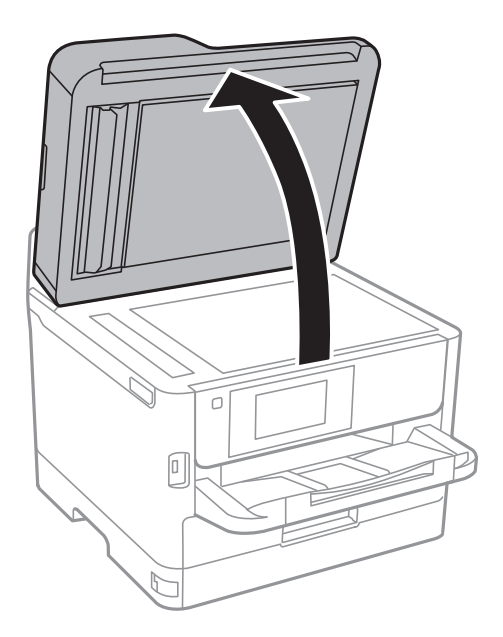

4. Vyčistěte díl vyobrazený na ilustraci.

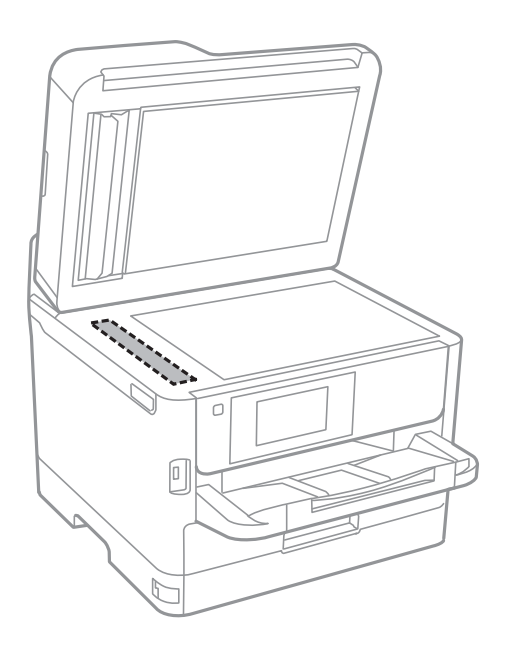

#### c*Důležité:*

- ❏ Pokud se sklo zašpiní mastnotou nebo jinou těžko odstranitelnou látkou, použijte k jejímu odstranění malé množství čističe na sklo a měkkou látku. Setřete všechnu kapalinu.
- ❏ Netlačte na povrch skla přílišnou silou.
- ❏ Buďte opatrní, abyste nepoškrábali nebo jinak nepoškodili povrch skla. Poškození povrchu skla může vést ke snížení kvality skenování.

# **Čištění Sklo skeneru**

Jsou-li kopie nebo naskenované snímky rozmazané, vyčistěte sklo sklo skeneru.

# !*Upozornění:*

Při otevírání nebo zavírání víka dokumentů postupujte opatrně, abyste si nepřiskřípli prsty nebo ruku. Jinak může dojít ke zranění.

### c*Důležité:*

K čištění tiskárny nepoužívejte alkohol ani ředidlo. Tyto chemické látky mohou tiskárnu poškodit.

1. Otevřete víko dokumentů.

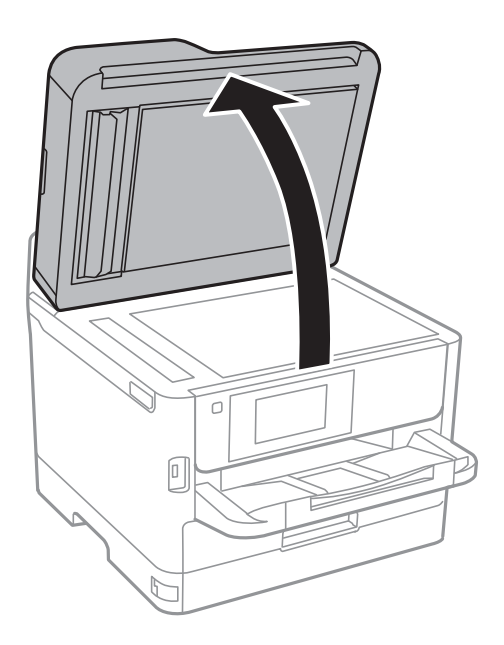

2. Měkkým, suchým a čistým hadříkem očistěte sklo skeneru.

#### c*Důležité:*

- ❏ Pokud se sklo zašpiní mastnotou nebo jinou těžko odstranitelnou látkou, použijte k jejímu odstranění malé množství čističe na sklo a měkkou látku. Setřete všechnu kapalinu.
- ❏ Netlačte na povrch skla přílišnou silou.
- ❏ Buďte opatrní, abyste nepoškrábali nebo jinak nepoškodili povrch skla. Poškození povrchu skla může vést ke snížení kvality skenování.

# **Informace o síťových službách a softwaru**

V této části jsou uvedeny síťové služby a softwarové produkty, které jsou pro vaši tiskárnu k dispozici na webu společnosti Epson nebo na dodaném disku se softwarem.

# **Aplikace ke konfiguraci operací tiskárny (Web Config)**

Aplikaci Web Config lze spustit ve webovém prohlížeči, například Internet Explorer a Safari, v počítači nebo chytrém zařízení. Můžete potvrdit stav tiskárny nebo měnit nastavení síťových služeb a tiskárny. Aby bylo možné aplikaci Web Config používat, připojte tiskárnu a počítač nebo zařízení ke stejné síti.

Jsou podporovány následující prohlížeče.

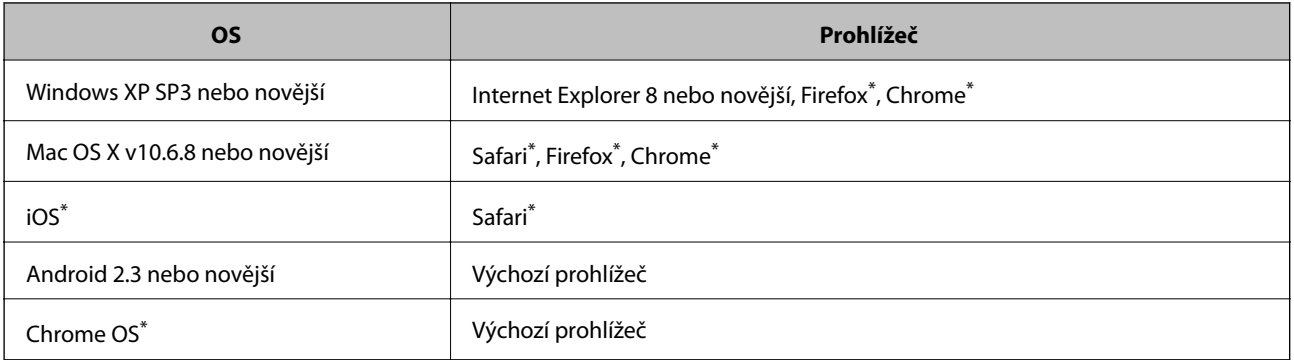

Použijte nejnovější verzi.

### **Spuštění nástroje Web Config ve webovém prohlížeči**

1. Zkontrolujte IP adresu tiskárny.

Klepněte na ikonu sítě na domovské obrazovce tiskárny a poté klepněte na aktivní způsob připojení a zkontrolujte IP adresu tiskárny.

```
Poznámka:
```
IP adresu také můžete zkontrolovat tak, že vytisknete zprávu o připojení sítě.

2. V počítači nebo chytrém zařízení spusťte webový prohlížeč a potom zadejte IP adresu tiskárny.

Formát:

IPv4: http://IP adresa tiskárny/

IPv6: http://[IP adresa tiskárny]/

Příklady:

IPv4: http://192.168.100.201/

IPv6: http://[2001:db8::1000:1]/

#### *Poznámka:*

S použitím chytrého zařízení můžete rovněž spustit nástroj Web Config z obrazovky údržby aplikace Epson iPrint.

#### **Související informace**

- & ["Používání funkce Epson iPrint" na str. 89](#page-88-0)
- $\blacktriangleright$  ["Nastavení sítě" na str. 53](#page-52-0)

### **Spuštění aplikace Web Config v systému Windows**

Při připojování počítače k tiskárně pomocí funkce WSD nakonfigurujte podle následujících kroků aplikaci Web Config.

- 1. Přejděte na obrazovku zařízení a tiskáren v systému Windows.
	- ❏ Windows 10/Windows Server 2016

Klikněte pravým tlačítkem na tlačítko Start nebo jej stiskněte a podržte a poté vyberte položku **Ovládací panely** > **Zobrazit zařízení a tiskárny** v části **Hardware a zvuk**.

❏ Windows 8.1/Windows 8/Windows Server 2012 R2/Windows Server 2012

Vyberte možnost **Plocha** > **Nastavení** > **Ovládací panely** > **Zobrazit zařízení a tiskárny** v části **Hardware a zvuk** (nebo **Hardware**).

❏ Windows 7/Windows Server 2008 R2

Klikněte na tlačítko Start a vyberte položku **Ovládací panely** > **Zobrazit zařízení a tiskárny** v části **Hardware a zvuk**.

❏ Windows Vista/Windows Server 2008

Klikněte na tlačítko Start a vyberte položku **Ovládací panely** > **Tiskárny** v části **Hardware a zvuk**.

- 2. Klikněte pravým tlačítkem na tiskárnu a vyberte možnost **Vlastnosti**.
- 3. Vyberte kartu **Webová služba** a klikněte na adresu URL.

### **Spuštění aplikace Web Config v systému Mac OS**

- 1. V nabídce > **Tiskárny a skenery** (nebo **Tisk a skenování**, **Tisk a fax**) vyberte možnost **Předvolby systému** a poté vyberte tiskárnu.
- 2. Klikněte na volbu **Volby a materiály**> **Zobrazit webovou stránku tiskárny**.

# **Aplikace pro skenování dokumentů a obrázků (Epson Scan 2)**

Epson Scan 2 je aplikace pro ovládání skenování.Umožňuje upravit velikost, rozlišení, jas, kontrast a kvalitu naskenovaného obrazu.Ovladač Epson Scan 2 můžete spustit také z aplikace pro skenování s rozhraním TWAIN.Podrobnosti najdete v nápovědě k dané aplikaci.

#### **Spuštění v systému Windows**

#### *Poznámka:*

V operačních systémech Windows Server je potřeba nainstalovaná funkce *Možnosti práce s počítačem*.

❏ Windows 10/Windows Server 2016

Klikněte na tlačítko Start a potom vyberte možnost **EPSON** > **Epson Scan 2**.

❏ Windows 8.1/Windows 8/Windows Server 2012 R2/Windows Server 2012

Zadejte název aplikace do ovládacího tlačítka Hledat a poté vyberte zobrazenou ikonu.

❏ Windows 7/Windows Vista/Windows XP/Windows Server 2008 R2/Windows Server 2008/Windows Server 2003 R2/Windows Server 2003

Klikněte na tlačítko Start a vyberte položku **Všechny programy** nebo **Programy** > **EPSON** > **Epson Scan 2**> **Epson Scan 2**.

#### **Spuštění v systému Mac OS**

#### *Poznámka:*

Epson Scan 2 nepodporuje funkci rychlého přepínání uživatelů v systému Mac OS.Vypněte rychlé přepínání uživatelů.

Zvolte položku **Přejít** > **Aplikace** > **Epson Software** > **Epson Scan 2**.

#### **Související informace**

- & ["Skenování pomocí Epson Scan 2" na str. 120](#page-119-0)
- & ["Instalace nejnovějších aplikací" na str. 179](#page-178-0)

### **Přidání síťového skeneru**

Před použitím aplikace Epson Scan 2 je nutné nejprve přidat síťový skener.

1. Spusťte software a poté klikněte na možnost **Přidat** na obrazovce **Nastavení skeneru**.

#### *Poznámka:*

- ❏ Pokud je možnost *Přidat* šedá, klikněte na položku *Povolit úpravy*.
- ❏ Pokud se zobrazí hlavní obrazovka aplikace Epson Scan 2, byla tiskárna již připojena ke skeneru. Pokud se chcete připojit k jiné síti, výběrem možnosti *Skener* > *Nastavení* otevřete obrazovku *Nastavení skeneru*.
- 2. Přidejte síťový skener. Zadejte následující položky a poté klikněte na možnost **Přidat**.
	- ❏ **Model**: Vyberte skener, ke kterému se chcete připojit.
	- ❏ **Název**: Zadejte název skeneru s maximálně 32 znaky.
	- ❏ **Hledat síť**: Pokud jsou počítač a skener ve stejné síti, zobrazí se adresa IP. Pokud se nezobrazí, klikněte na tlačítko . Pokud se adresa IP stále nezobrazuje, klikněte na možnost **Zadat adresu** a zadejte adresu IP přímo.
- 3. Na obrazovce **Nastavení skeneru** vyberte skener a poté klikněte na tlačítko **OK**.

# **Aplikace pro konfiguraci skenování z počítače (Document Capture Pro)**

Aplikace Document Capture Pro<sup>\*</sup> umožňuje konfigurovat nastavení naskenovaných snímků odesílaných z tiskárny do počítače prostřednictvím sítě.

<span id="page-176-0"></span>Po kontrole kvality naskenovaného snímku můžete v počítači konfigurovat různá nastavení skenování, například formát pro ukládání souborů, umístění naskenovaného snímku a cíl předávání. Viz nápověda aplikace Document Capture Pro, kde najdete podrobnosti o používání aplikace.

\* Tento název platí pro systém Windows. Aplikace pro systém Mac OS se nazývá Document Capture. A aplikace pro systém Windows Server se nazývá Document Capture Pro Server.

#### **Spuštění v systému Windows**

❏ Windows 10/Windows Server 2016

Klikněte na tlačítko Start a potom vyberte možnost **Epson Software** > **Document Capture Pro**.

❏ Windows 8.1/Windows 8/Windows Server 2012 R2/Windows Server 2012

Zadejte název aplikace do ovládacího tlačítka Hledat a poté vyberte zobrazenou ikonu.

❏ Windows 7/Windows Vista/Windows XP/Windows Server 2008 R2/Windows Server 2008/Windows Server 2003 R2/Windows Server 2003

Klikněte na tlačítko Start a vyberte položku **Všechny programy** nebo **Programy** > **Epson Software** > **Document Capture Pro**.

#### **Spuštění v systému Mac OS**

Zvolte položku **Přejít** > **Aplikace** > **Epson Software** > **Document Capture**.

#### **Související informace**

- $\rightarrow$  ["Skenování pomocí nastavení zaregistrovaných na počítači \(Document Capture Pro\)" na str. 111](#page-110-0)
- & ["Instalace nejnovějších aplikací" na str. 179](#page-178-0)

# **Aplikace ke konfiguraci používání a odesílání faxů (FAX Utility)**

FAX Utility je aplikace, která umožňuje konfigurovat různá nastavení pro odesílání faxů z počítače. Můžete vytvořit nebo upravit seznam kontaktů k odesílání faxů, konfigurovat ukládání přijatých faxů do formátu PDF v počítači a provést další akce. Podrobnosti najdete v nápovědě k dané aplikaci.

#### *Poznámka:*

- ❏ Operační systémy Windows Server nejsou podporované.
- ❏ Zkontrolujte, zda jste před instalací aplikace FAX Utility nainstalovali ovladač tiskárny.

#### **Spuštění v systému Windows**

❏ Windows 10

Klikněte na tlačítko Start a vyberte možnost **Epson Software** > **FAX Utility**.

❏ Windows 8.1/Windows 8

Zadejte název aplikace do ovládacího tlačítka Hledat a poté vyberte zobrazenou ikonu.

❏ Windows 7/Windows Vista/Windows XP

Klikněte na tlačítko Start a vyberte položku **Všechny programy** (nebo **Programy**) > **Epson Software** > **FAX Utility**.

#### **Spuštění v systému Mac OS**

V nabídce > **Tiskárny a skenery** (nebo **Tisk a skenování**, **Tisk a fax**) vyberte možnost **Předvolby systému** a potom vyberte tiskárnu (FAX). Klikněte na možnost **Volby a materiály** > **Utilita** > **Otevřít Tiskovou utilitu**.

#### **Související informace**

- & ["Přijímání faxů v počítači" na str. 155](#page-154-0)
- $\blacktriangleright$  ["Instalace nejnovějších aplikací" na str. 179](#page-178-0)

# **Aplikace k odesílání faxů (ovladač PC-FAX)**

Ovladač PC-FAX je aplikace, která umožňuje odeslat přímo z počítače dokument vytvořený v jiné aplikaci jako fax. Ovladač PC-FAX je nainstalován při instalaci nástroje FAX Utility. Podrobnosti najdete v nápovědě k dané aplikaci.

#### *Poznámka:*

- ❏ Operační systémy Windows Server nejsou podporované.
- ❏ Operace se liší podle aplikace, kterou jste použili při vytvoření dokumentu. Podrobnosti najdete v nápovědě k dané aplikaci.

#### **Přístup k aplikaci v systému Windows**

V aplikaci zvolte z nabídky **Soubor** příkaz **Tisk** nebo **Nastavení tisku**. Vyberte požadovanou tiskárnu (FAX) a klepněte na možnost **Předvolby** nebo **Vlastnosti**.

#### **Přístup k aplikaci v systému Mac OS**

V aplikaci zvolte z nabídky **Soubor** příkaz **Tisk**. V části **Tiskárna** vyberte požadovanou tiskárnu (FAX) a poté z místní nabídky zvolte položku **Nastavení faxu** nebo **Nastavení příjemce**.

#### **Související informace**

- $\rightarrow$  ["Posílání faxu z počítače" na str. 152](#page-151-0)
- & ["Aplikace ke konfiguraci používání a odesílání faxů \(FAX Utility\)" na str. 177](#page-176-0)

# **Aplikace k tisku webových stránek (E-Web Print)**

Pomocí aplikace E-Web Print lze snadno tisknout webové stránky s různým rozvržením.Podrobnosti najdete v nápovědě k dané aplikaci.Nápovědu můžete otevřít v nabídce **E-Web Print** na panelu nástrojů **E-Web Print**.

#### *Poznámka:*

- ❏ Operační systémy Windows Server nejsou podporované.
- ❏ Získejte informace o podporovaných prohlížečích a o nejnovější verzi na stránce s položkami ke stažení.

#### **Spuštění aplikace**

Když nainstalujete aplikaci E-Web Print, zobrazí se v prohlížeči.Klikněte na položku **Print** nebo **Clip**.

# <span id="page-178-0"></span>**Nástroje aktualizace softwaru (aktualizátor softwaru)**

EPSON Software Updater je aplikace, která na internetu sleduje nový nebo aktualizovaný software a instaluje ho. Aktualizovat můžete také příručku k tiskárně.

#### *Poznámka:*

Operační systémy Windows Server nejsou podporované.

#### **Způsob instalace**

Nainstalujte nástroj Software Updater z dodaného disku se softwarem nebo si stáhněte nejnovější verzi z webu společnosti Epson.

[http://www.epson.com](http://www.epson.com/)

#### **Spuštění v systému Windows**

❏ Windows 10

Klikněte na tlačítko Start a potom vyberte možnost **Epson Software** > **EPSON Software Updater**.

❏ Windows 8.1/Windows 8

Zadejte název aplikace do ovládacího tlačítka Hledat a poté vyberte zobrazenou ikonu.

❏ Windows 7/Windows Vista/Windows XP

Klikněte na tlačítko Start a potom vyberte položku **Všechny programy** (nebo **Programy**) > **Epson Software** > **EPSON Software Updater**.

#### *Poznámka:*

Nástroj EPSON Software Updater můžete také spustit, kliknete-li na ikonu tiskárny na hlavním panelu na ploše a poté vyberete možnost *Aktualizace softwaru*.

#### **Spuštění v systému Mac OS**

Zvolte položku **Přejít** > **Aplikace** > **Epson Software** > **EPSON Software Updater**.

# **Instalace nejnovějších aplikací**

#### *Poznámka:*

Při opětovné instalaci aplikace je nutné aplikaci nejdříve odinstalovat.

1. Ujistěte se, zda jsou tiskárna a počítač dostupné a zda je tiskárna připojena k internetu.

2. Spusťte aplikaci EPSON Software Updater.

Snímek obrazovky je příkladem ze systému Windows.

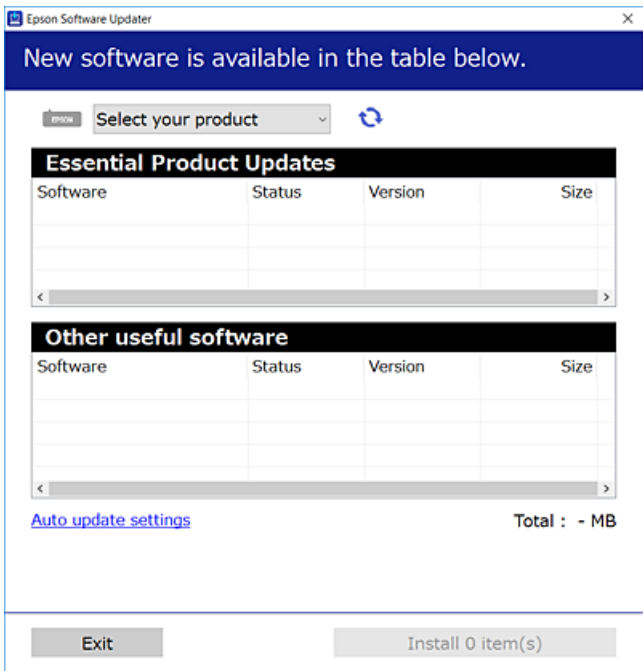

- 3. V systému Windows vyberte svou tiskárnu a poté klikněte na ikonu  $\mathbf{Q}$  a zkontrolujte, zda jsou dostupné nejnovější aplikace.
- 4. Vyberte položky, které chcete nainstalovat nebo aktualizovat, a poté klikněte na tlačítko instalace v pravém dolním rohu obrazovky.

#### c*Důležité:*

V průběhu aktualizace nevypínejte ani neodpojujte tiskárnu, dokud se aktualizace nedokončí. V opačném případě se může tiskárna porouchat.

#### *Poznámka:*

❏ Nejnovější aplikace si můžete stáhnout z webu společnosti Epson.

[http://www.epson.com](http://www.epson.com/)

- ❏ Pokud používáte operační systémy Windows Server, nemůžete použít nástroj Epson Software Updater. Nejnovější aplikace si stáhněte z webu společnosti Epson.
- ❏ Aplikaci Document Capture Pro nelze nainstalovat pomocí nástroje Epson Software Updater. Nainstalujte ji z webu uvedeného níže.

<http://support.epson.net/> (mimo Evropu)

[http://assets.epson-europe.com/gb/en/document\\_capture\\_pro/index.html](http://assets.epson-europe.com/gb/en/document_capture_pro/index.html) (Evropa)

#### **Související informace**

& ["Nástroje aktualizace softwaru \(aktualizátor softwaru\)" na str. 179](#page-178-0)
# <span id="page-180-0"></span>**Odinstalace aplikací**

Přihlaste se do počítače jako správce. Zobrazí-li se výzva, zadejte heslo správce.

### **Odinstalace aplikací — systém Windows**

- 1. Stisknutím tlačítka  $\bigcup$  vypněte tiskárnu.
- 2. Ukončete všechny spuštěné aplikace.
- 3. Otevřete **Ovládací panely**:
	- ❏ Windows 10/Windows Server 2016

Klikněte pravým tlačítkem na tlačítko Start nebo jej stiskněte a přidržte a vyberte možnost **Ovládací panely**.

❏ Windows 8.1/Windows 8/Windows Server 2012 R2/Windows Server 2012

Klepněte na položky **Plocha** > **Nastavení** > **Ovládací panely**.

❏ Windows 7/Windows Vista/Windows XP/Windows Server 2008 R2/Windows Server 2008/Windows Server 2003 R2/Windows Server 2003

Klepněte na tlačítko Start a vyberte položku **Ovládací panely**.

- 4. Otevřete panel **Odinstalovat program** (případně **Přidat nebo odebrat programy**):
	- ❏ Windows 10/Windows 8.1/Windows 8/Windows 7/Windows Vista/Windows Server 2016/Windows Server 2012 R2/Windows Server 2012/Windows Server 2008 R2/Windows Server 2008

V části **Programy** vyberte možnost **Odinstalovat program**.

- ❏ Windows XP/Windows Server 2003 R2/Windows Server 2003 Klepněte na možnost **Přidat nebo odebrat programy**.
- 5. Vyberte aplikaci, kterou chcete odinstalovat.

Pokud existují tiskové úlohy, není možné odinstalovat ovladač tiskárny. Před odinstalací odstraňte úlohy nebo počkejte, až budou vytištěny.

- 6. Odinstalujte požadované aplikace:
	- ❏ Windows 10/Windows 8.1/Windows 8/Windows 7/Windows Vista/Windows Server 2016/Windows Server 2012 R2/Windows Server 2012/Windows Server 2008 R2/Windows Server 2008

Klepněte na **Odinstalovat nebo změnit** nebo **Odinstalovat**.

❏ Windows XP/Windows Server 2003 R2/Windows Server 2003

Klepněte na **Změnit nebo odebrat** nebo **Odebrat**.

#### *Poznámka:*

Pokud se zobrazí okno *Správa uživatelských účtů*, klepněte na tlačítko *Pokračovat*.

7. Postupujte podle pokynů na obrazovce.

### <span id="page-181-0"></span>**Odinstalace aplikací — systém Mac OS**

1. Stáhněte si nástroj Uninstaller a využijte k tomu aplikaci EPSON Software Updater.

Jakmile si Uninstaller stáhnete, nemusíte jej už při další odinstalaci dané aplikace stahovat znovu.

- 2. Stisknutím tlačítka  $\bigcup$  vypněte tiskárnu.
- 3. Chcete-li odinstalovat ovladač tiskárny nebo ovladač PC-FAX, vyberte v nabídce **\* > Tiskárny a skenery** (nebo **Tisk a skenování**, **Tisk a fax**) možnost **Předvolby systému** a poté odeberte tiskárnu ze seznamu povolených tiskáren.
- 4. Ukončete všechny spuštěné aplikace.
- 5. Zvolte položku **Přejít** > **Aplikace** > **Epson Software** > **Uninstaller**.
- 6. Vyberte aplikaci, kterou chcete odinstalovat, a klikněte na tlačítko **Uninstall**.

#### c*Důležité:*

Nástroj Uninstaller odebere z počítače všechny ovladače inkoustových tiskáren Epson.Jestliže používáte více inkoustových tiskáren Epson a chcete odstranit jen některé ovladače, odstraňte je nejprve všechny a poté znovu nainstalujte potřebný ovladač tiskárny.

#### *Poznámka:*

Jestliže se vám v seznamu aplikací nedaří najít aplikaci, kterou chcete odinstalovat, nebudete ji moci pomocí nástroje Uninstaller odinstalovat.V takové situaci zvolte možnost *Přejít* > *Aplikace* > *Epson Software*, vyberte aplikaci, kterou chcete odinstalovat, a přetáhněte ji na ikonu koše.

# **Tisk pomocí síťové služby**

Pomocí služby Epson Connect, která je k dispozici na Internetu, můžete tisknout z vašeho chytrého telefonu, tabletu nebo notebooku prakticky kdykoliv a kdekoliv.Chcete-li tuto službu použít, musíte zaregistrovat uživatele a tiskárnu do služby Epson Connect.

Na Internetu jsou k dispozici následující funkce.

❏ Email Print

Když odešlete e-mail s přílohami, například dokumenty nebo obrázky na e-mailové adresy přiřazené tiskárně, můžete daný e-mail a přílohy ze vzdálených umístění, například váš domov nebo tiskárna v kanceláři, vytisknout.

❏ Epson iPrint

Tato aplikace je určena pro systémy iOS a Android a umožňuje vám tisknout nebo skenovat z chytrého telefonu nebo tabletu.Můžete tisknout dokumenty, obrázky a webové stránky a zasílat je přímo do tiskárny na stejné bezdrátové síti LAN.

❏ Scan to Cloud

Tato aplikace vám umožňuje odesílat naskenovaná data, která chcete vytisknout na jiné tiskárně.Naskenovaná data můžete také nahrát do dostupných cloudových služeb.

❏ Remote Print Driver

Toto je sdílený ovladač podporovaný ovladače vzdáleného tisku.Při tisku pomocí tiskárny ve vzdáleném umístění můžete tisknout změnou tiskárny v běžném okně aplikací.

#### **Informace o síťových službách a softwaru**

Podrobnosti naleznete na webovém portálu Epson Connect.

<https://www.epsonconnect.com/>

[http://www.epsonconnect.eu](http://www.epsonconnect.eu/) (pouze pro Evropu)

### **Související informace**

 $\blacktriangleright$  ["Používání funkce Epson iPrint" na str. 89](#page-88-0)

# **Řešení problémů**

# **Kontrola stavu tiskárny**

### **Kontrola zpráv na LCD obrazovce**

Pokud se na LCD obrazovce zobrazuje chybové hlášení, odstraňte problém podle pokynů na obrazovce nebo s využitím řešení uvedených dále.

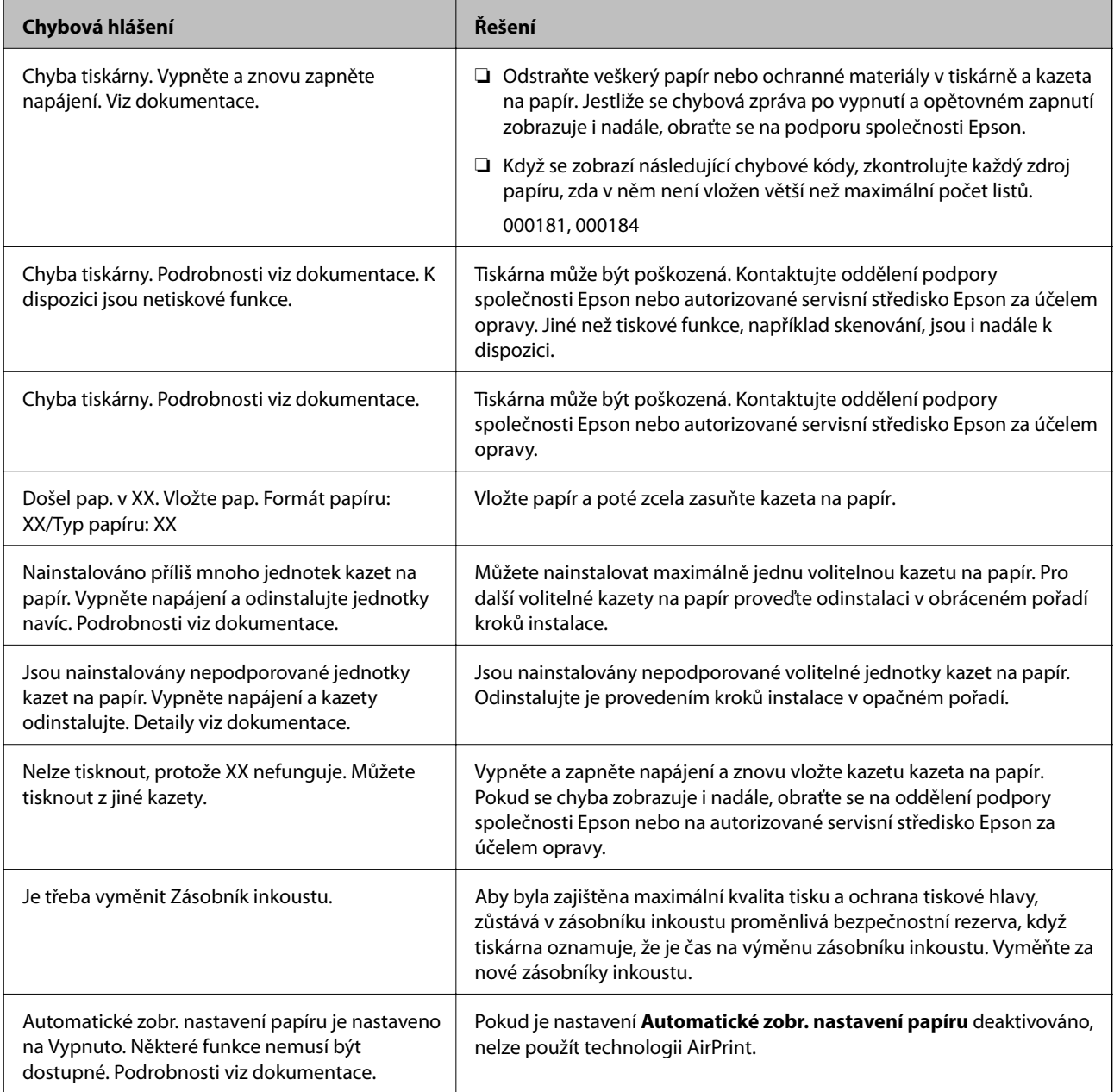

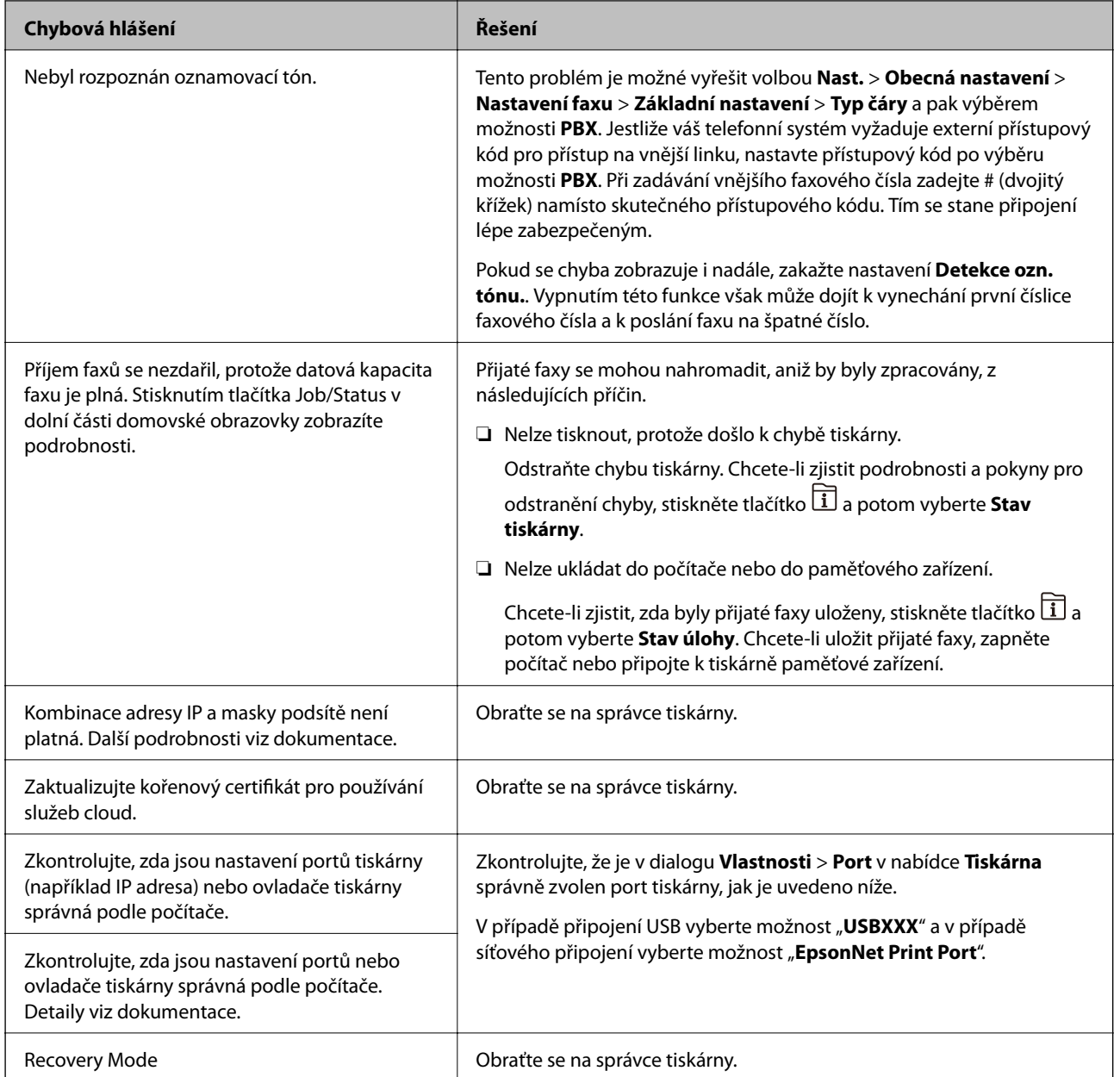

#### **Související informace**

- & ["Kontaktování podpory společnosti Epson" na str. 243](#page-242-0)
- & ["Nástroje aktualizace softwaru \(aktualizátor softwaru\)" na str. 179](#page-178-0)
- $\blacktriangleright$  ["Instalace nejnovějších aplikací" na str. 179](#page-178-0)

### **Chybový kód ve stavové nabídce**

Jestliže se úloha neprovede správně, zkontrolujte chybový kód zobrazený v historii každé úlohy. Chybový kód můžete zkontrolovat stiskem tlačítka  $\overline{1}$  a výběrem možnosti **Stav úlohy**. Viz následující tabulka, kde najdete problémy a jejich řešení.

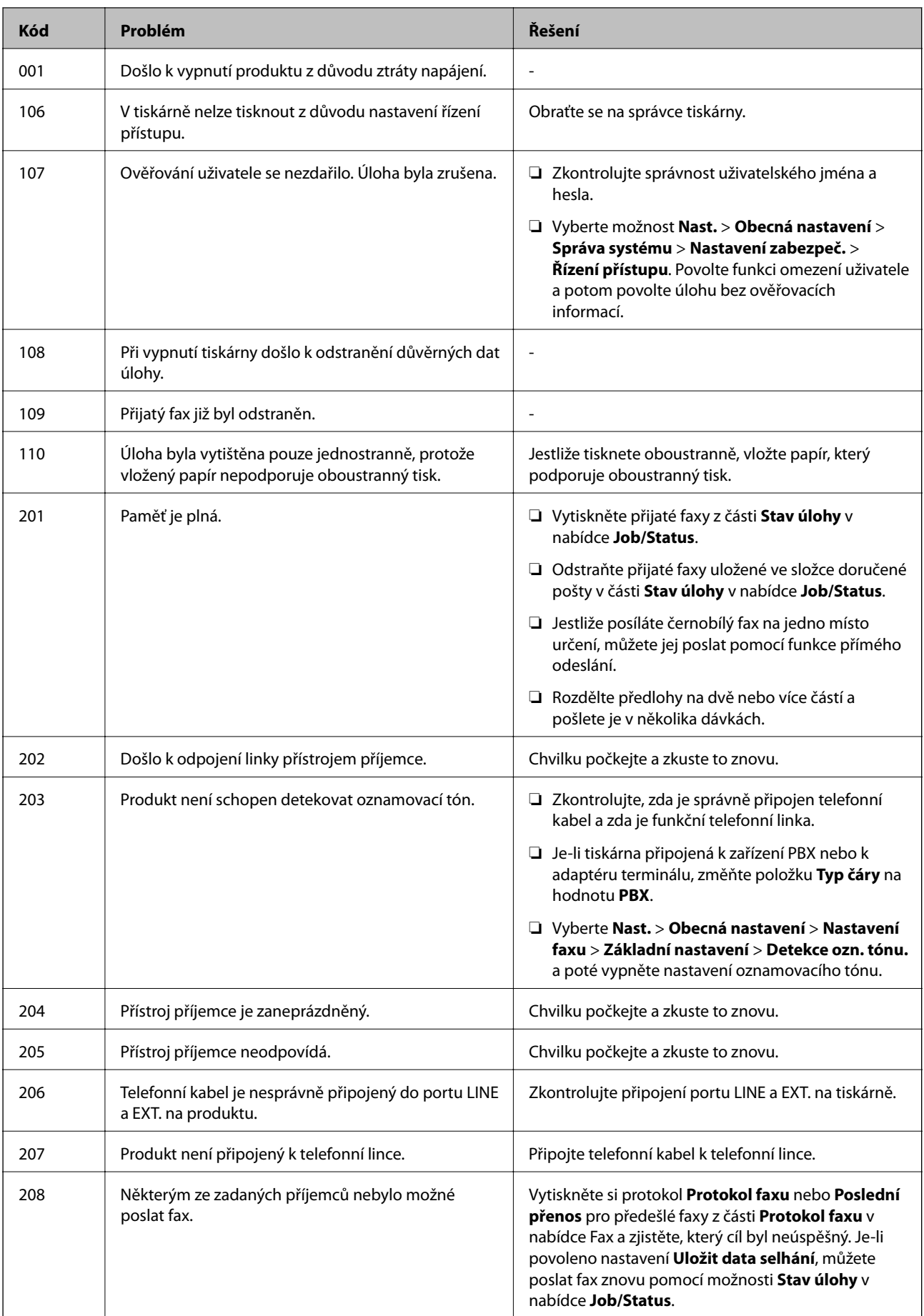

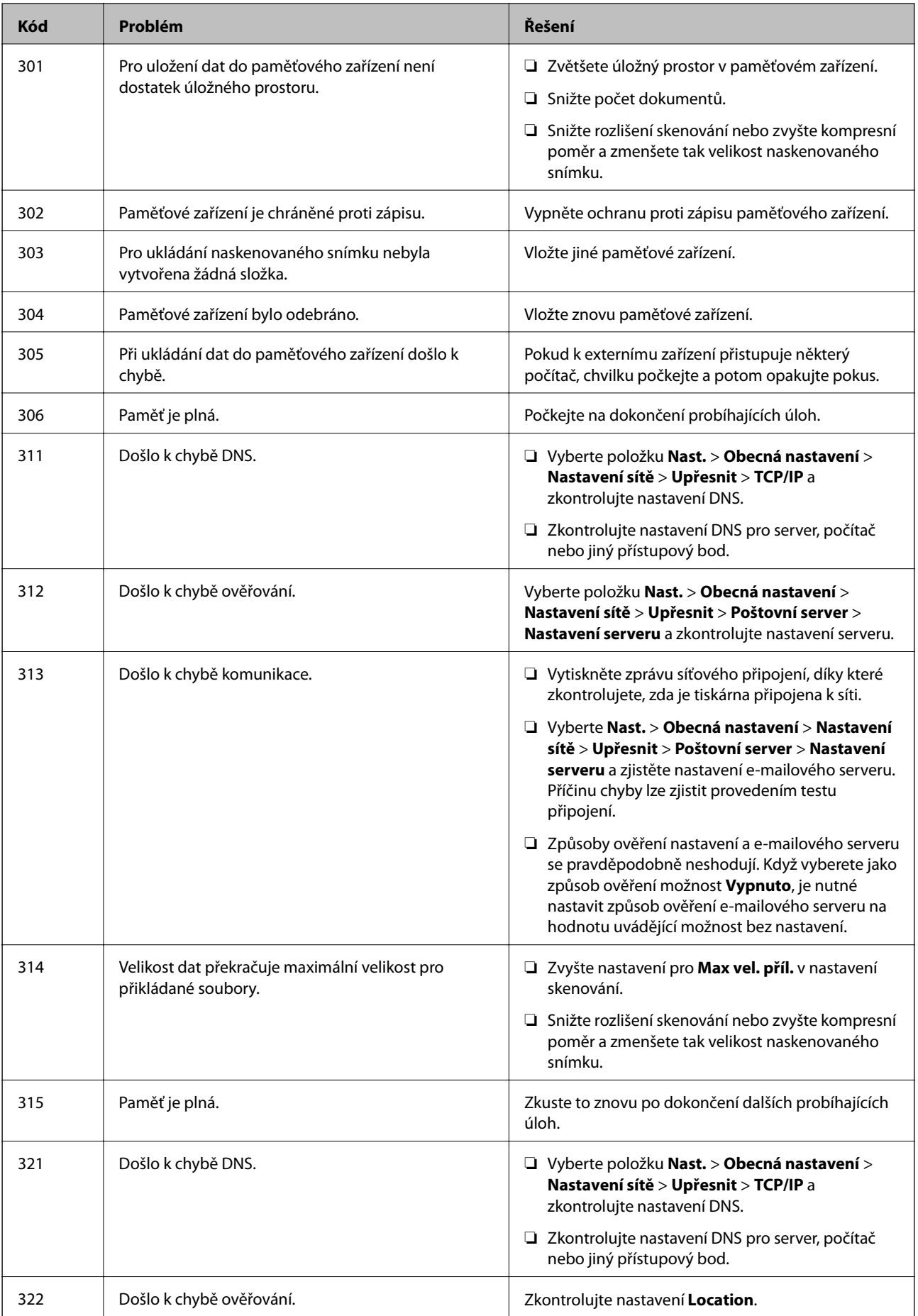

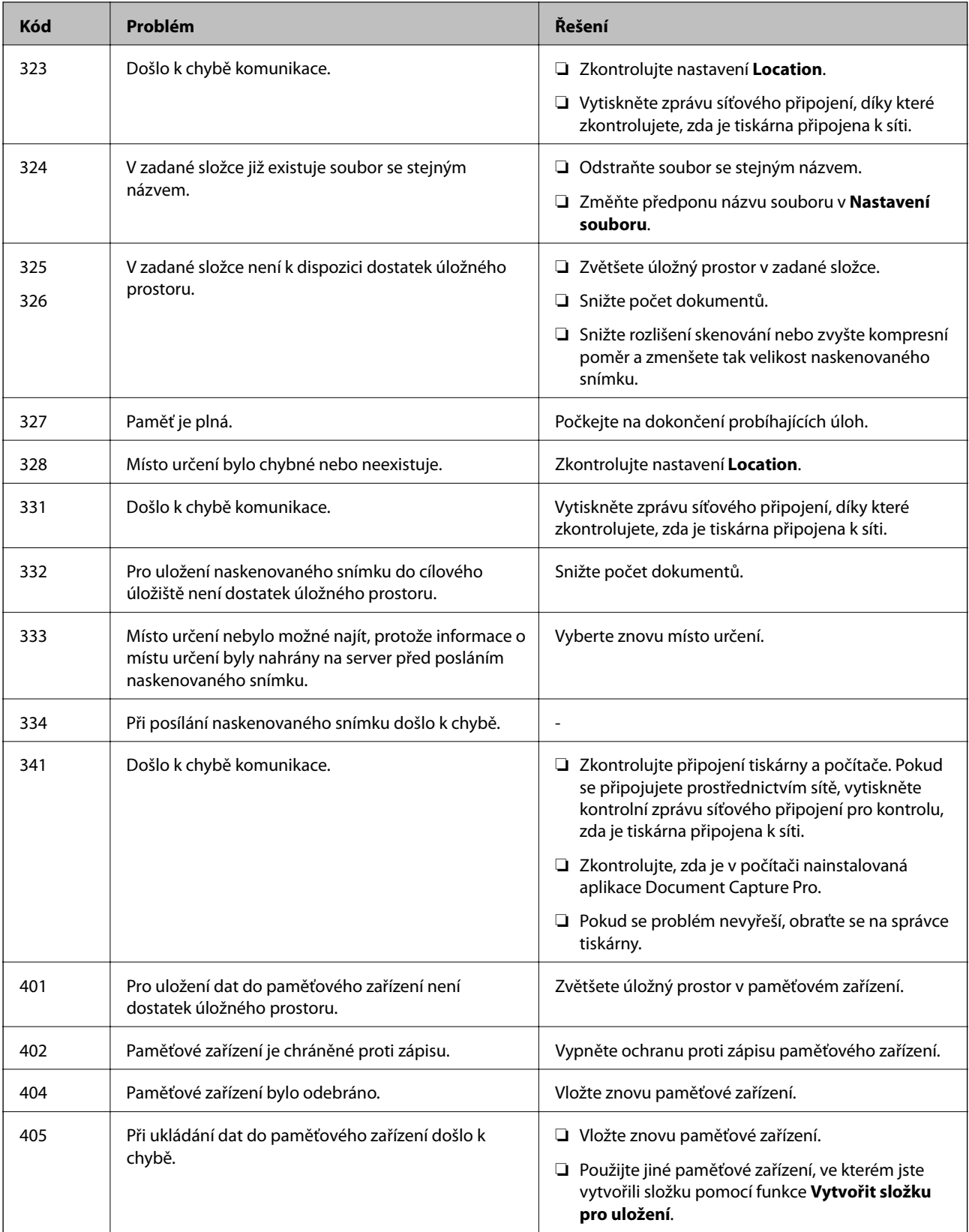

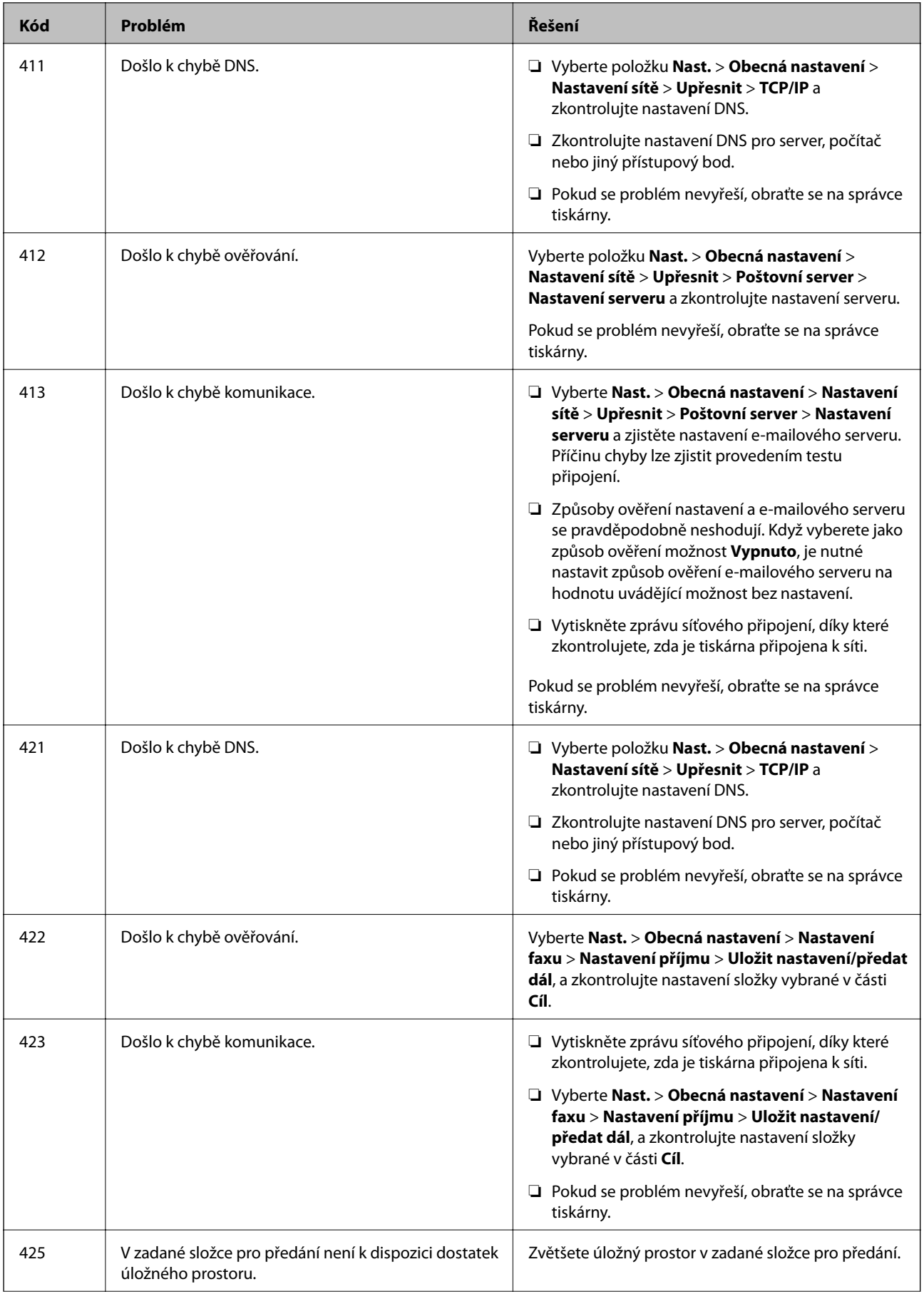

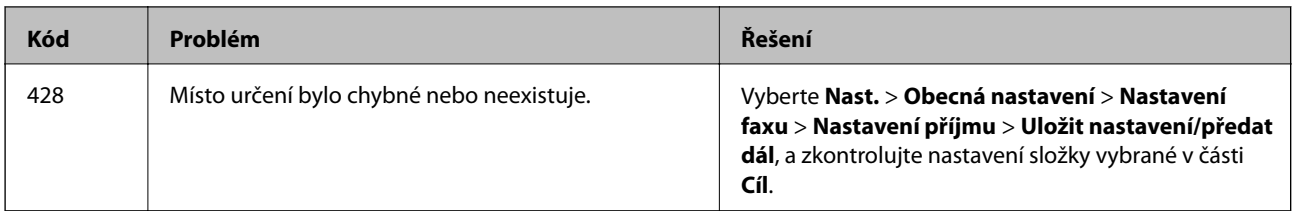

#### **Související informace**

- $\blacktriangleright$  ["Nastavení sítě" na str. 53](#page-52-0)
- & ["Tisk pomocí síťové služby" na str. 182](#page-181-0)
- $\blacktriangleright$  ["Dostupný papír a kapacita" na str. 25](#page-24-0)
- & ["Naskenované snímky nelze uložit do sdílené složky" na str. 212](#page-211-0)

### **Kontrola stavu tiskárny — systém Windows**

- 1. Přejděte do okna ovladače tiskárny.
- 2. Klikněte na položku **EPSON Status Monitor 3** na kartě **Údržba** a poté klikněte na možnost **Podrobnosti**.

Můžete zkontrolovat stav tiskárny, hladinu inkoustů a stav chyb.

#### *Poznámka:*

Pokud je software *EPSON Status Monitor 3* deaktivován, klikněte na možnost *Rozšířená nastavení* na kartě *Údržba* a vyberte položku *Aktivovat EPSON Status Monitor 3*.

#### **Související informace**

**→** ["Přístup k ovladači tiskárny" na str. 59](#page-58-0)

### **Kontrola stavu tiskárny — systém Mac OS**

- 1. V nabídce > **Tiskárny a skenery** (nebo **Tisk a skenování**, **Tisk a fax**) vyberte možnost **Předvolby systému** a poté vyberte tiskárnu.
- 2. Klikněte na možnost **Volby a materiály** > **Utilita** > **Otevřít Tiskovou utilitu**.
- 3. Klikněte na možnost **EPSON Status Monitor**.

Můžete zkontrolovat stav tiskárny, hladiny inkoustu a stav chyb.

# **Kontrola stavu softwaru**

Problém můžete vyřešit aktualizací softwaru na nejnovější verzi. Stav softwaru lze zkontrolovat pomocí nástroje pro aktualizaci softwaru.

#### **Související informace**

- & ["Nástroje aktualizace softwaru \(aktualizátor softwaru\)" na str. 179](#page-178-0)
- & ["Instalace nejnovějších aplikací" na str. 179](#page-178-0)

# **Odstranění uvízlého papíru**

Podle pokynů na obrazovce ovládacího panelu vyhledejte a odstraňte uvízlý papír včetně případných útržků. LCD obrazovka zobrazí animaci, která vám ukazuje, jak odstranit uvízlý papír.

## !*Upozornění:*

Pokud sáhnete rukou do tiskárny, nikdy se nedotýkejte tlačítek na ovládacím panelu. Pokud tiskárna začne pracovat, mohlo by dojít ke zranění. Dávejte pozor, abyste se nedotkli vyčnívajících částí, a nedošlo tak ke zranění.

### c*Důležité:*

Opatrně vyjměte uvízlý papír. Jestliže papír odstraníte prudkým pohybem, může dojít k poškození tiskárny.

# **Papír není podáván správně**

Zkontrolujte následující body a poté odstraňte problém provedením příslušných opatření.

- ❏ Umístěte tiskárnu na rovný povrch a provozujte ji v doporučených podmínkách.
- ❏ Používejte papír podporovaný touto tiskárnou.
- ❏ Postupujte podle pokynů pro manipulaci s papírem.
- ❏ Nevkládejte více, než je uvedený maximální počet listů pro papír. Obyčejný papír nezakládejte nad čáru vyznačenou symbolem <u>– Salaza podítku. Silnější papír, například fotografický papír, nezakládejte nad čáru</u> vyznačenou symbolem iz na vodítku okraje.
- ❏ Zkontrolujte, zda nastavení velikosti a typu papíru odpovídají skutečné velikosti a typu papíru vloženého v tiskárně.
- ❏ Pokud se problém s podáváním papíru opakuje často, podávejte papír z jiného zdroje papíru.

#### **Související informace**

- & ["Specifikace provozního prostředí" na str. 232](#page-231-0)
- $\rightarrow$   $_{\rm p}$ Pokyny k manipulaci s papírem" na str. 29
- $\blacktriangleright$  ["Dostupný papír a kapacita" na str. 25](#page-24-0)
- & ["Seznam typů papíru" na str. 36](#page-35-0)

### **Uvíznutí papíru**

- ❏ Vložte papír ve správném směru a posuňte vodítka okrajů k okrajům papíru.
- ❏ Pokud jste vložili více listů papíru, vkládejte listy papíru postupně.

#### **Související informace**

- & "Odstranění uvízlého papíru" na str. 191
- & ["Vkládání papíru do Kazeta na papír" na str. 30](#page-29-0)
- $\rightarrow$  ["Vkládání papíru do Zadní podávání papíru" na str. 32](#page-31-0)

### **Papír se nepodává rovně**

Vložte papír ve správném směru a posuňte vodítka okrajů k okrajům papíru.

#### **Související informace**

- & ["Vkládání papíru do Kazeta na papír" na str. 30](#page-29-0)
- & ["Vkládání papíru do Zadní podávání papíru" na str. 32](#page-31-0)

### **Je podáno více listů papírů najednou**

Pokud se během ručního oboustranného tisku podá více listů papíru najednou, vyjměte veškerý papír z tiskárny a poté jej vložte znovu.

### **Z volitelné kazety na papír se nepodává papír**

Jestliže jste přidali volitelnou kazetu na papír, je potřeba provést nastavení v ovladači tiskárny.

#### **Související informace**

- & ["Nastavení volitelné kazety na papír v ovladači tiskárny Windows" na str. 235](#page-234-0)
- & ["Nastavení volitelné kazety na papír v ovladači tiskárny Mac OS" na str. 235](#page-234-0)

## **Došlo chybě — došel papír**

Když tiskárna hlásí, že došel papír, ale papír je v podavači zadní podávání papíru vložený, znovu vložte papír doprostřed podavače zadní podávání papíru.

### **Podavač ADF nepodává předlohy**

- ❏ Používejte předlohy podporované podavačem ADF.
- ❏ Vložte předlohy ve správném směru a přisuňte vodítka okrajů podavače ADF k okrajům předloh.
- ❏ Vyčistěte vnitřek podavače ADF.

❏ Nevkládejte předlohy nad rysku označenou symbolem trojúhelníku na podavači ADF.

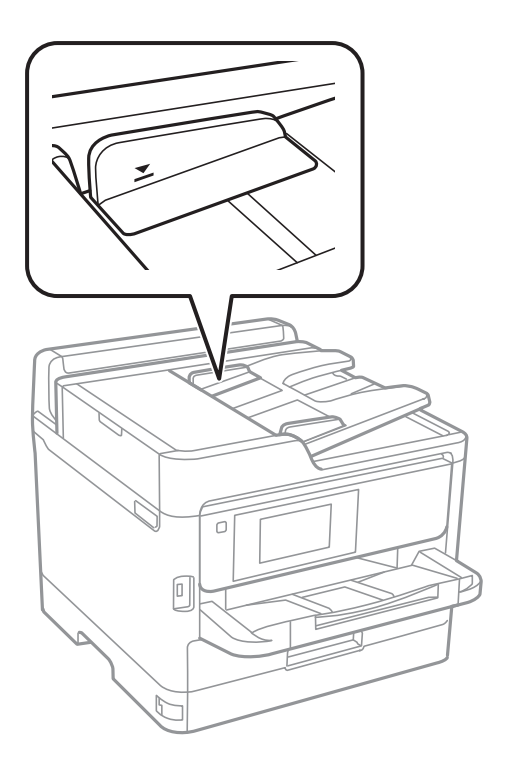

❏ Zkontrolujte, zda se v dolní části obrazovky rozsvítí ikona podavače ADF. Pokud se nerozsvítí, znovu vložte předlohy.

#### **Související informace**

- & ["Dostupné předlohy pro podavač ADF" na str. 36](#page-35-0)
- & ["Vkládání originálů do podavače ADF" na str. 37](#page-36-0)
- & ["Čištění podavače ADF" na str. 170](#page-169-0)

# **Problémy s napájením a ovládacím panelem**

### **Tiskárna se nezapne**

- ❏ Ujistěte se, že je napájecí kabel bezpečně zapojený.
- □ Přidržte tlačítko **b** o něco déle.

### **Tiskárna se nevypne**

Přidržte tlačítko  $\bigcup$  o něco déle. Pokud se vám stále nedaří tiskárnu vypnout, odpojte napájecí kabel. Abyste předešli vysychání tiskové hlavy, znovu tiskárnu zapněte a vypněte ji tlačítkem $\mathsf{\mathcal{O}}$ .

### **Napájení se automaticky vypne**

- ❏ Vyberte možnost **Nast.** > **Obecná nastavení** > **Základní nastavení** > **Nastavení vypnutí** a potom deaktivujte nastavení **Vypnout při nečinnosti** a **Vypnout při odpojení**.
- ❏ Vyberte možnost **Nast.** > **Obecná nastavení** > **Základní nastavení** a potom deaktivujte nastavení **Časovač vypnutí**.

#### *Poznámka:*

Podle místa zakoupení může být vaše zařízení vybaveno funkcí *Nastavení vypnutí* nebo *Časovač vypnutí*.

## **Displej LCD ztmavl**

Tiskárna přešla do režimu spánku. Klepnutím na libovolné místo na LCD obrazovce obnovíte její předchozí stav.

## **Dotyková obrazovka neodpovídá**

- ❏ Pokud na dotykovou obrazovku nalepíte ochranný štítek, nemusí optická dotyková obrazovka reagovat na dotyk.
- ❏ Vypněte tiskárnu a poté otřete obrazovku měkkým a suchým hadříkem. Pokud je obrazovka zašpiněná, nemusí reagovat.

### **Nelze ovládat pomocí ovládacího panelu**

Když je povolena funkce zákazu uživatele, je nutné při tisku zadat ID uživatele a heslo. Jestliže neznáte heslo, obraťte se na správce tiskárny.

# **Nelze tisknout z počítače**

## **Kontrola připojení (USB)**

- ❏ Řádně připojte kabel USB k tiskárně a k počítači.
- ❏ Používáte-li rozbočovač USB, zkuste připojit tiskárnu přímo k počítači.
- ❏ Pokud není kabel USB rozpoznán, změňte port nebo změňte kabel USB.

❏ Pokud nemůže tiskárna tisknout pomocí připojení USB, vyzkoušejte následující možnosti.

Odpojte kabel USB od počítače.Klikněte pravým tlačítkem na ikonu tiskárny zobrazenou na počítači a vyberte položku **Odebrat zařízení**.Poté k počítači připojte kabel USB a vyzkoušejte tisk.

Podle následujících kroků v této příručce znovu nastavte připojení USB a změňte způsob připojení k počítači.Podrobnosti naleznete v odkazu na související informace níže.

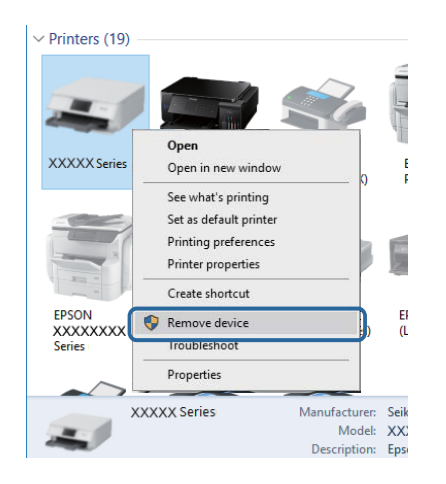

## **Kontrola připojení (síť)**

- ❏ Vyberte možnost **Nast.** > **Obecná nastavení** > **Nastavení sítě** > **Kontrola připojení** a potom vytiskněte zprávu o připojení sítě. Pokud je na zprávě uvedena chyba síťového připojení, zkontrolujte zprávu o síťovém připojení a obraťte se na správce tiskárny.
- ❏ Pokud se problém nevyřeší, obraťte se na správce tiskárny.

### **Kontrola softwaru a dat**

- ❏ Ujistěte se, zda je nainstalován originální ovladač tiskárny společnosti Epson.Pokud není nainstalován originální ovladač tiskárny společnosti Epson, jsou dostupné funkce omezené.Doporučujeme používat originální ovladač tiskárny společnosti Epson.Podrobnosti naleznete v odkazu na související informace níže.
- ❏ Tisknete-li obrázek s velkým množstvím dat, nemusí být v počítači dostatek paměti.Vytiskněte snímek s nižším rozlišením nebo menší velikostí.

#### **Související informace**

& "Kontrola originality ovladačů tiskárny společnosti Epson" na str. 195

### **Kontrola originality ovladačů tiskárny společnosti Epson**

Jedním z následujících způsobů můžete zkontrolovat, zda je v počítači nainstalován originální ovladač tiskárny Epson.

#### **Windows**

Vyberte možnost **Ovládací panely** > **Zobrazit zařízení a tiskárny** (**Tiskárny**, **Tiskárny a faxy**) a poté jedním z následujících způsobů otevřete okno vlastností tiskového serveru.

- ❏ Windows 10/Windows 8.1/Windows 8/Windows 7/Windows Server 2016/Windows Server 2012 R2/Windows Server 2012/Windows Server 2008 R2 Klikněte na ikonu tiskárny a poté klikněte v horní části okna na možnost **Vlastnosti tiskového serveru**.
- ❏ Windows Vista/Windows Server 2008

Pravým tlačítkem klikněte na složku **Tiskárny** a poté klikněte na možnost **Spustit jako správce** > **Vlastnosti serveru**.

❏ Windows XP/Windows Server 2003 R2/Windows Server 2003

V nabídce **Soubor** vyberte možnost **Vlastnosti serveru**.

Klikněte na kartu **Ovladač**.Pokud je název tiskárny zobrazen v seznamu, je v počítači nainstalován originální ovladač tiskárny společnosti Epson.

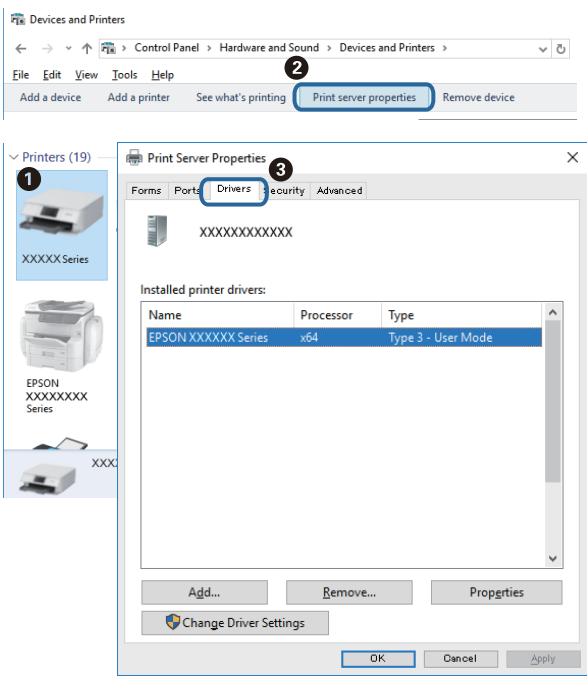

#### **Mac OS**

V nabídce > **Tiskárny a skenery** (nebo **Tisk a skenování**, **Tisk a fax**) vyberte možnost **Předvolby systému** a poté vyberte tiskárnu.Klikněte na možnost **Volby a materiály** a pokud se v okně zobrazí karty **Volby** a **Utilita**, je v počítači nainstalován originální ovladač tiskárny společnosti Epson.

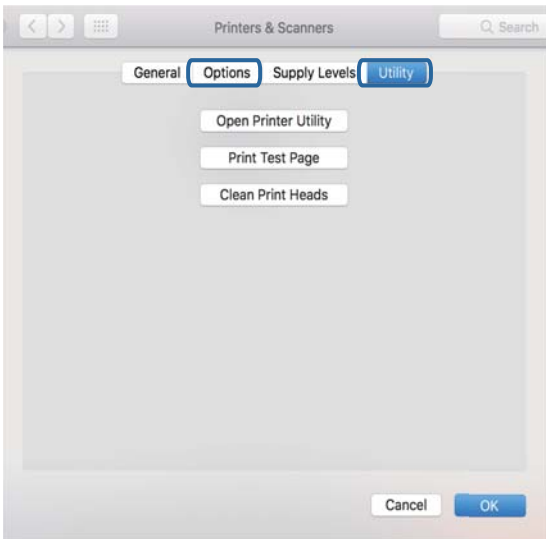

#### **Související informace**

& ["Instalace nejnovějších aplikací" na str. 179](#page-178-0)

## **Kontrola stavu tiskárny z počítače (systém Windows)**

Klikněte na možnost **Tisková fronta** na kartě **Údržba** ovladače tiskárny a poté si projděte následující body.

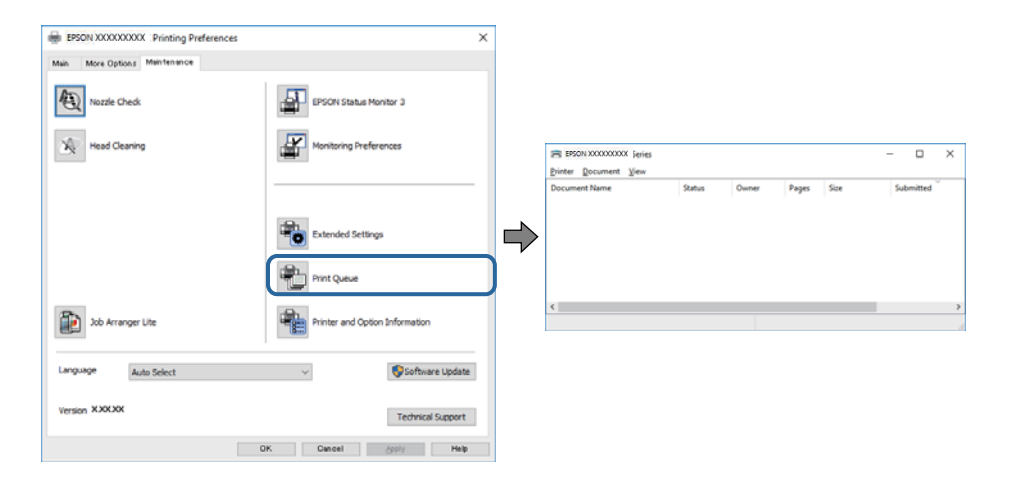

❏ Vyhledejte případné pozastavené tiskové úlohy.

Pokud nejsou nepotřebná data vymazána, vyberte v nabídce **Tiskárna** možnost **Zrušit tisk všech dokumentů**.

❏ Zkontrolujte, zda tiskárna není v režimu offline nebo čekání.

Jestliže se tiskárna nachází v režimu offline nebo čekání, zrušte toto nastavení v nabídce **Tiskárna**.

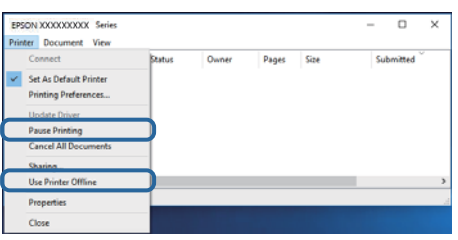

❏ Zkontrolujte, zda je tiskárna v nabídce **Tiskárna** vybrána jako výchozí (u dané položky nabídky se zobrazuje značka zaškrtnutí).

Pokud tiskárna není vybrána jako výchozí, nastavte ji tak.Pokud je v nabídce **Ovládací panely** > **Zobrazit zařízení a tiskárny** (**Tiskárny**, **Tiskárny a faxy**) více ikon, vyberte ikonu podle následujícího návodu. Příklad

Připojení USB: řada EPSON XXXX

Připojení k síti: řada EPSON XXXX (síť)

Pokud jste ovladač tiskárny nainstalovali několikrát, mohou být vytvořeny kopie tohoto ovladače.Pokud jsou vytvořeny kopie, například "Řada EPSON XXXX (kopie 1)", klikněte pravým tlačítkem na ikonu zkopírovaného ovladače a poté klikněte na možnost **Odebrat zařízení**.

❏ Zkontrolujte, že je v dialogu **Vlastnosti** > **Port** v nabídce **Tiskárna** správně zvolen port tiskárny, jak je uvedeno níže.

V případě připojení USB vyberte možnost "USBXXX" a v případě síťového připojení vyberte možnost "**EpsonNet Print Port**".

### **Kontrola stavu tiskárny z počítače (systém Mac OS)**

- ❏ Tiskárna nemusí tisknout, pokud je povolena funkce omezení uživatele. Obraťte se na správce tiskárny.
- ❏ Zkontrolujte, že se tiskárna nenachází ve stavu **Pozastaveno**.

V nabídce > **Tiskárny a skenery** (nebo **Tisk a skenování**, **Tisk a fax**) vyberte možnost **Předvolby systému** a dvakrát klikněte na příslušnou tiskárnu. Jestliže je tiskárna pozastavená, klikněte na možnost **Pokračovat** (nebo **Obnovit tisk v tiskárně**).

## **Nelze tisknout ze zařízení iPhone nebo iPad**

- ❏ Připojte iPhone nebo iPad ke stejné síti (SSID) jako tiskárnu.
- ❏ V následujících nabídkách aktivujte možnost **Automatické zobr. nastavení papíru**.

**Nast.** > **Obecná nastavení** > **Nastavení tiskárny** > **Nastavení zdroje papíru** > **Automatické zobr. nastavení papíru**

❏ Povolte nastavení AirPrint v části Web Config.

#### **Související informace**

 $\blacktriangleright$  ["Aplikace ke konfiguraci operací tiskárny \(Web Config\)" na str. 174](#page-173-0)

# <span id="page-198-0"></span>**Problémy s výtisky**

### **Nastavení kvality tisku**

Pokud si všimnete křivých svislých čar, rozmazaných obrázků nebo vodorovných pruhů, upravte kvalitu tisku.

- 1. Do kazety kazeta na papír 1 vložte obyčejný papír formátu A4.
- 2. Vyberte položku **Nast.** na domovské obrazovce.
- 3. Vyberte možnost **Údržba** > **Úpravy kvality tisku**.
- 4. Podle pokynů na obrazovce zkontrolujte tiskárnu, aby se zlepšila kvalita tisku. Pokud se zobrazí zpráva s doporučením na vyčištění tiskové hlavy, vyčistěte ji.
- 5. Podle pokynů na obrazovce vytiskněte vzorky pro vyrovnání tiskové hlavy a poté tiskovou hlavu zarovnejte.
	- ❏ Tento vzorek vám umožní provést zarovnání v případě, že jsou výtisky rozmazané. Slouží k vyhledání a výběru čísla nejplnějšího vzorku v každé skupině.

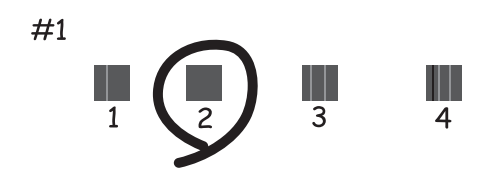

❏ Tento vzorek vám umožní provést zarovnání v případě, že se svislé čáry zdají být křivé. Slouží k vyhledání a výběru čísla vzorku, jehož svislá čára je nejvíce zarovnaná.

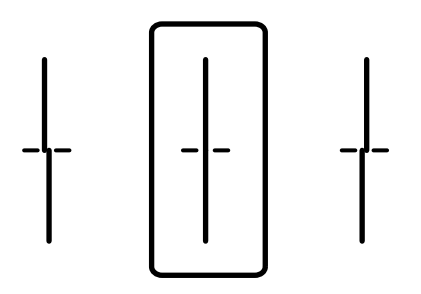

❏ Tento vzorek vám umožní provést vyrovnání, pokud se na výtiscích objevují vodorovné pruhy v pravidelných odstupech.

Slouží k vyhledání a výběru čísla nejméně odděleného a překrývajícího se vzorku.

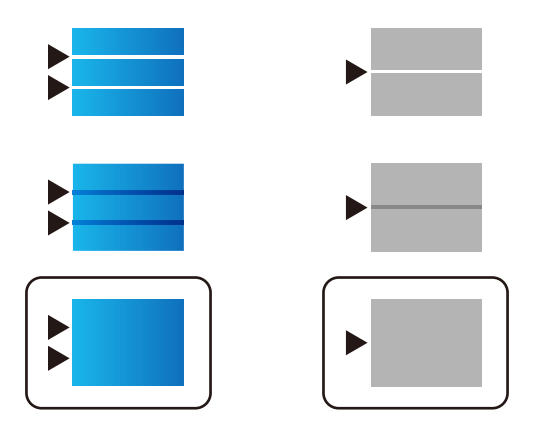

#### **Související informace**

& ["Vkládání papíru do Kazeta na papír" na str. 30](#page-29-0)

### **Kvalita tisku je nedostatečná nebo chybí barva**

Pokud jste tiskárnu delší dobu nepoužívali, mohlo dojít k ucpání trysek tiskové hlavy a neuvolňují se kapičky inkoustu. Proveďte kontrolu trysek a poté vyčistěte tiskovou hlavu, je-li některá tryska tiskové hlavy ucpaná.

#### **Související informace**

& ["Kontrola a čištění tiskové hlavy" na str. 167](#page-166-0)

### **Objevují se pruhy nebo barvy neodpovídající očekávání**

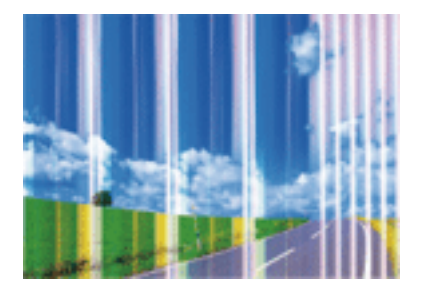

Trysky tiskové hlavy mohou být ucpané. Proveďte kontrolu trysek a ověřte, zda nejsou ucpané trysky tiskové hlavy. Je-li některá tryska tiskové hlavy ucpaná, vyčistěte tiskovou hlavu.

#### **Související informace**

& ["Kontrola a čištění tiskové hlavy" na str. 167](#page-166-0)

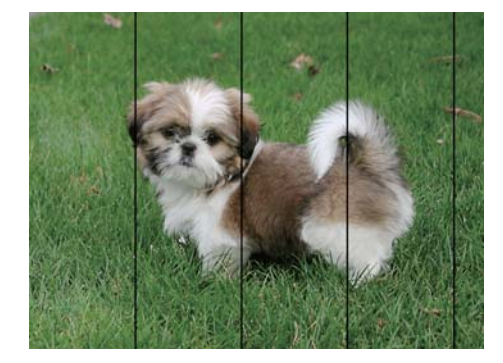

### **Objevují se barevné pruhy v intervalech 3.3 cm**

- ❏ Vyberte odpovídající nastavení typu papíru pro daný typ papíru, který je vložen v tiskárně.
- ❏ Zarovnejte tiskovou hlavu pomocí funkce **Úpravy kvality tisku**.
- ❏ Tisknete-li na obyčejný papír, použijte nastavení vyšší kvality.

#### **Související informace**

- & ["Seznam typů papíru" na str. 36](#page-35-0)
- & ["Nastavení kvality tisku" na str. 199](#page-198-0)

### **Rozmazané výtisky, svislé prhy nebo vychýlení**

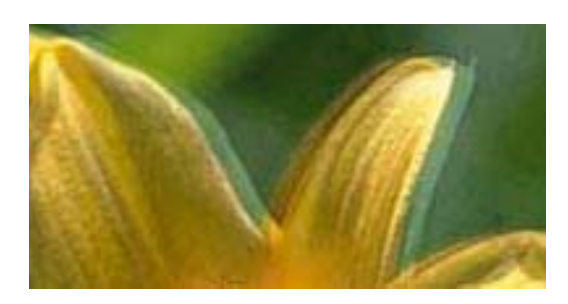

# entnanen ane r Aufdruck. W  $\sqrt{5008}$  "Regel

Zarovnejte tiskovou hlavu pomocí funkce **Úpravy kvality tisku**.

#### **Související informace**

& ["Nastavení kvality tisku" na str. 199](#page-198-0)

### **Kvalita tisku se nezlepšila ani po vyrovnání tiskové hlavy**

Při obousměrném (nebo vysokorychlostním) tisku tisková hlava tiskne během pohybu oběma směry. Může tak dojít k posunu svislých čar.Pokud se kvalita tisku nezlepší, zakažte obousměrné (nebo vysokorychlostní) nastavení.Zákazem tohoto nastavení se může zpomalit tisk.

❏ Ovládací panel

Deaktivujte položku **Obousměrný** v nabídce **Nast.** > **Obecná nastavení** > **Nastavení tiskárny**.

❏ Windows

Zrušte zaškrtnutí možnosti **Vysoká rychlost** na kartě **Další možnosti** ovladače tiskárny.

#### ❏ Mac OS

V nabídce > **Tiskárny a skenery** (nebo **Tisk a skenování**, **Tisk a fax**) vyberte možnost **Předvolby systému** a poté vyberte tiskárnu.Klikněte na možnost **Volby a materiály** > **Volby** (nebo **Ovladač**).Vyberte možnost **Vypnuto** jako nastavení **Vysokorychlostní tisk**.

#### **Související informace**

& ["Možnosti nabídky pro volbu Paměťové zařízení" na str. 87](#page-86-0)

### **Kvalita tisku je nízká**

Projděte si následující body, je-li kvalita tisku nízká kvůli rozmazaným výtiskům, pruhům, chybějícím barvám, vybledlým barvám nebo vychýlení na výtiscích.

#### **Kontrola tiskárny**

Použijte funkci **Úpravy kvality tisku**.

- ❏ Proveďte kontrolu trysek a poté vyčistěte tiskovou hlavu, je-li některá tryska tiskové hlavy ucpaná.
- ❏ Vyrovnejte tiskovou hlavu.

#### **Kontrola papíru**

- ❏ Používejte papír podporovaný touto tiskárnou.
- ❏ Netiskněte na vlhký, poškozený nebo příliš starý papír.
- ❏ Je-li papír zkroucený nebo obálka nafouklá, narovnejte je.
- ❏ Okamžitě po vytištění nepokládejte papír na sebe.
- ❏ Před založením nebo vystavením nechte výtisky nejdříve zcela uschnout. Výtisky během sušení nepokládejte na přímé sluneční světlo, nepoužívejte vysoušeč ani se nedotýkejte potištěné strany papíru.
- ❏ Při tisku snímků nebo fotografií doporučuje společnost Epson upřednostnit originální papír Epson před obyčejným papírem. Tiskněte na potisknutelnou stranu originálního papíru Epson.

#### **Kontrola nastavení tisku**

- ❏ Vyberte odpovídající nastavení typu papíru pro daný typ papíru, který je vložen v tiskárně.
- ❏ Tiskněte s použitím nastavení vysoké kvality.
- ❏ Jestliže máte jako nastavení kvality vybranou možnost **Standardní-Živé** v ovladači tiskárny Windows, změňte ji na **Standardní**. Jestliže máte jako nastavení kvality vybranou možnost **Normální-živé** v ovladači tiskárny Mac OS, změňte ji na **Normal**.

#### **Kontrola přerušovače zásobník inkoustu**

- ❏ Zkuste použít originální zásobníky inkoustu Epson. Tento výrobek je navržen pro nastavení barev na základě používání originálních zásobníky inkoustu Epson. Při používání neoriginálních zásobníků zásobníky inkoustu může dojít ke snížení kvality tisku.
- ❏ Společnost Epson doporučuje použít zásobník inkoustu před datem vytištěným na obalu.

#### **Související informace**

& ["Nastavení kvality tisku" na str. 199](#page-198-0)

- & ["Dostupný papír a kapacita" na str. 25](#page-24-0)
- $\blacktriangleright$  ["Seznam typů papíru" na str. 36](#page-35-0)
- & ["Pokyny k manipulaci s papírem" na str. 29](#page-28-0)

### **Papír se rozmazává nebo je kvalita tisku nedostatečná**

❏ Objeví-li se pruhy nebo je horní či dolní část papíru rozmazaná, vložte papír správným směrem a nasuňte vodítka okrajů na okraje papíru.

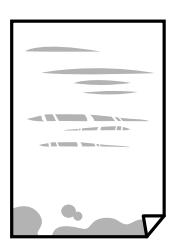

❏ Zobrazí-li se svislé pruhy nebo je papír rozmazaný, vyčistěte dráhu papíru.

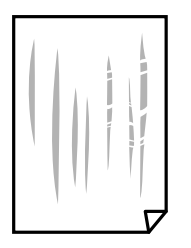

- ❏ Položte papír na rovný povrch a zkontrolujte, jestli není zkroucený. Pokud ano, narovnejte ho.
- ❏ Při tisku na tlustý papír je tisková hlava blízko povrchu papíru a papír se může odřít. V takovém případě zapněte funkci snížení odření. Jestliže zapnete tuto funkci, kvalita tisku se může zhoršit nebo se může tisk zpomalit.
	- ❏ Ovládací panel

Na domovské obrazovce zvolte položky **Nast.** > **Obecná nastavení** > **Nastavení tiskárny** a poté povolte funkci **Silný papír**.

❏ Windows

Klikněte na možnost **Rozšířená nastavení** na kartě **Údržba** ovladače tiskárny a poté vyberte možnost **Silný papír a obálky**.

❏ Mac OS

V nabídce > **Tiskárny a skenery** (nebo **Tisk a skenování**, **Tisk a fax**) vyberte možnost **Předvolby systému** a poté vyberte tiskárnu. Klikněte na možnost **Volby a materiály** > **Volby** (nebo **Ovladač**). Vyberte možnost **Zapnuto** jako nastavení **Silný papír a obálky**.

❏ Při ručním oboustranném tisku před opětovným vložením papíru zkontrolujte, zda je inkoust zcela suchý.

#### **Související informace**

- & ["Vkládání papíru do Kazeta na papír" na str. 30](#page-29-0)
- & ["Vkládání papíru do Zadní podávání papíru" na str. 32](#page-31-0)
- & ["Čištění dráhy papíru v případě rozmazávání inkoustu" na str. 170](#page-169-0)

### **Papír se rozmazává během automatického oboustranného tisku**

Při používání funkce automatického oboustranného tisku a tisku dat s vysokou hustotou jako obrázky nebo grafy nastavte hustotu tisku na nižší hodnotu a prodlužte dobu sušení.

#### **Související informace**

 $\blacktriangleright$  ["Nastavení tiskárny" na str. 51](#page-50-0)

### **Vytištěné fotografie jsou lepkavé**

Je možné, že tisknete na nesprávnou stranu fotografického papíru. Ujistěte se, že tisknete na tiskovou stranu.

Při tisku na nesprávnou stranu fotografického papíru je nutné vyčistit dráhu papíru.

#### **Související informace**

 $\rightarrow$  ["Čištění dráhy papíru v případě rozmazávání inkoustu" na str. 170](#page-169-0)

### **Obrázky nebo fotografie byly vytištěny v neočekávaných barvách**

Při tisku z ovládacího panelu nebo z ovladače tiskárny Windows je podle typu papíru ve výchozí konfiguraci použito nastavení automatického zarovnání fotografií Epson. Zkuste nastavení změnit.

❏ Ovládací panel

Nastavení **Opravit fotografii** změňte z hodnoty **Automaticky** na jakoukoli jinou. Pokud změna tohoto nastavení nepomůže, vyberte v nastavení **Opravit fotografii** hodnotu **Vylepšení vypnuto**.

❏ Ovladač tiskárny Windows

Na kartě **Další možnosti** vyberte položku **Vlastní** v nabídce **Korekce barev** a potom klikněte na možnost **Upřesnit**. Nastavení **Korekce scény** změňte z hodnoty **Automatická korekce** na jakoukoli jinou. Pokud změna nastavení nefunguje, použijte jakoukoli metodu korekce barev kromě **PhotoEnhance** v nabídce **Správa barev**.

#### **Související informace**

- & ["Možnosti nabídky pro volbu Paměťové zařízení" na str. 87](#page-86-0)
- $\blacktriangleright$  ["Nastavení barvy tisku" na str. 74](#page-73-0)

### **Výtisk má nesprávnou polohu, velikost nebo okraje**

- ❏ Vložte papír ve správném směru a posuňte vodítka okrajů k okrajům papíru.
- ❏ Při pokládání předloh na sklo skeneru vyrovnejte roh předlohy s rohem označeným symbolem na rámu pro sklo skeneru. Jsou-li okraje kopie oříznuty, přesuňte předlohu mírně od rohu.
- ❏ Při vkládání předlohy na sklo skeneru vyčistěte sklo skeneru a víko dokumentů. Jestliže je na skle prach nebo skvrny, může se oblast kopírování rozšířit tak, že bude tyto nečistoty zahrnovat, což může vést k nesprávné poloze při kopírování nebo k malým obrazům.
- ❏ Vyberte vhodnou možnost **Pův vel** v nastavení kopírování.
- ❏ Slouží k výběru odpovídajícího nastavení velikosti papíru.
- ❏ Upravte nastavení okrajů v aplikaci tak, aby se okraje nacházely v oblasti tisku.

#### **Související informace**

- & ["Vkládání papíru do Kazeta na papír" na str. 30](#page-29-0)
- & ["Vkládání papíru do Zadní podávání papíru" na str. 32](#page-31-0)
- & ["Vkládání předloh na Sklo skeneru" na str. 39](#page-38-0)
- & ["Čištění Sklo skeneru" na str. 172](#page-171-0)
- & ["Oblast tisku" na str. 225](#page-224-0)

### **Tisknou se nesprávné nebo porušené znaky**

- ❏ Řádně připojte kabel USB k tiskárně a k počítači.
- ❏ Pokud existují pozastavené tiskové úlohy, mohou být znaky vytištěny nesprávně.
- ❏ V průběhu tisku neuvádějte ručně počítač do režimu **hibernace** nebo **spánku**. Při příštím spuštění počítače se mohou tisknout stránky se zmateným textem.
- ❏ Pokud používáte ovladač tiskárny, který jste používali dříve, mohou být znaky porušené. Ujistěte se, že používáte ovladač tiskárny pro tuto tiskárnu. Zkontrolujte název tiskárny zobrazený v horní části okna ovladače tiskárny.

### **Vytištěný obraz je zrcadlově převrácený**

Zrušte veškerá nastavení zrcadlového obrazu v ovladači tiskárny nebo v aplikaci.

❏ Windows

Zrušte zaškrtnutí políčka **Zrcadlový obraz** na kartě **Další možnosti** ovladače tiskárny.

❏ Mac OS

Zrušte zaškrtnutí políčka **Zrcadlový obraz** v nabídce **Nastavení tisku** dialogu tisku.

### **Mozaikové vzory na výtiscích**

Při tisku snímků nebo fotografií tiskněte s využitím dat o vysokém rozlišení. Obrázky na webových stránkách mívají často nízké rozlišení, i když na displeji vypadají docela dobře. Tím může dojít ke zhoršení kvality tisku.

### **Neplánovaný oboustranný tisk**

V ovladači tiskárny zrušte nastavení oboustranného tisku.

❏ Windows

Na kartě **Hlavní** ovladače tiskárny vyberte možnost **Vypnuto** z nabídky **Oboustranný tisk**.

❏ Mac OS

V nabídce **Nastavení oboustranného tisku** dialogu tisku vyberte v části **Oboustranný tisk** možnost **Vypnuto**.

## **Na kopírovaném obraze se objevují nerovnoměrné barvy, šmouhy, tečky nebo rovné čáry**

- ❏ Vyčistěte dráhu papíru.
- ❏ Očistěte sklo skeneru.
- ❏ Vyčistěte podavač ADF.
- ❏ Netlačte příliš silně na předlohu nebo víko dokumentů při vkládání předloh na sklo skeneru.
- ❏ Když je papír zašpiněný, snižte nastavení hustoty kopie.

#### **Související informace**

- $\rightarrow$  ["Čištění dráhy papíru v případě rozmazávání inkoustu" na str. 170](#page-169-0)
- & ["Čištění Sklo skeneru" na str. 172](#page-171-0)
- & ["Čištění podavače ADF" na str. 170](#page-169-0)
- & ["Základní možnosti nabídky pro kopírování" na str. 95](#page-94-0)

### **Na zkopírovaném obraze se objevuje vzor moaré (křížové šrafování)**

Změňte nastavení zmenšení a zvětšení nebo předlohu umístěte v mírně odlišném úhlu.

#### **Související informace**

& ["Základní možnosti nabídky pro kopírování" na str. 95](#page-94-0)

### **Na zkopírovaném obraze je vidět obraz z rubové strany předlohy**

- ❏ Pokud je předloha tenká, položte ji na sklo skeneru a překryjte ji listem černého papíru.
- ❏ Snižte nastavení hustoty kopírování na ovládacím panelu.

#### **Související informace**

& ["Základní možnosti nabídky pro kopírování" na str. 95](#page-94-0)

### **Problém s výtiskem nebylo možné odstranit**

Pokud jste vyzkoušeli všechna řešení a problém přetrvává, zkuste odinstalovat ovladač tiskárny a poté ho nainstalovat znovu.

#### **Související informace**

- $\blacktriangleright$  ["Odinstalace aplikací" na str. 181](#page-180-0)
- $\blacktriangleright$  ["Instalace nejnovějších aplikací" na str. 179](#page-178-0)

# **Jiné problémy s tiskem**

## **Tisk je příliš pomalý**

- ❏ Zavřete všechny nepotřebné aplikace.
- ❏ Snižte nastavení kvality. Při vysoké kvalitě tisku dochází ke zpomalení rychlosti tisku.
- ❏ Povolte obousměrné (nebo vysokorychlostní) nastavení. Je-li toto nastavení povoleno, tisková hlava tiskne při pohybu v obou směrech, čímž se zvyšuje rychlost tisku.
	- ❏ Ovládací panel

Na domovské obrazovce vyberte položku **Nast.** > **Obecná nastavení** > **Nastavení tiskárny** > **Obousměrný** a poté ji povolte.

❏ Windows

Na kartě **Další možnosti** ovladače tiskárny vyberte možnost **Vysoká rychlost**.

❏ Mac OS

V nabídce > **Tiskárny a skenery** (nebo **Tisk a skenování**, **Tisk a fax**) vyberte možnost **Předvolby systému** a poté vyberte tiskárnu. Klikněte na možnost **Volby a materiály** > **Volby** (nebo **Ovladač**). Nastavte položku **Vysokorychlostní tisk** na hodnotu **Zapnuto**.

- ❏ Zakažte tichý režim. Tato funkce snižuje rychlost tisku.
	- ❏ Ovládací panel

Vyberte ikonu na domovské obrazovce a poté zakažte režim **Skrytý režim**.

❏ Windows

Na kartě **Hlavní** ovladače tiskárny nastavte položku **Skrytý režim** na hodnotu **Vypnuto**.

❏ Mac OS

V nabídce > **Tiskárny a skenery** (nebo **Tisk a skenování**, **Tisk a fax**) vyberte možnost **Předvolby systému** a poté vyberte tiskárnu. Klikněte na možnost **Volby a materiály** > **Volby** (nebo **Ovladač**). Nastavte položku **Skrytý režim** na hodnotu **Vypnuto**.

❏ Při oboustranném tisku se jedna strana papíru potiskne a vysuší a poté se potiskne druhá strana. Doba sušení se může lišit v závislosti na podmínkách, například na teplotě, vlhkosti nebo na tiskových datech, a tisk se tedy může zpomalit.

### **Při nepřetržitém tisku se tisk výrazně zpomalí**

Tisk se zpomalí, aby se předešlo přehřátí a poškození mechanismu tiskárny. Můžete však dál tisknout. Chcete-li obnovit běžnou rychlost tisku, ponechte tiskárnu alespoň 30 minut nečinnou. Běžná rychlost tisku se neobnoví, pokud je vypnuté napájení.

### **Nelze zrušit tisk z počítače se systémem Mac OS X v10.6.8**

Chcete-li zastavit tisk ze svého počítače, proveďte následující nastavení.

Spusťte Web Config a poté vyberte v nastavení **Protokol s nejvyšší prioritou** v **Nastavení AirPrint** vyberte možnost **Port9100**. Vyberte možnost **Předvolby systému** v nabídce > **Tiskárny a skenery** (nebo **Tisk a skenování**, **Tisk a fax**), odeberte tiskárnu a poté ji opět přidejte.

# **Nelze spustit skenování**

- ❏ Skenujete-li z podavače ADF, zkontrolujte, zda je zavřeno víko dokumentů a víko podavače ADF.
- ❏ Připojte řádně kabel USB k tiskárně a k počítači.Používáte-li rozbočovač USB, zkuste připojit tiskárnu přímo k počítači.
- ❏ Při skenování o vysokém rozlišení v síti může dojít k chybě komunikace.Snižte rozlišení.
- ❏ V aplikaci Epson Scan 2 musí být vybrána správná tiskárna (skener).

#### **Zkontrolujte, zda bude tiskárna rozpoznána, když využíváte systém Windows**

V systému Windows zkontrolujte, zda je tiskárna (skener) zobrazena v seznamu **Skener a fotoaparát**.Tiskárna (skener) se v seznamu zobrazuje pod názvem "EPSON XXXXX (název tiskárny)".Pokud se tiskárna (skener) nezobrazuje, odinstalujte a znovu nainstalujte aplikaci Epson Scan 2.Přístup k doplňku **Skener a fotoaparát** získáte takto.

❏ Windows 10

Klikněte pravým tlačítkem na tlačítko Start nebo jej stiskněte a podržte, vyberte položku **Ovládací panely**, do ovládacího tlačítka Hledat zadejte výraz "Skener a fotoaparát", klikněte na možnost **Zobrazit skenery a fotoaparáty** a zkontrolujte, zda se zobrazí příslušná tiskárna.

❏ Windows 8.1/Windows 8/Windows Server 2012 R2/Windows Server 2012

Vyberte položku **Plocha** > **Nastavení** > **Ovládací panely**, do ovládacího tlačítka Hledat zadejte výraz "Skener a fotoaparát", klikněte na možnost **Zobrazit skenery a fotoaparáty** a zkontrolujte, zda se tiskárna zobrazuje.

❏ Windows 7/Windows Server 2008 R2

Klikněte na tlačítko Start, vyberte položku **Ovládací panely**, do ovládacího tlačítka Hledat zadejte dotaz "Skener a fotoaparát", klikněte na možnost **Zobrazit skenery a fotoaparáty** a zkontrolujte, zda se zobrazí příslušná tiskárna.

❏ Windows Vista/Windows Server 2008

Klikněte na tlačítko Start, vyberte možnost **Ovládací panely** > **Hardware a zvuk** > **Skenery a fotoaparáty** a zkontrolujte, zda se zobrazí příslušná tiskárna.

❏ Windows XP/Windows Server 2003 R2/Windows Server 2003

Klikněte na tlačítko Start, vyberte položku **Ovládací panely** > **Tiskárny a jiný hardware** > **Skener a fotoaparáty** a zkontrolujte, zda se zobrazí příslušná tiskárna.

#### **Související informace**

- $\blacktriangleright$  ["Odinstalace aplikací" na str. 181](#page-180-0)
- $\blacktriangleright$  ["Instalace nejnovějších aplikací" na str. 179](#page-178-0)

# **Problémy s naskenovaným obrazem**

## **Nerovnoměrné barvy, nečistoty, skvrny atd. při skenování ze skla skeneru**

- ❏ Očistěte sklo skeneru.
- ❏ Odstraňte veškeré nečistoty nebo prach přichycený na originálu.
- ❏ Netlačte příliš silně na originál nebo na kryt dokumentu. Při nadměrném tlačení může dojít k rozmazání, šmouhám a skvrnám.

#### **Související informace**

**→** ["Čištění Sklo skeneru" na str. 172](#page-171-0)

### **Při skenování z ADF se objevily rovné čáry**

❏ Vyčistěte ADF.

Na obrázku se mohou objevit rovné čáry, když se do ADF dostanou nečistoty nebo prach.

❏ Odstraňte veškeré nečistoty nebo prach přichycený na originálu.

#### **Související informace**

& ["Čištění podavače ADF" na str. 170](#page-169-0)

### **Kvalita obrazu je nízká**

- ❏ Upravte obraz v aplikaci Epson Scan 2 pomocí položek na kartě **Upřesnit nastavení** a proveďte skenování.
- ❏ Je-li rozlišení nízké, zkuste ho zvýšit a poté skenovat.

#### **Související informace**

& ["Aplikace pro skenování dokumentů a obrázků \(Epson Scan 2\)" na str. 175](#page-174-0)

### **Na pozadí obrázku jsou odchylky**

Obraz zadní strany originálu se může objevit i na naskenovaném obraze.

❏ V nabídce Epson Scan 2 vyberte kartu **Upřesnit nastavení** a potom upravte **Jas**.

Tato funkce nemusí být k dispozici v závislosti na nastavení na kartě **Hlavní nastavení** > **Typ obrazu** nebo na jiném nastavení na kartě **Upřesnit nastavení**.

- ❏ V nabídce Epson Scan 2 vyberte kartu **Upřesnit nastavení** a potom **Možnost obrázku** > **Upřesnění textu**.
- ❏ Při skenování ze skla skeneru položte na originál černý papír nebo psací podložku.

#### **Související informace**

- & ["Aplikace pro skenování dokumentů a obrázků \(Epson Scan 2\)" na str. 175](#page-174-0)
- & ["Vkládání originálů" na str. 36](#page-35-0)

## **Text je rozmazaný**

- ❏ V nabídce Epson Scan 2 vyberte kartu **Upřesnit nastavení** a potom **Možnost obrázku** > **Upřesnění textu**.
- ❏ V nástroji Epson Scan 2, pokud je volba **Typ obrazu** na kartě **Hlavní nastavení** nastavena na **Černobíle**, upravte hodnotu **Mezní hodnota** na kartě **Upřesnit nastavení**. Pokud zvýšíte hodnotu **Mezní hodnota**, černá barva bude silnější.
- ❏ Pokud je rozlišení nízké, zkuste jej zvýšit a teprve potom skenujte.

#### **Související informace**

& ["Aplikace pro skenování dokumentů a obrázků \(Epson Scan 2\)" na str. 175](#page-174-0)

### **Zobrazují se vzory moaré (pavučinové stíny)**

Pokud je originál tištěný dokument, na oskenovaném obrázku se mohou zobrazit vzory moaré (pavučinové stíny).

❏ Na kartě **Upřesnit nastavení** aplikace Epson Scan 2 nastavte **Odstranění rastru**.

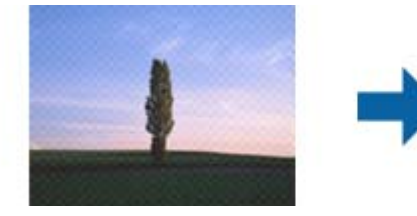

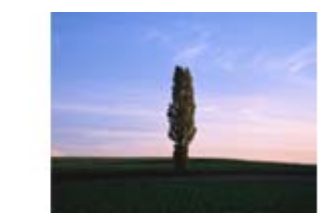

❏ Změňte rozlišení a oskenujte znovu.

#### **Související informace**

& ["Aplikace pro skenování dokumentů a obrázků \(Epson Scan 2\)" na str. 175](#page-174-0)

### **Nelze provádět skenování na požadované ploše skla skeneru**

- ❏ Prověřte správné umístění originálu podle značek nastavení.
- ❏ Pokud chybí kraj skenovaného obrázku, posuňte originál lehce od tohoto kraje na skle skeneru.
- ❏ Při skenování z ovládacího panelu a výběru funkce ořezu při automatickém skenování očistěte důkladně sklo skeneru i kryt dokumentu. Pokud jsou okolo originálu jakákoli cizí tělesa nebo špína, tato místa budou zahrnuta do rozsahu skenování a oblast bude rozšířena.

#### **Související informace**

- & ["Vkládání originálů" na str. 36](#page-35-0)
- & ["Čištění Sklo skeneru" na str. 172](#page-171-0)

### **Text není správně rozpoznán při uložení jako Prohledávatelný PDF**

- ❏ V okně **Možnosti formátu obrazu** nástroje Epson Scan 2 zkontrolujte, zda je volba **Jazyk textu** nastavena správně na kartě **Text**.
- ❏ Zkontrolujte, zda je originál vložen rovně.
- ❏ Použijte originál s čitelným textem. Rozpoznání textu nemusí u následujících typů originálů fungovat.
	- ❏ Originály, které byly víckrát kopírovány
	- ❏ Originály, doručené faxem (v nízkém rozlišení)
	- ❏ Originály s příliš malými mezerami mezi znaky nebo řádky
	- ❏ Originály s čarami nebo podtržením textu
	- ❏ Originály s ručně psaným textem
	- ❏ Originály s přeložením nebo zvlněním
- ❏ V nástroji Epson Scan 2, pokud je volba **Typ obrazu** na kartě **Hlavní nastavení** nastavena na **Černobíle**, upravte hodnotu **Mezní hodnota** na kartě **Upřesnit nastavení**. Když zvýšíte hodnotu **Mezní hodnota**, oblast černé barvy se zvětší.
- ❏ V nabídce Epson Scan 2 vyberte kartu **Upřesnit nastavení** a potom **Možnost obrázku** > **Upřesnění textu**.

#### **Související informace**

& ["Aplikace pro skenování dokumentů a obrázků \(Epson Scan 2\)" na str. 175](#page-174-0)

### **Nelze vyřešit potíže s naskenovaným obrázkem**

Pokud jste vyzkoušeli všechny možnosti a problém přetrvává, inicializujte nastavení Epson Scan 2 pomocí Epson Scan 2 Utility.

#### *Poznámka:*

Epson Scan 2 Utility je aplikace, která je součástí nástroje Epson Scan 2.

- 1. Spusťte aplikaci Epson Scan 2 Utility.
	- ❏ Windows 10/Windows Server 2016

Klikněte na tlačítko Start a poté vyberte **EPSON** > **Epson Scan 2 Utility**.

❏ Windows 8.1/Windows 8/Windows Server 2012 R2/Windows Server 2012

Zadejte název aplikace do ovládacího tlačítka Hledat a poté vyberte zobrazenou ikonu.

❏ Windows 7/Windows Vista/Windows XP/Windows Server 2008 R2/Windows Server 2008/Windows Server 2003 R2/Windows Server 2003

Klepněte na tlačítko Start a potom vyberte položku **Všechny programy** nebo **Programy** > **EPSON** > **Epson Scan 2** > **Epson Scan 2 Utility**.

❏ Mac OS

Zvolte položku **Přejít** > **Aplikace** > **Epson Software** > **Epson Scan 2 Utility**.

2. Vyberte kartu **Jiné**.

<span id="page-211-0"></span>3. Klikněte na položku **Reset**.

#### *Poznámka:*

Pokud inicializace problém nevyřeší, odinstalujte nebo přeinstalujte nástroj Epson Scan 2.

#### **Související informace**

- & ["Odinstalace aplikací" na str. 181](#page-180-0)
- & ["Instalace nejnovějších aplikací" na str. 179](#page-178-0)

## **Naskenované snímky nelze uložit do sdílené složky**

### **Kontrola zpráv na tiskárně**

Chybové zprávy se zobrazí na ovládacím panelu tiskárny, když dojde k chybě.

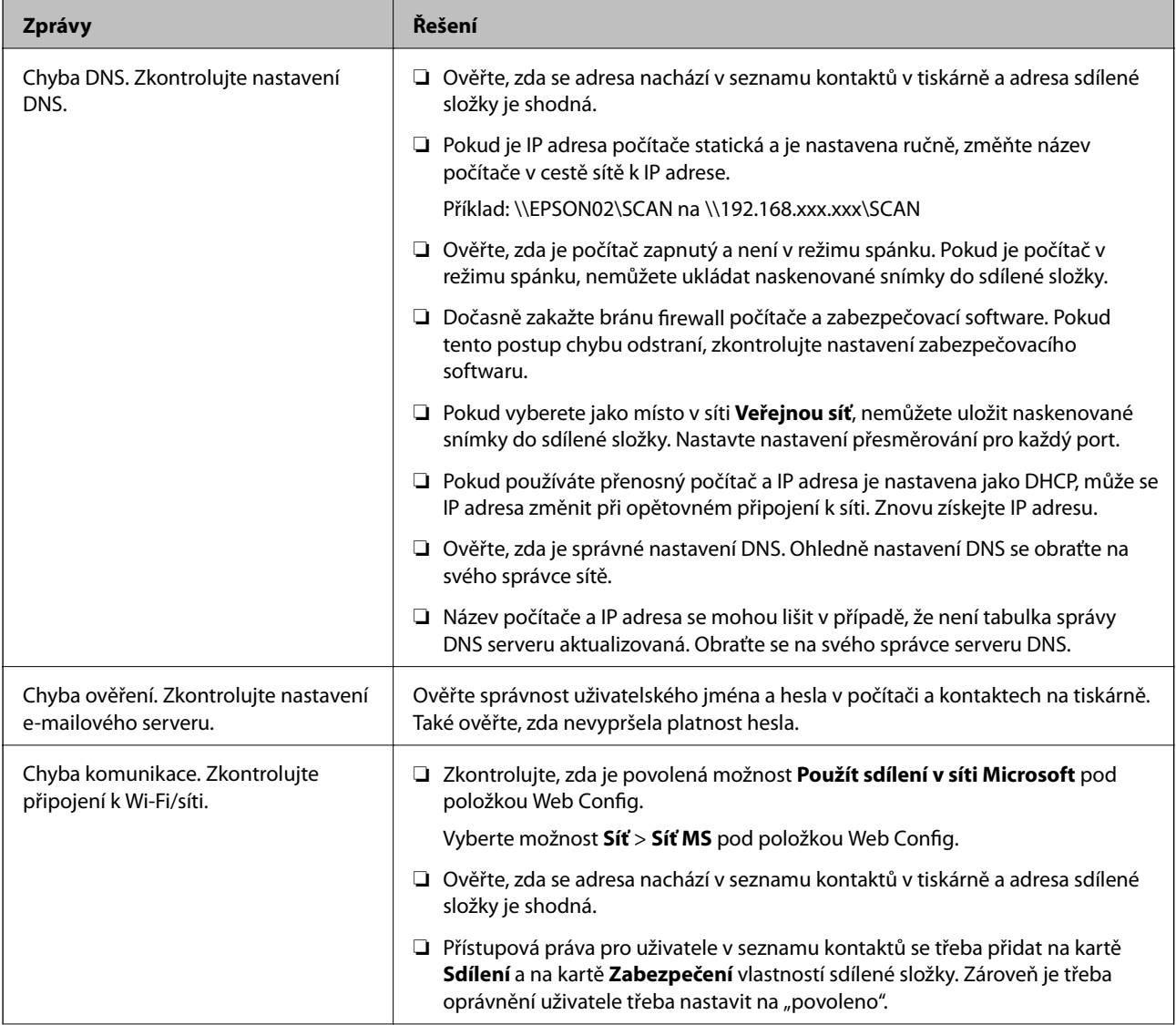

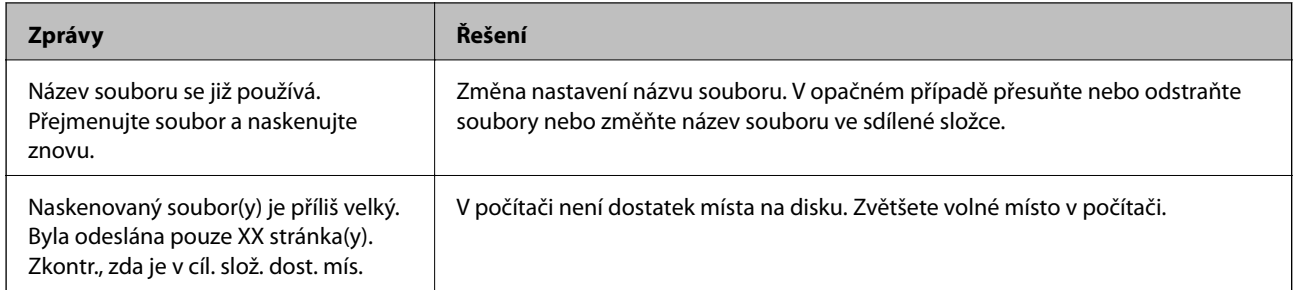

### **Kontrola bodu, kde došlo k chybě**

Při ukládání naskenovaných snímků do sdílené složky je postup ukládání následující.Následně můžete zkontrolovat bod, kde došlo k chybě.

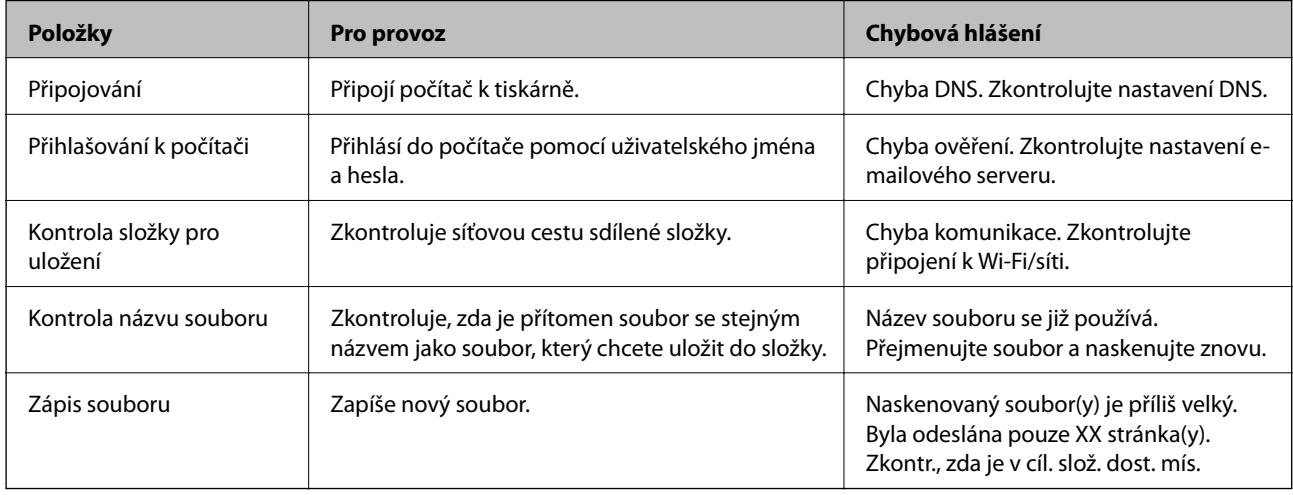

## **Ukládání naskenovaných snímků trvá dlouhou dobu**

Zkontrolujte následující body.

- ❏ Ověřte, zda je správné nastavení DNS.
- ❏ Ověřte správnost jednotlivých nastavení DNS při kontrole Web Config.
- ❏ Ověřte, zda správnost názvu domény DNS.

## **Přepínání mezi soukromými a veřejnými sítěmi**

Umístění v síti je nastaveno jako profil pro síťová připojení v systému Windows 7 nebo novějším.Sdílené nastavení a nastavení brány firewall se provádí podle umístění v síti.

Pro přístup k síti doma nebo v kanceláři použijte možnosti **Soukromá síť**, **Domácí síť** nebo **Pracovní síť**.Pro přístup k veřejné bezdrátové síti LAN, například na letišti nebo na zastávce použijte možnost **Veřejná síť**, která je bezpečnější než soukromá síť.

K uložení naskenovaných snímků do sdílené složky použijte možnosti **Soukromá síť**, **Domácí síť** nebo **Pracovní síť**.

#### *Poznámka:*

V závislosti na prostředí bude jako umístění v síti použita možnost *Doménová síť*.

Při prvním připojování počítače k síti vyberte umístění v síti.Naskenované snímky nelze uložit do sdílené složky, když vyberete veřejnou síť jako umístění v síti.Nastavte znovu místo v síti.

Názvy umístění v síti se liší v systémech Windows 10/Windows 8.1/Windows 8 a Windows 7.

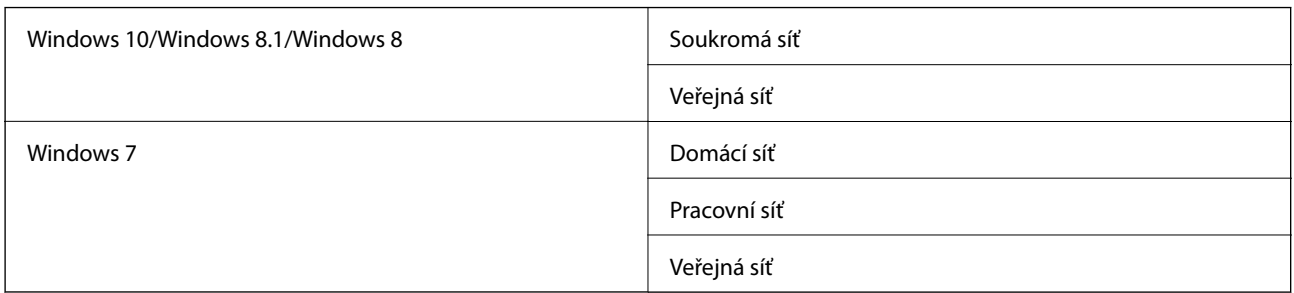

Nastavení sítě můžete zkontrolovat v části **Ovládací panely** > **Sítě a centrum sdílení**.

### **Změna síťového umístění**

Ovládací prvky pro změnu umístění v síti se mohou lišit v závislosti na operačním systému.

#### **Související informace**

- & "Změna umístění v síti Windows 10" na str. 214
- $\blacktriangleright$  ["Změna umístění v síti Windows 8,1" na str. 215](#page-214-0)
- $\blacktriangleright$  ["Změna umístění v síti Windows 8" na str. 215](#page-214-0)
- & ["Změna umístění v síti Windows 7" na str. 215](#page-214-0)

#### *Změna umístění v síti — Windows 10*

#### *Poznámka:*

Přihlaste se jako správce.

- 1. Kliknutím na značku Windows zobrazte nabídku Start a pak klikněte na ikonu nastavení.
- 2. V okně **Nastavení** klikněte na tlačítko **Sítě a internet**.
- 3. V okně **Sítě a internet** klikněte na název připojené sítě.
	- ❏ Při používání bezdrátového připojení vyberte síť **Wi-Fi**.
	- ❏ Při používání kabelového připojení vyberte síť **Ethernet**.
- 4. Pokud se v okně zobrazí velký počet SSID, procházejte seznamem a pak klikněte na **Rozšířené možnosti**.
- 5. Nastavte možnost **Zapnout viditelnost tohoto počítače**.Vyberte tlačítko **Zapnout** k uložení naskenovaných snímků do sdílené složky.
	- ❏ Vyberte tlačítko **Zapnout** (soukromá síť) při připojování k domácí síti nebo kancelářské síti.
	- ❏ Vyberte tlačítko **Vypnout** (veřejná síť) při připojování k veřejné síti.

#### *Poznámka:*

Síťové umístění můžete zkontrolovat v části *Sítě a centrum sdílení*.

#### <span id="page-214-0"></span>*Změna umístění v síti — Windows 8,1*

### *Poznámka:*

Přihlaste se jako správce.

- 1. Najetím ukazatelem myši na pravou spodní část obrazovky se zobrazí ovládací tlačítko a pak klikněte na tlačítko **Nastavení**.
- 2. Klikněte na položku **Změnit nastavení počítače** v okně **Nastavení**.
- 3. Klikněte na položku **Síť** v okně **Nastavení počítače**.
- 4. Klikněte na připojenou síť v okně **Síť**.
- 5. Nastavte možnost **Najít zařízení a obsah**.Vyberte tlačítko **Zapnout** k uložení naskenovaných snímků do sdílené složky.
	- ❏ Vyberte tlačítko **Zapnout** (soukromá síť) při připojování k domácí síti nebo kancelářské síti.
	- ❏ Vyberte tlačítko **Vypnout** (veřejná síť) při připojování k veřejné síti.

#### *Poznámka:*

❏ Při přihlašování jako správce se zobrazí možnost *Vyhledat zařízení a obsah*.

❏ Síťové umístění můžete zkontrolovat v části *Sítě a centrum sdílení*.

#### *Změna umístění v síti — Windows 8*

#### *Poznámka:*

Přihlaste se jako správce.

- 1. Najetím ukazatelem myši na pravou spodní část obrazovky se zobrazí ovládací tlačítko a pak klikněte na tlačítko **Nastavení**.
- 2. Klikněte na ikonu připojené sítě v okně **Nastavení**.
- 3. Klikněte pravým tlačítkem na připojenou síť v okně **Síť** a pak klikněte na položku **Zapnout nebo vypnout sdílení** v zobrazené nabídce.
- 4. Zobrazí se možnost **Chcete zapnout sdílení mezi počítači a připojit se k zařízením v této síti?**. Vyberte odpověď vhodnou pro vaše umístění v síti.Vyberte tlačítko **Ano** k uložení naskenovaných snímků do sdílené složky.
	- ❏ Vyberte tlačítko **Ano** (soukromá síť) při připojování k domácí síti nebo kancelářské síti.

❏ Vyberte tlačítko **Ne** (veřejná síť) při připojování k veřejné síti.

#### *Poznámka:*

Síťové umístění můžete zkontrolovat v části *Sítě a centrum sdílení*.

#### *Změna umístění v síti — Windows 7*

#### *Poznámka:*

Přihlaste se jako správce.

1. Klepněte na tlačítko Start a pak vyberte položku **Ovládací panely**.

- 2. Otevřete nabídku **Sítě a centrum sdílení**.
	- ❏ Zobrazení **Kategorie**: Vyberte možnost **Sítě a internet** > **Sítě a centrum sdílení**.
	- ❏ Zobrazení **Malé ikony**: Klikněte na položku **Sítě a centrum sdílení**.
- 3. Klikněte na místo v síti v části **Zobrazit aktivní sítě**.
- 4. Nastavte místo v síti.
	- ❏ Vyberte možnost **Domácí síť** nebo **Pracovní síť** při připojování k domácí síti nebo síti v kanceláři.
	- ❏ Vyberte tlačítko **Veřejná síť** při připojování k veřejné síti.
- 5. Zkontrolujte obsah a pak klikněte na položku **Zavřít**.

## **Další problémy se skenováním**

### **Nízká rychlost skenování**

- ❏ Snižte rozlišení a potom skenujte znovu. Když je rozlišení vysoké, skenování může trvat déle.
- ❏ Rychlost skenování může být omezena v závislosti na funkcích pro úpravy obrázku v aplikaci Epson Scan 2.
- □ Pokud jste na obrazovce **Konfigurace**, která se zobrazí kliknutím na tlačítko v v aplikaci Epson Scan 2, nastavili **Skrytý režim** na kartě **Skenovat**, rychlost skenování může být omezena.

#### **Související informace**

& ["Skenování pomocí Epson Scan 2" na str. 120](#page-119-0)

### **Naskenovaný obrázek nelze odeslat e-mailem**

Zkontrolujte, zda jste nakonfigurovali nastavení poštovního serveru.

### **Skenování se zastaví při skenování do formátu PDF/Multi-TIFF**

- ❏ Při skenování s využitím aplikace Epson Scan 2 můžete souvisle naskenovat až 999 stránek ve formátu PDF a až 200 stránek ve formátu Multi-TIFF. Při skenování z ovládacího panelu lze souvisle naskenovat až 50 stránek při jednostranném skenování s použitím ADF a až 100 stránek při oboustranném skenování s použitím ADF a při skenování s použitím sklo skeneru.
- ❏ Při skenování velkých objemů doporučujeme skenovat ve stupních šedi.
- ❏ Zvětšete volné místo na pevném disku počítače. Skenování se může zastavit, není-li na disku dostatek místa.
- ❏ Zkuste skenování v nižším rozlišení. Skenování se zastaví v případě, že celková velikost dat dosáhne limitu.

#### **Související informace**

& ["Skenování pomocí Epson Scan 2" na str. 120](#page-119-0)
# <span id="page-216-0"></span>**Problémy s odesíláním a přijímáním faxů**

### **Nelze odesílat nebo přijímat faxy**

- ❏ Použijte funkci **Kontr. fax. připojení** na ovládacím panelu ke spuštění automatické kontroly faxového připojení. Vyzkoušejte řešení vytištěná ve zprávě.
- ❏ Zkontrolujte chybový kód pro nepovedenou faxovou úlohu a vyzkoušejte řešení popsaná v seznamu chybových kódů.
- ❏ Zkontrolujte nastavení **Typ čáry**. Nastavení hodnoty **PBX** může problém vyřešit. Jestliže váš telefonní systém vyžaduje externí přístupový kód pro přístup na vnější linku, zaregistrujte přístupový kód do tiskárny a při posílání zadejte na začátek faxového čísla # (dvojitý křížek).
- ❏ Jestliže dojde k chybě komunikace, změňte nastavení na ovládacím panelu **Rych. Faxu** na hodnotu **Pomalý(9 600bps)**.
- ❏ Zkontrolujte, zda je telefonní přípojka ve zdi funkční tak, že do ní připojíte telefon a vyzkoušíte ji. Jestliže není možné volat, ani přijímat hovory, obraťte se na telekomunikační společnost.
- ❏ Jestliže se chcete připojit k telefonní lince DSL, je nutné použít modem DSL s integrovaným filtrem DSL nebo nainstalovat na linku samostatný filtr DSL. Obraťte se na svého poskytovatele služeb DSL.
- ❏ Pokud se připojujete k telefonní lince DSL, zapojte tiskárnu přímo do telefonní zásuvky ve zdi a ověřte, zda může odesílat faxy. Pokud lze faxy odeslat, problém může způsobovat filtr DSL. Obraťte se na svého poskytovatele služeb DSL.
- ❏ Na ovládacím panelu zapněte nastavení **ECM**. Je-li funkce **ECM** vypnuta, nelze odesílat ani přijímat barevné faxy.
- ❏ Pokud chcete odesílat či přijímat faxy prostřednictvím počítače, je nutné připojit tiskárnu kabelem USB nebo ji připojit k síti a v počítači musí být nainstalován ovladač PC-FAX. Ovladač PC-FAX je nainstalován společně s nástrojem FAX Utility.
- ❏ V systému Windows zkontrolujte, zda se tiskárna (fax) zobrazuje v části **Zařízení a tiskárny**, **Tiskárna** nebo **Tiskárny a jiný hardware**. Tiskárna (fax) se zobrazuje pod názvem "EPSON XXXXX (FAX)". Pokud se tiskárna (fax) nezobrazuje, odinstalujte a znovu nainstalujte aplikaci FAX Utility. Níže je uveden postup, jak otevřít nabídku **Zařízení a tiskárny**, **Tiskárna** nebo **Tiskárny a jiný hardware**.
	- ❏ Windows 10

Klikněte pravým tlačítkem na tlačítko Start nebo jej stiskněte a podržte a potom vyberte položku **Ovládací panely** > **Zobrazit zařízení a tiskárny** v části **Hardware a zvuk**.

❏ Windows 8.1/Windows 8

Vyberte možnost **Plocha** > **Nastavení** > **Ovládací panely** > **Zobrazit zařízení a tiskárny** v části **Hardware a zvuk** nebo **Hardware**.

❏ Windows 7

Klikněte na tlačítko Start a vyberte položku **Ovládací panely** > **Zobrazit zařízení a tiskárny** v části **Hardware a zvuk** nebo **Hardware**.

❏ Windows Vista

Klikněte na tlačítko Start a vyberte položku **Ovládací panely** > **Tiskárny** v části **Hardware a zvuk**.

❏ Windows XP

Klikněte na tlačítko Start a vyberte položku **Nastavení** > **Ovládací panely** > **Tiskárny a jiný hardware** > **Tiskárny a faxy**.

- ❏ V operačním systému Mac OS zkontrolujte následující.
	- ❏ V nabídce > **Tiskárny a skenery** (nebo **Tisk a skenování**, **Tisk a fax**) vyberte možnost **Předvolby** systému a zkontrolujte, zda je zobrazena tiskárna (fax). Tiskárna (fax) se zobrazuje pod názvem "FAX XXXX (USB)" nebo "FAX XXXX (IP)". Pokud se tiskárna (fax) nezobrazuje, klikněte na [**+**] a poté tiskárnu (fax) zaregistrujte.
	- ❏ V nabídce > **Tiskárny a skenery** (nebo **Tisk a skenování**, **Tisk a fax**) vyberte možnost **Předvolby systému** a potom dvakrát klikněte na tiskárnu (fax). Jestliže je tiskárna pozastavená, klikněte na možnost **Pokračovat** (nebo **Obnovit tisk v tiskárně**).

#### **Související informace**

- & ["Chybový kód ve stavové nabídce" na str. 185](#page-184-0)
- $\blacktriangleright$  ["Odinstalace aplikací" na str. 181](#page-180-0)
- $\blacktriangleright$  ["Instalace nejnovějších aplikací" na str. 179](#page-178-0)

### **Nelze odesílat faxy**

- ❏ Jestliže je zapnutá funkce zákazu uživatele, je nutné zadat uživatelské jméno a heslo, aby bylo možné tiskárnu ovládat. Jestliže neznáte heslo, obraťte se na správce.
- ❏ Jestliže je zapnutá funkce zákazu uživatele a posíláte fax z počítače, ověřování uživatele se provádí pomocí uživatelského jména a hesla nastavených v ovladači tiskárny. Pokud nemůžete poslat fax z důvodu chyby ověřování, obraťte se na správce.
- ❏ Na ovládacím panelu nastavte informace záhlaví pro odchozí faxy. Některé faxové přístroje automaticky odmítají příchozí faxy, které neobsahují žádné informace v záhlaví.
- ❏ Jestliže máte zablokované vaše ID volajícího, odblokujte je. Některé telefonní a faxové přístroje automaticky odmítají anonymní hovory.
- ❏ Zeptejte se příjemce, zda máte správné faxové číslo a zda je jeho faxový přístroj připraven k přijetí faxu.
- ❏ Zkontrolujte, zda jste nedopatřením neodeslali fax pomocí funkce podadres. Pokud v seznamu kontaktů vyberete příjemce s podadresou, může se fax odeslat pomocí funkce podadres.
- ❏ Při odesílání faxu pomocí funkce podadres se příjemce zeptejte, zda je jeho faxový přístroj schopný přijímat faxy pomocí této funkce.
- ❏ Při odesílání faxů pomocí funkce podadres se ujistěte, že jsou podadresa i heslo správné. Ověřte s příjemcem správnost podadresy a hesla.

#### **Související informace**

- & ["Nelze odesílat nebo přijímat faxy" na str. 217](#page-216-0)
- & ["Posílání faxu s podadresou Dílčí adresa\(SUB\) a heslem Heslo\(SID\)" na str. 135](#page-134-0)
- & ["Odesílání faxů na vyžádání \(pomocí Odeslání na výzvu/schránka BBS\)" na str. 130](#page-129-0)

### **Nelze odesílat faxy konkrétnímu příjemci**

Pokud se vám nedaří odeslat fax konkrétnímu příjemci z důvodu chyby, zkontrolujte následující nastavení.

#### **Řešení problémů**

❏ Jestliže přístroj příjemce nezvedne vaše volání během 50 sekund poté, co tiskárna dokončila vytáčení, volání skončí chybou. Vytočte číslo pomocí funkce (**Zavěšeno**) nebo pomocí připojeného telefonu zkontrolujte, jak dlouho trvá, než uslyšíte faxový tón. Jestliže to trvá déle než 50 sekund, přidejte za faxové číslo pauzy, aby byl

fax odeslán. Klepněte na ikonu  $\bigcirc$  a zadejte pauzu. Pauza se označuje spojovníkem. Jedna pauza trvá asi tři sekundy. Podle potřeby zadejte více pauz.

❏ Jestliže jste vybrali příjemce v seznamu kontaktů, ověřte, zda zaregistrované informace jsou správné. Jsou-li informace správné, vyberte příjemce v seznamu kontaktů, klepněte na možnost **Upravit** a změňte nastavení **Rych. Faxu** na hodnotu **Pomalý(9 600bps)**.

#### **Související informace**

- & ["Posílání faxů ručně po potvrzení stavu příjemce" na str. 129](#page-128-0)
- & ["Odesílání faxů s vytáčením pomocí externího telefonního zařízení" na str. 130](#page-129-0)
- & ["Správa kontaktů" na str. 46](#page-45-0)
- $\blacktriangleright$  ["Nelze odesílat nebo přijímat faxy" na str. 217](#page-216-0)

### **Nelze odesílat faxy v určenou dobu**

Na ovládacím panelu správně nastavte datum a čas.

#### **Související informace**

- & ["Odesílání faxů v černobílé v určenou dobu \(Odeslat fax později\)" na str. 133](#page-132-0)
- & ["Základní nastavení" na str. 49](#page-48-0)

### **Nelze přijímat faxy**

- ❏ Jestliže máte předplacenou službu předávání hovorů, tiskárna nebude schopná přijímat faxy.Obraťte se na poskytovatele služby.
- ❏ Jestliže nemáte telefon připojený k tiskárně, nastavte **Režim příjmu** na ovládacím panelu na hodnotu **Auto**.
- ❏ Za následujících podmínek tiskárně dojde paměť a nemůže přijímat faxy.V části Odstraňování závad vyhledejte jak postupovat v případě chyby plné paměti.
	- ❏ Do složky doručené pošty a důvěrné schránky bylo uloženo celkem 200 přijatých dokumentů.
	- ❏ Paměť tiskárny je plná (100 %).
- ❏ Při přijímání faxů pomocí funkce podadres se ujistěte, že jsou podadresa i heslo správné.Ověřte s odesílatelem správnost podadresy a hesla.
- ❏ Zkontrolujte, zda není číslo faxu odesílatele uložené v seznamu **Seznam čísel odmítnutí**.Faxy odeslané z čísel uložených v tomto seznamu se blokují, pokud je zapnutá možnost **Seznam čísel odmítnutí** v nabídce **Odmítnutí faxu**.
- ❏ Zkontrolujte, zda je číslo faxu odesílatele uložené v seznamu kontaktů.Faxy odeslané z čísel, která nejsou uložená v tomto seznamu, se blokují, pokud je zapnutá možnost **Neregistrované kontakty** v nabídce **Odmítnutí faxu**.
- ❏ Zeptejte se odesílatele, zda jsou na jejich faxu nastaveny informace záhlaví.Faxy bez informací záhlaví se blokují, pokud je zapnutá možnost **Záhlaví faxu prázdné blokované** v nabídce **Odmítnutí faxu**.

#### **Související informace**

- & ["Nelze odesílat nebo přijímat faxy" na str. 217](#page-216-0)
- & "Došlo k chybě zaplnění paměti" na str. 220
- & ["Příjem faxů ze schránky Board s podadresou \(SEP\) a heslem \(PWD\) \(Příjem dotazování\)" na str. 142](#page-141-0)

### **Nelze uložit přijaté faxy do paměťového zařízení**

Zkontrolujte, zda je paměťové zařízení připojeno k tiskárně, a poté zkontrolujte nastavení **Nastavení příjmu**.

### **Došlo k chybě zaplnění paměti**

- ❏ Jestliže je tiskárna nastavená k ukládání přijatých faxů do složky doručené pošty nebo důvěrné schránky, odstraňte ze složky doručené pošty nebo z důvěrné schránky přečtené faxy.
- ❏ Jestliže je tiskárna nastavená k ukládání přijatých faxů do počítače, zapněte počítač nastavený na ukládání faxů. Jakmile jsou faxy uloženy do počítače, jsou odstraněny z paměti tiskárny.
- ❏ Jestliže je tiskárna nastavená k ukládání přijatých faxů do paměťového zařízení, připojte zařízení, kde jste vytvořili složku pro ukládání faxů, k tiskárně. Jakmile jsou faxy uloženy do zařízení, jsou odstraněny z paměti tiskárny. Zkontrolujte, zda má zařízení dostatek volné paměti a není chráněno proti zápisu.
- ❏ I s plnou pamětí můžete odeslat fax pomocí některého z následujících řešení.
	- ❏ Při odesílání černobílého faxu použijte funkci **Přímé odeslání**.
	- ❏ Fax odešlete vytočením z externího telefonního přístroje.
	- ❏ Fax odešlete pomocí funkce (**Zavěšeno**).
	- ❏ Nebo rozdělte předlohy na dvě nebo více částí a odešlete je faxem v několika dávkách.
- ❏ Jestliže tiskárna nemůže vytisknout přijatý fax z důvodu chyby, například kvůli uvíznutí papíru, může se zobrazit chybové hlášení o zaplnění paměti. Odstraňte problém s tiskárnou, kontaktujte odesílatele a požádejte jej o opakované poslání faxu.

#### **Související informace**

- & ["Odesílání mnoha stránek černobílého dokumentu \(Přímé odeslání\)" na str. 132](#page-131-0)
- & ["Odesílání faxů s vytáčením pomocí externího telefonního zařízení" na str. 130](#page-129-0)
- $\rightarrow$  ["Posílání faxů ručně po potvrzení stavu příjemce" na str. 129](#page-128-0)
- & ["Odstranění uvízlého papíru" na str. 191](#page-190-0)

### **Kvalita odeslaného faxu je slabá**

- ❏ Očistěte sklo sklo skeneru.
- ❏ Vyčistěte podavač ADF.
- ❏ Na ovládacím panelu změňte nastavení **Původní typ**. Jestliže předlohy obsahují text i fotografie, zvolte možnost **Fotografie**.
- ❏ Na ovládacím panelu změňte nastavení **Hustota**.

❏ Pokud si nejste jisti schopnostmi faxového přístroje příjemce, povolte funkci **Přímé odeslání** nebo nastavte možnost **Rozlišení** na hodnotu **Jemná**.

Jestliže vyberete pro černobílý fax hodnotu **Velmi jemný** nebo **Velmi jemný** a pošlete fax bez použití funkce **Přímé odeslání**, tiskárna může automaticky snížit rozlišení.

❏ Na ovládacím panelu zapněte nastavení **ECM**.

#### **Související informace**

- & ["Nastavení faxu" na str. 136](#page-135-0)
- **→** ["Čištění Sklo skeneru" na str. 172](#page-171-0)
- & ["Čištění podavače ADF" na str. 170](#page-169-0)

### **Faxy jsou odesílány s chybnou velikostí**

- ❏ Při posílání faxu položeného na sklo skeneru umístěte předlohu správně vyrovnanou rohem na označení začátku. Na ovládacím panelu vyberte originální velikost.
- ❏ Očistěte sklo skeneru a víko dokumentů. Jestliže je na skle prach nebo skvrny, může se oblast skenování rozšířit tak, že bude tyto nečistoty zahrnovat, což může vést k nesprávné poloze při skenování nebo k malým obrazům.

#### **Související informace**

- $\blacktriangleright$  ["Nastavení faxu" na str. 136](#page-135-0)
- & ["Vkládání originálů" na str. 36](#page-35-0)
- & ["Čištění Sklo skeneru" na str. 172](#page-171-0)

### **Kvalita přijatého faxu je slabá**

- ❏ Na ovládacím panelu zapněte nastavení **ECM**.
- ❏ Kontaktujte odesílatele a požádejte jej o odeslání faxu v režimu vysoké kvality.
- ❏ Vytiskněte znovu přijatý fax. Zvolte položku **Protokol** v části **Job/Status** za účelem opakovaného tisku faxu.

#### **Související informace**

& ["Kontrola historie faxových úloh" na str. 151](#page-150-0)

### **Přijaté faxy se nevytisknou**

- ❏ Jestliže došlo k chybě tiskárny, například kvůli uvíznutí papíru, tiskárna nemůže vytisknout přijaté faxy. Zkontrolujte tiskárnu.
- ❏ Jestliže je tiskárna nastavená k ukládání přijatých faxů do složky doručené pošty nebo do důvěrné schránky, přečtené faxy se netisknou automaticky. Zkontrolujte nastavení **Nastavení příjmu**.

#### **Související informace**

- & ["Kontrola stavu tiskárny" na str. 184](#page-183-0)
- & ["Odstranění uvízlého papíru" na str. 191](#page-190-0)

### **Strany jsou prázdné nebo se na druhé straně přijatých faxů vytiskne pouze malé množství textu**

Můžete tisknout jednostranně pomocí funkce **Odstranit tisková data po rozdělení** v nastavení **Nastavení rozdělení stránky**.

V nastavení **Odstranit tisková data po rozdělení** vyberte možnost **Odstranit nahoře** nebo **Odstranit dole** a poté jen upravte nastavení **Práh**. Zvýšením prahové hodnoty zvýšíte odstraněné množství. Vyšší prahová hodnota zvýší pravděpodobnost tisku na jednu stránku.

# **Další problémy s faxováním**

### **Z připojeného telefonu nelze uskutečnit volání**

Připojte telefon do portu EXT. na tiskárně a zvedněte přijímač. Pokud v přijímači neslyšíte oznamovací tón, připojte telefonní kabel správně.

### **Záznamník nepřijímá hlasová volání**

Na ovládacím panelu nastavte položku **Zvonění před odpovědí** na počet, který je větší než počet vyzvánění záznamníku.

### **Faxové číslo odesílatele není v přijatých faxech zobrazeno nebo je chybné**

Je možné, že odesílatel nenastavil informace do záhlaví faxu nebo je nastavil chybně. Obraťte se na odesílatele.

# **Jiné problémy**

### **Tiskárna při dotyku slabě probíjí**

Pokud je k počítači připojen velký počet periferních zařízení, můžete při dotyku ucítit, že tiskárna slabě probíjí. Připojte k počítači, ke kterému je tiskárna připojena, zemnicí kabel.

### **Provoz tiskárny je hlučný**

Jestliže je provoz tiskárny příliš hlučný, povolte režim **Skrytý režim**. Povolením této funkce se sníží rychlost tisku.

❏ Ovládací panel

Vyberte ikonu na domovské obrazovce a poté povolte režim **Skrytý režim**.

❏ Ovladač tiskárny Windows

Aktivujte volbu **Skrytý režim** na kartě **Hlavní**.

❏ Ovladač tiskárny Mac OS

V nabídce > **Tiskárny a skenery** (nebo **Tisk a skenování**, **Tisk a fax**) vyberte možnost **Předvolby systému** a poté vyberte tiskárnu. Klikněte na možnost **Volby a materiály** > **Volby** (nebo **Ovladač**). Nastavte položku **Skrytý režim** na hodnotu **Zapnuto**.

❏ Epson Scan 2

Kliknutím na tlačítko otevřete okno **Konfigurace**. Potom nastavte položku **Skrytý režim** na kartě **Skenovat**.

### **Zobrazuje se nesprávné datum a čas**

Na ovládacím panelu správně nastavte datum a čas. Po výpadku napájení, který je způsoben například úderem blesku, nebo v případě, že je tiskárna po delší dobu ponechána vypnutá, mohou hodiny zobrazovat nesprávný čas.

#### **Související informace**

◆ ["Základní nastavení" na str. 49](#page-48-0)

### **Paměťové zařízení není rozpoznáno**

Aktivujte paměťové zařízení v nastavení **Rozhraní pam. zař.** na ovládacím panelu.

#### **Související informace**

& ["Nastavení tiskárny" na str. 51](#page-50-0)

### **Nelze uložit data do paměťového zařízení**

- ❏ Zkontrolujte, zda paměťové zařízení není chráněno proti zápisu.
- ❏ Zkontrolujte, zda paměťové zařízení má dostatek volného místa. Není-li k dispozici dostatek paměti, data nelze ukládat.

#### **Související informace**

& ["Specifikace pro externí zařízení USB" na str. 229](#page-228-0)

### **Zapomenuté heslo**

Jestliže zapomenete heslo správce, obraťte se na podporu společnosti Epson.

#### **Související informace**

& ["Kontaktování podpory společnosti Epson" na str. 243](#page-242-0)

### **Aplikace je blokovaná branou firewall (pouze v systému Windows)**

Přidejte aplikaci do povolených programů brány Firewall systému Windows v nastavení zabezpečení v **Ovládacích panelech**.

### Na obrazovce pro výběr fotografie je zobrazen symbol "x"

Zobrazí-li se na LCD displeji "x", soubor obrázku není produktem podporován.

#### **Související informace**

& ["Specifikace podporovaných dat" na str. 230](#page-229-0)

# **Příloha**

# **Technické údaje**

### **Specifikace tiskárny**

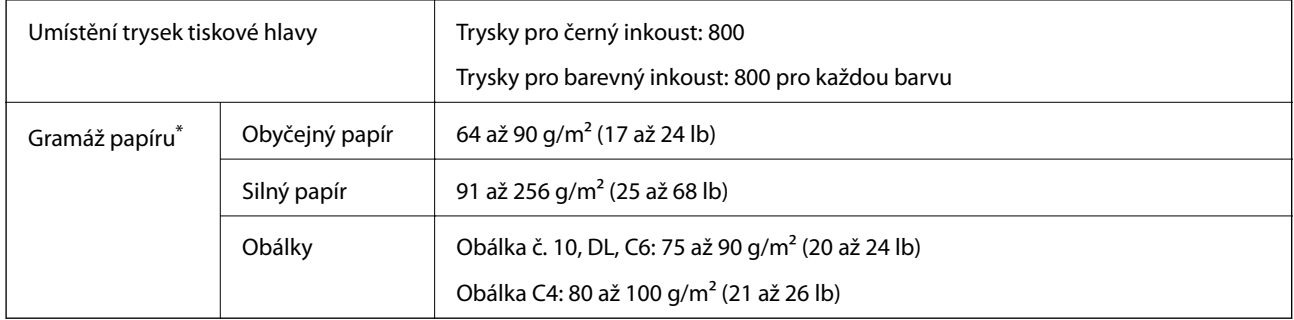

\* I když je gramáž papíru v zadaném rozsahu, tiskárna nemusí papír podat nebo se může v závislosti na vlastnostech nebo kvalitě papíru zhoršit kvalita vytištěných dokumentů.

### **Oblast tisku**

Kvalita tisku se může ve vyšrafovaných oblastech vzhledem k fungování tiskárny snížit.

#### **Jednotlivé listy**

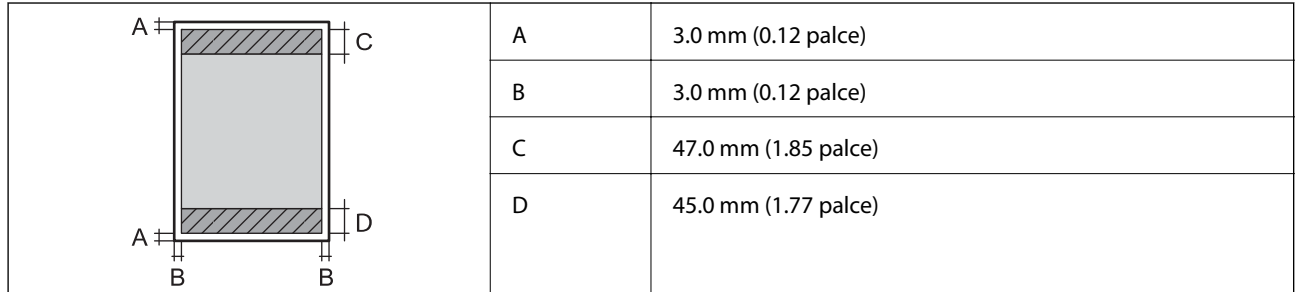

**Obálky**

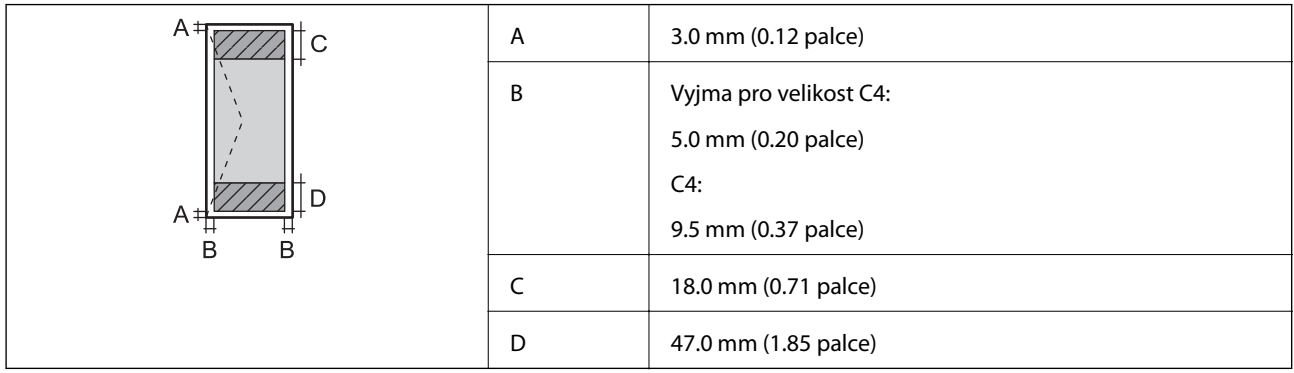

### **Specifikace skeneru**

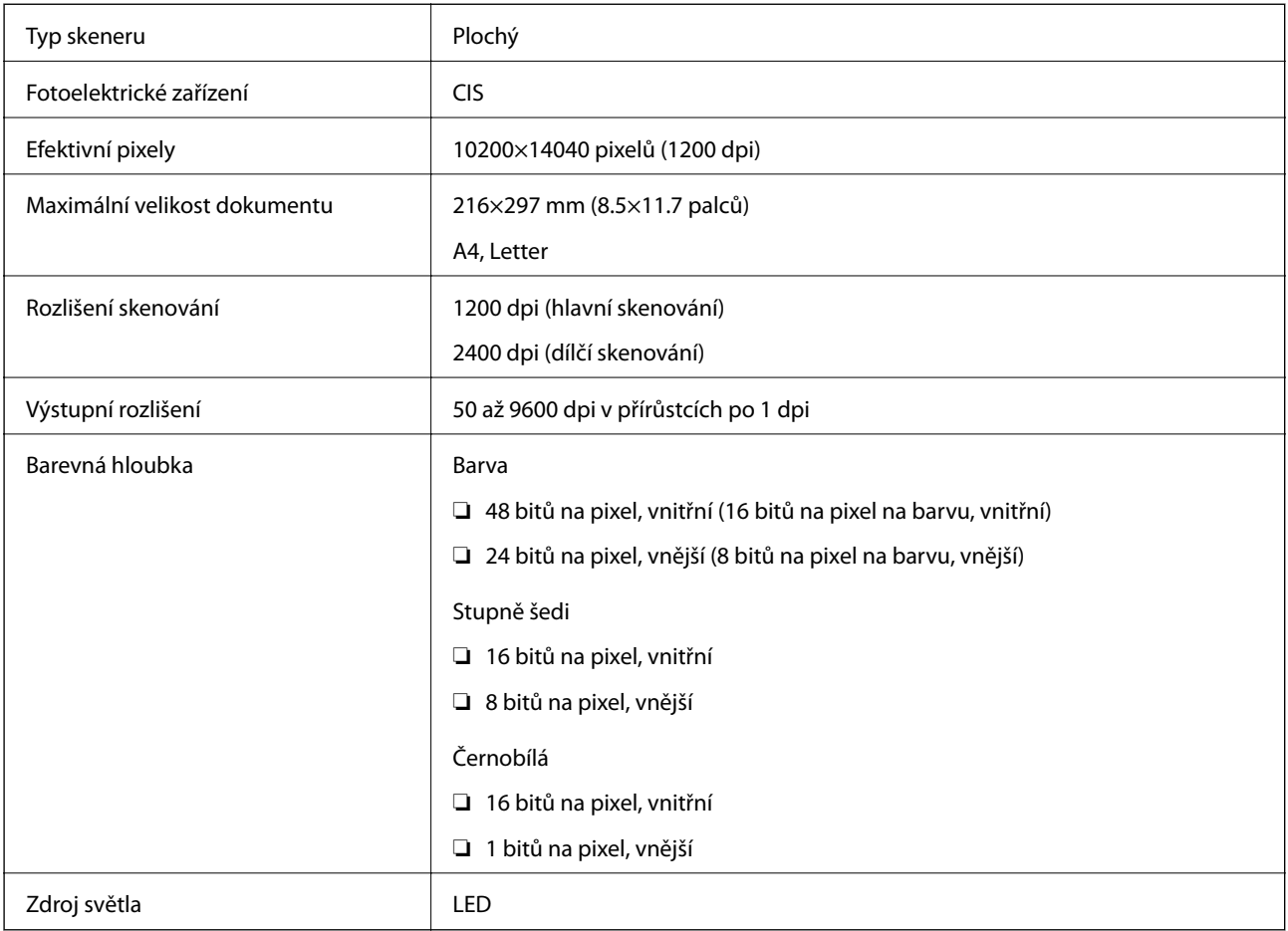

### **Specifikace rozhraní**

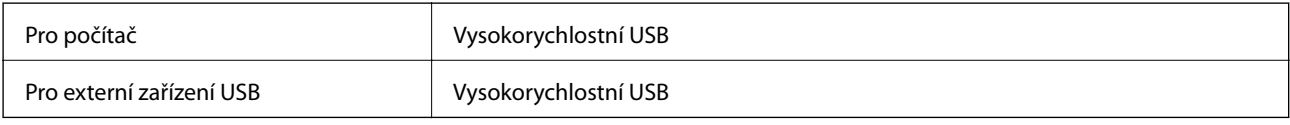

### **Specifikace faxu**

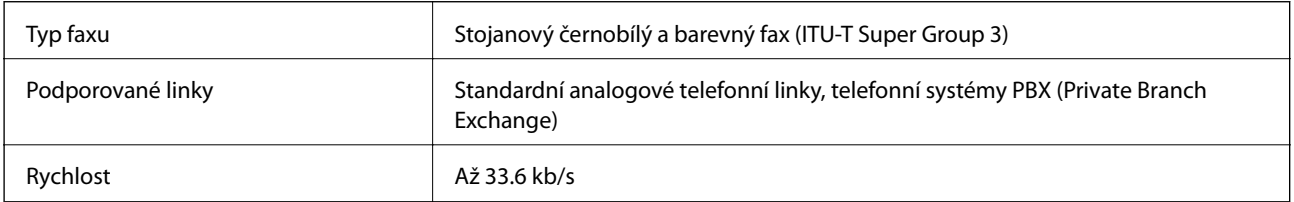

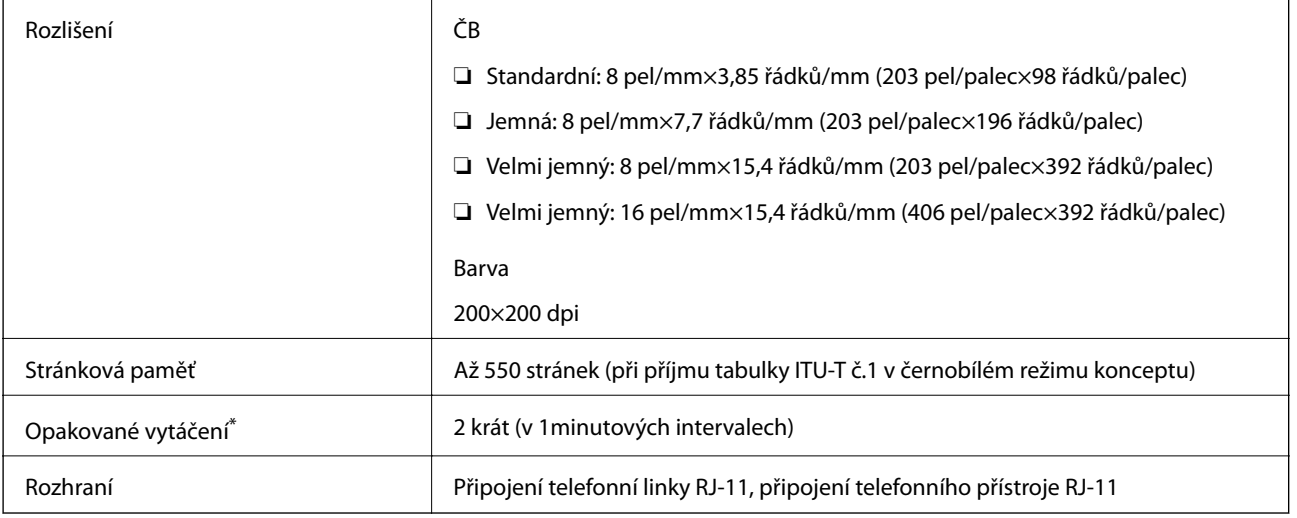

\* Specifikace se mohou lišit podle země nebo regionu.

## **Seznam síťových funkcí**

#### **Síťové funkce a IPv4/IPv6**

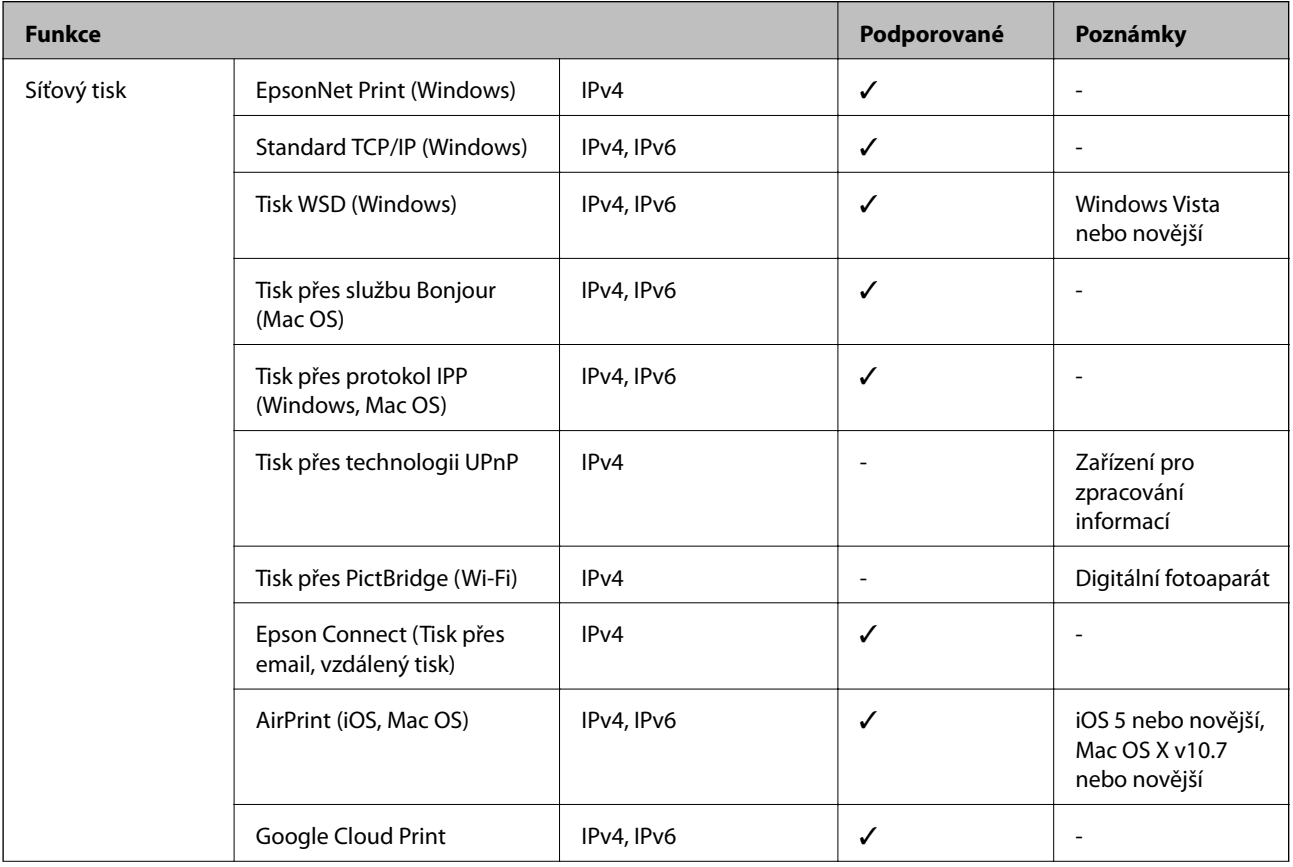

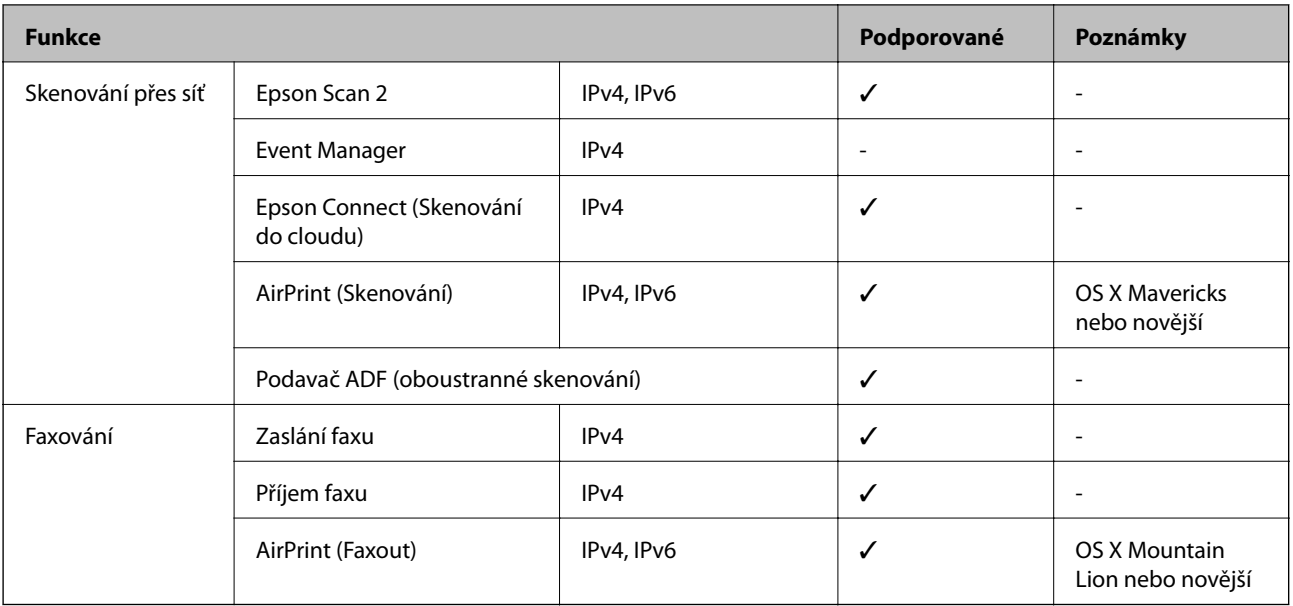

### **Specifikace Wi-Fi**

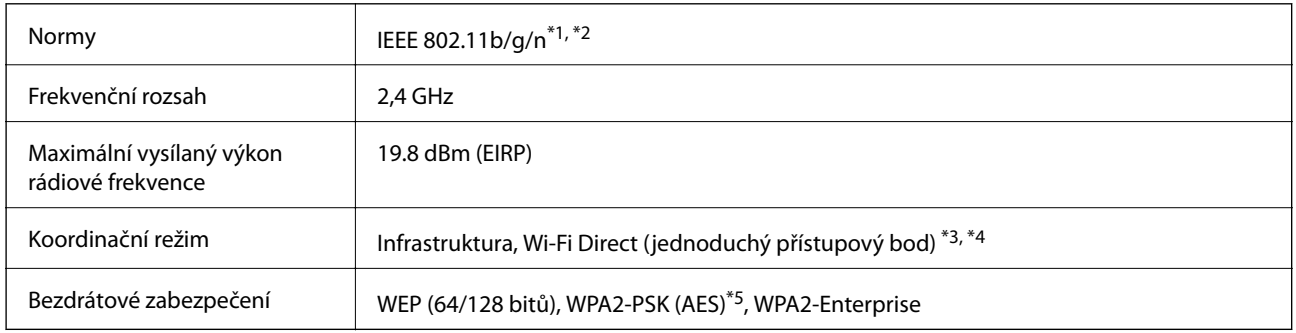

\*1 Vyhovuje standardu IEEE 802.11b/g/n nebo IEEE 802.11b/g v závislosti na místě nákupu.

- \*2 Standard IEEE 802.11n je dostupný pouze pro režim HT20.
- \*3 Není podporováno standardem IEEE 802.11b.
- \*4 Režim Simple AP je kompatibilní s připojením Wi-Fi (infrastruktura) nebo s ethernetovým připojením.
- \*5 Vyhovuje normě WPA2 s podporou standardu WPA/WPA2 Personal.

### **Specifikace ethernetu**

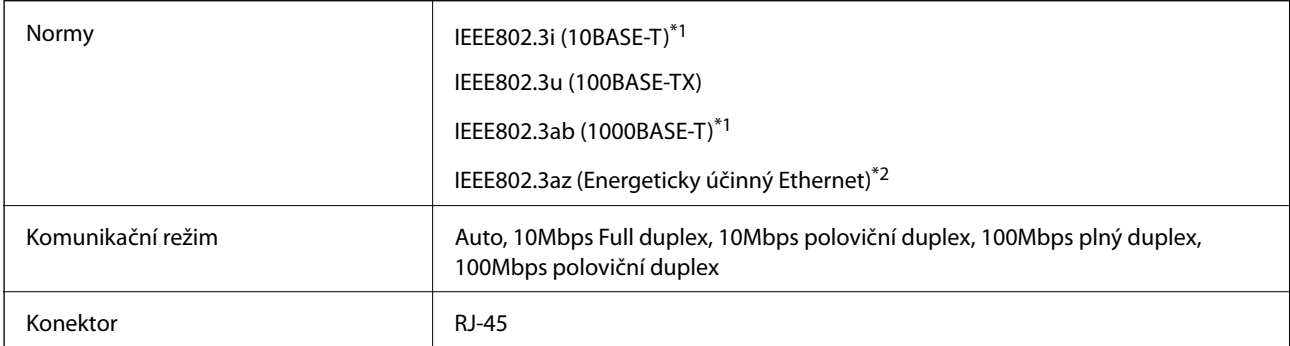

- <span id="page-228-0"></span>\*1 Aby se zabránilo rušení rádiového vysílání, použijte kabel stíněné krocené dvoulinky kategorie 5e nebo vyšší.
- \*2 Připojené zařízení musí splňovat standardy IEEE802.3az.

### **Protokol zabezpečení**

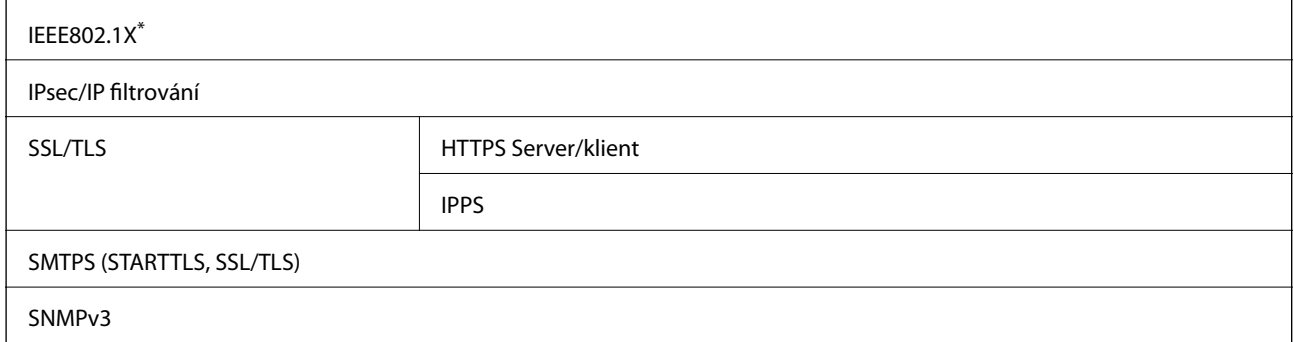

\* Je potřeba použít připojovací zařízení, které splňuje normu IEEE802.1X.

### **Podporované služby dalších poskytovatelů**

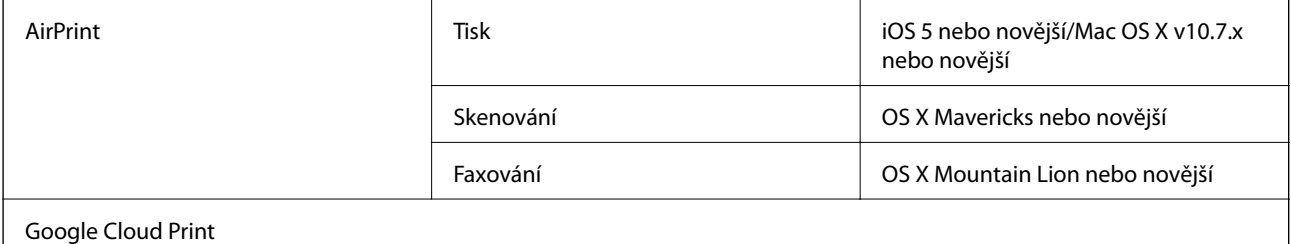

### **Specifikace pro externí zařízení USB**

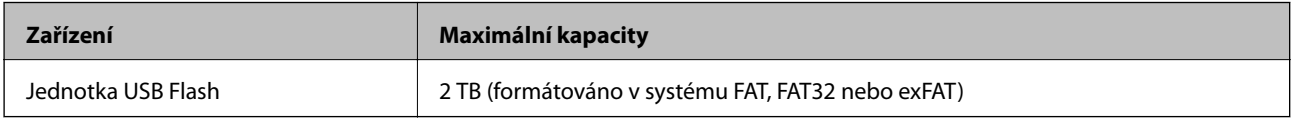

Nelze použít následující zařízení:

❏ Zařízení vyžadující specializovaný ovladač

❏ Zařízení s nastavením zabezpečení (heslo, šifrování atd.)

Společnost Epson nemůže zaručit činnost všech externě připojených zařízení.

### <span id="page-229-0"></span>**Specifikace podporovaných dat**

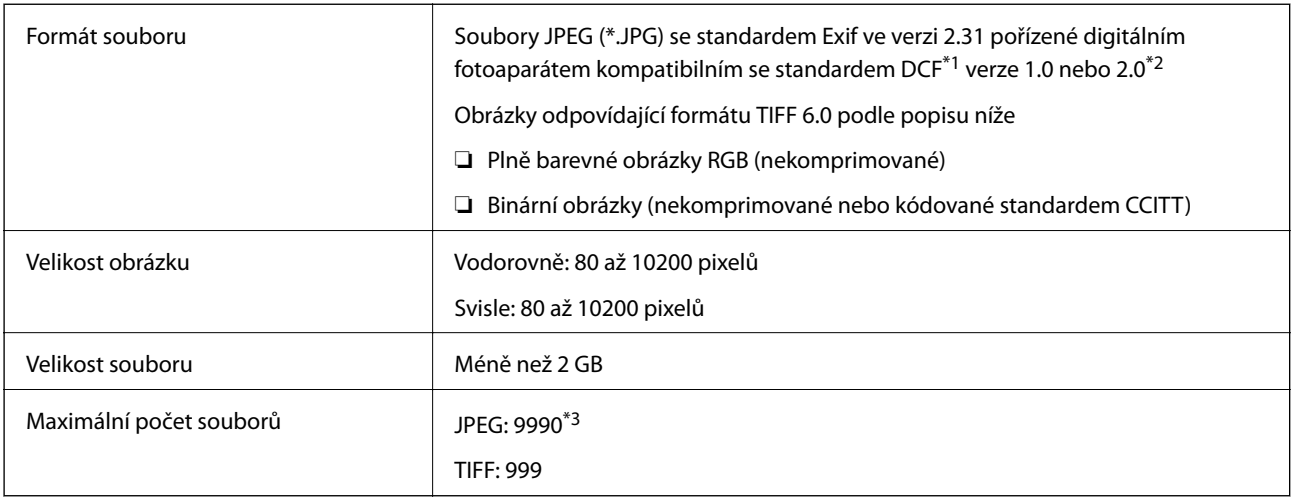

\*1 Jedná se o pravidlo návrhu systému souborů fotoaparátu.

\*2 Fotografická data uložená v digitálních fotoaparátech s integrovanou pamětí nejsou podporována.

\*3 Současně lze zobrazit až 999 souborů. (Pokud je souborů více než 999, zobrazí se ve skupinách.)

#### *Poznámka:*

Pokud tiskárna nerozpozná soubor obrázku, zobrazí se na LCD obrazovce symbol ×. Vyberete-li v této situaci rozložení s několika snímky, vytisknou se prázdné oddíly.

### **Rozměry**

#### **Pouze tiskárna**

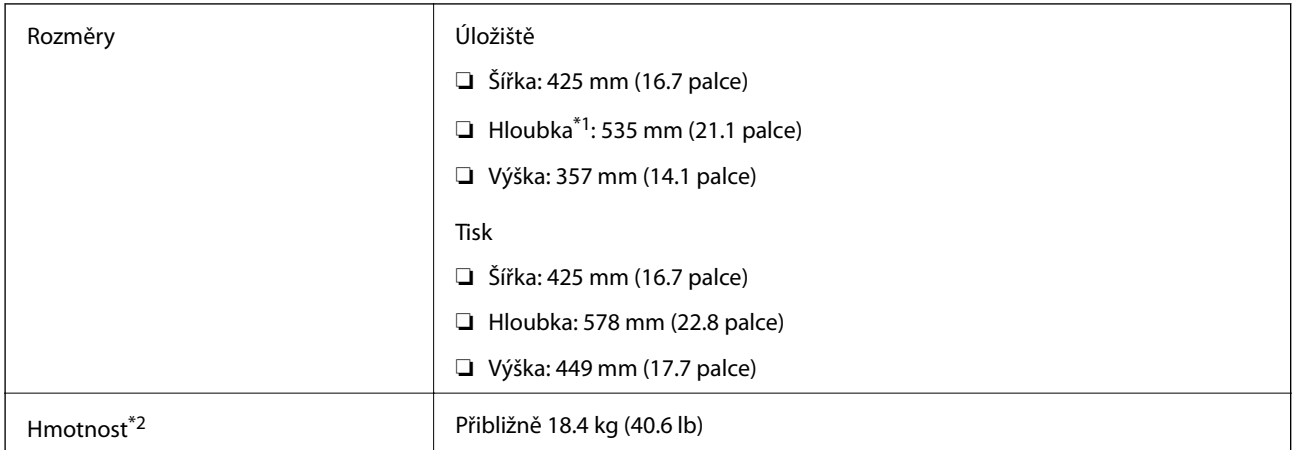

- \*1 Když je nainstalovaný výstupní zásobník.
- \*2 Bez zásobníky inkoustu a napájecího kabelu.

#### **Tiskárny s doplňkem**

Toto jsou rozměry tiskáren s 1 volitelnými kazetami na papír.

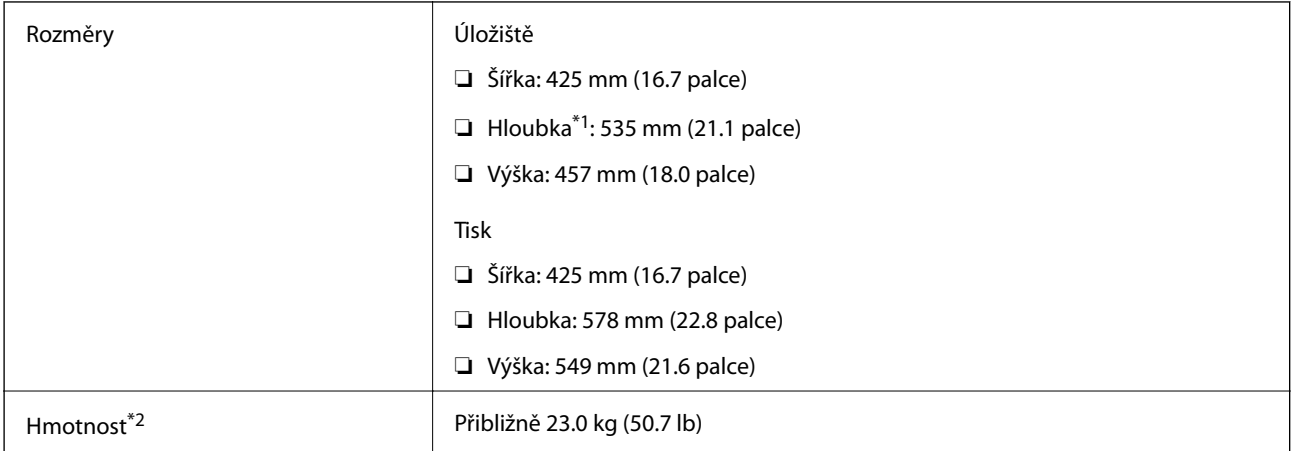

\*1 Když je nainstalovaný výstupní zásobník.

\*2 Bez zásobníky inkoustu a napájecího kabelu.

### **Elektrické specifikace**

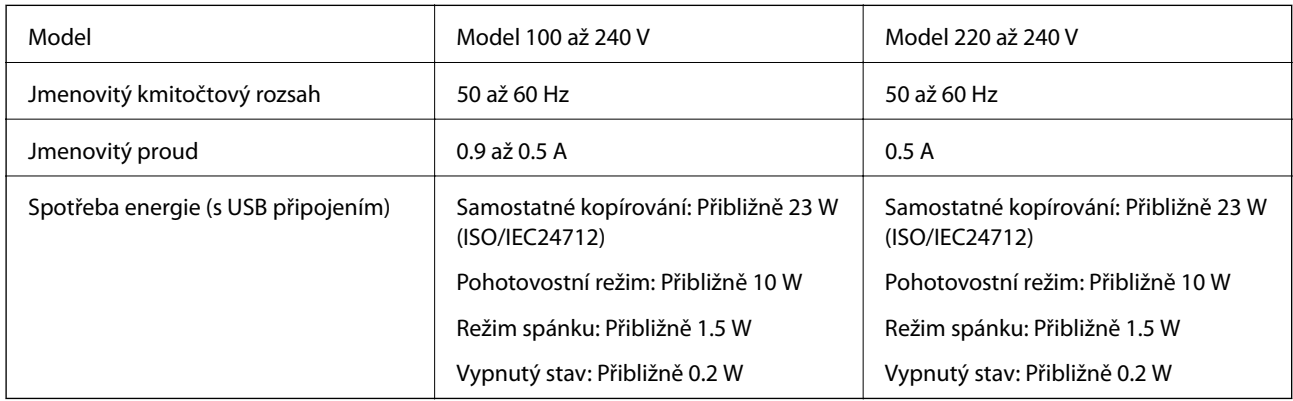

#### *Poznámka:*

❏ Informace o napětí najdete na štítku tiskárny.

❏ Uživatelé v Evropě najdou informace o příkonu na následujících webových stránkách. <http://www.epson.eu/energy-consumption>

### **Specifikace provozního prostředí**

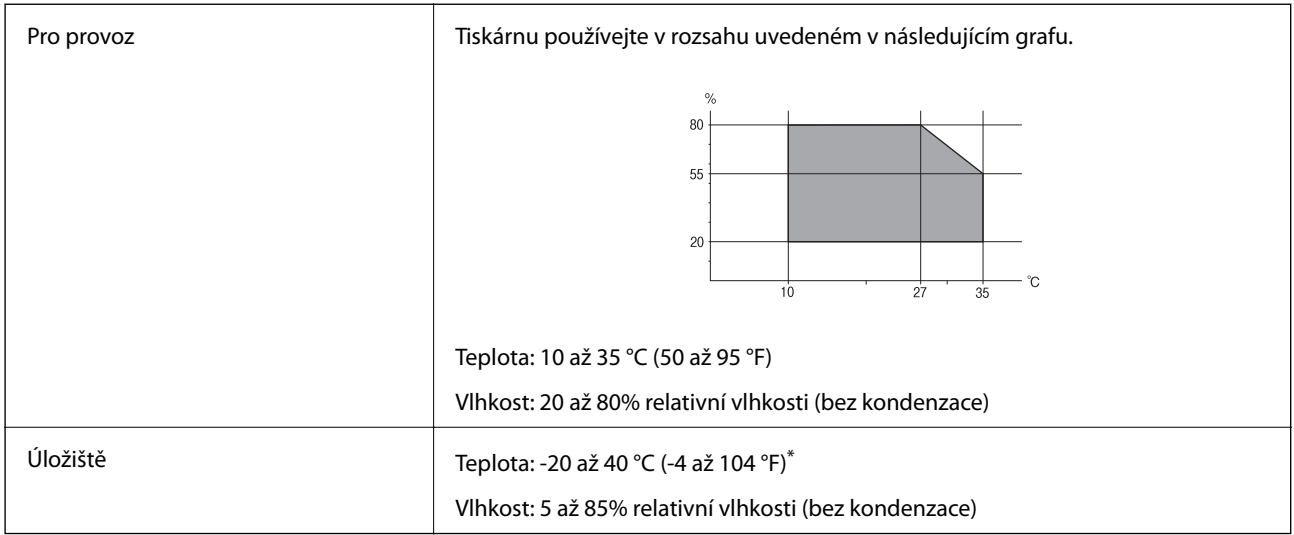

Při teplotě 40 °C (104 °F) lze tiskárnu uchovávat po dobu jednoho měsíce.

### **Specifikace Zásobníky inkoustu z hlediska prostředí**

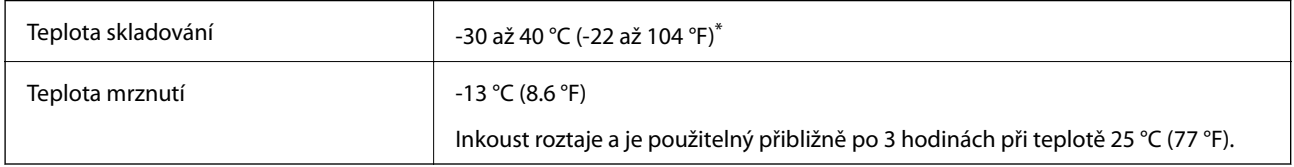

Můžete skladovat po dobu jednoho měsíce při teplotě 40 °C (104 °F).

### **Požadavky na systém**

- ❏ Windows 10 (32bitová a 64bitová verze) / Windows 8.1 (32bitová a 64bitová verze) / Windows 8 (32bitová a 64bitová verze) / Windows 7 (32bitová a 64bitová verze) / Windows Vista (32bitová a 64bitová verze) / Windows XP SP3 nebo novější (32bitová verze) / Windows XP Professional x64 Edition SP2 nebo novější / Windows Server 2016 / Windows Server 2012 R2 / Windows Server 2012 / Windows Server 2008 R2 / Windows Server 2008 / Windows Server 2003 R2 / Windows Server 2003 SP2 nebo novější
- ❏ macOS Sierra / OS X El Capitan / OS X Yosemite / OS X Mavericks / OS X Mountain Lion / Mac OS X v10.7.x / Mac OS X v10.6.8

#### *Poznámka:*

- ❏ Systém Mac OS nemusí podporovat některé aplikace a funkce.
- ❏ Souborový systém UNIX File System (UFS) pro systém Mac OS není podporován.

# <span id="page-232-0"></span>**Instalace volitelných jednotek**

### **Kód volitelné kazety na papír**

Následující kód je kód volitelné kazety na papír.

Optional Cassette Unit (C12C932871)

### **Instalování volitelných kazet na papír**

### !*Upozornění:*

- ❏ Před zahájením instalace nezapomeňte vypnout tiskárnu, odpojit napájecí kabel z tiskárny a odpojit všechny další kabely. V opačném případě by mohlo dojít k poškození napájecího kabelu s následkem požáru nebo úrazu elektrickým proudem.
- ❏ Při zvedání tiskárny položte ruce na místa znázorněná níže. Jestliže zvednete tiskárnu a budete ji držet jinde, tiskárna může upadnout nebo vám může zachytit prsty při pokládání.

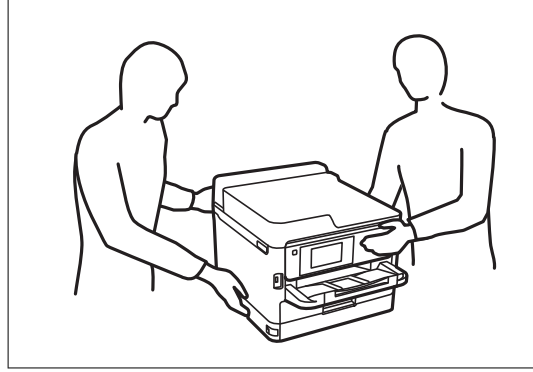

- 1. Vypněte tiskárnu tlačítkem $\mathcal{O}_a$  a poté odpojte napájecí kabel.
- 2. Odpojte veškeré kabely.
- 3. Vyjměte volitelné kazety na papír z obalu a zbavte je ochranných materiálů.
- 4. Umístěte volitelnou kazetu na papír na místo, kde chcete sestavit tiskárnu.

5. Posuňte tiskárnu dolů na volitelnou kazetu na papír.

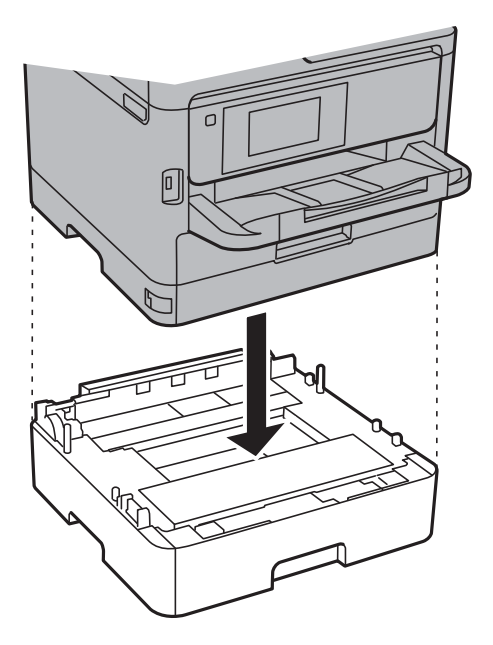

6. Nalepte nálepku s číslem kazety.

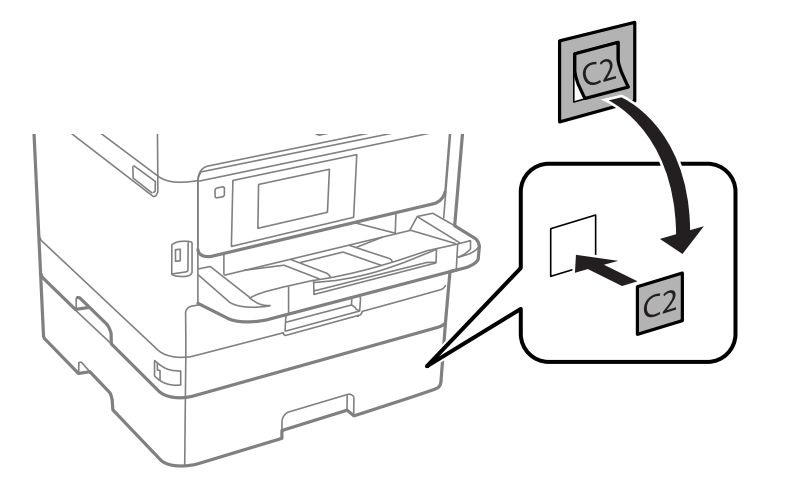

- 7. Znovu zapojte napájecí kabel a veškeré další kabely a poté tiskárnu zapojte.
- 8. Zapněte tiskárnu tlačítkem  $\mathcal{O}$ .
- 9. Vytáhněte a znovu vložte volitelnou kazetu na papír, aby bylo jisté, že se zobrazuje na obrazovce **Nastaveni papíru**.

#### *Poznámka:*

Při demontáži volitelné kazeta na papír vypněte tiskárnu, odpojte napájecí kabel a všechny ostatní kabely a proveďte postup instalace v obráceném pořadí.

Pokračujte nastavením ovladače tiskárny.

#### **Související informace**

& ["Kód volitelné kazety na papír" na str. 233](#page-232-0)

### **Nastavení volitelné kazety na papír v ovladači tiskárny**

Chcete-li používat nainstalovanou volitelnou kazetu na papír, ovladač tiskárny potřebuje získat potřebné informace.

#### *Nastavení volitelné kazety na papír v ovladači tiskárny — Windows*

### *Poznámka:*

Přihlaste se do počítače jako správce.

- 1. Otevřete kartu **Volitelná nastavení** ve vlastnostech tiskárny.
	- ❏ Windows 10/Windows Server 2016

Klikněte pravým tlačítkem na tlačítko Start nebo jej stiskněte a podržte a potom vyberte v části **Hardware a zvuk** položku **Ovládací panely** > **Zobrazit zařízení a tiskárny**. Pravým tlačítkem klikněte na tiskárnu nebo ji stiskněte a podržte, vyberte možnost **Vlastnosti tiskárny** a poté klikněte na kartu **Volitelná nastavení**.

❏ Windows 8.1/Windows 8/Windows Server 2012 R2/Windows Server 2012

Vyberte možnost **Plocha** > **Nastavení** > **Ovládací panely** > **Zobrazit zařízení a tiskárny** v části **Hardware a zvuk**. Pravým tlačítkem klikněte na tiskárnu nebo ji stiskněte a podržte, vyberte možnost **Vlastnosti tiskárny** a poté klikněte na kartu **Volitelná nastavení**.

❏ Windows 7/Windows Server 2008 R2

Klikněte na tlačítko Start a vyberte položku **Ovládací panely** > **Zobrazit zařízení a tiskárny** v části **Hardware a zvuk**. Pravým tlačítkem klikněte na tiskárnu, vyberte možnost **Vlastnosti tiskárny** a poté klikněte na kartu **Volitelná nastavení**.

❏ Windows Vista/Windows Server 2008

Klikněte na tlačítko Start a poté vyberte položku **Ovládací panely** > **Tiskárny** v části **Hardware a zvuk**. Pravým tlačítkem klikněte na tiskárnu, vyberte možnost **Vlastnost** a poté klikněte na kartu **Volitelná nastavení**.

❏ Windows XP/Windows Server 2003 R2/Windows Server 2003

Klikněte na tlačítko Start a vyberte položku **Ovládací panely** > **Tiskárny a jiný hardware** v části **Tiskárny a faxy**. Pravým tlačítkem klikněte na tiskárnu, vyberte možnost **Vlastnost** a poté klikněte na kartu **Volitelná nastavení**.

2. Zvolte možnost **Vyžádat od tiskárny** a poté klikněte na položku **Získat**.

Informace **Volitelné zdroje papíru** se zobrazí v části **Informace o aktuální tiskárně**.

3. Klikněte na možnost **OK**.

#### *Nastavení volitelné kazety na papír v ovladači tiskárny — Mac OS*

- 1. V nabídce > **Tiskárny a skenery** (nebo **Tisk a skenování**, **Tisk a fax**) vyberte možnost **Předvolby systému** a poté vyberte tiskárnu. Klikněte na možnost **Volby a materiály** > **Volby** (nebo **Ovladač**).
- 2. Nastavte možnost **Dolní kazeta** podle počtu kazet na papír.
- 3. Klikněte na možnost **OK**.

# **Informace o normách a předpisech**

### **Standardy a schválení**

### **Normy a schválení pro U.S. model**

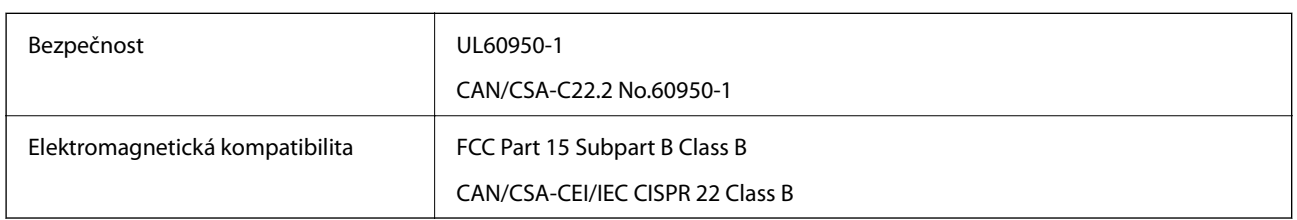

Toto vybavení obsahuje následující bezdrátový modul.

Výrobce: Askey Computer Corporation

Typ: WLU6320-D69 (RoHS)

Tento produkt je v souladu s částí 15 vyhlášky FCC a článkem RSS-210 vyhlášky IC. Společnost Epson nemůže přijmout odpovědnost za žádné selhání při zajišťování požadavků na ochranu, které vyplývá z nedoporučených úprav produktu. Provoz podléhá následujícím dvěma podmínkám: (1) toto zařízení nesmí způsobovat škodlivé rušení a (2) toto zařízení musí absorbovat jakékoli přijaté rušení, včetně rušení, které může způsobit nežádoucí fungování zařízení.

Aby nedocházelo k rádiové interferenci s licencovanými službami, je toto zařízení určeno k provozu v interiérech a v dostatečné vzdálenosti od oken, aby bylo zajištěno maximální stínění. Zařízení (nebo vysílací anténa) instalované venku podléhá licencování.

Toto zařízení vyhovuje limitům vystavení radiaci FCC/IC stanoveným pro nekontrolované prostředí a zásady vystavení rádiové frekvenci (RF) FCC v Dodatku C k OET65 a RSS-102 pravidel pro vystavení rádiové frekvenci (RF) IC. Toto zařízení musí být nainstalováno a provozováno tak, aby byl zářič udržován alespoň 7,9 palců (20 cm) nebo více od těla osoby (vyjma extrémů: rukou, zápěstí, chodidel a kotníků).

### **Normy a schválení pro evropský model**

#### Pro evropské uživatele

Společnost Seiko Epson Corporation tímto prohlašuje, že následující model rádiového zařízení je ve shodě se směrnicí 2014/53/EU. Plné znění EU prohlášení o shodě je dostupné na následujícím webu.

#### <http://www.epson.eu/conformity>

#### C642A

Pro použití pouze v Irsku, Velké Británii, Rakousku, Německu, Lichtenštejnsku, Švýcarsku, Francii, Belgii, Lucembursku, Nizozemsku, Itálii, Portugalsku, Španělsku, Dánsku, Finsku, Norsku, Švédsku, na Islandu, v Chorvatsku, na Kypru, v Řecku, Slovinsku, na Maltě, v Bulharsku, České republice, Estonsku, Maďarsku, Lotyšsku, Litvě, Polsku, Rumunsku a na Slovensku.

Společnost Epson nemůže přijmout odpovědnost za žádné selhání při zajišťování požadavků na ochranu, které vyplývá z nedoporučených úprav produktů.

 $\epsilon$ 

#### **Příloha**

### **Německý Modrý anděl**

Na níže uvedeném webu jsou k dispozici informace, zda tato tiskárna splňuje normy pro německou ekoznačku Modrý anděl.

<http://www.epson.de/blauerengel>

### **Omezení týkající se kopírování**

Dodržujte následující omezení, aby při použití tiskárny nedošlo k porušení zákonů.

Ze zákona je zakázáno kopírovat následující položky:

- ❏ bankovky, mince, státní obchodovatelné cenné papíry, státní akcie a cenné papíry vydávané městem,
- ❏ nepoužité poštovní známky, předplacené pohlednice a jiné platné poštovní položky s platným poštovným,
- ❏ státní kolky a cenné papíry vydané podle zákonných postupů.

Při kopírování následujících položek buďte obezřetní:

- ❏ soukromé obchodovatelné cenné papíry (akciové certifikáty, převoditelné úpisy, šeky atd.), různé průkazy, lístky atd.,
- ❏ pasy, řidičské průkazy, doklady způsobilosti, silniční doklady, stravenky, vstupenky a podobně.

#### *Poznámka:*

Kopírování těchto dokumentů může být rovněž protizákonné.

Zodpovědné používání materiálů podléhajících autorským právům:

Tiskárny lze zneužít ke kopírování materiálů chráněných autorským právem. Pokud nebudete jednat na radu zkušeného právníka, před zkopírováním publikovaných materiálů si vyžádejte oprávnění držitele autorských práv.

# **Přeprava tiskárny**

Potřebujete-li tiskárnu přepravit kvůli stěhování nebo odevzdat do opravy, postupem podle níže uvedených pokynů tiskárnu zabalte.

### !*Upozornění:*

- ❏ Při přenášení tiskárny ji zvedejte ve stabilní poloze. Zvedání tiskárny v nestabilní poloze může způsobit poranění.
- ❏ Tiskárna je těžká; z tohoto důvodu ji musí při vybalování a přenášení vždy nést dvě nebo více osob.
- ❏ Při zvedání tiskárny položte ruce na místa znázorněná níže. Jestliže zvednete tiskárnu a budete ji držet jinde, tiskárna může upadnout nebo vám může zachytit prsty při pokládání.

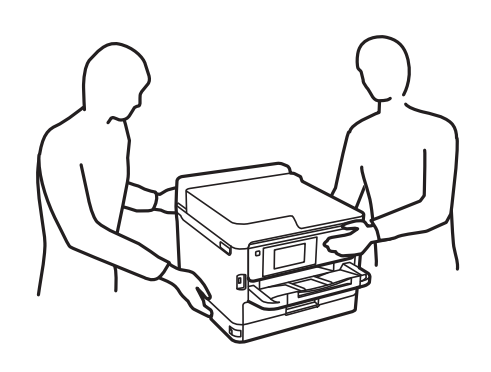

- ❏ Při přenášení tiskárnu nenaklánějte o více než 10 stupňů; jinak může dojít k jejímu pádu.
- ❏ Při otevírání nebo zavírání jednotky skeneru postupujte opatrně, abyste si nepřiskřípli prsty nebo ruku. Jinak může dojít ke zranění.

### c*Důležité:*

- ❏ Tiskárnu při skladování nebo přepravě neklopte, nestavte ji na bok ani ji nepřevracejte. Jinak by mohlo dojít k úniku inkoustu.
- ❏ Zásobníky inkoustu ponechte nainstalované. Kdybyste je vytáhli, mohlo by dojít k vysušení tiskové hlavy, což by znemožnilo tisk.
- 1. Vypněte tiskárnu tlačítkem $\mathcal{O}$ .
- 2. Zkontrolujte, zda indikátor napájení zhasl, a poté odpojte napájecí kabel.

#### c*Důležité:*

Po zhasnutí indikátoru odpojte napájecí kabel. Jinak se tisková hlava nevrátí do výchozí polohy, což způsobí zaschnutí inkoustu a tisk nemusí být možný.

- 3. Odpojte všechny kabely, např. napájecí kabel a kabel USB.
- 4. Pokud tiskárna podporuje externí úložná zařízení, zajistěte, aby nebyla připojena.
- 5. Z tiskárny vyjměte veškerý papír.
- 6. Zkontrolujte, zda v tiskárně nejsou žádné předlohy.

#### **Příloha**

7. Zavřete kryt dokumentů a otevřete jednotku skeneru. Tiskovou hlavu zajistěte přilepením páskou ke krytu.

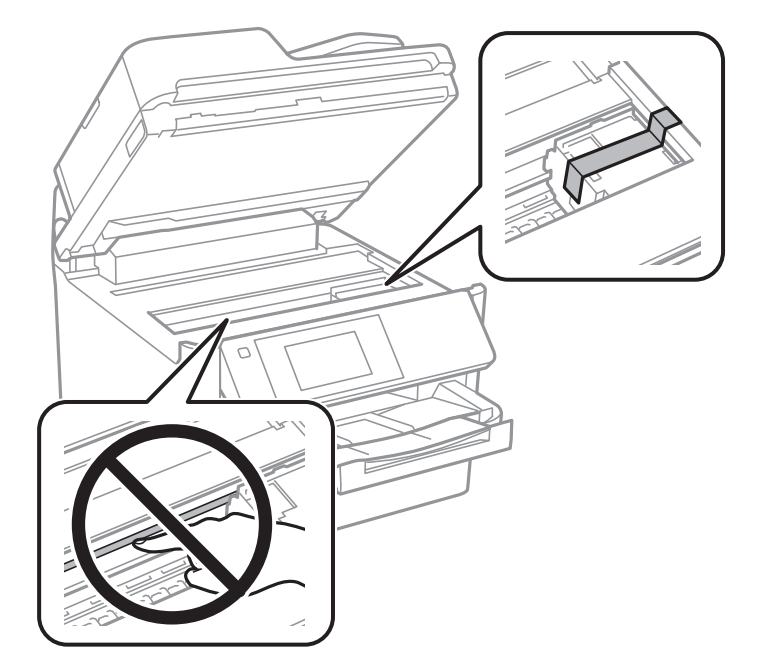

8. Zavřete jednotku skeneru.

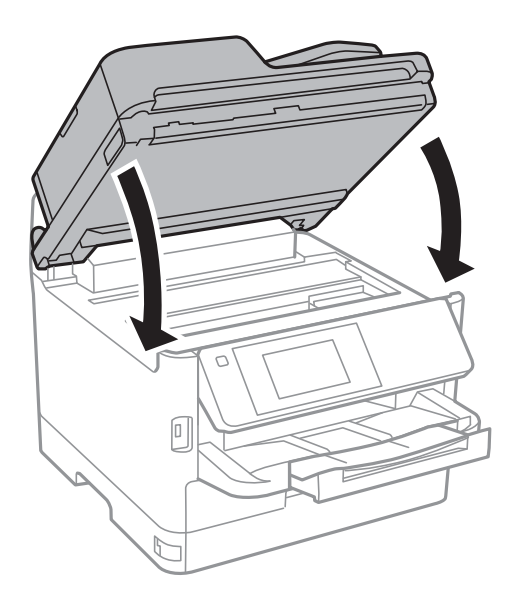

9. Pokud je nainstalována volitelná kazeta na papír, odinstalujte ji.

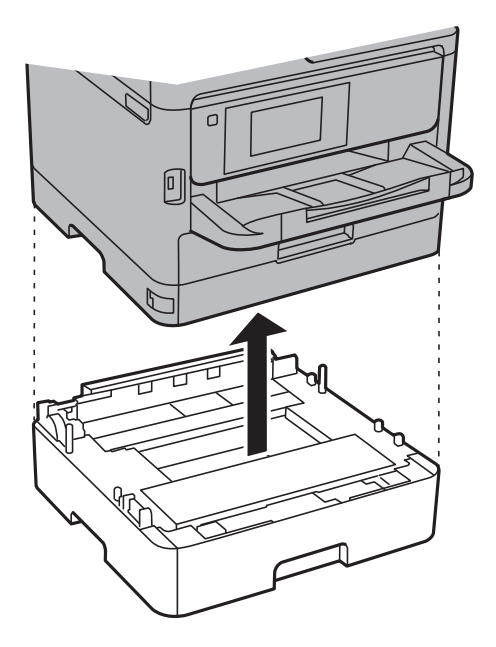

10. Připravte tiskárnu k zabalení dle obrázku níže.

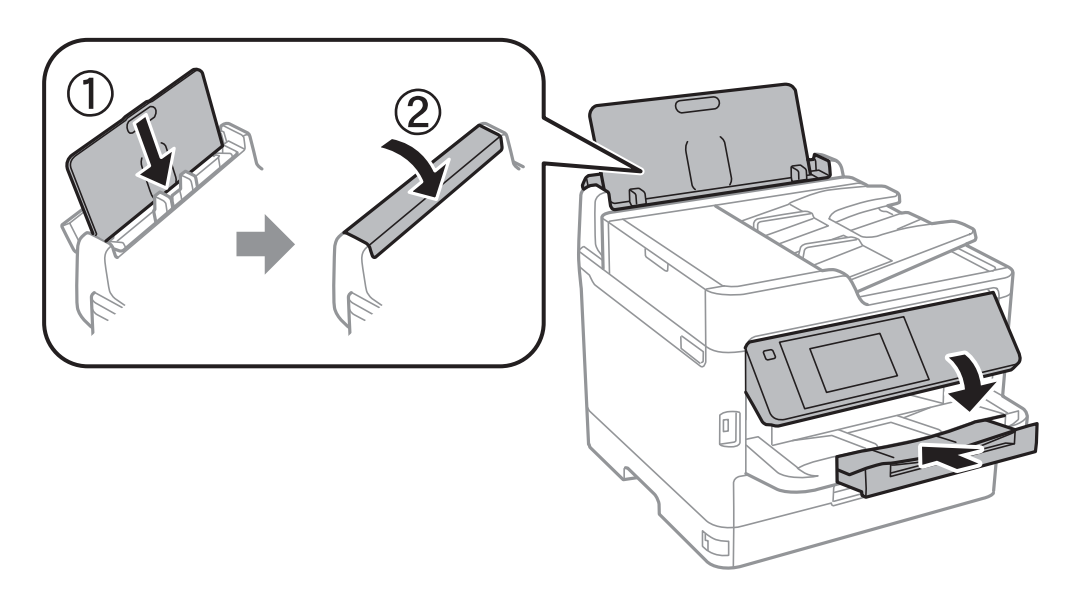

11. Vyjměte výstupní zásobník z tiskárny.

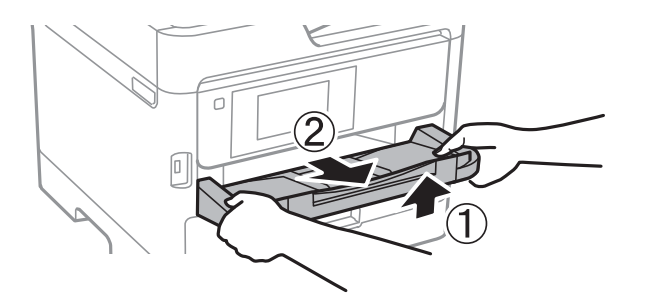

12. Zabalte tiskárnu do krabice pomocí ochranných materiálů.

#### **Příloha**

Při opětovném použití tiskárny nezapomeňte sejmout pásku zabezpečující tiskovou hlavu. Sníží-li se při dalším tisknutí kvalita tisku, vyčistěte a vyrovnejte tiskovou hlavu.

#### **Související informace**

- & ["Kontrola a čištění tiskové hlavy" na str. 167](#page-166-0)
- & ["Nastavení tiskové hlavy" na str. 168](#page-167-0)

# **Autorská práva**

Žádná část této publikace nesmí být reprodukována, ukládána do archivačních systémů ani přenášena jakoukoli formou, ať už elektronickou, mechanickou, fotokopírováním, nahráváním apod., bez předchozího písemného souhlasu společnosti Seiko Epson Corporation. S ohledem na používání zde uvedených informací se nepředpokládá spolehlivost na úrovni patentů. Zároveň se nepředpokládá jakákoli odpovědnost za škody způsobené používáním zde obsažených informací. Zde uvedené informace jsou určené pouze pro použití v kombinaci s produkty Epson. Společnost Epson není odpovědná za jakékoli použití informací vzhledem k jiným produktům.

Společnost Seiko Epson Corporation ani její přidružené společnosti nenesou odpovědnost vůči kupujícímu nebo třetí straně v případě poškození, ztráty, nákladů nebo výdajů vzniklých na straně kupujícího nebo třetí strany z důvodu nehody, nesprávného použití nebo zneužití produktu, neoprávněných modifikací, oprav nebo úprav produktu, nebo (s výjimkou USA) z důvodu nedodržení striktních instrukcí k údržbě a provozních pokynů společnosti Seiko Epson Corporation.

Společnost Seiko Epson Corporation ani její přidružené společnosti nenesou odpovědnost za škody a potíže, které vzniknou v důsledku použití jiných doplňků nebo spotřebního materiálu, než jsou Originální produkty Epson nebo Schválené produkty Epson společnosti Seiko Epson Corporation.

Společnost Seiko Epson Corporation nenese odpovědnost za škody způsobené elektromagnetickým rušením, vznikajícím v důsledku používání kabelů rozhraní, které nejsou Schválenými produkty Epson společnosti Seiko Epson Corporation.

© 2017 Seiko Epson Corporation

Obsah této příručky a specifikace tohoto produktu mohou být bez předchozího upozornění změněny.

# **Ochranné známky**

- ❏ EPSON® je registrovaná ochranná známka a EPSON EXCEED YOUR VISION nebo EXCEED YOUR VISION jsou ochranné známky společnosti Seiko Epson Corporation.
- ❏ Epson Scan 2 software is based in part on the work of the Independent JPEG Group.

#### ❏ libtiff

Copyright © 1988-1997 Sam Leffler

Copyright © 1991-1997 Silicon Graphics, Inc.

Permission to use, copy, modify, distribute, and sell this software and its documentation for any purpose is hereby granted without fee, provided that (i) the above copyright notices and this permission notice appear in all copies of the software and related documentation, and (ii) the names of Sam Leffler and Silicon Graphics may not be used in any advertising or publicity relating to the software without the specific, prior written permission of Sam Leffler and Silicon Graphics.

THE SOFTWARE IS PROVIDED "AS-IS" AND WITHOUT WARRANTY OF ANY KIND, EXPRESS, IMPLIED OR OTHERWISE, INCLUDING WITHOUT LIMITATION, ANY WARRANTY OF MERCHANTABILITY OR FITNESS FOR A PARTICULAR PURPOSE.

IN NO EVENT SHALL SAM LEFFLER OR SILICON GRAPHICS BE LIABLE FOR ANY SPECIAL, INCIDENTAL, INDIRECT OR CONSEQUENTIAL DAMAGES OF ANY KIND, OR ANY DAMAGES WHATSOEVER RESULTING FROM LOSS OF USE, DATA OR PROFITS, WHETHER OR NOT ADVISED OF THE POSSIBILITY OF DAMAGE, AND ON ANY THEORY OF LIABILITY, ARISING OUT OF OR IN CONNECTION WITH THE USE OR PERFORMANCE OF THIS SOFTWARE.

- ❏ The N-Mark is a trademark or registered trademark of NFC Forum, Inc. in the United States and in other countries.
- ❏ QR Code is a registered trademark of DENSO WAVE INCORPORATED in Japan and other countries.
- ❏ Intel® is a registered trademark of Intel Corporation.
- ❏ Microsoft®, Windows®, Windows Server®, and Windows Vista® are registered trademarks of Microsoft Corporation.
- ❏ Apple, Macintosh, macOS, OS X, Bonjour, ColorSync, Safari, AirPrint, the AirPrint Logo, iPad, iPhone, iPod touch, and iTunes are trademarks of Apple Inc., registered in the U.S. and other countries.
- ❏ Google Cloud Print, Chrome, Chrome OS, Google Play and Android are trademarks of Google Inc.
- ❏ Adobe and Adobe Reader are either registered trademarks or trademarks of Adobe Systems Incorporated in the United States and/or other countries.
- ❏ Obecná poznámka: Další zde použité názvy produktů slouží pouze k identifikačním účelům a mohou být ochrannými známkami příslušných vlastníků.Společnost Epson se vzdává všech práv na tyto značky.

# **Kde najdete pomoc**

### **Webové stránky technické podpory**

Potřebujete-li další pomoc, navštivte následující webové stránky podpory společnosti Epson. Vyberte svou zemi nebo oblast a přejděte do části, která je na místních webových stránkách společnosti Epson věnována podpoře. Na těchto stránkách jsou rovněž k dispozici nejnovější ovladače, odpovědi na nejčastější dotazy, příručky a další materiály ke stažení.

#### <http://support.epson.net/>

#### <http://www.epson.eu/Support> (pro Evropu)

Pokud váš výrobek Epson nefunguje správně a nedaří se vám problém vyřešit, obraťte se na služby podpory společnosti Epson.

### <span id="page-242-0"></span>**Kontaktování podpory společnosti Epson**

### **Než se obrátíte na společnost Epson**

Pokud váš výrobek Epson nefunguje správně a problém nelze odstranit podle pokynů pro odstraňování problémů v příručkách k produktu, obraťte se na služby podpory společnosti Epson. Není-li v následující části uvedena podpora společnosti Epson pro vaši oblast, obraťte se na prodejce, u kterého jste výrobek zakoupili.

Pracovníci podpory společnosti Epson vám budou schopni pomoci mnohem rychleji, pokud jim poskytnete následující údaje:

❏ Sériové číslo výrobku

(Štítek se sériovým číslem se obvykle nachází na zadní straně výrobku.)

- ❏ Model výrobku
- ❏ Verze softwaru výrobku

(V softwaru produktu klikněte na tlačítko **O aplikaci**, **Informace o verzi** nebo na podobné tlačítko.)

- ❏ Značka a model počítače
- ❏ Název a verze operačního systému počítače
- ❏ Názvy a verze softwarových aplikací, které s produktem obvykle používáte

#### *Poznámka:*

V závislosti na přístroji mohou být v jeho paměti uložena data seznamu vytáčení pro fax nebo síťová nastavení. Při poruše nebo opravě výrobku může dojít ke ztrátě těchto dat a/nebo nastavení. Společnost Epson nepřebírá odpovědnost za jakoukoli ztrátu dat, za zálohování nebo obnovu dat a/nebo nastavení, a to ani v průběhu záruční doby. Doporučujeme, abyste si pořídili vlastní zálohu dat nebo si údaje zaznamenali.

### **Pomoc pro uživatele v Evropě**

Informace nutné ke kontaktování podpory společnosti Epson najdete v dokumentu Pan-European Warranty.